## **Oracle® Product Data Quality**

Knowledge Studio Reference Guide Version 5.5

April 2010

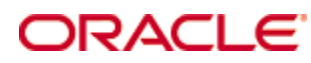

Oracle Product Data Quality Knowledge Studio Reference Guide, Version 5.5

Copyright © 2001, 2010, Oracle and/or its affiliates. All rights reserved.

Oracle and Java are registered trademarks of Oracle and/or its affiliates. Other names may be trademarks of their respective owners.

This software and related documentation are provided under a license agreement containing restrictions on use and disclosure and are protected by intellectual property laws. Except as expressly permitted in your license agreement or allowed by law, you may not use, copy, reproduce, translate, broadcast, modify, license, transmit, distribute, exhibit, perform, publish, or display any part, in any form, or by any means. Reverse engineering, disassembly, or decompilation of this software, unless required by law for interoperability, is prohibited.

The information contained herein is subject to change without notice and is not warranted to be error-free. If you find any errors, please report them to us in writing.

If this software or related documentation is delivered to the U.S. Government or anyone licensing it on behalf of the U.S. Government, the following notice is applicable:

U.S. GOVERNMENT RIGHTS Programs, software, databases, and related documentation and technical data delivered to U.S. Government customers are "commercial computer software" or "commercial technical data" pursuant to the applicable Federal Acquisition Regulation and agency-specific supplemental regulations. As such, the use, duplication, disclosure, modification, and adaptation shall be subject to the restrictions and license terms set forth in the applicable Government contract, and, to the extent applicable by the terms of the Government contract, the additional rights set forth in FAR 52.227-19, Commercial Computer Software License (December 2007). Oracle USA, Inc., 500 Oracle Parkway, Redwood City, CA 94065.

This software is developed for general use in a variety of information management applications. It is not developed or intended for use in any inherently dangerous applications, including applications which may create a risk of personal injury. If you use this software in dangerous applications, then you shall be responsible to take all appropriate fail-safe, backup, redundancy, and other measures to ensure the safe use of this software. Oracle Corporation and its affiliates disclaim any liability for any damages caused by use of this software in dangerous applications.

Oracle is a registered trademark of Oracle Corporation and/or its affiliates. Other names may be trademarks of their respective owners.

This software and documentation may provide access to or information on content, products, and services from third parties. Oracle Corporation and its affiliates are not responsible for and expressly disclaim all warranties of any kind with respect to third-party content, products, and services. Oracle Corporation and its affiliates will not be responsible for any loss, costs, or damages incurred due to your access to or use of third-party content, products, or services.

This product is currently English only.

# **Contents**

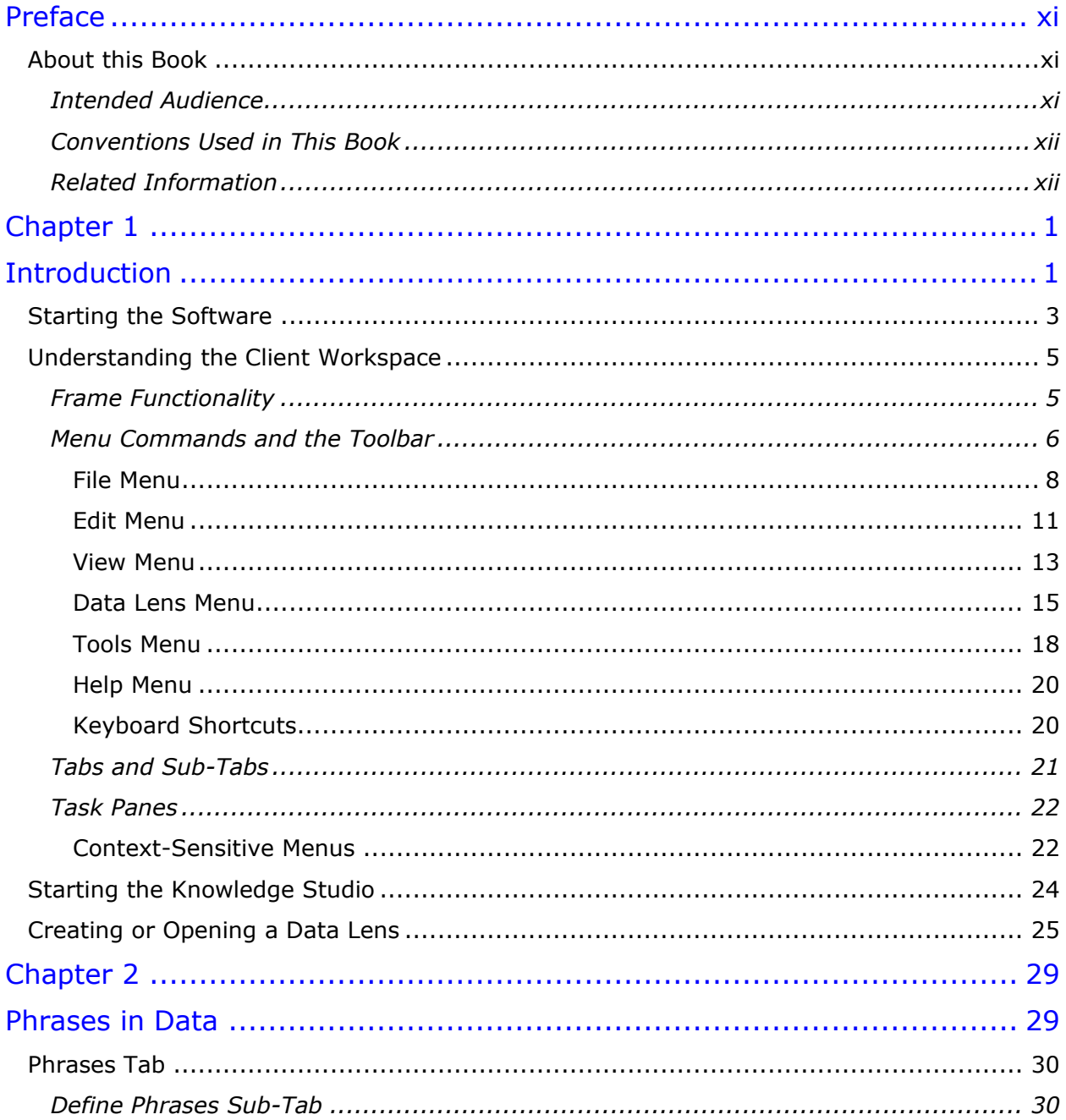

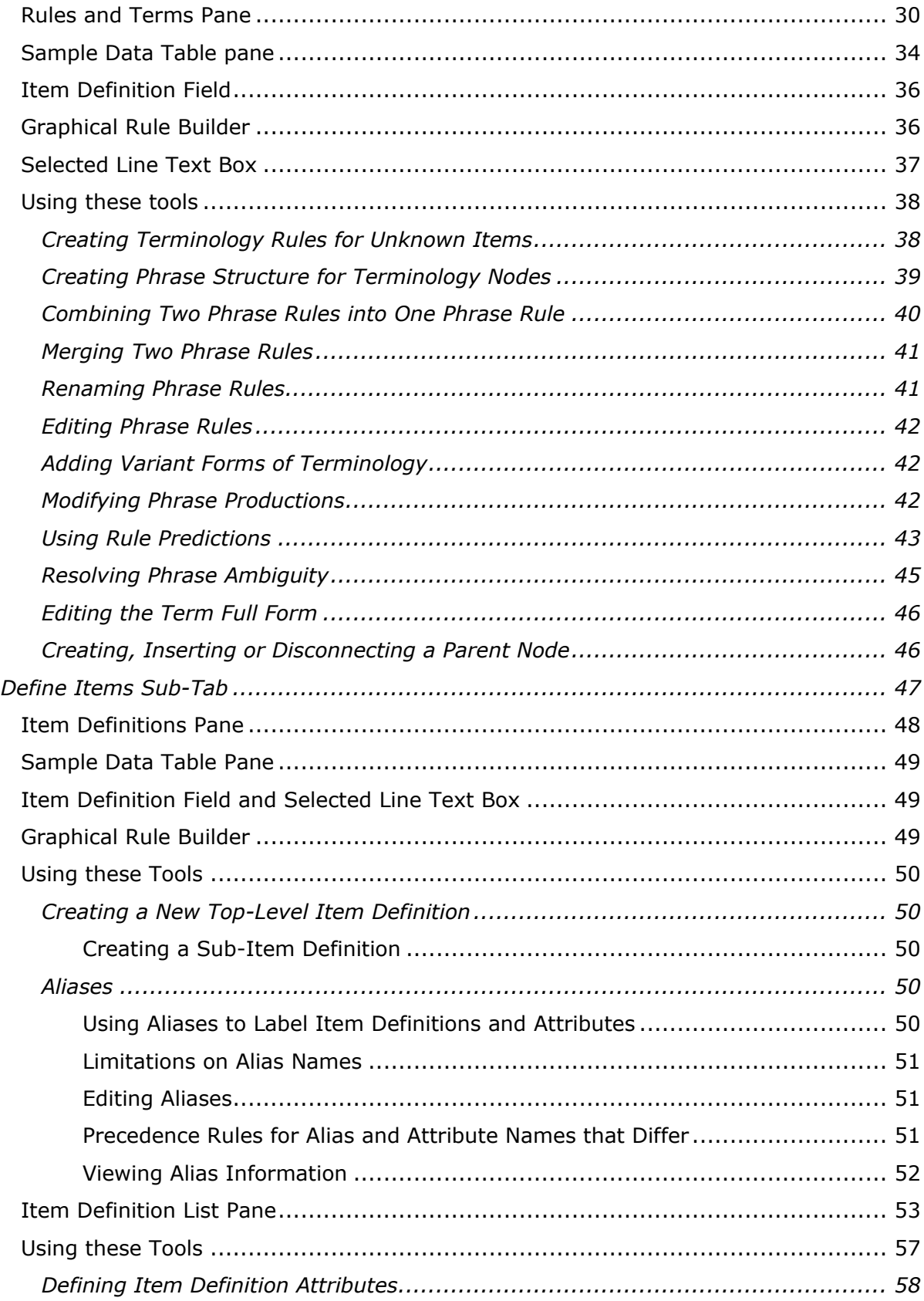

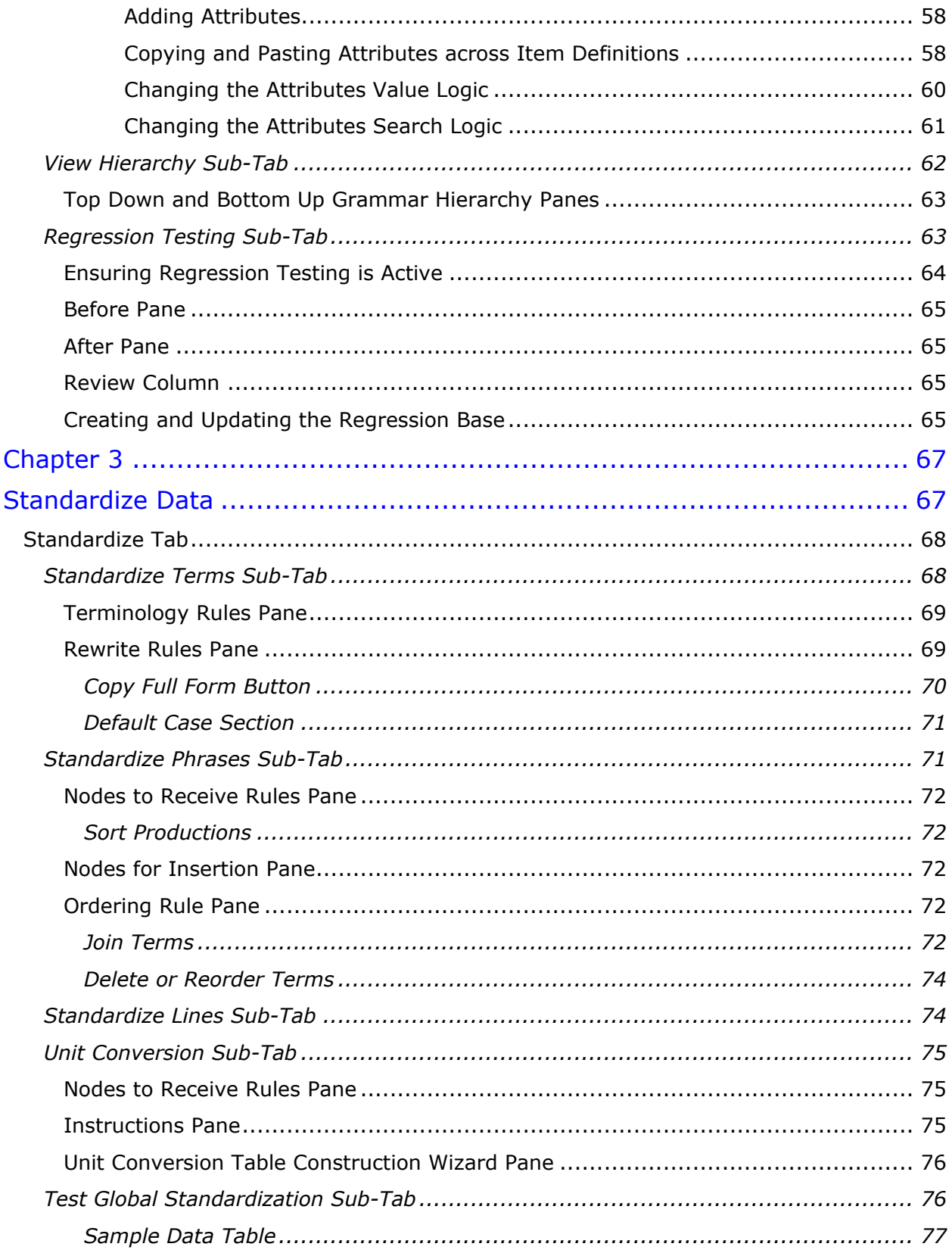

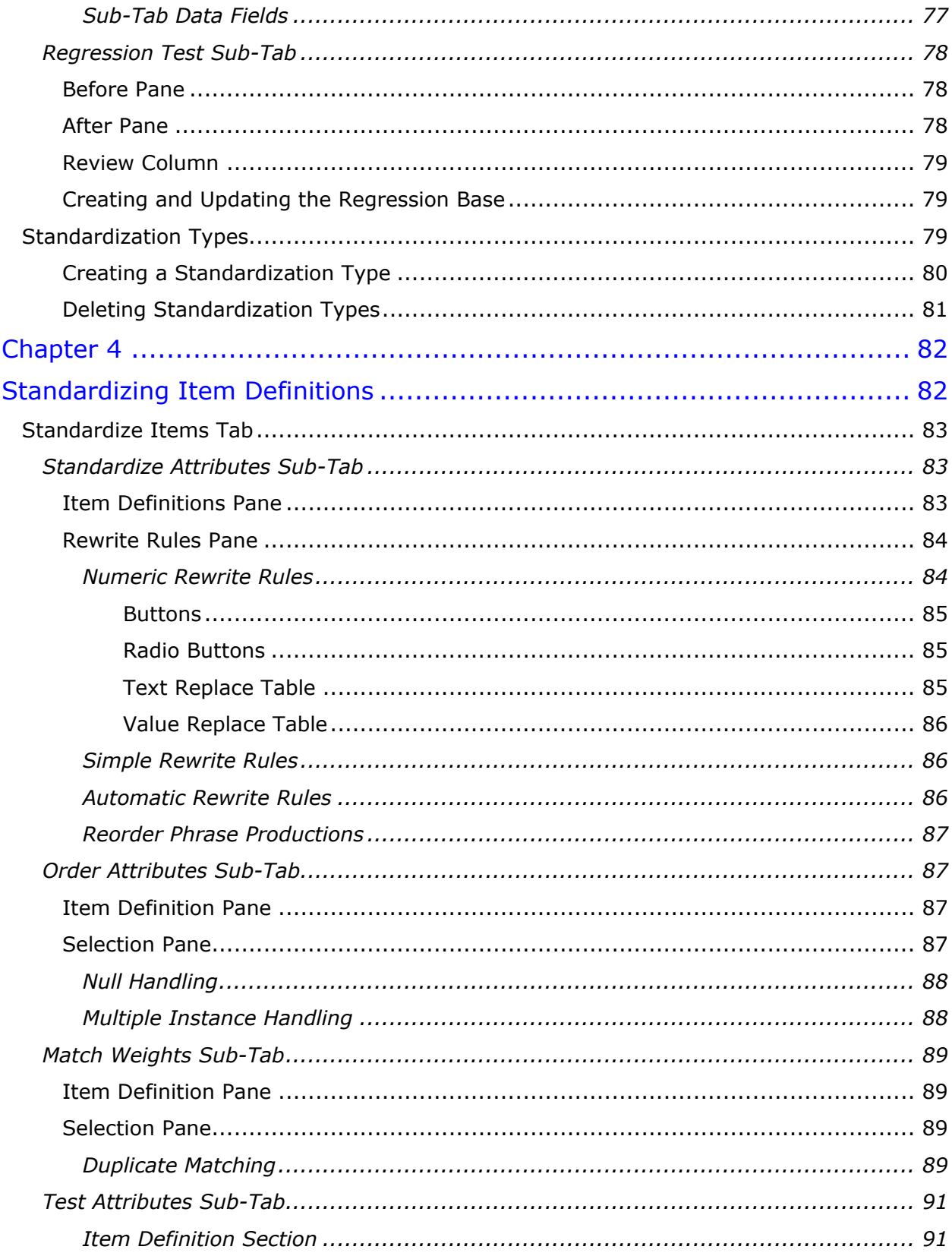

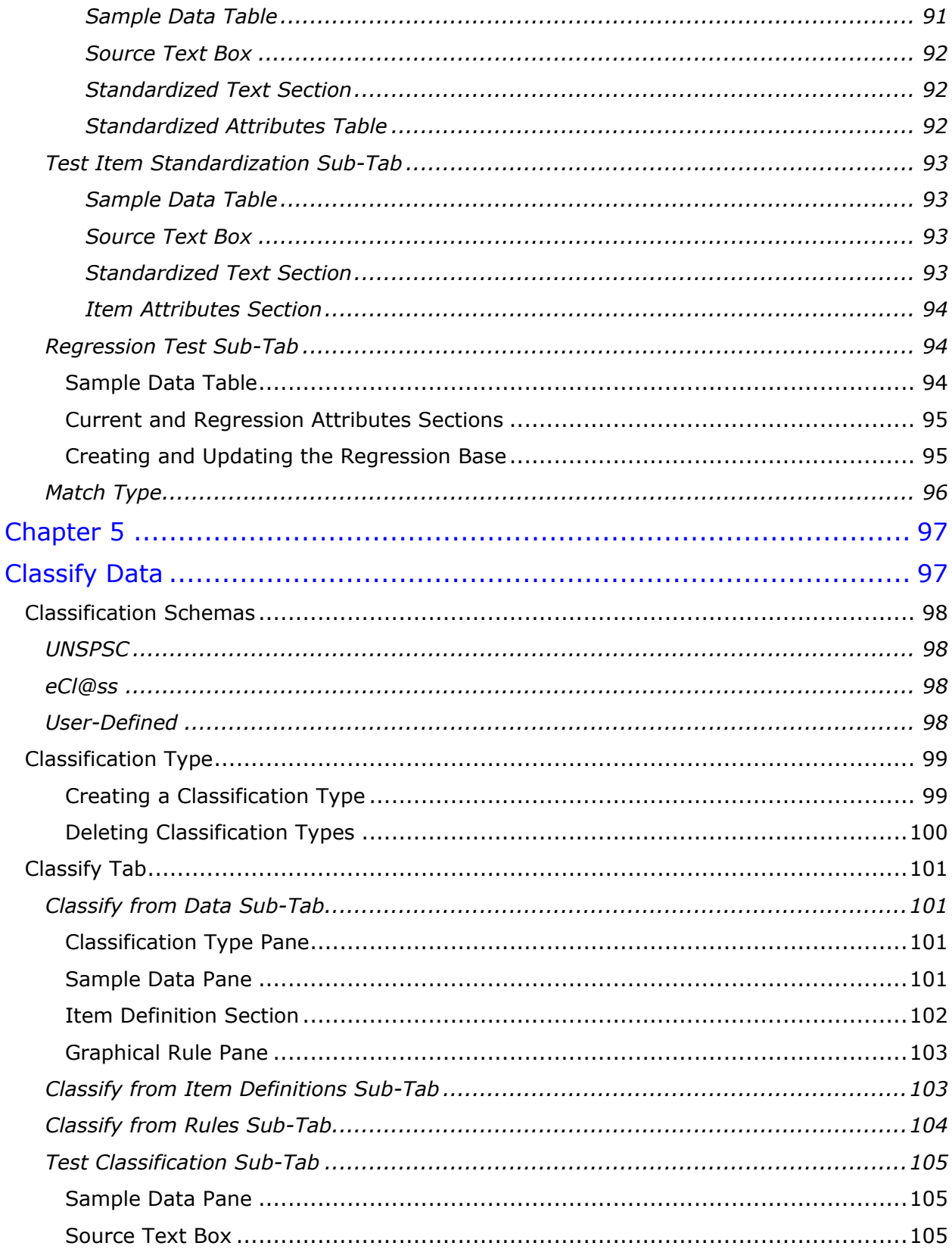

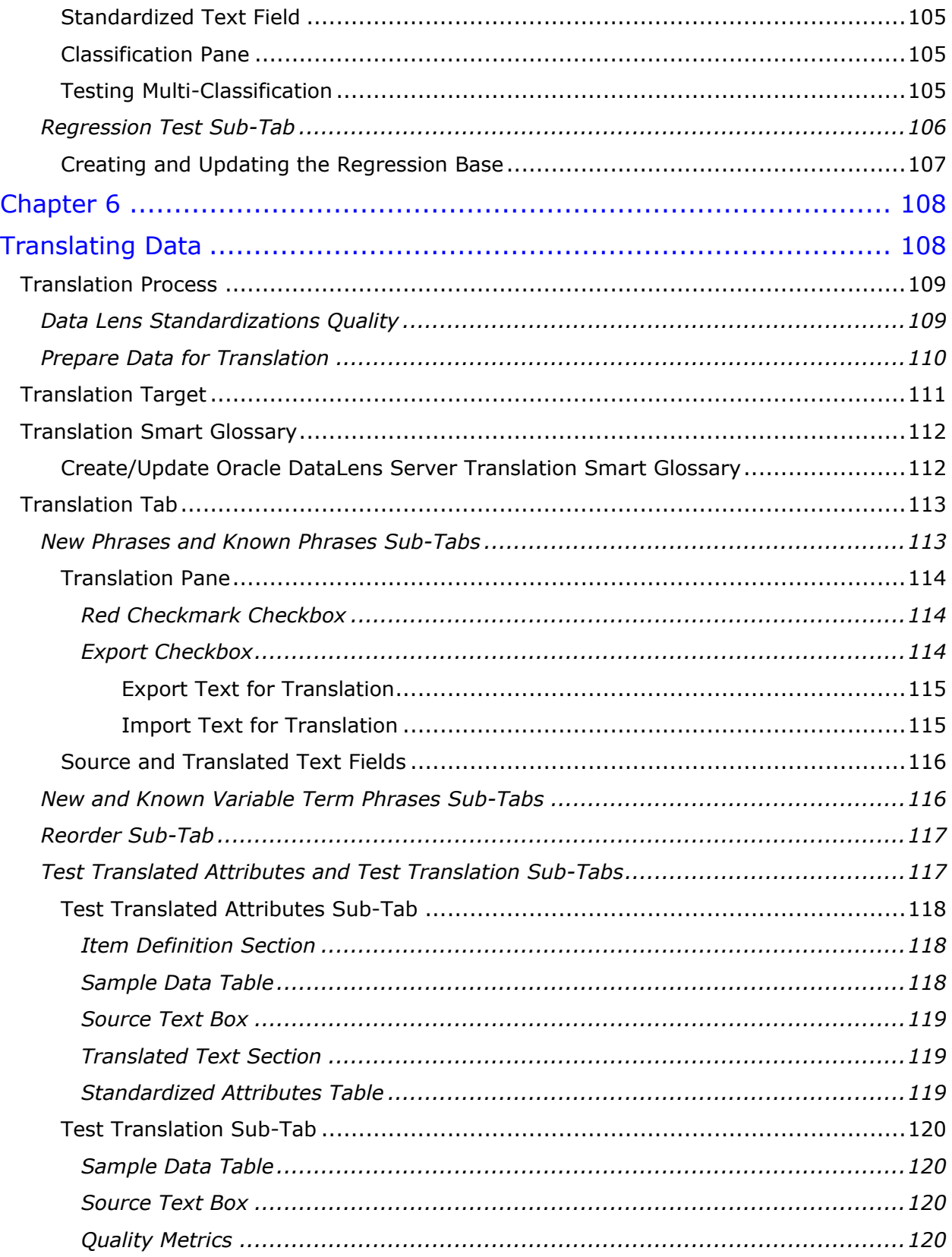

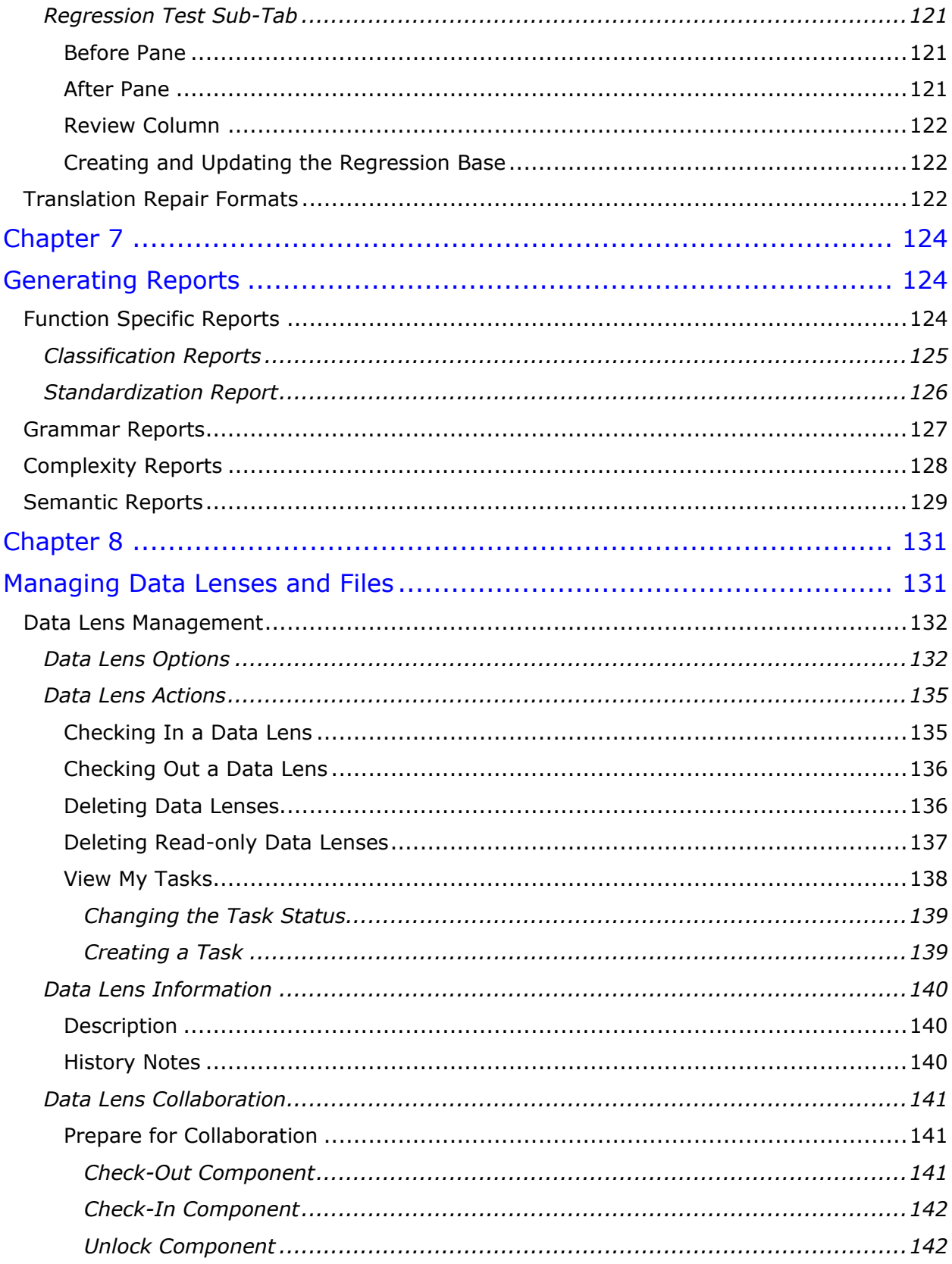

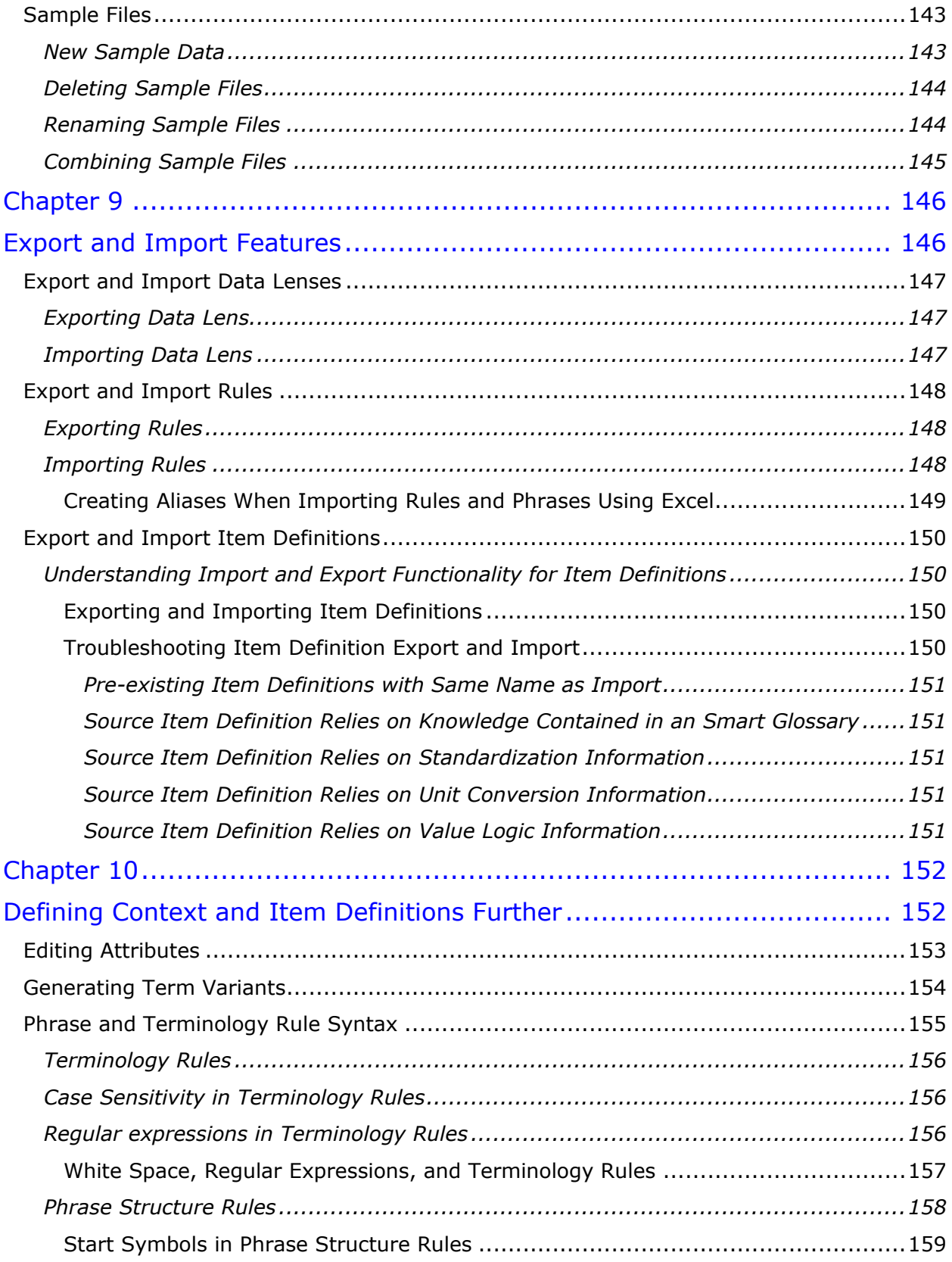

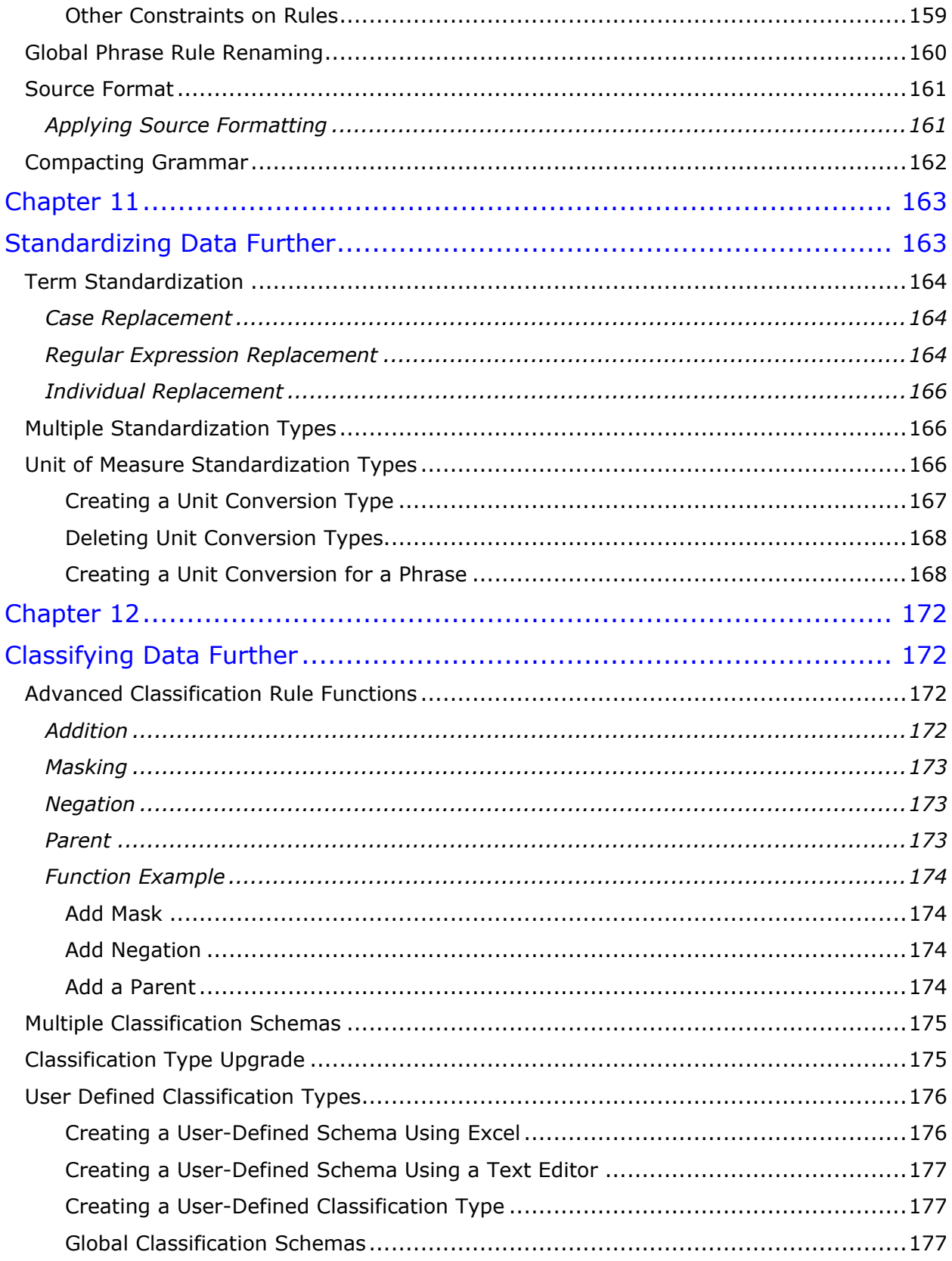

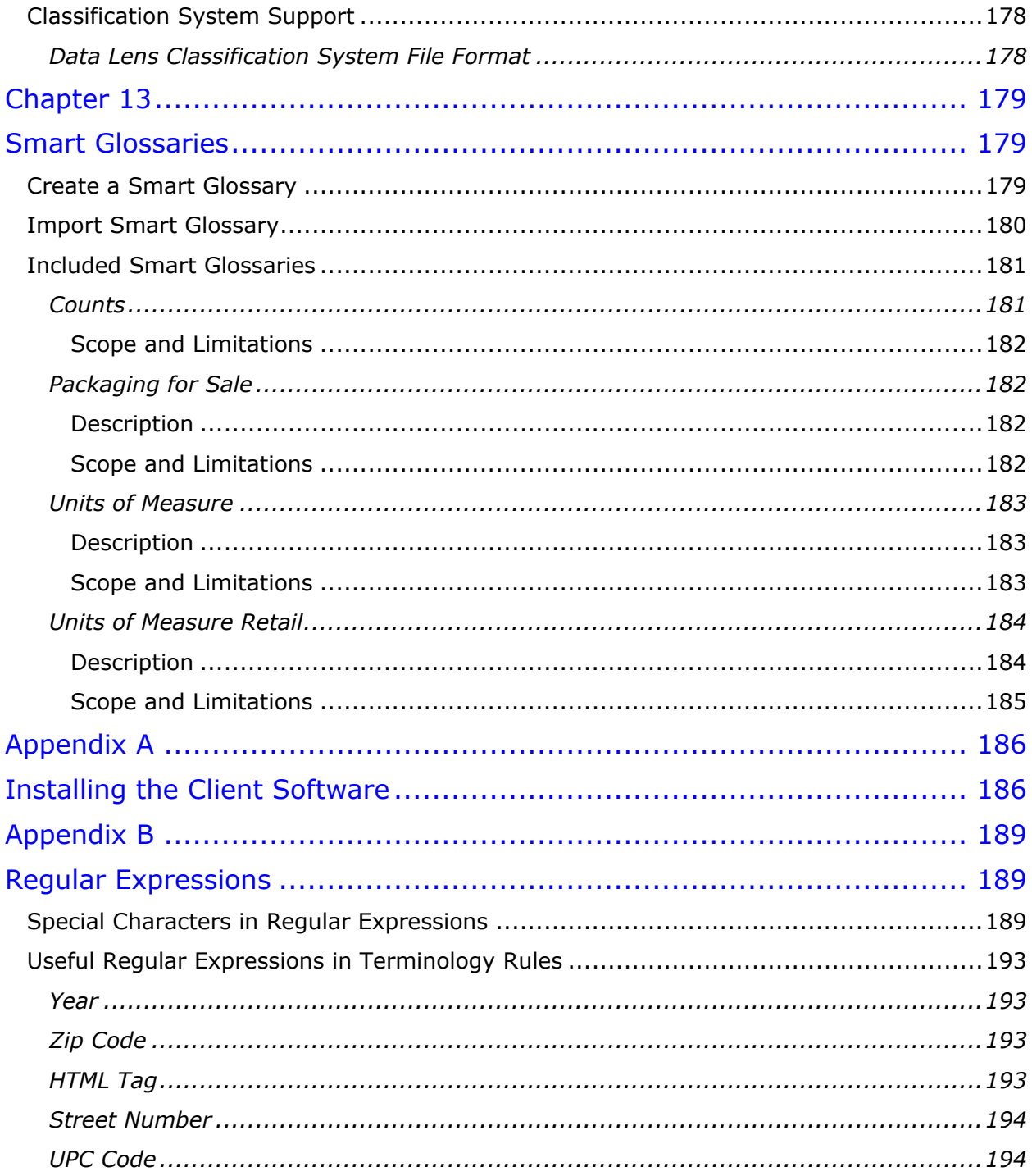

# Preface

# <span id="page-12-1"></span><span id="page-12-0"></span>**About this Book**

This reference guide is intended to explain the basic capabilities of the Oracle Product Data Quality Knowledge Studio. The document is organized as follows:

- Chapters 1 through 9 describe the basic application features.
- Chapters 10 through 13 describe more advanced features and functionality.

To understand all of the advanced features presented, you must use this reference guide in conjunction with the Oracle Product Data Quality documents listed in [Related Information.](#page-13-1)

You must have the Oracle Product Data Quality client software installed on your computer.

In addition, Oracle Product Data Quality Knowledge Studio training is recommended.

# <span id="page-12-2"></span>**Intended Audience**

You should have a basic understanding of the DataLens Technology, including the functionality of the Oracle Product Data Quality Oracle Product Data Quality Application Studio applications.

This document is intended for all users of the DataLens Technology, including:

- Customers
- Sales Consultants
- Implementation Personnel
- Software Engineers
- Knowledge Engineers

# <span id="page-13-0"></span>**Conventions Used in This Book**

The following typographical conventions are used in this book.

**file, directory, or path name**

Used for the names of files, directories, or path names.

#### **<***server***>**

Used to indicate text that is to be replaced by user-supplied values.

**bold**

Used for new terms, new concepts, graphical user interface elements, or keyboard keys.

*italics*

Shows a book or cross-reference to related material or for emphasis.

#### **Ctrl+x**

Used to indicate a key sequence. A sequence such as Ctrl-x indicates that you must hold down the key labeled Ctrl while you press another key or button.

Tip: Indicates ease of use information.

Note: Indicates additional or supplemental information.

Important: Indicates essential information to follow.

# <span id="page-13-1"></span>**Related Information**

The following documents and resources contain useful information.

- The *Oracle Product Data Quality Application Studio Reference Guide* provides information about creating and maintaining Data Service Applications (DSAs).
- The *Oracle Product Data Quality AutoBuild Reference Guide* provides information about creating initial data lens based on existing product information and data lens knowledge.
- The *Oracle Product Data Quality Glossary* provides definitions to commonly used Oracle Product Data Quality technology terms.
- The *Oracle Product Data Quality Governance Studio Reference Guide* provides information about creating and maintaining Data Service Applications (DSAs).
- The *Oracle Product Data Quality Services for Excel Reference Guide* provides information about creating a DSA based on data contained in a Microsoft Excel spreadsheet.
- The *Oracle Product Data Quality Task Manager Reference Guide* provides information about managing tasks created with the Task Manager or Governance Studio applications.
- The *Oracle Product Data Quality Oracle DataLens Installation Guide* provides detailed Oracle Product Data Quality Oracle DataLens Server installation instructions.
- The *Oracle Product Data Quality Oracle DataLens Server Administration Guide*  provides information about installing and managing an Oracle DataLens Server.
- The *Oracle Product Data Quality Connector Implementation Guid*e provides information about installing and configuring Oracle Product Data Quality.
- The *Oracle Product Data Quality COM Interface Guide* provides information about installing and using the Oracle DataLens Server COM APIs.
- The *Oracle Product Data Quality Java Interface Guide* provides information about installing and using the Oracle DataLens Server Java APIs.
- The *Oracle Product Data Quality User Guide* provides information about how to use Oracle Product Data Quality.

# <span id="page-15-0"></span>**Chapter 1**

# Introduction

# <span id="page-15-1"></span>In this chapter

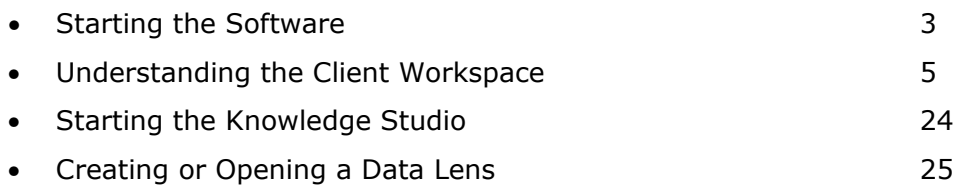

Oracle Product Data Quality is built on industry-leading DataLens™ Technology to standardize, match, enrich, and correct product data from different sources and systems. The core DataLens Technology uses patented semantic technology designed from the ground up to tackle the extreme variability typical of product data.

Oracle Product Data Quality uses three core DataLens Technology modules: Governance Studio, Knowledge Studio, and Application Studio. The following figure illustrates the process flow of these modules.

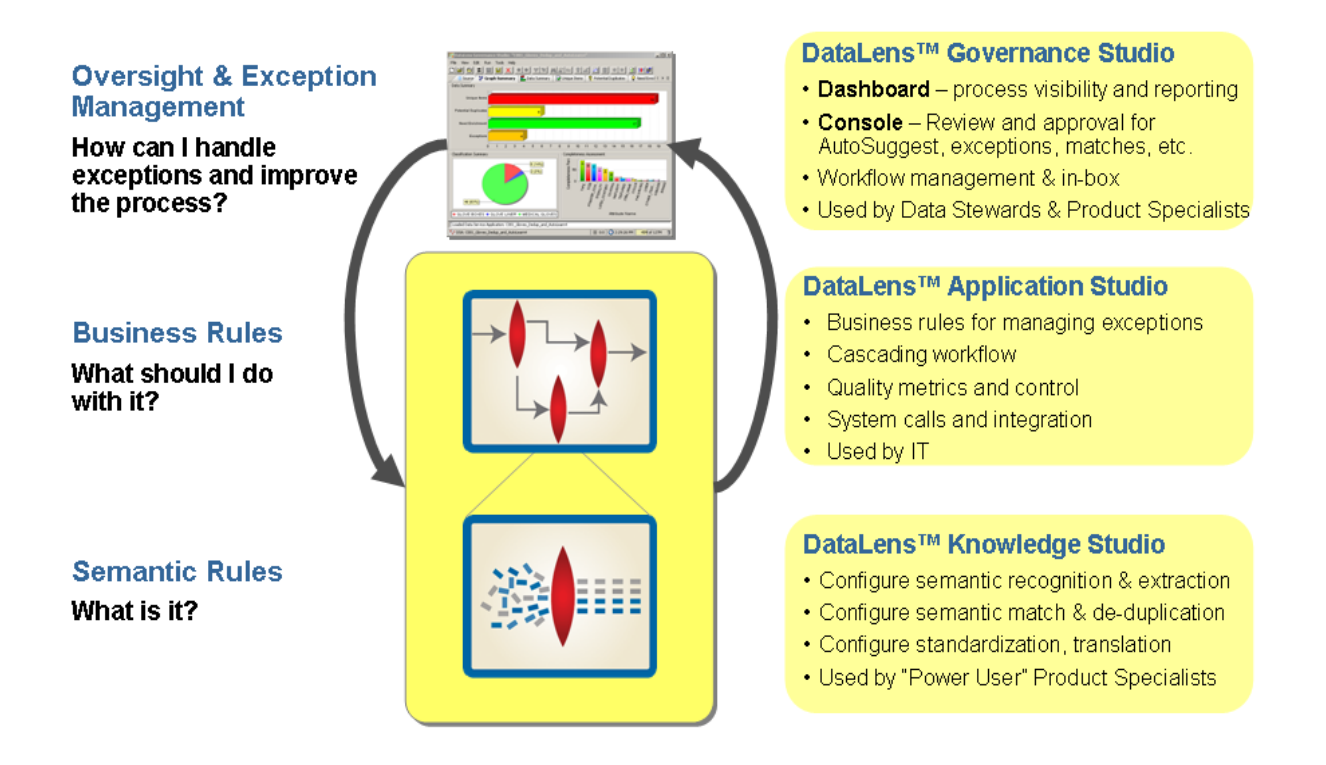

This guide describes basic and advanced techniques that you can use to maximize the effectiveness of the Knowledge Studio. These techniques help refine your knowledge about your data and supply your Subject Matter Experts (SME) with in-depth information on important aspects of the DataLens methodology.

The Knowledge Studio allows you to create *data lenses*, which are collections of rules that enable the recognition, classification, and standardization of data. There are three main activities required to build a data lens:

#### **Recognition of the data:**

Create rules to recognize the data and build variant forms into the lens.

#### **Definition of the items:**

Identify the attributes necessary to accurately define an item.

#### **Standardization of the data:**

Create standardization rules for terms, phrases, and item definitions.

This reference guide will help you understand the process of building a data lens using writing instruments product data.

# <span id="page-17-0"></span>**Starting the Software**

You can start Oracle Product Data Quality by using either the desktop shortcut or the Windows **Start** menu as follows:

Note: If Oracle Product Data Quality is not installed, you can install it using the instructions in [Installing the Client Software](#page-200-1) on page [186.](#page-200-1)

• Double-click the desktop shortcut.

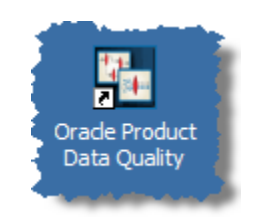

• Click **Start, Programs**, **Oracle Product Data Quality**, and select **Oracle Product Data Quality**.

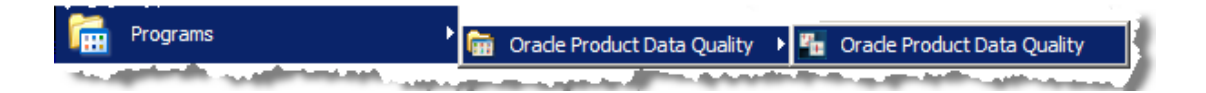

The **Oracle Product Data Quality Login** dialog box appears.

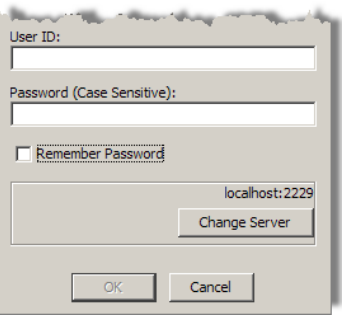

Enter your user name and password and click **OK**. You can avoid entering your password every time you logon by selecting the **Remember Password** checkbox. If you want to change your Oracle DataLens Server, click **Change Server** to select a new server.

The **Oracle Product Data Quality Launch Pad** appears.

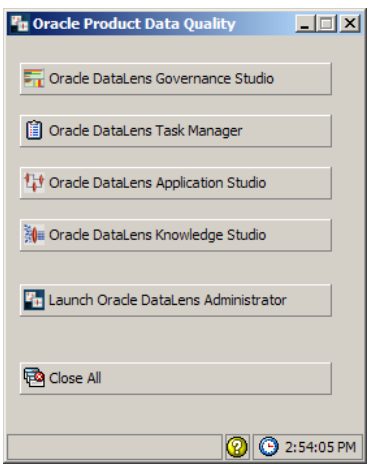

The **Oracle Product Data Quality Launch Pad** allows you to quickly start any of the Oracle DataLens Server applications by clicking on any of the buttons. You can close all open Oracle Product Data Quality applications using the **Close All** button.

Click the **Oracle DataLens Knowledge Studio** button to start the application.

# <span id="page-19-0"></span>**Understanding the Client Workspace**

The Knowledge Studio graphical user interface (GUI) provides the client workspace used to create and manage a data lens.

- [Frame Functionality](#page-19-1)
- [Menu Commands and the Toolbar](#page-20-0)
- [Tabs and Sub-Tabs](#page-35-0)
- [Task Panes](#page-36-0)

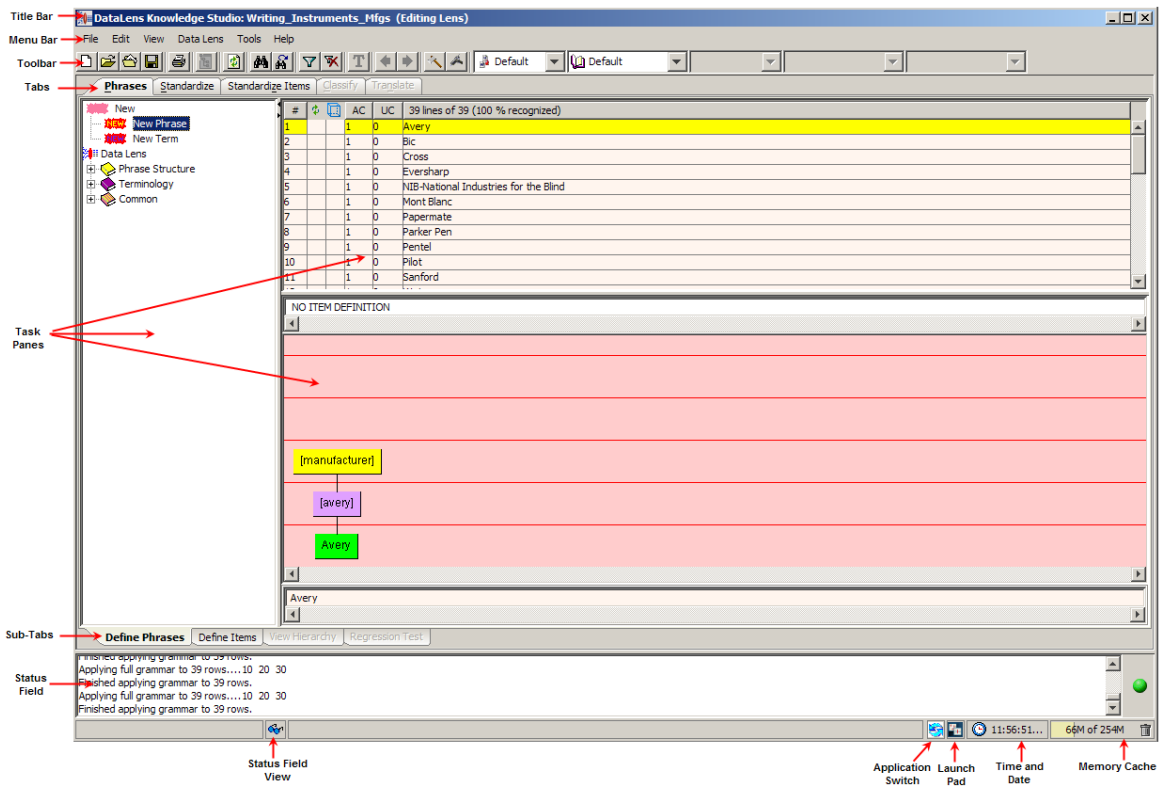

Note: Functionality that has not been configured or that the current user is not authorized to use is unavailable (dimmed).

# <span id="page-19-1"></span>**Frame Functionality**

The Knowledge Studio client workspace frame contains useful information and interactive functions including the following:

#### **Title Bar**

Indicates the current application and open project.

#### **Status Field**

Provides the processing status of the data lens one line at a time. This field can be resized and the scroll arrows on the right-hand side can be used to view all available status information. The status data does not change based on the selected tab, rather it is a compilation of all data.

#### **Status Field View**

Controls whether the **Status Field** is displayed or not.

#### **Application Switch**

Returns you to the last Oracle Product Data Quality application used.

#### **Oracle Product Data Quality Launch Pad**

This button opens the Oracle Product Data Quality Launch Pad so that you can select other applications.

#### **Time and Date**

The time is displayed and when you hover over this field, the date displays.

#### **Memory Cache**

Indicates the amount of memory cache currently used and the total amount allowed. You can dump the memory cache by clicking on the trash can icon in this interactive field.

Important: This feature is only used for system diagnosis and should not be used unless requested by the support team.

# <span id="page-20-0"></span>**Menu Commands and the Toolbar**

The Knowledge Studio toolbar allows easy access to the most frequently used Knowledge Studio functions. Though the set of toolbar buttons remains the same during user interface operation the buttons are enabled or disabled based the current state of you interface and options set. Buttons displayed with shades of gray are disabled. Full-color buttons are enabled. All toolbar buttons are standard push buttons, requiring a single click of the mouse to activate.

The following briefly describes the toolbar buttons from left to right.

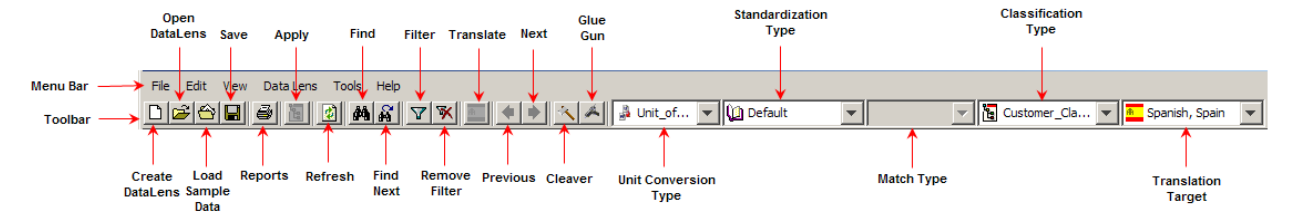

The Knowledge Studio GUI menus provide access to most Knowledge Studio functions. All of the buttons on the toolbar have a corresponding menu command, which are indicated on each menu with the button icon displaying adjacent to the command. The set of menu commands remains the same during the GUI operation.

Menu commands are enabled or disabled based on the current state of the data lens; commands that are dimmed are unavailable. Some menu commands perform functions that

are more complex and are indicated by an ellipsis symbol (...). These commands open dialog boxes to collect information needed to complete the requested function. Menu commands that toggle user functions are preceded by checkmark  $(\checkmark)$ .

Tip: The tooltips appear when you rest your mouse pointer on a menu item, button, tab, icon, or similar content.

The following sections briefly describe each of the Knowledge Studio menu commands and corresponding buttons.

#### <span id="page-22-0"></span>**File Menu**

#### **New Data Lens…**

Creates a new data lens file for processing data. Data lens files are stored in the following directory:

C:\Documents and

Settings\<*Username*>\Applications\DataLens\data\pr oject

or

C:\Users\*<Username*>\AppData\DataLens\export

#### **Open Data Lens…**

Opens an existing data lens file and closes any open data lens file.

#### **Recent Lens**

Provides a list of recently opened data lens for you to select from so that you can quickly open your data lenses.

#### **Select Data File**

Opens a sample data file associated with the current data lens and closes the currently open sample data file.

#### **Close Data Lens**

Closes the open data lens file.

#### **Save**

Saves all contextual changes to disk and creates a version of the data lens that you can revert to.

#### **Save As**

Allows you to save the current data lens to a new name.

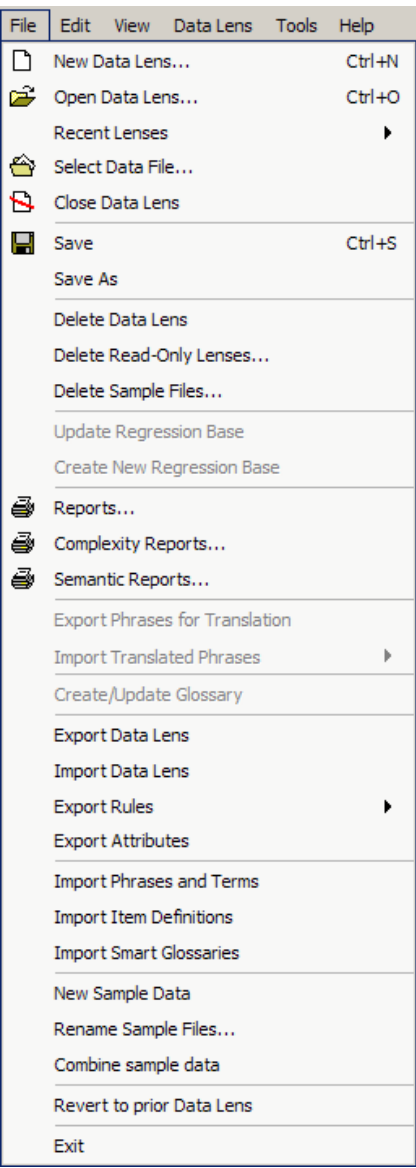

#### **Delete Data Lens**

Allows you to delete the open data lens from your local machine. A warning message is displayed prior to deletion. Only the local copy of the data lens is deleted. If you checked in the data lens into the server, that copy is still present on the server and must be deleted from the server. For more information, see [Data Lens Management](#page-145-2) on page [132.](#page-145-2)

#### **Delete Read-Only Lenses…**

Allows you to delete any unwanted 'read only' data lens from your local machine. For more information, see [Data Lens Management](#page-145-2) on page [132.](#page-145-2)

#### **Delete Sample Files…**

Allows you to delete the sample files associated with the data lens that you are currently editing. You can designate 'All' or a specific sample file for deletion. For more information, see [Data Lens Management](#page-145-2) on page [132.](#page-145-2)

#### **Update Regression Base**

Allows you to update the current regression testing base based on contextual changes in the tab currently open.

#### **Create New Regression Base**

Creates a new regression base file, which identifies the effects of your changes as context changes are made to terminology and phrases.

#### **Reports**

Allows you to select a report formats for viewing results. For more information, see [Function Specific Reports](#page-138-2) on page [124.](#page-138-2)

#### **Complexity Reports**

Allows you to select a report that shows the complexity of the data. For more information, see [Complexity Reports](#page-142-0) on page [128.](#page-142-0)

#### **Semantic Reports**

Allows you to select a report that counts the parsed phrase context of the data within the selected data lens. For more information, see [Semantic Reports](#page-143-0) on page [129.](#page-143-0)

#### **Export Phrases for Translation**

Exports phrases from the translation dictionary. For more information, see [Translation Tab](#page-127-0) on page [113.](#page-127-0)

#### **Import Translated Phrases**

Imports phrases into the translation dictionary.

#### **Import Current/All Translated Phrases**

Imports some or all phrases. For more information, see [Translation Tab](#page-127-0) on page [113.](#page-127-0)

#### **Create/Update Glossary**

Allows you to create or update a glossary on the Oracle DataLens Server. For more information, see Create [a Smart Glossary](#page-193-2) on page [179.](#page-193-2)

#### **Export Data Lens**

Exports the complete results and data lens from a data lens project and creates a data lens export file project directory:

\Documents and Settings\<*USERNAME*>\Application Data\DataLens\export<data lens name>

For more information, see [Export and Import](#page-161-0) Data Lenses on page [147.](#page-161-0)

#### **Import Data Lens**

Imports an exported data lens from the specified export directory. For more information, see [Export and Import](#page-161-0) Data Lenses on page [147.](#page-161-0)

#### **Export Rules**

Allows you to export term and phrase rules.

#### **Export Rules by Domain**

Allows you to export term and phrase rules by a domain.

For more information, see Export [and Import](#page-162-0) Rules

#### **Export Attributes**

Allows you to export attributes (from Item Definitions) to an Excel spreadsheet file. The report provides attribute information at Item Definition level that shows Attribute Type, Attribute Alias, Attribute Name, Rules defining the attribute and the order for each Standardization.

#### **Import Phrases and Terms**

Allows you to import knowledge, mainly terminology rules, into a data lens from a tab-delimited file.

#### **Import Item Definitions**

Allows you to import item definitions into a data lens from a tab-delimited file. For more information, see [Export and Import Item Definitions](#page-164-0) on page [150.](#page-164-0)

#### **Import Smart Glossaries**

Allows you to import foundation data lenses to facilitate phrase editing of the current data lens. For more information, see [Import Smart Glossary](#page-194-0) on page [180.](#page-194-0)

#### **New Sample Data**

Allows you to create new sample data file to add to the existing set of samples. For more information, see [Sample Files](#page-157-0) on page [143.](#page-157-0)

#### **Rename Sample Files…**

Allows you to rename existing sample files associated with the data lens. For more information, see [Sample Files](#page-157-0) on page [143.](#page-157-0)

#### **Combine sample data**

Allows you to combine selected sample files into a single file to be used for regression testing. For more information, see [Sample Files](#page-157-0) on page [143.](#page-157-0)

#### **Revert to prior Data Lens**

Allows you to revert to a previous version of the current data lens. The data lenses that are listed are local copies only and are not the Oracle DataLens Server.

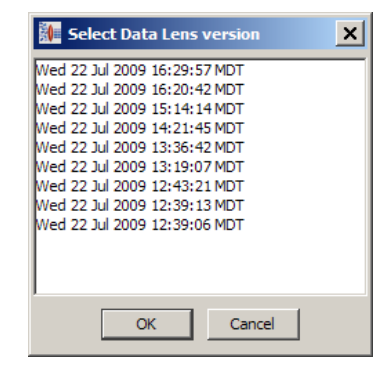

#### **Exit**

Exits the Knowledge Studio application; a prompt is given for unsaved changes.

## <span id="page-25-0"></span>**Edit Menu**

#### **Cut**

Deletes the selection and copies it to the clipboard.

#### **Copy**

Copies the selection to the clipboard.

#### **Paste**

Pastes contents of the clipboard at the current insertion point.

#### **Replace**

Searches for and replaces the specified text on the **Translate** tab.

#### **Rename Rules**

Allows you to globally rename phrase rules to consolidate them. This feature is only available on the **Define Phrase** sub-tab of the **Phrases** tab. For more information, see [Global Phrase](#page-174-0)  [Rule Renaming](#page-174-0) on page [160.](#page-174-0)

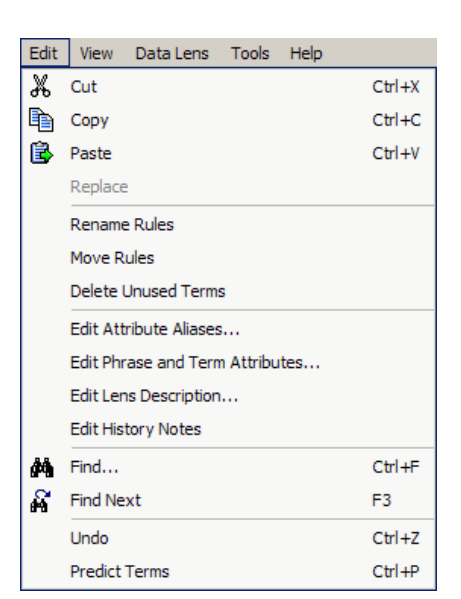

#### **Move Rules**

Allows you to drag and drop rules across Domains (folders) in the hierarchical folder style **Move Rules** dialog box. For example, you can move a rule from a Smart Glossary into the phrase structure of your data lens.

#### **Delete Unused Terms**

Allows you to delete unused terms. An unused term is a term that is not referenced by any rules or phrases. It is denoted by the purple ball with a "u" inside icon.

#### **Edit Attributes Aliases…**

Allows you to edit the attribute aliases of phrases and terminology. For more information, see [Aliases](#page-64-3) on page [50.](#page-64-3)

#### **Edit Phrase and Term Attributes…**

Allows you to edit the attributes of phrases and terminology. For more information, see Editing [Attributes](#page-167-0) on page [153.](#page-167-0)

#### **Edit Lens Description…**

Allows you to modify the data lens description. For more information, see [Data](#page-145-2)  [Lens Management](#page-145-2) on page [132.](#page-145-2)

#### **Edit History Notes**

Allows you to enter text regarding the data lens maintenance to provide an audit trail for ongoing support. If Foundation or Domains are imported into the data lens, this information is included with a date and timestamp. For more information, see [Data Lens Management](#page-145-2) on page [132.](#page-145-2)

#### **Find…**

Allows you to specify a search string (regular expression) and attempts to find it. The left-hand tree panes of the Knowledge Studio creation tabs (**Phrases**, **Standardize**, and **Classify** tabs) are searched.

#### **Find Next**

Repeats the last search defined by a **Find** operation.

#### **Undo**

Removes any changes that you have made and reverts the data lens to the last saved state.

#### **Predict Terms**

All possible rules that could apply to the input data for an individual sample row, based on confidence ratings and meeting the Prediction Threshold, are displayed for you to choose from or a message that advises you why no predictions are available. Predict Terms only works in the context of Item Definition where the sample row has an associated Item Definition. You can select the appropriate rule or reject the predictions. Rejecting predictions is only applicable to the current data lens editing session and is reset when you close the data lens.

## <span id="page-27-0"></span>**View Menu**

#### **View My Tasks**

Allows you to view any tasks that are scheduled or have run. For more information, see [View My](#page-151-1)  [Tasks](#page-151-1) on page [138.](#page-151-1)

#### **Filter…**

Allows you to filter the displayed data based on text or a text pattern. The filter operation applies only to the currently selected tab. Only the rows that match the text entered in the **Filter** dialog are displayed in the task pane.

#### **Remove Filter:**

Removes the filter currently applied and all data is displayed.

#### **Refresh**

Redisplays the data including changes that were just applied using the **Apply** function.

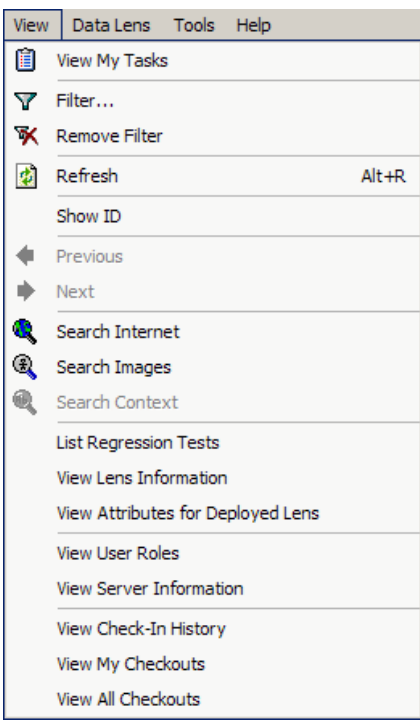

#### **Show ID**

Displays the ID column in tabular panes when selected; selecting again removes the column from the task pane.

#### **Next**

Advances to the next phrase or rule ambiguity.

#### **Previous**

Returns to the previous phrase or rule ambiguity.

#### **Search Internet**

Allows you to search the Internet for the text selected in the **Input Data** field on the **Define Phrases** or **Define Items** sub-tabs of the **Phrases** tab. Your default browser application is launched and a search is performed using the selected text as the search string.

#### **Search Images**

Allows you to search the Internet for the images matching the text selected in the **Input Data** field on the **Define Phrases** or **Define Items** sub-tabs of the **Phrases** tab. Your default browser application is launched and an image search is performed using the selected text as the search string.

#### **Search Context**

Allows you to search for the selected line of data so that you can select it in a different context. This feature is only available on the **Translation** tab.

#### **List Regression Tests**

Displays information about regression tests that are associated with selected data lens. The display will show the type of regression created and the sample file that the regression test is against.

#### **View Lens Information**

Displays specific information about the data lens and data file that is currently being used.

#### **View Attributes for Deployed Lens**

Displays attribute information about the currently deployed data lens by Item Definition including attribute use.

#### **View User Roles**

Displays the current user role information.

#### **View Server Information**

Displays server information for the Oracle DataLens Server.

#### **View Check-In History**

Lists the data lenses that you have checked in including the comments regarding the check-in.

#### **View My Checkouts**

Lists the data lenses that you have checked out.

#### **View All Checkouts**

Lists all data lenses on the Oracle DataLens Server that have been checked out.

## <span id="page-29-0"></span>**Data Lens Menu**

#### **Check-In Data Lens…**

Allows you to check-in a data lens file into your Oracle DataLens Server repository. Each time you check a data lens into the Oracle DataLens Server, the data lens revision number is incremented. The Oracle DataLens Server maintains all of the previous revisions of a data lens. You can check in a data lens under one of two conditions: it has never been checked in before or it was previously checked out and locked for editing by you. The **Check-In** dialog allows you to enter a comment to be stored with this revision of the data lens. If you want to continue to edit the data lens, select the **Keep Locked for More Editing** checkbox so the data lens can only be checked-out by another person in a 'Read Only' mode. Selecting this option makes the **Delete local Data Lens** command unavailable, which removes the local copy of the data lens from your client. For more information, see [Data Lens Actions](#page-149-0) on page [135.](#page-149-0)

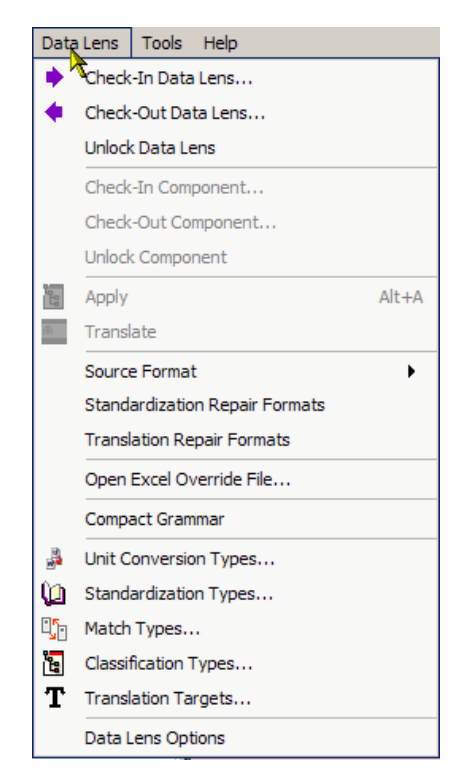

#### **Check-Out Data Lens…**

Allows you to select the data lens and the specific revision number to check out from the Oracle DataLens Server repository and automatically locks it for editing. You can also check out the data lens and assign a new name, which creates a new data lens from an existing data lens.

#### **Unlock Data Lens**

Unlocks the current data lens from the repository. For more information, see [Data Lens Management](#page-145-2) on page [132.](#page-145-2)

#### **Check-In Component…**

Allows you to check-in a single component from a data lens after maintenance. A component can be a standardization, classification or translation type. For more information, see [Data Lens Management](#page-145-2) on page [132.](#page-145-2)

#### **Check-Out Component…**

Allows you to check-out a single component from a data lens to perform maintenance. A component can be a standardization, classification, or translation type. For more information, see [Data Lens Management](#page-145-2) on page [132.](#page-145-2)

#### **Unlock Component**

Unlocks a checked out component from the repository. For more information, see [Data Lens Management](#page-145-2) on page [132.](#page-145-2)

#### **Apply**

Activates the knowledge that you have just created. After you apply your changes, use the **Refresh** command to see the effect on your sample data.

#### **Translate**

Performs the translation of phrases (**Translate** tab) or complete content lines (**Test Translations** tab). For more information, see [Translation ProcessData](#page-123-0)  Lens Management on page [109.](#page-123-0)

#### **Source Format**

Allows you to edit the source formatting expressions. For more information, see [Source Format](#page-175-0) on page [161.](#page-175-0)

#### **Standardization Repair Formats**

Allows you to enter sed scripting to repair standardized data.

#### **Translation Repair Formats**

Allows you to enter sed scripting to repair translated data. For more information, see [Translation ProcessData Lens Management](#page-123-0) on page [109.](#page-123-0)

#### **Open Excel Override File**

Starts Excel with a spreadsheet that can be used to enter specific context to be used within this data lens. This feature will be deprecated and should not be used.

#### **Compact Grammar**

Allows you to remove any grammar rules that are not being utilized based on the data within the lens. For more information, see [Compacting Grammar](#page-176-0) on page [162.](#page-176-0)

#### **Unit Conversion Types…**

Allows you to add, select, and activate the Oracle Product Data Quality supplied unit conversions. Unit conversions enable the creation of output with consistent use of units. For example, your data may express resistance in ohms, kilo-ohms, and mega-ohms. With a unit conversion, consistency of output could be maintained by converting each of the preceding to ohms. For more information, see [Unit of Measure Standardization Types](#page-180-2) on page [166.](#page-180-2)

#### **Standardization Types…**

Allows you to add, select, and activate the Oracle Product Data Quality supplied unit conversions. Standardization types also allows you to create your own standardization schemas for use throughout your data lens. For more information, see [Standardization Types](#page-93-2) on page [79.](#page-93-2)

#### **Match Types…**

Allows you to add and use schemas to automatically match data. For more information, see [Match Type](#page-110-0) on page [96.](#page-110-0)

#### **Classification Types…**

Allows you to add and use schemas to automatically classify data. For more information, see [Classification Type](#page-113-0) on page [99.](#page-113-0)

#### **Translation Targets…**

Allows you to select the locales/languages for which you want data translation. This option is not available until your data lens is standardized. Activates the **Translation** tab. For more information, see [Translation ProcessData Lens](#page-123-0)  Management on page [109.](#page-123-0)

#### **Data Lens Options**

Allows selection of the global data lens parameters including text case sensitivity, whether the data lens can be imported, and the behavior of the **Apply** functionality. For more information, see [Data Lens Management](#page-145-2) on page [132.](#page-145-2)

## <span id="page-32-0"></span>**Tools Menu**

#### **Open Oracle DataLens Governance Studio…**

Starts the Oracle Product Data Quality Governance Studio. See the *Oracle Product Data Quality Governance Studio Reference Guide*.

#### **Open Oracle DataLens Task Manager…**

Starts the Oracle Product Data Quality Task Manager. See the *Oracle Product Data Quality Task Manager Guide*.

#### **Open Oracle DataLens Application Studio…**

Starts the Oracle Product Data Quality Application Studio. See the *Oracle Product Data Quality Application Studio Reference Guide*.

#### **Open Oracle Product Data Quality…**

Starts the Oracle Product Data Quality Launch Pad.

#### **Open Character Map…**

Opens the **Windows Character Map** dialog box to enable character mapping changes. This function is provided as a shortcut way of inserting special characters and symbols not available on the keyboard when translating phrases.

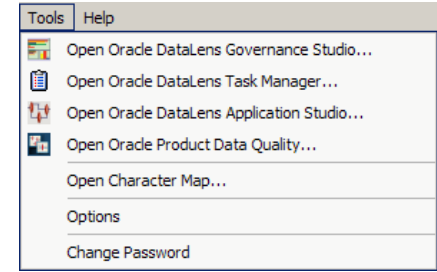

#### **Options**

Allows selection of the following application options from the **Options** dialog box

#### **Parse Tree Node Font Size**

Allows you to select the font size you want for the display of phrase trees in the **Graphical Rule Editor** pane on the **Define Phrases** tab. A smaller font allows you to see more phrases for longer lines.

#### **Number of Apply's before Save**

Allows you to automatically save your data lens as you apply knowledge.

#### **Number of Saves before Backup**

Allows you to automatically backup your data lens after a determined number of Saves.

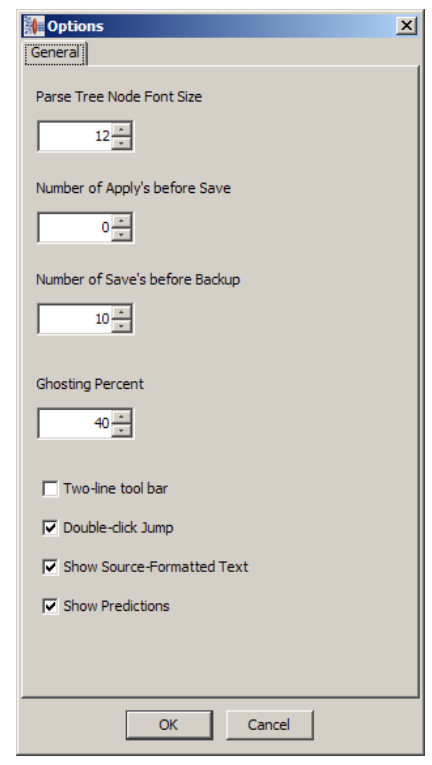

#### **Ghosting Percent**

Allows you to set to percentage of ghosting that will be used to display terms and phrases that are not associated with an Item Definition. Percentage can be from 10% to 100%. A lower percentage setting will result in the terms and phrases being shown lighter (more ghosted).

#### **Two-line tool bar**

Allows you to determine whether the toolbar is display on a single line or on two lines. Choosing a two-line tool bar allows you to see all of the toolbar items even when the Knowledge Studio screen is smaller than normal size.

#### **Double-click Jump**

Allows you to 'jump' or switch to between views of a selected node by doubleclicking on an empty area of the pane. This functionality is context-sensitive and changes the active tab.

#### **Show Source-Formatted Text**

Enables the display of text that has been reformatted by the Source Formatting feature so that you can quickly identify this data for further standardization.

#### **Show Predictions**

Enables the textual display of the predictions for unknown data nodes. Controls whether the prediction options on the **Edit** menu and the **Define Phrases** sub-tab **Graphical Rule Builder** pane context-sensitive menu are active.

#### **Change Password**

Allows you to change your password. Choosing this checkbox starts the Change Password dialog box so that you can enter your old password followed by the new password.

#### <span id="page-34-0"></span>**Help Menu**

#### **Product Guide**

Opens a list of Oracle Product Data Quality documents for your selection in a browser.

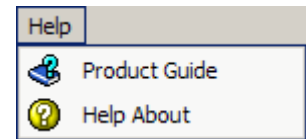

#### **Help About**

Provides information regarding the product including the version number and a link to view third party product licenses.

## <span id="page-34-1"></span>**Keyboard Shortcuts**

The following table contains keyboard shortcuts that can help make the Knowledge Studio easier to use.

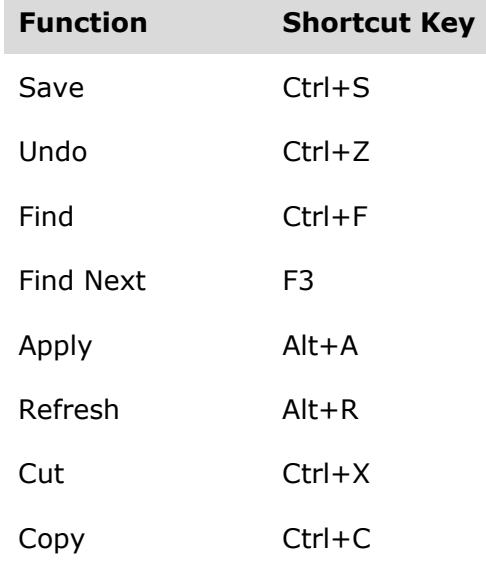

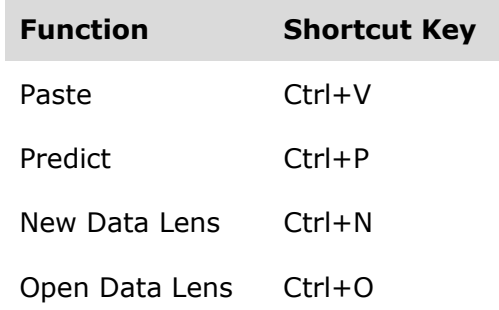

# <span id="page-35-0"></span>**Tabs and Sub-Tabs**

A tab groups like information into easy to read and access areas that include sub-tabs, panes, and text entry boxes. Tabs are displayed in the Workspace directly under the toolbar and can be invoked in any order. Not all tabs are available at all times. For example, the Translate tab and sub-tabs are not visible if this functionality was not purchased with the product.

A sub-tab operates like a tab and provides specific functionality or utilities related to each tab and so are different for each tab.

The tabs and the related sub-tabs included in the Knowledge Studio are as follows:

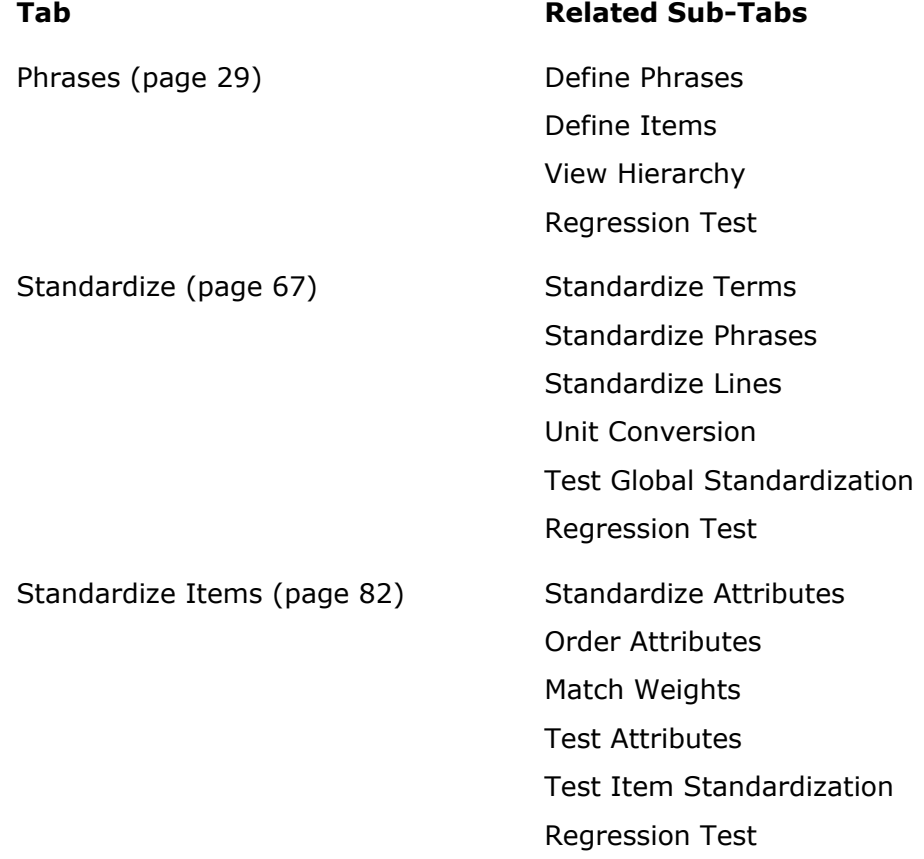
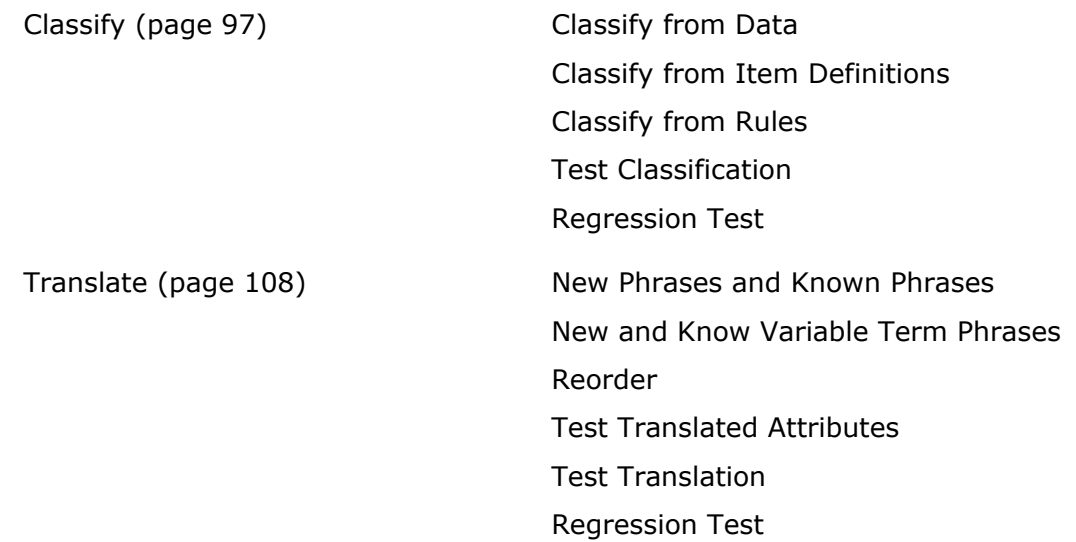

## **Task Panes**

The interactive task panes allow you to perform actions specific to the type of pane and these actions are described throughout this reference. In general, the task panes included in the Knowledge Studio are as follows:

#### **Hierarchical Structures**

Data is represented in a tree-like structure that shows how nodes are related. You can drag and drop the nodes into other panes some though not all cases. The **parent** nodes can be expanded to view all related **children** nodes.

#### **Forms**

Data is entered into fields and options are selected to build knowledge.

#### **Graphical Rule**

Data is represented with graphical icons that you can drag and drop to change it.

#### **Tabular**

Data is displayed in tabular form similar to a Microsoft Excel spreadsheet.

#### **Wizards**

Data is collected via queries in a step-by-step manner.

The small up/down arrows between the panes, allow you to resize the panes. In addition, you can fully expand either pane to see more data by clicking on an arrow, which makes the pane inactive. To redisplay the inactive pane, click the opposite arrow and the pane reappears.

#### **Context-Sensitive Menus**

There are various context-sensitive (shortcut) menus that appear in the Knowledge Studio panes when you right-click on data within a task pane. The contents of these menus are described throughout this reference though may contain the following standard options:

#### **Filter and Un-Filter**

These options filter and un-filter data as previously described.

#### **Icon Help**

Explains each of the icons that can appear and is context-sensitive.

#### **Expand Node**

Expands all sub-nodes (phrases or terms) of the selected node in a hierarchical manner.

#### **Expand All**

Expands all sub-nodes (phrases or terms) of the selected node in a hierarchical manner.

#### **Find and Find Again**

Locates text data as previously described.

#### **Remove Category Visually**

Removes the selected category from displaying in the pane. The categories are only removed for the current data lens editing session and are reset when you close the data lens.

#### **Search Internet**

Searches the Internet for the selected text, which appears as part of the menu selection name.

# **Starting the Knowledge Studio**

If this is the first time you have started the Knowledge Studio, the client workspace appears blank as in the following figure; otherwise, the results from the last job run are displayed.

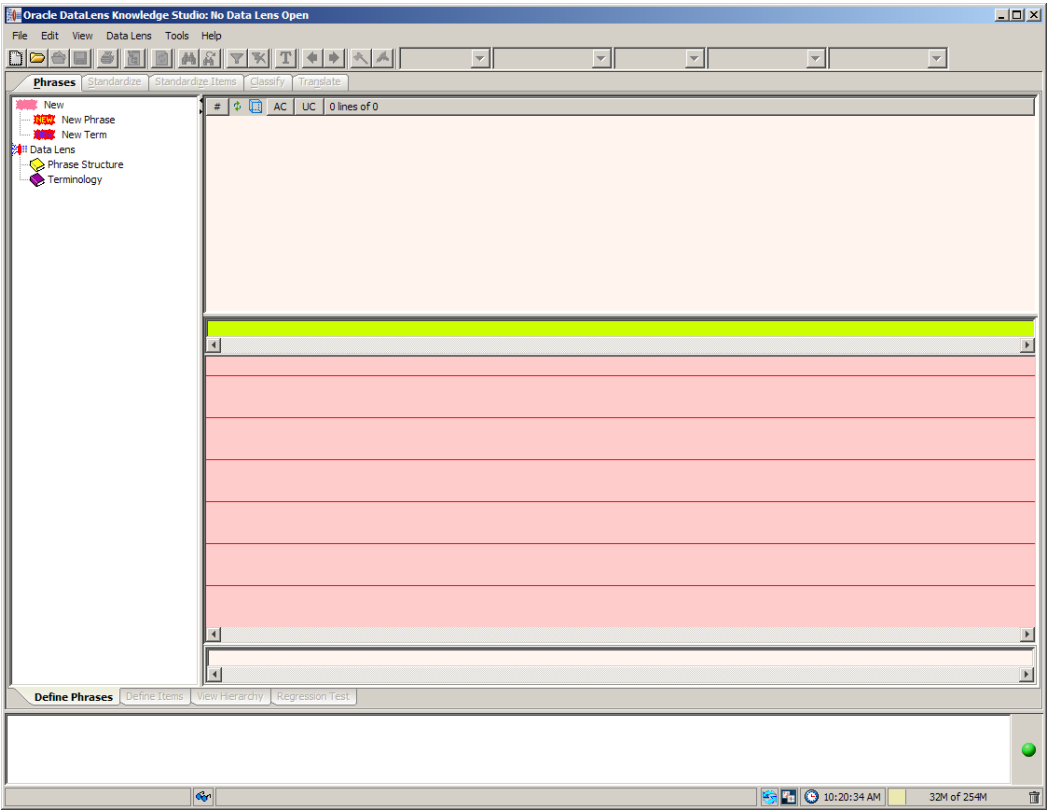

The status field at the bottom of the Knowledge Studio client workspace provides information about any data lenses you load in the white field, and the date and time, and memory usage are displayed in the grey fields. The status field is blank until you have created your first Knowledge Studio project, at which time the status of your project is displayed. For more information, see [Understanding the Client Workspace.](#page-19-0)

# **Creating or Opening a Data Lens**

When you launch the Knowledge Studio, you are prompted to select an existing data lens to open.

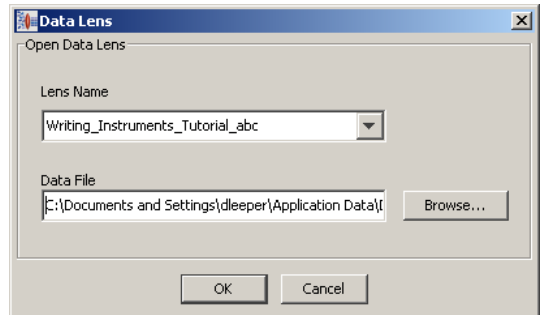

- 1. Since you are starting a new data lens, click **Cancel** to close this dialog. From the **File** menu, click **New Data Lens** data lens create your new data lens.
- 2. Enter the unique name for this data lens.

Note: Entering a space results in an underscore.

3. Enter a description and select a **Character Encoding** from the list.

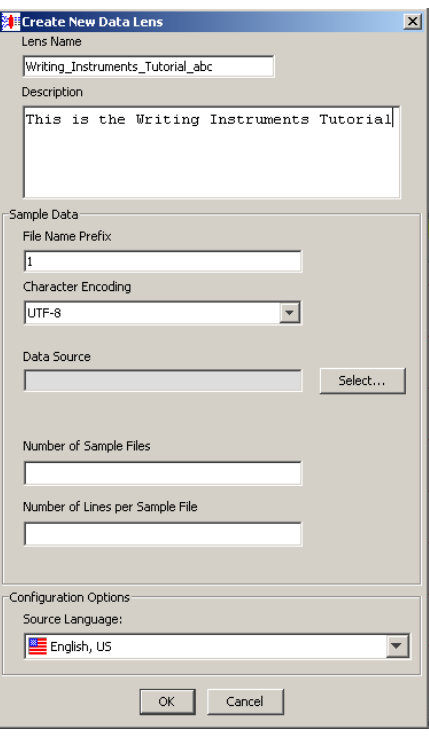

4. Click on the **Select** button adjacent to the **Data Source** field to select the file that contains your data. The **Data Source** dialog box appears.

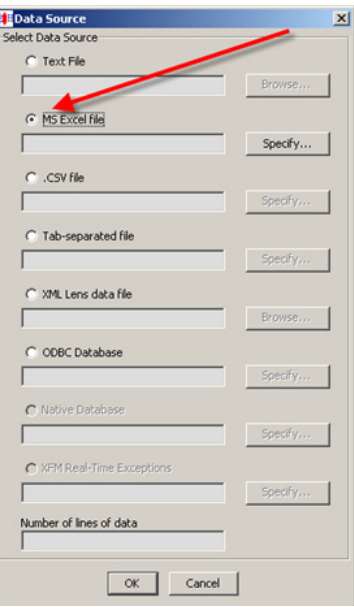

- 5. Select the **MS Excel file** radio button and click the **Specify** button.
- 6. Click **Browse**, locate your data file, and then select it.

The Excel file field names are displayed.

7. Select the **Id** field and click on the right arrow to populate the **ID** list, and then select the **Description** field to populate the **Description** list. The **ID** corresponds to a part number field in the Excel spreadsheet; the **Description** is a description of a part, including the item name and several attributes.

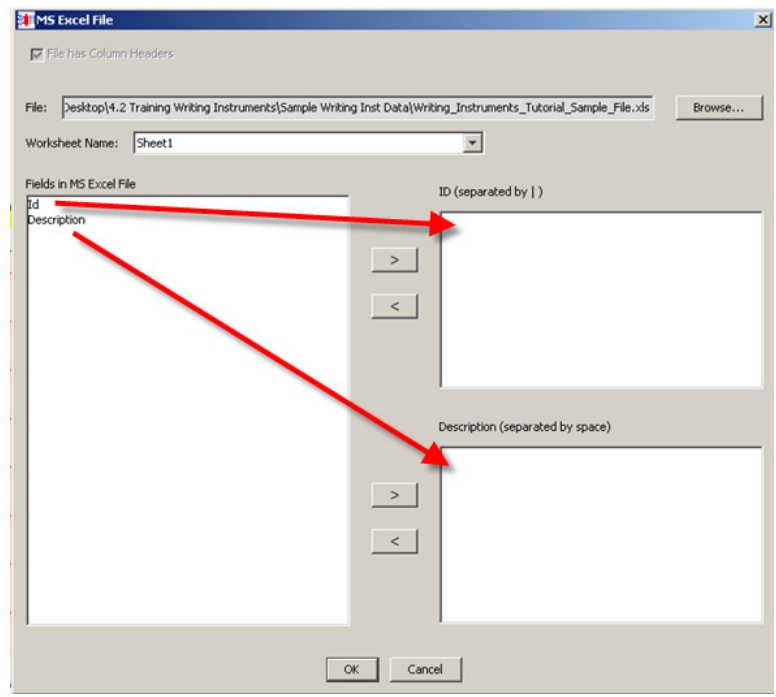

- 8. Click **OK**. The **Data Source** dialog box appears, indicating the source file that you specified and the number of lines of data.
- 9. Click **OK**.

You are returned to the **New Data Lens** dialog box.

10.Click **OK**. The Knowledge Studio creates your new data lens, including a set of sample files. These sample files are XML representation of the data in your Excel spreadsheet.

Your new project is located in:

C:\Documents and Settings\<*Username*>\Applications\DataLens\data\project

or

C:\Users\*<Username*>\AppData\DataLens\export

Your content and sample files are located in:

…\<*data lens name*>\inputData

The sample files have the .xml file extension.

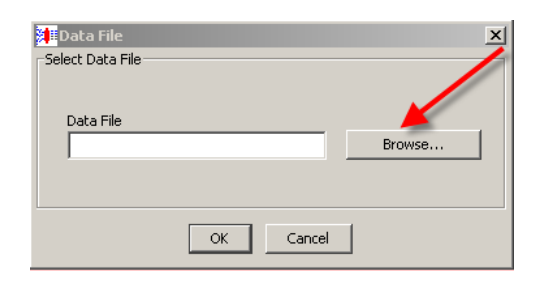

11.When prompted to select a sample data file, click **Browse**.

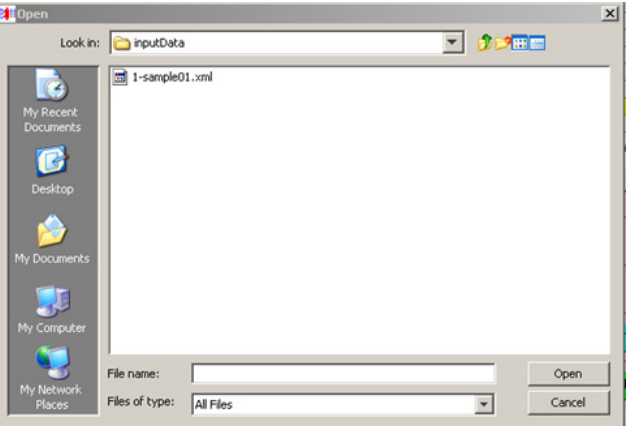

12.Select your sample data file, and click **Open**.

Your data lens opens and is now ready for use.

# **Chapter 2**

# Phrases in Data

## In this chapter

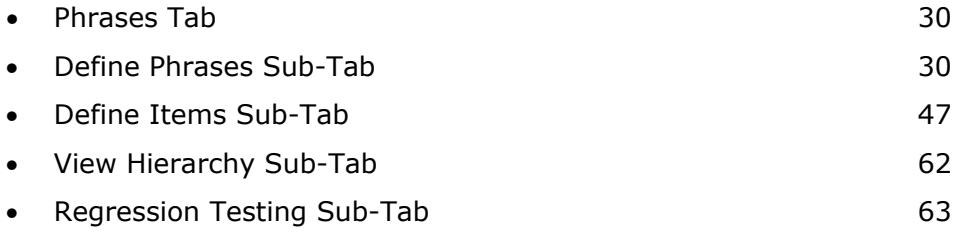

This chapter describes how to:

- Create Terminology Rules (Term Rules)
- Create Phrase Structures

# <span id="page-44-0"></span>**Phrases Tab**

The **Phrases** tab and associated sub-tabs are used to build the phrase structures that describe your sample data in a data lens. The **Define Phrases** sub-tab is the default and is the initial sub-tab used to begin building your data lens.

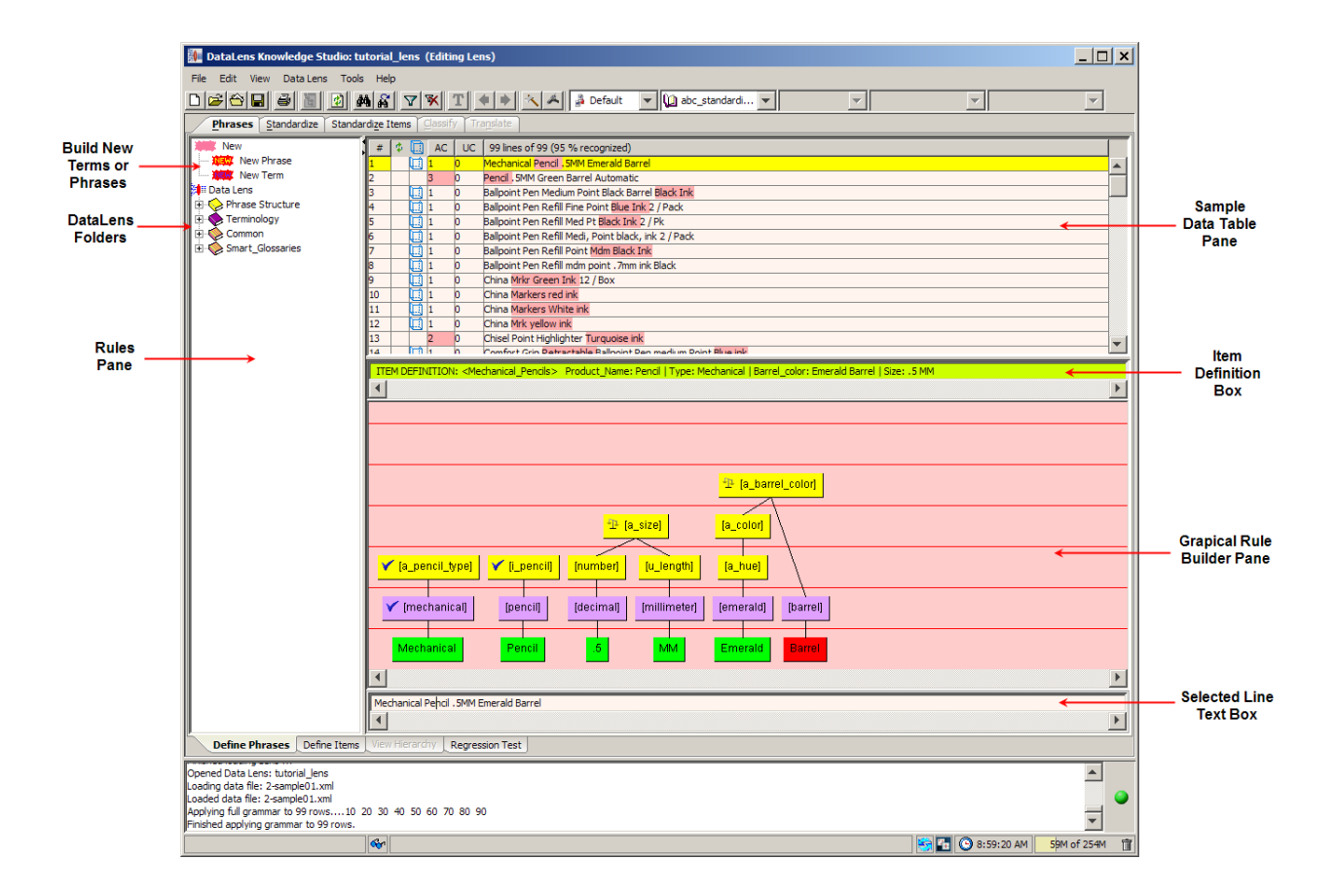

## <span id="page-44-1"></span>**Define Phrases Sub-Tab**

The Knowledge Studio separates your sample data automatically. The selected line of sample data is colored yellow; in the selected line, the unrecognized text is gold, and the ambiguous text is pink.

## **Rules and Terms Pane**

The **Rules and Terms** pane contains all the components necessary for creating phrase structures in your data lens as follows:

#### **New Phrase and New Term**

These two icons can be dragged into the **Graphical Rule Builder pane** to create a new phrase or terminology node respectively.

#### **Data Lens Folder**

This folder is the parent folder for your entire data lens and contains all structures associated with the data lens. The nodes contained in these folders can be dragged into the **Graphical Rule Builder pane** to construct phrases.

#### **Phrase Structure Folder**

Contains phrase rules in use.

#### **Terminology Folder**

Contains terminology rules in use.

#### **Common Folder**

Contains commonly used phrase structures and terminology nodes.

#### **Silver\_Creek\_Foundations Folder**

Contains sample structures previously delivered in early versions of Oracle Product Data Quality. This is an older version of the **Smart Glossaries** Folder that may still exist if an importable lens uses this domain name. It does not exist when a Foundation is not present.

#### **Smart\_Glossaries Folder**

Contains all Smart Glossaries imported into the data lens; does not exist when Smart Glossaries have not been imported.

The following context-sensitive menu operates in both the **Rules and Terms** pane and the **Graphical Rule Builder pane**:

#### **Referenced By…**

Displays information about the rule (phrase or terminology) including the item definitions, rules, and classifications that reference the selected rule.

#### **Jump to Standardization**

Activates the Standardize Items sub-tab on the Standardize tab with your selection so that you can edit the Item Definition.

#### **Review Productions**

Displays a dialog box that allows you to review, move, or delete the productions that are associated with the selected rule or term as described in [Modifying Phrase Productions.](#page-56-0)

#### Referenced By... r. Jump to Standardization Ť **Review Productions** D Filter Data on [u\_resistance] £ Merge Rule... m Rename Rule 'n Delete Node п **Edit Rule** e **Create New Parent** ċ Disconnect from parent H **Insert New Parent** Ť **Attributes** ▶

#### **Filter Data on** *rule name*

Filters the sample data based on the selected rule and updates the Sample Data Table pane. The **Unfilter** button can be used to return the data to an unfiltered state.

#### **Merge Rule…**

Displays a dialog box that allows you to merge the selected rule with another rule as described in [Merging Two Phrase Rules.](#page-55-0)

#### **Rename Rule**

Displays a dialog box that allows you to rename the selected phrase rule as described in [Renaming](#page-55-1) Phrase .

#### **Delete Rule**

Displays a verification message prompting you to review the consequences of the selected rule deletion including all the associated rules and productions that will also be deleted.

#### **Edit Rule**

Displays a dialog box that allows you to edit the selected rule as described in [Editing](#page-56-1) [Phrase Rule.](#page-56-1)

#### **Create New Parent**

Creates a new parent term as described in [Creating, Inserting or Disconnecting a Parent.](#page-60-0)

#### **Disconnect from Parent**

Deletes the connection from a lower level node and a parent node.

#### **Insert New Parent**

Inserts a new parent term between the children terms wherever the insertion point is as described in [Creating, Inserting or Disconnecting a Parent.](#page-60-0)

#### **Attributes**

See the following context-sensitive menu description.

The following translation **Attributes** context-sensitive menu is slightly different for phrase structures and terminology nodes though the menu options work the same. Setting the various attribute options results in these changes to data lens processing:

#### **Do Not Translate**

The attribute will not appear on the **Translation** tab and is not available for translation selection. It leverages the semantic model's understanding of each attribute in context to reduce translation costs by allowing specific phrases and rules to be omitted from the translation effort. This includes rules that involve numbers, codes, proper names, etc. This attribute is propagated through the system without requiring an entry in the translation glossary, thus reducing the effort and cost of translation.

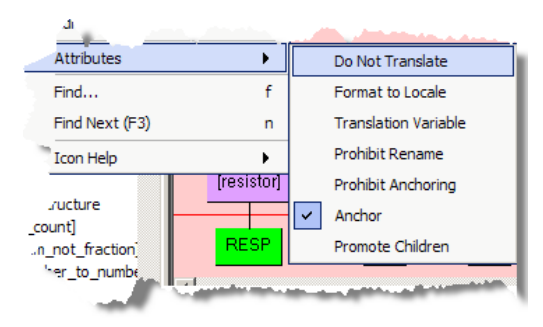

#### **Format to Locale**

The selection is automatically formatted based on target language requirements.

#### **Translation Variable**

Indicates that the attribute will only be translated once and thereafter used as a variable that is reused during translation.

#### **Prohibit Rename**

Ensures that the attribute cannot be renamed so that the translation is not rendered incorrect.

#### **Prohibit Anchoring**

Does not allow the attribute to be anchored to any translated phrase.

#### **Anchor**

Anchors the attribute to a translated phrase; this is the default.

#### **Promote Children**

Promotes all children of the attribute to use the same translation value of the parent attribute.

## **Sample Data Table pane**

The **Sample Data Table pane** contains the lines of sample data for the selected sample data file. The columns of the table, left to right, indicate the following:

#### **Line Number (#)**

The unique number assigned to that line of data.

#### **Refresh**

This column contains a refresh icon if the line of data must be refreshed; the **Phrases** tab is also marked with the refresh icon. You can click anywhere in the line to refresh it and remove the icon from this column. Refresh applies the rule changes to all sample lines. Lines are refreshed one at a time or use the **Refresh** button to refresh all of your sample data.

#### **Ambiguity Count (AC)**

Indicates the ambiguity count for the line of data and corresponds to the pink colorized text so that you can resolve them as described in [Resolving Phrase](#page-59-0)  [Ambiguity](#page-59-0) on page [45,](#page-59-0)

#### **Unparsed Count (UC)**

Indicates the unparsed terms in the line and corresponds to the gold colorized text. So that you can easily identify the term and phrase rules that you must create so that your data is parsed completely.

#### **Number/Percentage of Lines Recognized**

The column heading indicates the number of lines and percentage of data that is recognized by the data lens. It is updated when the data is refreshed and as rules are created or edited. The data in each line is the product description.

Each of the columns that contain data can be used to sort the table, both ascending and descending, by clicking on the column title. Clicking a column heading once sorts the table by the items in the selected column, in ascending alphabetically order. Clicking the same column heading a second time sorts the table again in descending alphabetical order.

The following context-sensitive menu operates in the **Sample Data Table pane** and the options result in the following actions:

#### **Mark Lines for Delete**

Changes the # column to red for all of the selected lines though the lines are not deleted.

#### **Un-Delete Lines**

Changes the lines that are marked for deletion back to a normal state.

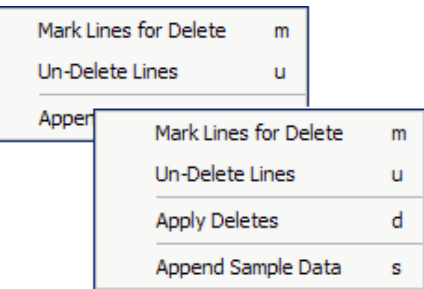

#### **Apply Deletes**

Deletes all lines of data that are marked for deletion permanently. This option is active only when there are lines marked for deletion. Deleted lines cannot be retrieved so this option should be used carefully.

#### **Append Sample Data**

Appends additional sample data from the data entry line to the current data source file.

## **Item Definition Field**

This field displays the Item Definition for the line selected in the **Sample Data Table** pane; it is for review only.

## **Graphical Rule Builder**

This pane is used as the source for linking the data with the classification system to create the classification transformation. To create or modify a rule for the selected line of data, you drag and drop the phrase or term rules from the **Rules and Terms** pane into the **Graphical Rule Builder** pane.

Note: The category node icons change from blue to red in the classification hierarchy of the item you just classified when you classify an Item Definition.

The following context-sensitive menu operates in the **Graphical Rule Builder pane**:

#### **Predict Terms**

All possible rules that could apply to the input data for an individual sample row, based on confidence ratings and meeting the Prediction Threshold, are displayed for you to choose from or a message that advises you why no predictions are available. Predict Terms only works in the context of Item Definition where the sample row has an associated Item Definition. You can select the appropriate rule or reject the predictions. Rejecting predictions is only applicable to the current data lens editing session and is reset when you close the data lens. This option is also on the **Edit** menu. For more information, see [Using Rule Predictions.](#page-57-0)

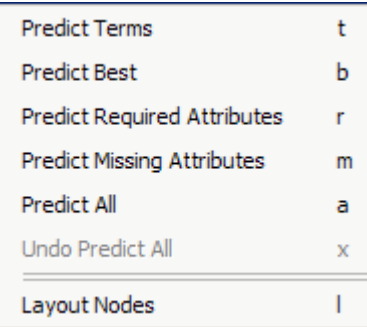

#### **Predict Best**

Displays the closest matching phrase rules for the unparsed text in the selected record, which are automatically selected, based on confidence ratings and meeting the Prediction Threshold, for you to choose from or a message that advises you why no predictions are available. Predict Best only works in the context of Item Definition where the sample row has an associated Item Definition. For more information, see [Using Rule Predictions.](#page-57-0)

#### **Predict Required Attributes**

Displays only the matching phrase rules for the unparsed text in the selected record that match Item Definition Required Attributes. For more information, see [Using Rule](#page-57-0)  [Predictions.](#page-57-0)

#### **Predict Missing Attributes**

Displays only the matching phrase rules for the unparsed text in the selected record based on the attribute order specified in the Item Definition. For more information, see [Using Rule Predictions.](#page-57-0)

#### **Predict All**

You can select this option to examine all unparsed data in all records and automatically accept all predictions For more information, see [Using Rule Predictions.](#page-57-0)

#### **Undo Predict All**

Reverses changes effected using the **Predict All** option; only available after Predict All has been selected. For more information, see [Using Rule Predictions.](#page-57-0)

#### **Layout Nodes**

Realigns and redisplays the nodes in the **Graphical Rule** pane. This can be very useful when you made several modifications to a rule.

#### **New Term**

Adds a new term as described in [Creating](#page-52-0)  [Terminology Rules for Unknown Items.](#page-52-0)

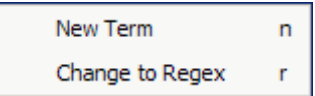

#### **Change to Regex**

Changes the selected node to a regular expression. This is most useful for numbers and symbols, or when there is text within a string that does not contain spaces. For more information, see [Regular Expressions](#page-203-0) on page [189.](#page-203-0)

## **Selected Line Text Box**

The **Selected Line** text box allows you to edit the selected line of data and add those changes to your sample data. The data in this text box is the same data that is displayed in the **Graphical Rule Builder pane**. You can further separate the selected lined of sample data, to produce more granular phrase rules, in this text box.

The following context-sensitive menu operates in the **Selected Line** text box:

#### **Add to Sample Data**

Add to Sample Data

Adds all of the edits that you have made in the Selected Line text box to your sample data. You must provide a new ID for any data that you add with this option and can further edit the text in the resulting dialog box.

You can also use the **Selected Line** text box to type in trial content, or content not contained in your sample data file. For example, you could enter "New sample data" into this text box, and then use the **Add to Sample Data** option. This adds the entered text as a new term as in the following figure:

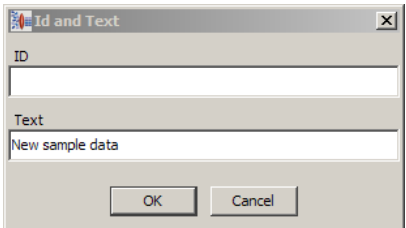

Enter an ID or you can leave the field blank, and then click **OK**. The new line appears as the last line of your sample data file.

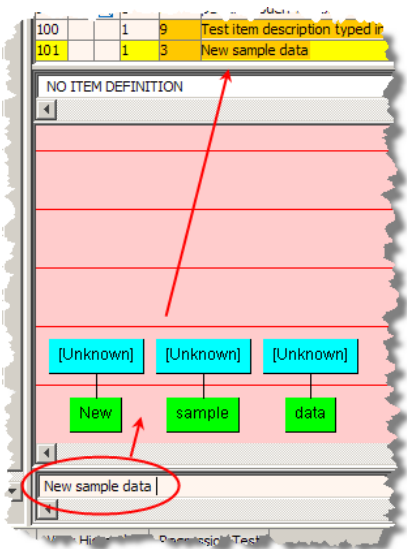

## **Using these tools**

#### <span id="page-52-0"></span>*Creating Terminology Rules for Unknown Items*

There are three ways to create terminology rules for unknown items as follows:

- Use the context-sensitive menu, by right clicking on the green text node, then clicking **New Term**.
- Right-click on a blue **[Unknown]** node and click **New Term**. You will be prompted for the term name. Create a terminology rule for the text 'mechanical'.
- Double-click the green text node to create a terminology rule with the same name.

You should only use the double-click method when the text is an exact match for the name you want to use for the name of the terminology node.

All of these methods result in appearance of the **New Term Name** dialog box.

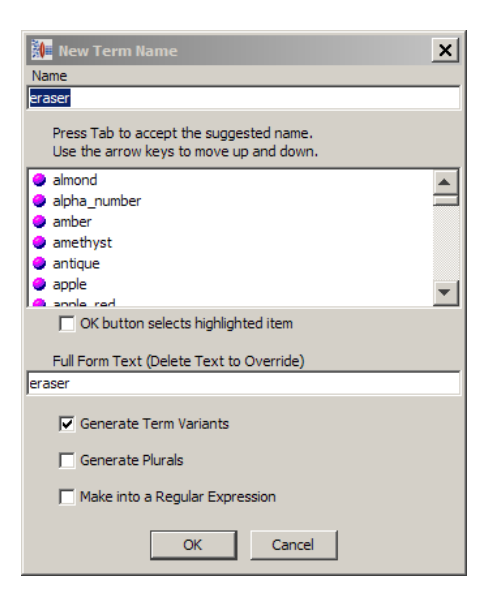

- 1. Enter a descriptive name for the new term.
- 2. Select the checkboxes as appropriate:

#### **Generate Term Variants**

Automatically generates the term variants for the rule as you create terminology rules. For example, 'RESS' is an abbreviation for 'RESISTOR'.

#### **Generate Plurals**

Automatically generates the plurals of the rule as you create terminology rules to aid in recognizing variants of the full form term.

#### **Make into a Regular Expression**

Converts the term name into a regular expression in the full form of the term. Typically, this is only useful for numbers or symbols.

3. Click **OK** to add the new term. The new terminology node appears in the **Rules and Terms** pane.

#### *Creating Phrase Structure for Terminology Nodes*

This section describes how to create the higher level phrase rules that contain the term rules. A well-formed phrase structure has at least one term node and at least one phrase node.

You can create a new phrase by dragging the **New Phrase** icon at the top of the **Rules** pane onto an existing phrase or terminology node, or by right-clicking on a terminology node and clicking **Create New Parent**. Then you can build your new rule as previously described.

#### *Combining Two Phrase Rules into One Phrase Rule*

Combining two nodes together allows you to join them together as one semantic concept and consolidates the phrase knowledge in your data lens.

To combine text nodes to form one production, use the following steps:

1. Create a new phrase as a parent for a term node.

Since this is a generic measurement, it is a good idea to assign it a name that can be used for other parsing rules.

- 2. Select the term **[millimeter]**, right-click and click **Create New Parent**.
- 3. Select **[number]** and create a phrase **[a\_size]**.
- 4. To connect the **[a\_size]** phrase node to the **[u\_length]** phrase node, click the lower level node **[u\_length]** (it turns red).
- 5. Click in the center **[a\_size]**, and then click to drag yellow phrase ball to **[u\_length]**.

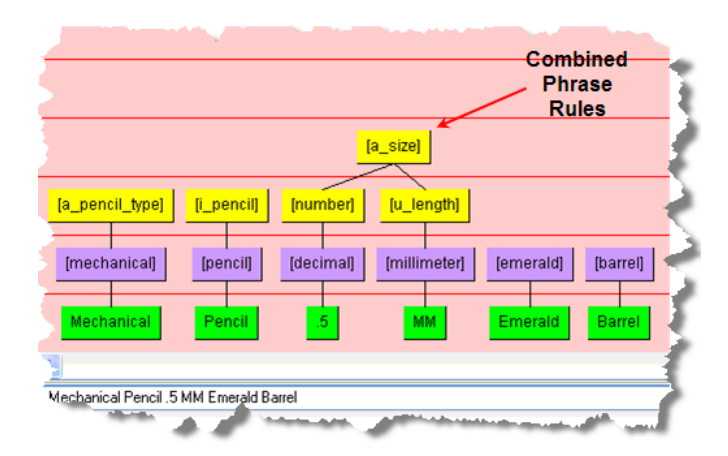

Lines defining a phrase structure now join the two nodes into a combined phrase structure.

#### <span id="page-55-0"></span>*Merging Two Phrase Rules*

Merging rules can be useful when you have created a new rule and then determine that it should be combined with an existing term or phrase.

To merge rules, use the following steps:

1. Right-click the term or phrase to be merged, and click **Merge Rule…**.

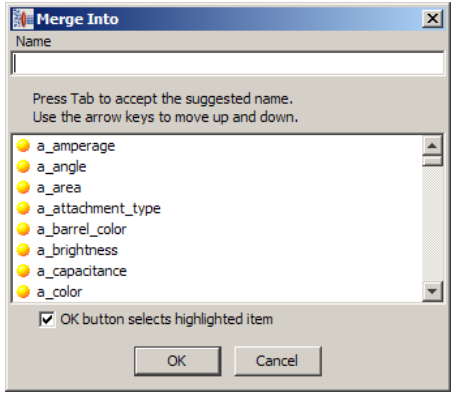

- 2. Enter the term or phrase to be used after the merges.
- 3. Locate the term or phrase you want the selection to be merged into and press the Tab key to select that term or phrase.
- 4. Use the scroll bar to search for the term or phrase you want to merge into or enter the information in the **Name** text box.
- 5. Click **OK** to merge the rules.

You can view the results of the merge rule operation by right clicking the term or phrase; and clicking **Review Productions**.

#### <span id="page-55-1"></span>*Renaming Phrase Rules*

You can easily change the name of a phrase rule by right-clicking the phrase in the **Graphical Rule** pane, and then select **Rename Rule**. Use the **New Term Name** dialog box, as described in [Creating Terminology Rules for Unknown Items](#page-52-0) on page [38,](#page-52-0) to rename this phrase rule.

#### <span id="page-56-1"></span>*Editing Phrase Rules*

Right-click the rule you want to edit and select **Edit Rule**.

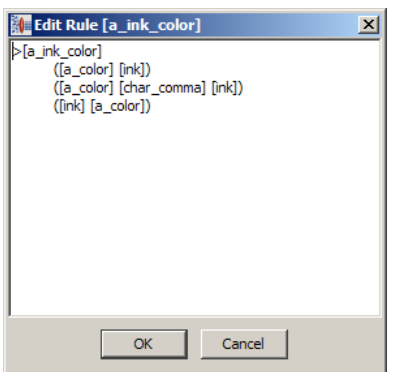

The **Edit Rule** dialog box allows you to directly edit the selected rule and operates like a text editor. You use this dialog box like a text editor to effect your changes, and then click **OK**.

#### *Adding Variant Forms of Terminology*

The most robust Phrase Rules include the variations that could be associated with a term node to ensure that sample data is parsed quickly and in a standard way.

For example, the term **[medium]** could be further defined to include occurrences of the term 'med' as its term variants.

To ensure variations of the term are generated, edit the term as previously described and select **Generate Term Variants**.

#### <span id="page-56-0"></span>*Modifying Phrase Productions*

All the phrase productions that have been created for a rule are displayed.

Select a rule, right-click on it, and select **Review Productions**. The following shows three different ways that **[extra\_large]** will be recognized in the data.

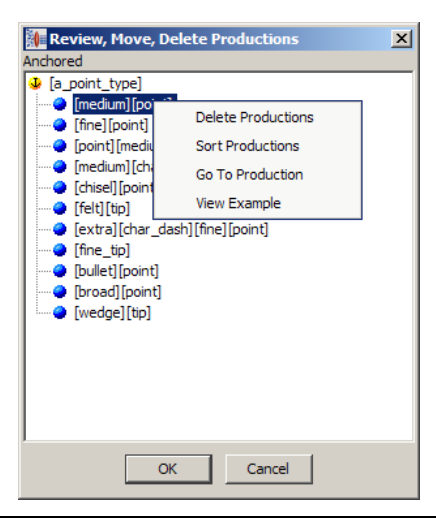

You can delete a production by selecting it, right-clicking, and then clicking **Delete Productions**. The other context-sensitive options result in the following actions:

#### **Sort Productions**

Sorts the listed productions in ascending alphabetical order.

#### **Go to Production**

Activates the selection in the **Standardize Phrases** sub-tab of the Standardize tab.

#### **View Example**

Activates the example text for the selection in an editable text box for you to edit.

#### <span id="page-57-0"></span>*Using Rule Predictions*

An expedient method adding phrases and terms to existing rules is to use the Knowledge Studio Prediction feature. The Prediction options examine the unparsed source text, in the selected record or all records, to determine the rule that the text is most closely matches based on confidence ratings.

The Prediction options are activated based on the Item Definitions within the data lens and are described as follows:

#### **Predict Terms**

All possible rules that could apply to the input data for an individual sample row, based on confidence ratings and meeting the Prediction Threshold, are displayed for you to choose from or a message that advises you why no predictions are available. Predict Terms only works in the context of Item Definition where the sample row has an associated Item Definition. You can select the appropriate rule or reject the predictions. Rejecting predictions is only applicable to the current data lens editing session and is reset when you close the data lens

Tip: This option is also on the **Edit** menu

#### **Predict Best**

The closest matching phrase rules for the unparsed text in the selected record, which are automatically selected, based on confidence ratings and meeting the Prediction Threshold, are displayed for you to choose from or a message that advises you why no predictions are available. Predict Best only works in the context of Item Definition where the sample row has an associated Item Definition

#### **Predict Required Attributes**

Only the phrase rules for the unparsed text, in the selected record, that match Item Definition Required Attributes are displayed. Changes only affect the Required Attributes of the displayed Item Definition.

#### **Predict Missing Attributes**

Only the phrase rules for the unparsed text, in the selected record, that match based on the Order Attribute rule specified in the Item Definition are displayed. If the Item Definition does not have an Order Attribute rule specified, then all attributes are examined.

#### **Predict All**

All unparsed data in *all* records are examined then all predictions are automatically accepted and effected in the data lens immediately. The results are displayed in the **Status Field**.

Note: No confirmation of this action occurs so if you want to reverse the effects on your data lens, you must use the **Undo Predict All** option.

#### **Undo Predict All**

You can select this option to reverse all changes effected by the **Predict All** option. Similar to **Predict All**, selecting **Undo Predict All** immediately executes a reversal of the changes and clears the prediction cache without a confirmation prompt. The results are displayed in the **Status Field**.

Note: The prediction results are based on meeting the Prediction Threshold, which is set in the **Prediction** tab of the **DataLens Options**. Setting to 0% will yield the full set of available of predictions, but there may be false positives that result from such a low setting. If you use a very low setting in conjunction with **Predict All**, you may inadvertently add incorrect associations. You should review **Predict All** results carefully. For more information about configuring prediction options, see [Data Lens Options](#page-146-0) on page [132.](#page-146-0)

These options are available only on the **Define Phrases** sub-tab only by selecting a record in the **Sample Data** pane, and then right-clicking in the **Graphical Rule Builder** pane.

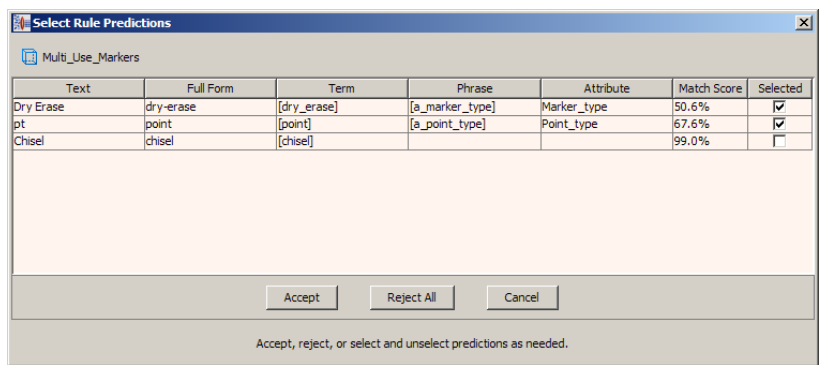

The **Select Rule Predictions** dialog box is displayed for all options when predictions are found with the exception of **Predict All** and **Undo Predict All**. The columns of data displayed are the original unparsed text, full form term variant that might match the text, matching term, matching phrase, matching attribute, and the overall confidence matching score by percentage.

When possible, the predictions with the highest match scores are selected for you to accept them quickly. You can select rule predictions to accept or reject them. Rejecting predictions is only applicable to the current data lens editing session and is reset when you close the data lens.

Once you have accepted a prediction, the terminology rule is updated to add the prediction, which is appended with  $sati$   $*$   $review$ . When reviewing the term production, the prediction is displayed with a pink as in the following example.

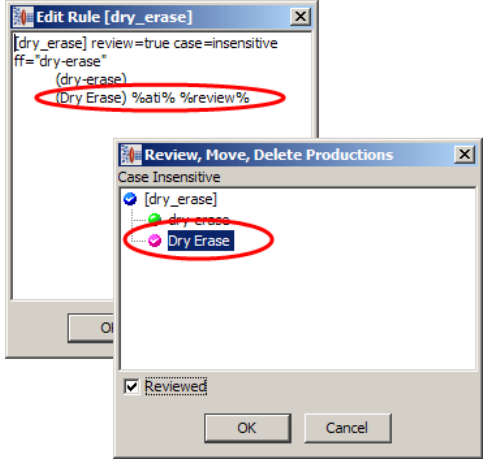

Indicating that you have reviewed rule prediction, using the **Reviewed** checkbox, removes the %review% appended to the rule and changes the production from a pink ball a green ball.

#### <span id="page-59-0"></span>*Resolving Phrase Ambiguity*

It is possible to create more than one phrase structure that applies to a particular line of content. The competing phrase structures result in ambiguities.

An Ambiguity Count greater than 1 means that there is more than one set of rules that recognize the line of data. When the Ambiguity Count is greater than 1, this column displays in pink and the terminology and the term and phrase rules will be white.

The **Next** / **Previous** toolbar buttons (left and right arrows) become active. You can use them to view the phrase structures that match the line of content.

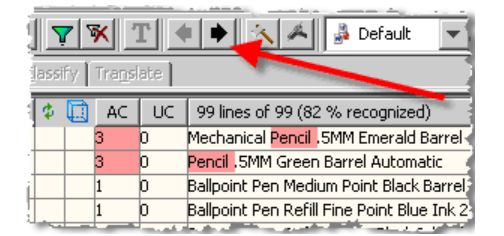

It is possible that the ambiguity is not in the viewable line of data, so you must use the leftright scroll bars at the bottom of the task pane to view the entire line of data.

Resolve the ambiguities that occur by merging, combining, and/or deleting rules so that your sample data becomes precise.

After you have resolved the ambiguity, that the ambiguity count returns to a value of 1 and there is no longer pink highlighting of the ambiguous term in your **Sample Data Table** pane. In addition, the **Next** / **Previous** buttons are no longer active.

#### *Editing the Term Full Form*

The **Edit Full Form** option allows you to modify the full form of the selected term, as well as, generate term variants and plurals as previously described.

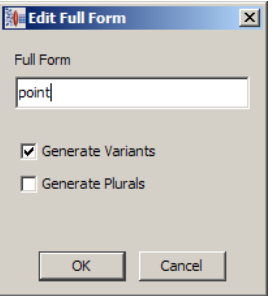

#### <span id="page-60-0"></span>*Creating, Inserting or Disconnecting a Parent Node*

You can add a new parent or insert a new parent node between existing nodes with these features. Simply select a node, right-click and select the appropriate function.

When adding or inserting a new parent, the **New Phrase Name** dialog box appears and is used as previously described.

When disconnecting a node from a parent node, the line connecting the two nodes in removed in the **Graphical Rule** pane as is the relationship between the nodes.

## <span id="page-61-0"></span>**Define Items Sub-Tab**

Item Definitions are based on attributes, their values, and the relationships among Item Definitions within a lens. Data lens Item Definitions permit you to define an object in terms of its attributes. Item Definitions may be based on a hierarchical schema or taxonomy, either explicit or inferred. Item Definitions provide a highest level of the domain approach to defining products and their respective attributes.

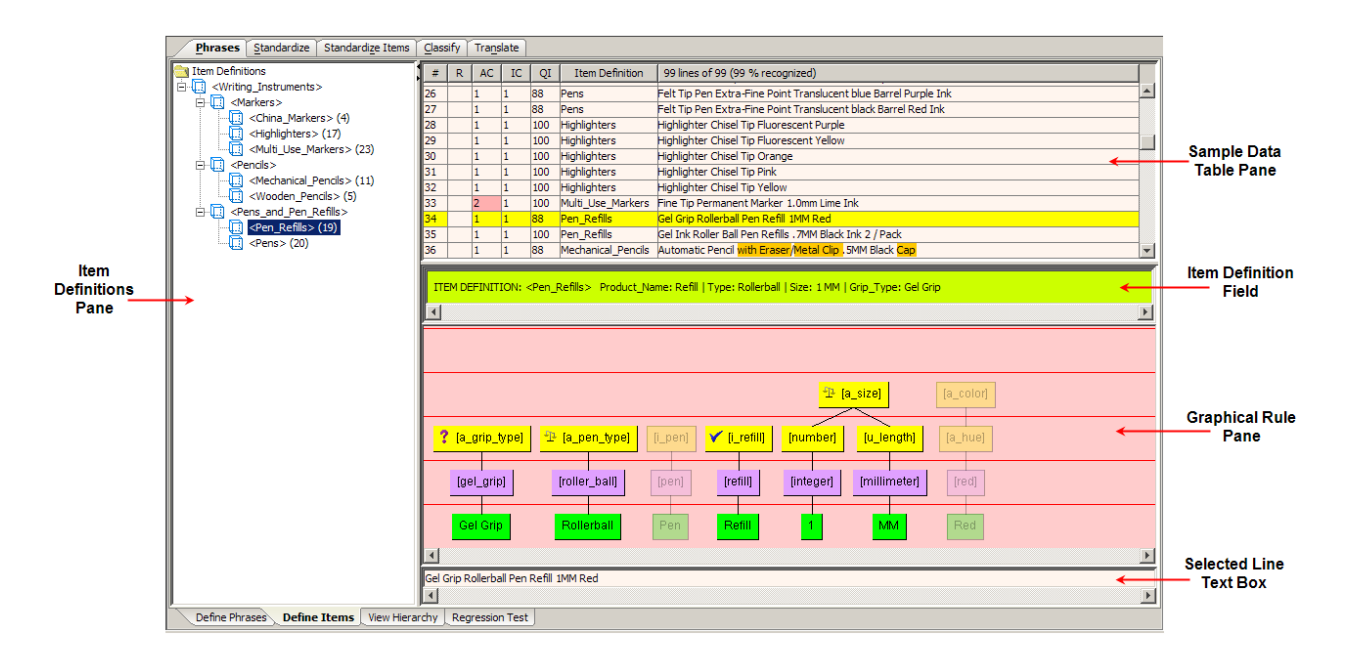

## **Item Definitions Pane**

The Item Definitions pane contains all of the items that have been defined in the data lens. It is a folder, hierarchical structure showing the top-level Item Definitions and all sub-item definitions.

The following context-sensitive menus are available in this pane:

#### **Expand Node**

Shows the entire hierarchical structure for the selected node.

#### **Create Top-Level Item Definition**

Creates a top-level definition as described in this section.

#### **Create Sub-Item Definition**

Creates a top-level definition as described in this section.

#### **Edit Item Definition**

Activates the **Item Definition Attribute** pane so that you can edit the selected node as described in [Item Definition List Pane.](#page-67-0)

#### **Edit Item Definition Alias or Description**

Allows you to edit the alias or description as described in this section.

#### **Copy Item Definition**

Copies the selected Item Definition to a new Item Definition, at the same level, using a name that you supply.

#### **Rename Item Definition**

Changes the name of the selected Item Definition to the one that you supply.

#### **Filter Data**

Filters the sample data in the **Sample Data Table** pane based on the selection.

#### **Export or Import Item Definition**

Exports or imports an Item Definition into the data lens as described on page

#### **Delete Item Definition**

Displays a verification message prompting you to ensure that you want to delete the selected Item Definition.

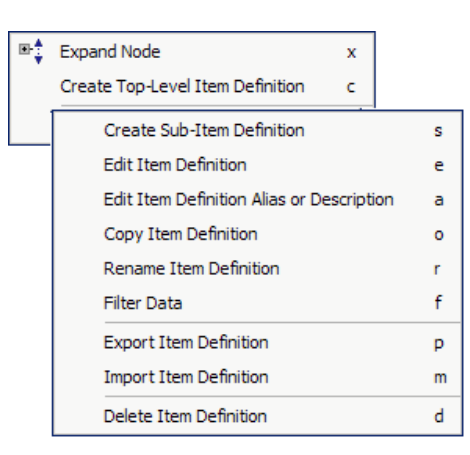

## **Sample Data Table Pane**

The columns are the similar to those in the **Sample Data Table** pane on the **Define Phrases** sub-tab (see [Define Phrases Sub-Tab\)](#page-44-1) and operate the same way. The **Unparsed Count** column is replaced by the following columns:

#### **Item Definition Count (IC)**

Indicates the number of Item Definitions recognized for the line of data.

#### **Quality Index (QI)**

Indicates the quality index for the line of data. This is a measure of the Attribute coverage based on the number of required and scoring attributes associated with the Item Definition. A higher QI shows more attribute coverage with 100 meaning that attributes have values.

#### **Item Definition**

Provides the name of the Item Definition for the line of data.

## **Item Definition Field and Selected Line Text Box**

This field and text box is identical to those on the **Define Phrases** sub-tab (see .

## **Graphical Rule Builder**

The **Graphical Rule Builder** pane operates identically to the same pane on the **Define Phrases** sub-tab (see [Define Phrases Sub-Tab.](#page-44-1)) However, the available context-sensitive menus in this **Graphical Rule Builder** pane that are different are as follows:

#### **Referenced By**

Referenced By r.

Displays information about the rule (phrase or terminology) including the item definitions, rules, and classifications that reference the selected rule.

#### **Match Attributes**

Displays the attributes that match the selected Item Definition.

#### **Reverse Ghosting**

Works as a toggle to show the terms that are not associated with an Item Definition as inactive (transparent); this is the default behavior. If you select the option these terms will appear active, selecting it again resets the behavior to the default. Match Attributes m Reverse Ghosting r

## **Using these Tools**

#### *Creating a New Top-Level Item Definition*

1. To create a new Item Definition, right-click the **Item Definition**s folder in the left pane, and click **Create Top-Level Item Definition**.

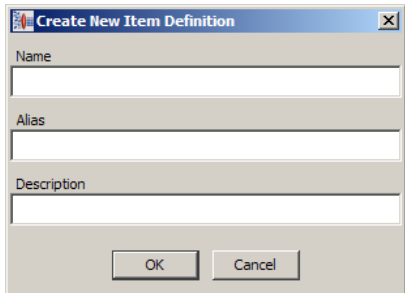

- 2. Enter a name for the Item Definition.
- 3. Enter an alias (a label).
- 4. Enter a description.
- 5. Click **OK**.

The new Item Definition is displayed in the Item Definition folder in the Item Definition pane on the left.

#### *Creating a Sub-Item Definition*

Creating a Sub-Item Definition uses the same process as described in the previous section though you must select the parent Item Definition first, and then select **Create Sub-Item Definition**.

Note: If you are using Java version 1.6.04 or earlier, it is possible to create a sub-item definition of a top-level item definition that already contains attributes, which are then identified by a red, square icon in the **Item Definition** pane. This is *not* recommended because it makes editing the toplevel item definition difficult and some functionality may not work. Creating sub-item definitions in this manner does *not* create any inheritance properties.

#### *Aliases*

#### *Using Aliases to Label Item Definitions and Attributes*

Aliases are convenient labels for item definition and attribute names. Use aliases, in particular, if you want downstream processing to reflect the label exactly (including spaces, capitalization, numerals, and special characters that are not available for item definition and attribute names).

Data lenses provide the input to other processes, and aliases help you match labels to standard labels used in the data.

#### *Limitations on Alias Names*

You can use almost any characters you want for aliases. For attributes, you can use the same alias name more than once per item definition. Additionally, wherever the attribute occurs in the Item Definition (it may be used more than once), it must have the same alias. You should maintain the same alias for an attribute throughout the data lens.

If you do not follow the naming requirements for aliases, error messages will occur or in cases where there are no other errors, the item definition or attribute may be created without an alias. In such cases, you can add an acceptable alias by editing the alias after your have created the item definition or attribute.

#### *Editing Aliases*

You can edit aliases by right-clicking the item labeled by the alias, selecting **Edit Alias** (for Attributes) or **Edit Item Definition Alias or Description** (for Item Definitions) and modifying the label (or any other information) in the dialog that is displayed. Item definition aliases and descriptions can only be edited from the hierarchy list, whereas you can edit attribute aliases from the list of attributes on the **Item Definition Edit** pane:

Aliases are not required. If you do not provide an alias, the attribute name is used.

#### *Precedence Rules for Alias and Attribute Names that Differ*

If the alias is not the same as the attribute name, the alias will overwrite the attribute name in the output. In the following example, the attribute *Item\_Name* was given the alias of *Pen*  and thus appears in column H of the spreadsheet as in the following figure:

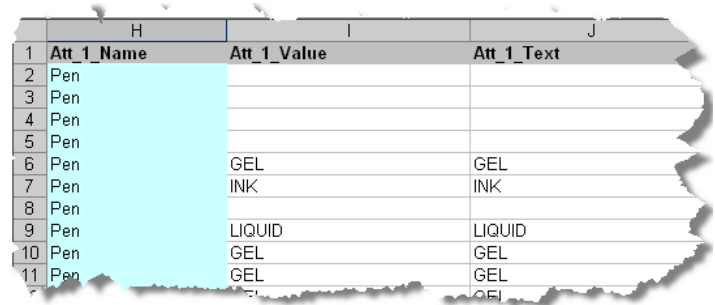

#### *Viewing Alias Information*

You can view alias information when you create or edit the alias information. Additionally, you can also view alias information in 'tooltips' by hovering over the object as in the following example:

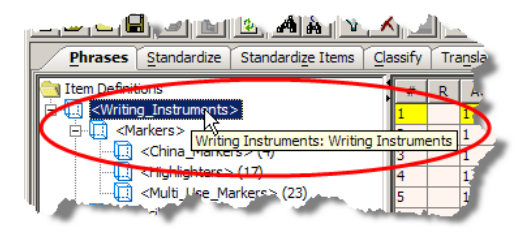

The Item Definition alias precedes the item definition description. Attribute alias name information is displayed as in the following figure:

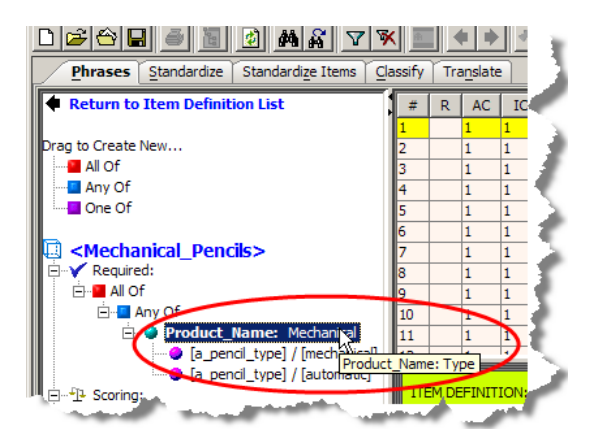

If the attribute also includes a description, that information follows the alias information. If only a description is provided for the attribute, only the description is visible when you hover your mouse over the attribute.

Aliases are also viewable with a mouse hover in the Item Definition List pane, as shown in the following figure:

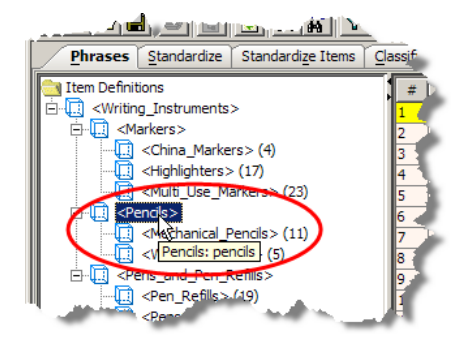

## <span id="page-67-0"></span>**Item Definition List Pane**

This pane is activated by double-clicking on an Item Definition or by selecting one and using the context-sensitive **Edit Item Definition** menu option. The icons and labels that appear in the **Item Definition List** pane are the building blocks of the Item Definition. You can set scoring attributes for the selected Item Definition in this pane.

The following Item Definition terms are used:

#### **Attribute**

An attribute is a characteristic of an item. For example, point size, barrel color, and ink colors are all *attributes* of pens. *Attribute values* are things such as 'Fine point', and 'black'.

#### **Attribute Importance**

Not all attributes play the same role in helping to identify an object. For example the object name (for example, 'pen') might be required for defining an object correctly. But a barrel color may not be required. In Item Definitions, there are four ways to define attribute importance:

- **Required** the attribute *must* appear for the item to be defined.
- **Scoring** the attribute is not required; rather, it *assists* in defining the object through a scoring algorithm.
- **Optional** the attribute does *not* participate in the defining of the object.
- **Disallowed** must not appear for the time to be defined.
- **Unused** the attribute is not used. It can be used as a temporary storage area for attributes if you are not sure if or how you want to use them in the Item Definition and is more useful when your Item Definitions are more complex.

#### **Return to Item Definition List**

Returns to the **Item Definitions** Pane.

#### **Drag to Create New…**

Use these options to set attribute importance.

#### **Selected Item Definition**

Displays the Item Definition and any attributes that are set and includes the attribute importance values.

#### **Item Definition Score Table**

This table in the lower left hand corner of the pane contains the number of attributes identified.

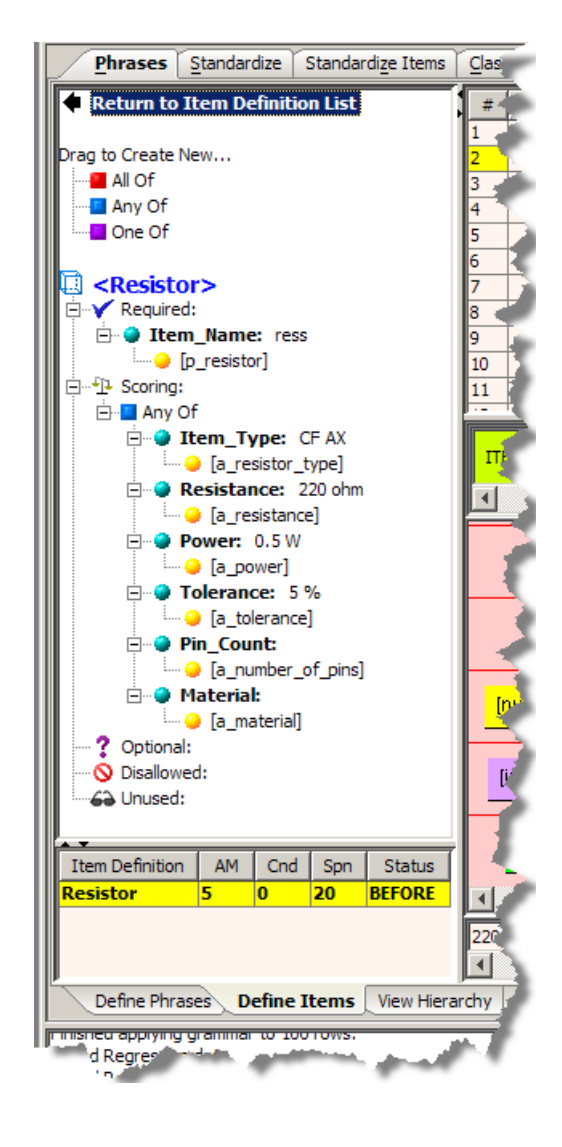

The following context-sensitive menus are available in the **Item Definition List** pane:

#### **Add Attribute**

Adds an attribute as described in [Adding Attributes.](#page-72-0)

#### **Append AnyOf Below**

Appends any of the attributes below the selected node during attribute recognition.

#### **Append AllOf Below**

Appends all of the attributes below the selected node during attribute recognition.

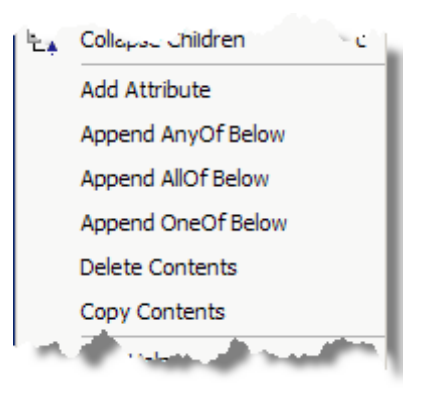

#### **Append OneOf Below**

Appends only one of the attributes below the selected node during attribute recognition.

#### **Delete Contents**

Deletes the selected attribute without verification when deleting one attribute. Ensure that you have selected the correct attribute before using this option since you will not be prompted to review your deletion.

When you are deleting any of the **Append** nodes, a deletion confirmation prompt appears to verify that you want to delete the **Append** node and all the nodes it contains.

#### **Copy Contents**

Copies the contents of an attribute for pasting into another attribute as described in [Copying and Pasting Attributes across Item Definitions.](#page-72-1)

#### **Paste Replacement**

Pastes the copied contents of an attribute into another attribute as described in [Copying](#page-72-1)  [and Pasting Attributes across Item Definitions](#page-72-1)

The following context-sensitive menu is available when an attribute is selected.

#### **Jump to Attribute Standardization**

Active only when you select a phrase, term, or production and activates the **Define Phrases** subtab with your selection so that you can edit it.

#### **Insert AnyOf Above**

Inserts an **AnyOf** node above the selected node.

#### **Insert AllOf Above**

Inserts an **AllOf** node above the selected node.

#### **Insert OneOf Above**

Inserts a **OneOf** node above the selected node.

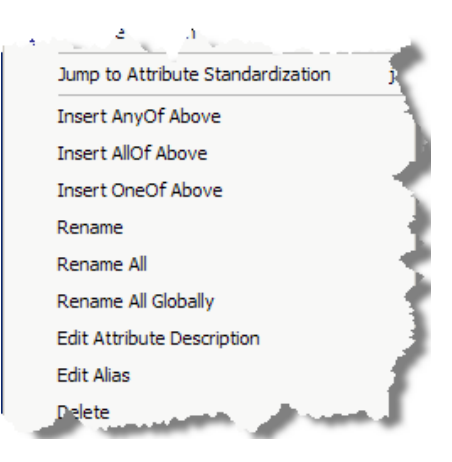

#### **Rename**

Changes the name of the selected attribute to the one that you supply.

#### **Rename All**

Changes the name of the selected attribute and all other attributes of the same name in the Item Definition to the one that you supply. It is applicable only to the active subtab.

#### **Rename All Globally**

Changes the name of the selected attribute and all other attributes of the same name in the entire data lens to the one that you supply.

#### **Edit Attribute Description**

Changes the name of the selected attribute description to the one that you supply.

#### **Edit Alias**

Changes the name of the selected attribute alias to the one that you supply.

The following context-sensitive menu is available when a phrase under an attribute is selected.

#### **Edit Value Logic**

Allows you to edit the attribute value logic as described in [Changing the Attributes Value Logic.](#page-74-0)

#### **Edit Search Logic**

Allows you to edit the attribute search logic as described in [Changing the Attributes Search Logic.](#page-75-0) This option is only available if you have selected the term or phrase rule for an attribute; it is not available if you select an attribute that the attribute contains.

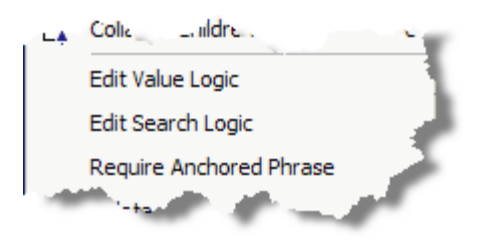

#### **Require Anchored Phrase**

Ensures that the attribute is anchored to a phrase rule.

## **Using these Tools**

When you standardize at the attribute level using the **Item Definition List** pane, the attribute changes only affect the selected Item Definition and that any global standardizations are ignored for the selected phrase or term.
# *Defining Item Definition Attributes*

Although the *Scoring* attributes are not required to correctly recognize the data, they do participate in the scoring of an item.

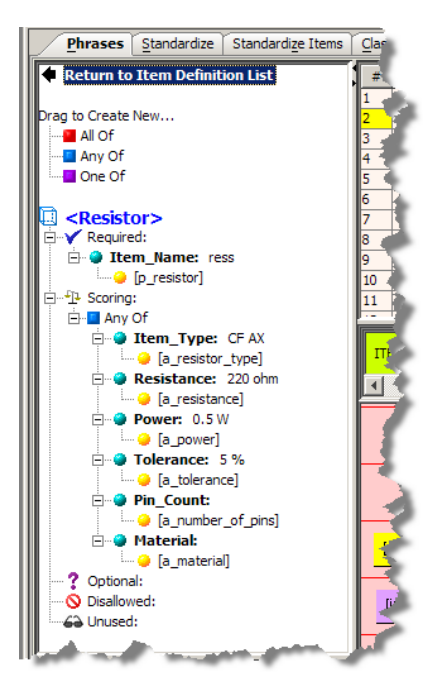

As a best practice, you should have a full form included when you build terms. This will enhance predictions. For more information about predictions, see [Using Rule Predictions.](#page-57-0)

# *Adding Attributes*

An attribute can be added to any of the Item Definitions by right-clicking on a node and selecting **Add Attribute**.

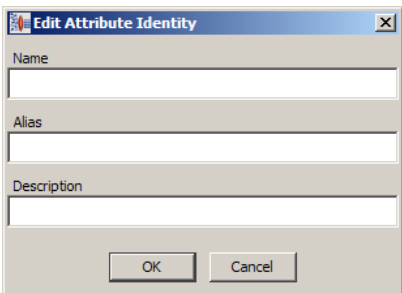

Enter a name for the new attribute, an alias, and a text to describe the new attribute. Click **OK**.

*Copying and Pasting Attributes across Item Definitions*

Being able to copy attributes from one Item Definition to other Item Definitions can help save time. This section describes how to copy an attribute from an item definition to other item definitions.

The following sample steps copy **For\_Sale\_Packaging** from the **<Wooden\_Pencils>** Item Definition to the other Item Definitions in the data lens.

- 1. Open the **<Wooden\_Pencils>** Item Definition.
- 2. Select **For\_Sale\_Packaging** in the **Optional** attribute.
- 3. Right-click it and select **Copy Contents**.

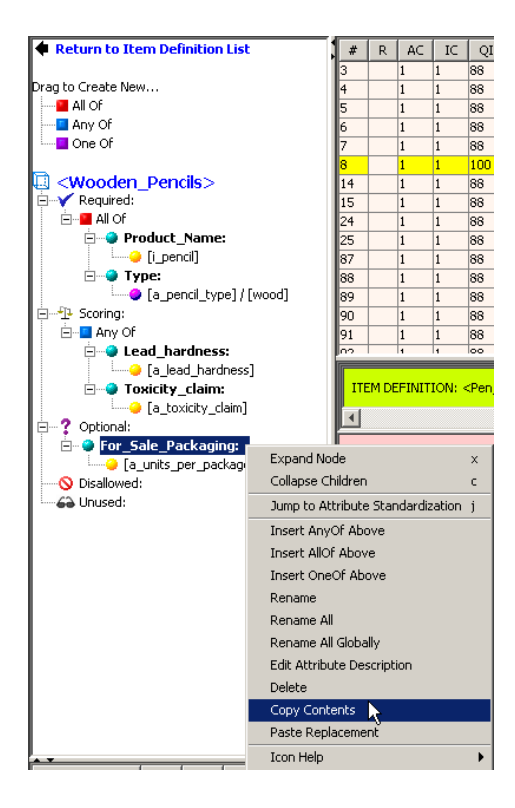

- 4. Click **Return to Item Definition List**.
- 5. Right-click on the top-level Item Definition, **<Writing\_Instruments**> and click **Paste For\_Sale\_Packaging from <Wooden\_Pencils> to Hierarchy**.

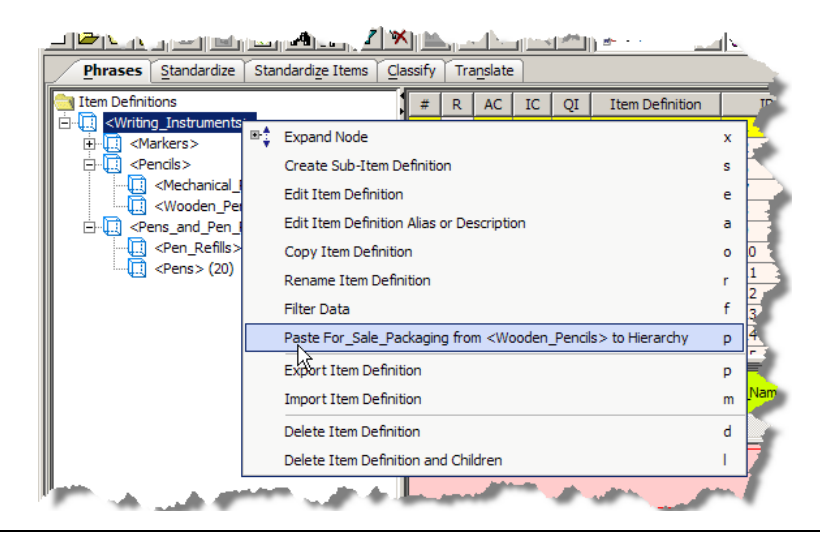

This pastes the attribute that you copied into the entire hierarchy below the top-level Item Definition.

Viewing any Item Definition shows that the **For\_Sale\_Packaging** node is part of the Item Definition. Attributes are copied with the same attribute importance that they are copied from.

# *Changing the Attributes Value Logic*

It is possible that data is recognized erroneously by your data lens. For example, C and F are recognized as abbreviations for the temperature scales Celsius and Fahrenheit and occasionally cause unintended results. You can correct this easily by changing the value logic within the item definitions to rule out invalid temperature ranges.

To change the logic that is used to evaluate an attribute, right-click on the attribute and select **Edit Value Logic**.

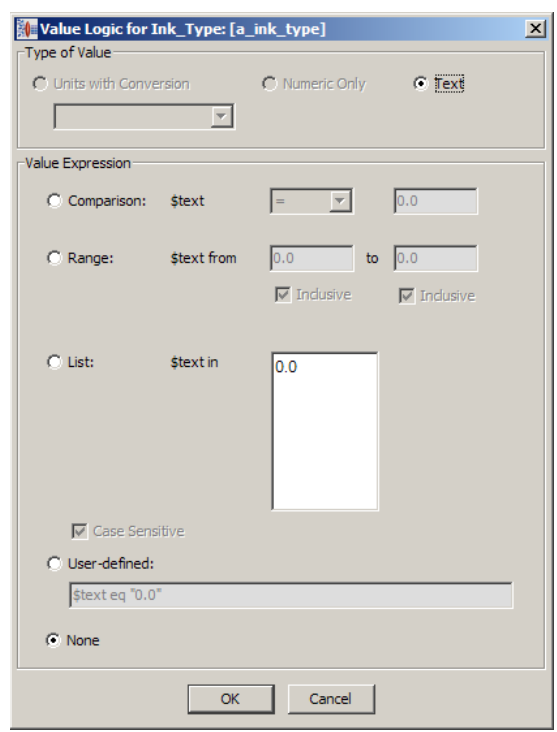

The default values for the attribute are displayed. Depending on the attribute, the **Type of Value** section may not allow editing.

You can change the way the attribute value is evaluated using the **Value Expression** section. Only one of the evaluation methods can be selected as follows:

# **Comparison**

The value is compared using the operator selected and the text entered.

# **Range**

The value is evaluated to see if it is within the range entered.

# **List**

The value is evaluated to see if it is in the list entered.

# **User-defined**

An evaluation regular expression is entered.

# **None**

No evaluation will be performed on this attribute.

# *Changing the Attributes Search Logic*

To change the logic that is used to evaluate an attribute when searching, right-click on the attribute in the and select **Edit Search Logic**.

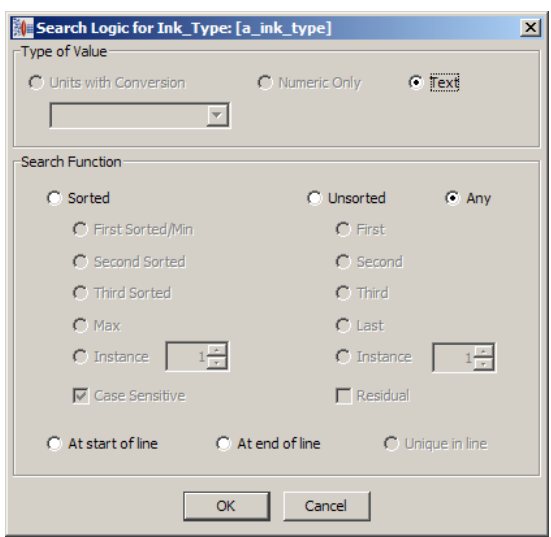

The default values for the attribute are displayed. Depending on the attribute, the **Type of Value** section may not allow editing.

You can change the way the attribute value is evaluated during searches using the **Search Function** section. Only one of the search methods can be selected as follows:

# **Sorted**

The value is sorted based on the selection. If Instance is selected, it is sorted based on the number of instances selected.

# **Unsorted**

The value is not sorted if it matches the selection.

# **Any**

All values are searched.

# **At start of line**

The value is searched to be at the beginning of a line of data.

# **At end of line**

The value is searched to be at the end of a line of data.

# **Unique in line**

The value is searched if it is unique in a line of data

# **View Hierarchy Sub-Tab**

You can review the relationship between terminology and phrase productions using the **View Hierarchy** sub-tab.

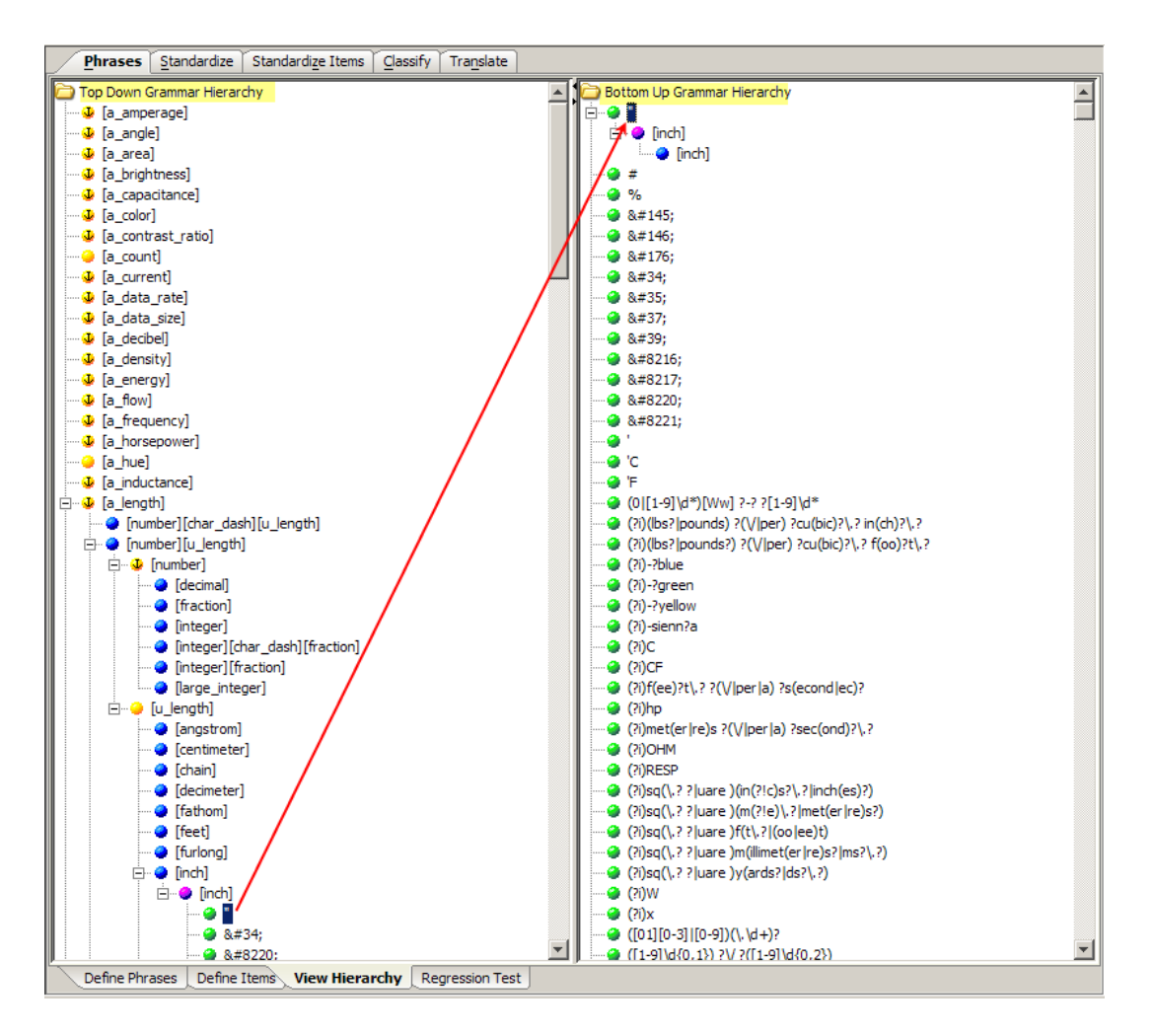

# **Top Down and Bottom Up Grammar Hierarchy Panes**

These panes present phrase productions in a top down hierarchy on the left and the related terminology productions presented in the reverse hierarchy on the right. You can select a production in the either pane and when the highest level production in the opposite pane is reached the production expands as in the previous figure.

The context-sensitive menus for either the **Top Down Grammar Hierarchy** or **Bottom Up Grammar Hierarchy** panes have the following possible menu options:

# **Show Hierarchy From Here**

Expands the entire hierarchy structure below the selected parent node.

#### **Show Hierarchy in Other Tree**

The selection is located in the opposite hierarchy tree and automatically expanded to so that you can view the entire node.

# **Jump to Rule for Editing**

Active only when you select a phrase, term, or production and activate the **Define Phrases** sub-tab with your selection so that you can edit it.

# **Regression Testing Sub-Tab**

The purpose of regression testing is to validate that any maintenance to the data lens has not created ambiguities or issues compared to the phrases and terms that were previously defined. This is an important step that should be performed after changes have been made to a mature data lens.

Regression sets are tied to the sample file they are created with. You should choose or create a sample file that covers a broad range of information so that you can best see what happens when changes are made. A good regression base is typically a large file, usually with more than a thousand lines in it.

Note: The Knowledge Studio has a limit of 5000 lines in a sample file, so ensure that you investigate what should be included thoroughly before creating the file.

Regression testing is most useful in the **Standardize Items**, **Classify**, and **Standardize** tabs, in that order; the usefulness with the **Phrases** tab is limited.

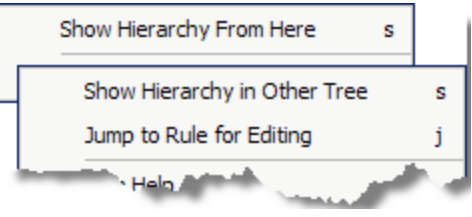

# **Ensuring Regression Testing is Active**

Open the data lens that you are working on and choose the sample data file that you want to run your regression test against.

To activate the **Regression Test** sub-tab on this and all tabs, from the **Data Lens** menu, click **Data Lens Options**. Click the **Regression Testing Active** checkbox and click **OK**.

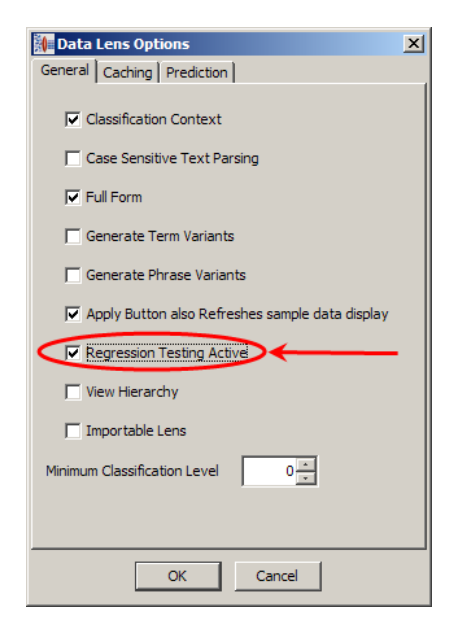

The **Regression Test** sub-tab is a graphical rule representation of the regression testing results.

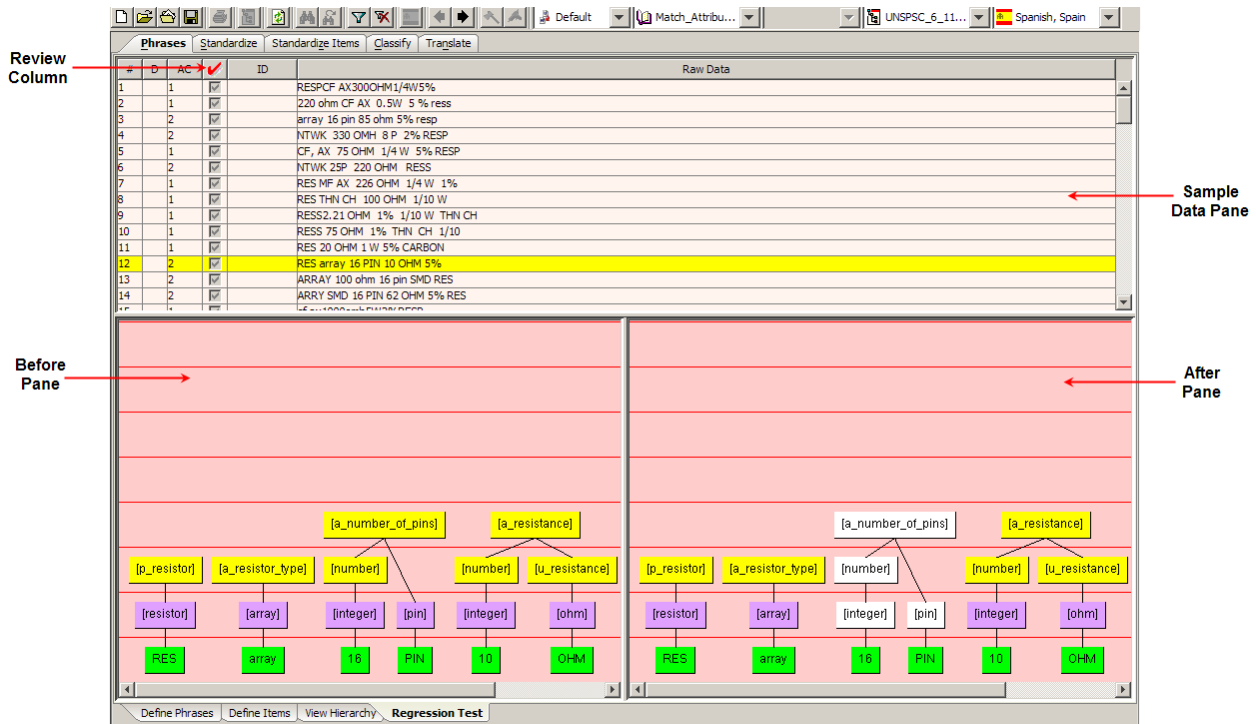

# **Before Pane**

This pane contains a graphical representation of the phrase rules of the selected line of data in the **Sample Data Table pane**, as defined in the data lens before regression testing.

# **After Pane**

This pane contains a graphical representation of the phrase rules of the selected line of data in the **Sample Data Table pane** and shows you the testing inconsistencies for your review.

If there is no data displayed in the **Before** and **After** panes, the sample data has not been initialized; a regression base does not exist. For information about initializing the regression base, see [Creating and Updating the Regression Base.](#page-79-0)

# **Review Column**

The red checkmark or **Review** column indicates new or changed lines of data and the text on these lines should be reviewed. If the information in the **Current Text** column is correct and you want to accept the changes as valid progressions, select this checkbox so that the data is included in the regression testing.

# <span id="page-79-0"></span>**Creating and Updating the Regression Base**

The best practice in creating a regression base is to combine your sample data into a one file (see [Combining Sample Files](#page-159-0) on page [145\)](#page-159-0). Combining files does not remove any data; it simply combines the selected sample files into a new, larger file.

Next, make single changes to your regression base sample data file, check your regression sets, and update them as appropriate. Making multiple changes can make the regressions hard to read, which increases the chance that an error is overlooked or is much harder to fix.

To create the regression base, select the **Create New Regression Base** option on the **File** menu, and then select the sample data file that you want to use for regression testing. This initializes the regression base and displays the results in the **After** pane.

You can update the regression base with the reviewed and accepted lines of text (as previously described in Review Column) using the **Update Regression Base** option on the **File** menu.

Note: You should only initialize or update the regression base if you have reviewed or accepted the sample data.

# **Chapter 3**

# Standardize Data

# In this chapter

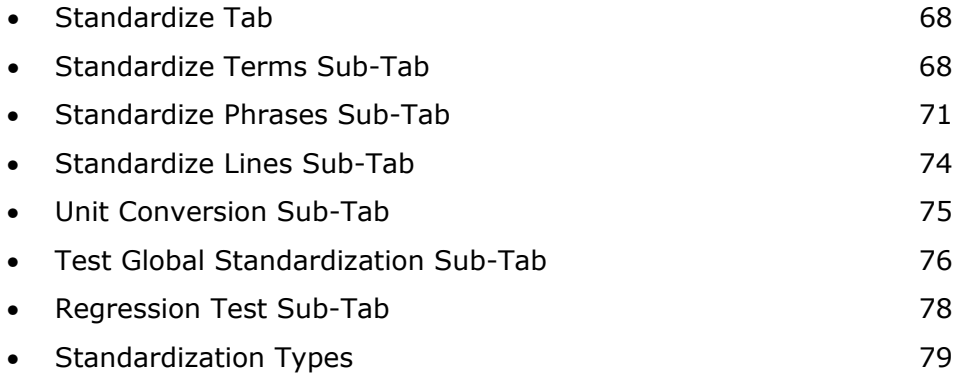

The purpose of sample data standardization is to make your data consistent and clear. *Consistent* is ensuring that the output is reliable so that related data can be identified using common terminology and format. *Clear* is to ensure that the data can be easily understood by those who are not involved with the data maintenance process.

You can standardize data globally (throughout the data lens) or you can perform standardization at very detailed level. This chapter contains information about how to globally standardize data. For information about standardizing by item definition, see [Standardize Items Tab](#page-97-0) on page [83.](#page-97-0)

Standardization controls how your output appears. It allows you to choose how you will output the terms, phrases, or specific attributes within your dataset. For example, the data may contain several versions of the word 'highlighter'. Highlighter may appear in the data as 'hi-lighter' and 'hi-liters'. By standardizing the output of the highlighter rule, you can choose the standardization of this word to be 'highlighters', regardless of whether it appeared as 'hi-lighter' or 'hi-liters' in the input data.

# <span id="page-82-0"></span>**Standardize Tab**

The **Standardize** tab and the associated sub-tabs provide you with all of the functionality needed to globally standardize your data.

# <span id="page-82-1"></span>**Standardize Terms Sub-Tab**

The **Standardize Terms** sub-tab is the default when selecting the **Standardize** tab for the first time. It allows you to:

- assign a replacement method for all of the term variants that have been assigned to terminology rules,
- add new term variants,
- indicate case-sensitivity,
- and easily copy and paste replacement values.

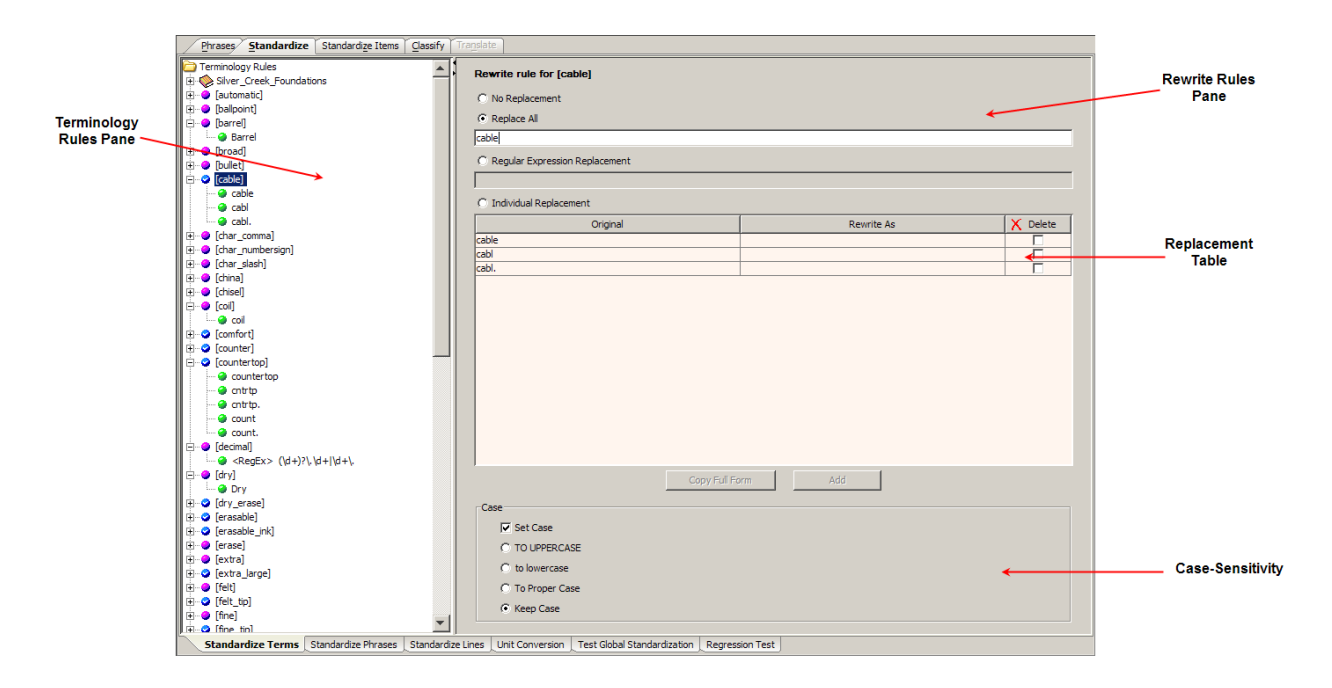

# **Terminology Rules Pane**

The **Terminology Rules** pane contains the entire set of term rules that occur in your lens. This includes the rules you created and any rules imported using the Smart Glossaries.

Double-clicking on a terminology rule or the adjacent plus (+) sign expands the rule and its term variants are displayed. These variants are also displayed in the **Rewrite Rule** pane.

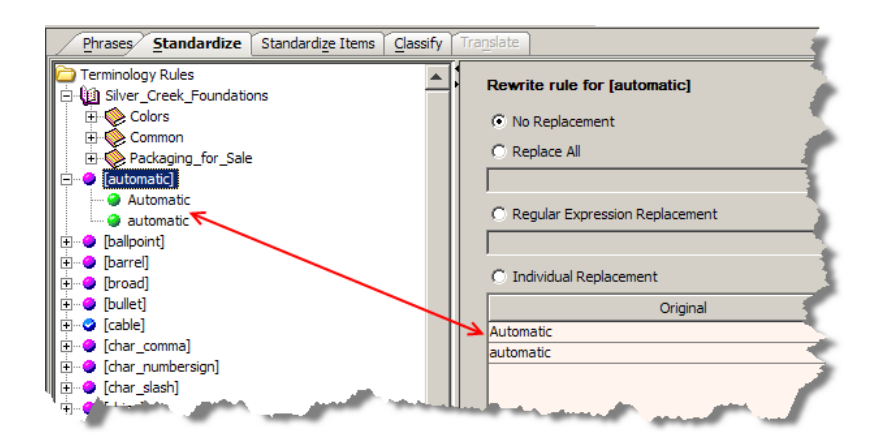

Single-clicking does not expand the rule though the term variants are displayed **Rewrite Rule** pane.

# **Rewrite Rules Pane**

The main area of this pane allows you to select one of four methods your data lens will use to standardize terms by replacing the text expression as follows:

# **No Replacement**

The variant is not changed when parsed.

# **Replace All**

All variants are replaced with the text entered into the text box. Any terms subsequently added to a terminology rule using the **Define Phrases** sub-tab are automatically standardized.

#### **Regular Expression**

All variants are replaced with the regular expression entered into the text box. This method is used when a terminology rule has been represented by a regular expression rather than text.

# **Individual Replacements**

Clicking in the **Rewrite As** field, adjacent to any of the term variants, activates a text box in which you can enter replacement text. Each variant can be changed individually to specify different text.

You can add more term variants by clicking the **Add** button. The new term variant can be added by clicking in the **Original** field of the new line, entering the given text, and then enter the replacement text in the **Rewrite As** text box.

You can clear any **Rewrite As** text box by selecting the **Delete** checkbox.

The context-sensitive menu for this pane can only be activated in the **Replacement Table** and the menu options are dependent on the replacement selection. The possible menu options are as follows:

#### **Make this the Replace All value**

Use this option to populate the value for the **Replace All** method.

Make this the Replace All value

Copy table to Clipboard

**Copy table to Clipboard**

Paste Clipboard to table

Use this option to copy the contents of the replacement table into your clipboard so that you can paste it into another application. For example, an Excel spreadsheet.

#### **Paste Clipboard to table**

Use this option to if you have created a text rewrite rules in another application and want to past them directly into the replacement table rather then entering them individually.

#### *Copy Full Form Button*

You can easily apply a default case to all of the rewrite terminology rules in your data lens using the **Copy Full Form** button. This button is active when the overall **Terminology Rules** folder, in the pane of the same name, is selected.

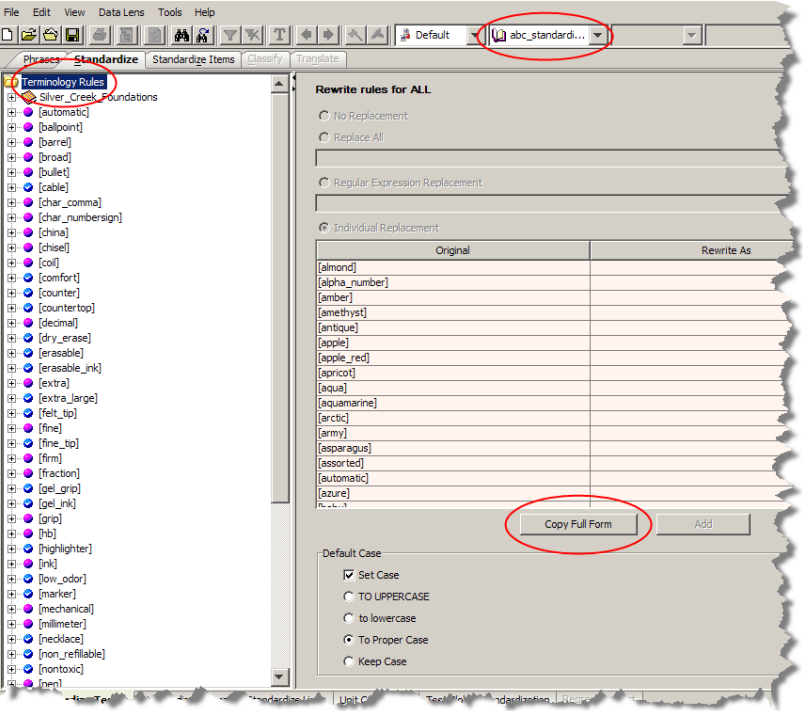

The default case for the **Standardization Type** currently in use is set in the **Default Case** section, and applied by clicking **Copy Full Form**. The application of the new case rule is indicated in the **Status** pane.

For example, using the **To Proper Case** setting means that the full form of each terminology rule (non-abbreviated words) is the default output. The full form 'medium' is the output standardized form even when the abbreviation 'med' is in the original data.

# *Default Case Section*

When your data is case-sensitive, you should standardize term variants by clicking the **Set Case** checkbox and then selecting how to change the case using the appropriate checkbox:

- **TO UPPPERCASE**
- **to lowercase**
- **To Proper Case**
- **Keep Case**

Each case type option is shown as the term variants will be standardized. The default is **Keep Case**, which leaves the case unchanged.

# <span id="page-85-0"></span>**Standardize Phrases Sub-Tab**

The **Standardize Phrases** sub-tab allows you to:

- Specify the order of the individual term and phrase elements within a phrase and how those elements are combined.
- Add text to a phrase or to remove items from a phrase.
- Modify a phrase by adding a new terminology rule.

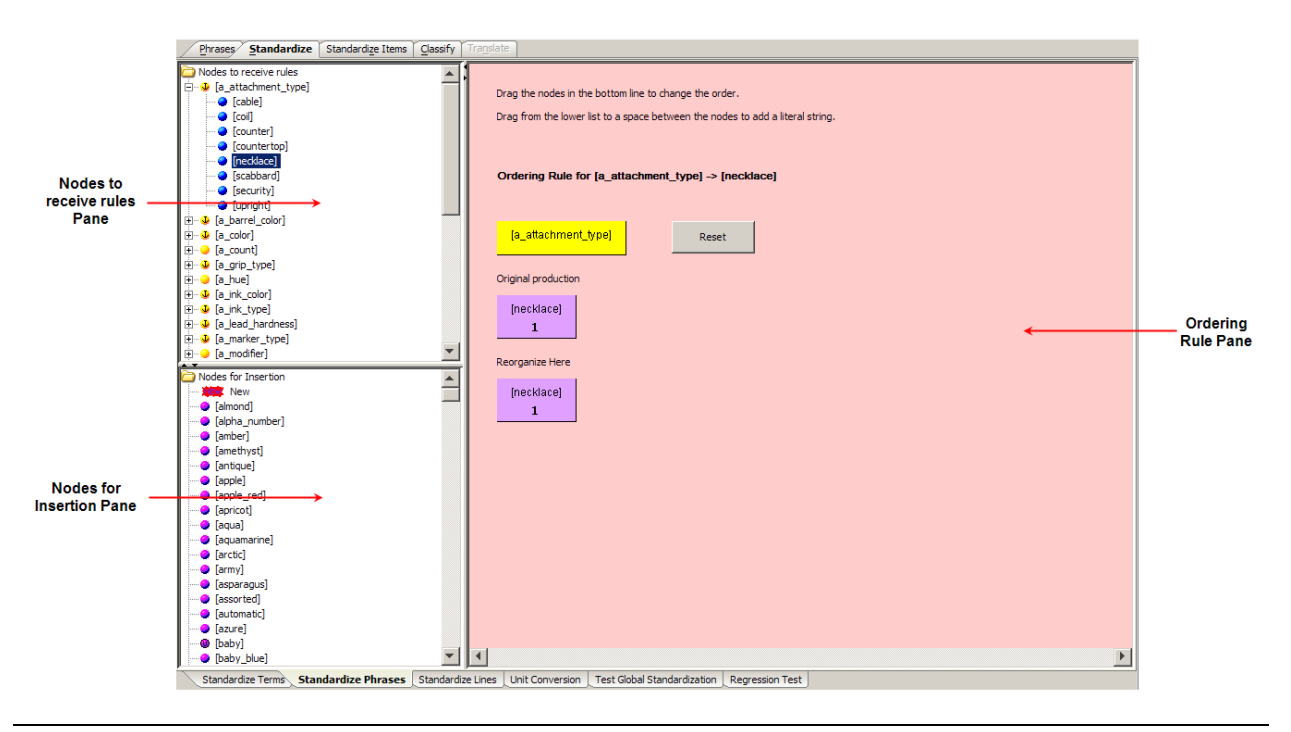

# **Nodes to Receive Rules Pane**

The **Nodes to receive rules** pane contains a list all of the phrases in the data lens. It allows you to select nodes that you want to reorder so upon selection the node appears in the **Ordering Rule** pane.

When you make changes in the Ordering Rules pane, the changes to the phrase are reflected in this pane by a change in the phrase icon color or shape.

# *Sort Productions*

The context-sensitive menu for this pane is activated once you have selected a phrase.

#### **Sort Productions**

Use this menu option to sort all of the productions for the selected node to view the changes that you have made using the **Ordering Rule** pane.

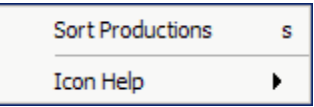

# **Nodes for Insertion Pane**

The **Nodes for Insertion** pane contains a list of all of the terms in the data lens. The terms in this pane can be dragged into the **Ordering Rule** pane when reordering terms to change phrase productions.

# **Ordering Rule Pane**

The **Ordering Rule** pane allows you to manipulate phrases to create an exact ordering for each node in your data lens. It has two distinct functionality representations to provide you with the ability to change the rule order, join the production terms, or delete a production in this pane.

When you expand a phrase or phrase production in the **Nodes to receive rules** pane, the proper ordering functionality is displayed in the **Ordering Rule** pane.

# *Join Terms*

The ability to join one term with another term gives you the capability to quickly standardize your data and ensure that it is concise. There may be certain phrases that it is helpful to join with a character other than a space. For example, you may want to remove the spaces surrounding the slash in '2 / Package' so that it appears as '2/Package'.

You can join terms, or concatenate, to affect a new rule for the productions of one node by selecting it to change the functionality in the **Ordering Rule** pane.

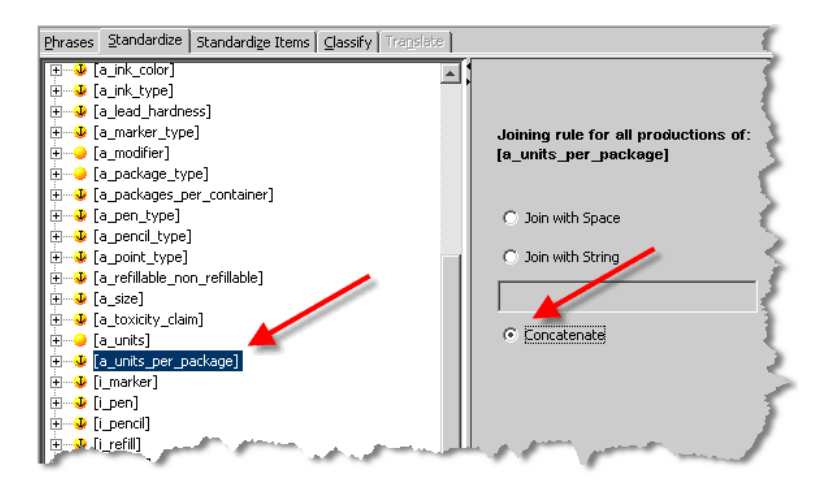

The three concatenation options as follows:

# **Join with Space**

Each term in each production of this phrase is separated with a space in the standardized output.

# **Join with String**

The terms of a phrase are joined using any single character or set of characters.

# **Concatenate**

The terms of a phrase are concatenated with no characters between the terms.

# *Delete or Reorder Terms*

When the active functionality is deleting or reordering terms, the original production order is displayed and productions that can be moved or deleted appear below it.

A term can be deleted in this pane by right-clicking on it and clicking **Delete**.

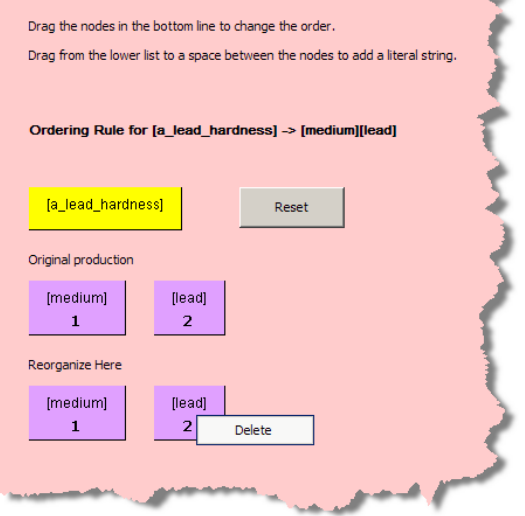

Phrase productions are dragged in the **Reorganize Here** section to create a new phrase standardization rule (reorder).

The **Reset** button returns the phrase to its original production and all changes are negated including deletions.

Note: The **Test Global Standardization** sub-tab is used to the view all changes made in the **Ordering Rule** pane.

# <span id="page-88-0"></span>**Standardize Lines Sub-Tab**

The **Standardize Lines** sub-tab is no longer actively used and will be deprecated in a future release. For further information, contact Oracle Product Data Quality Professional Services.

# <span id="page-89-0"></span>**Unit Conversion Sub-Tab**

The **Unit Conversion** sub-tab task allows you to standardize units of measure that are used in your data.

A unit conversion type must be selected to activate this sub-tab. From the **Data Lens** menu, click **Unit Conversion Types**, and then select the appropriate conversion type.

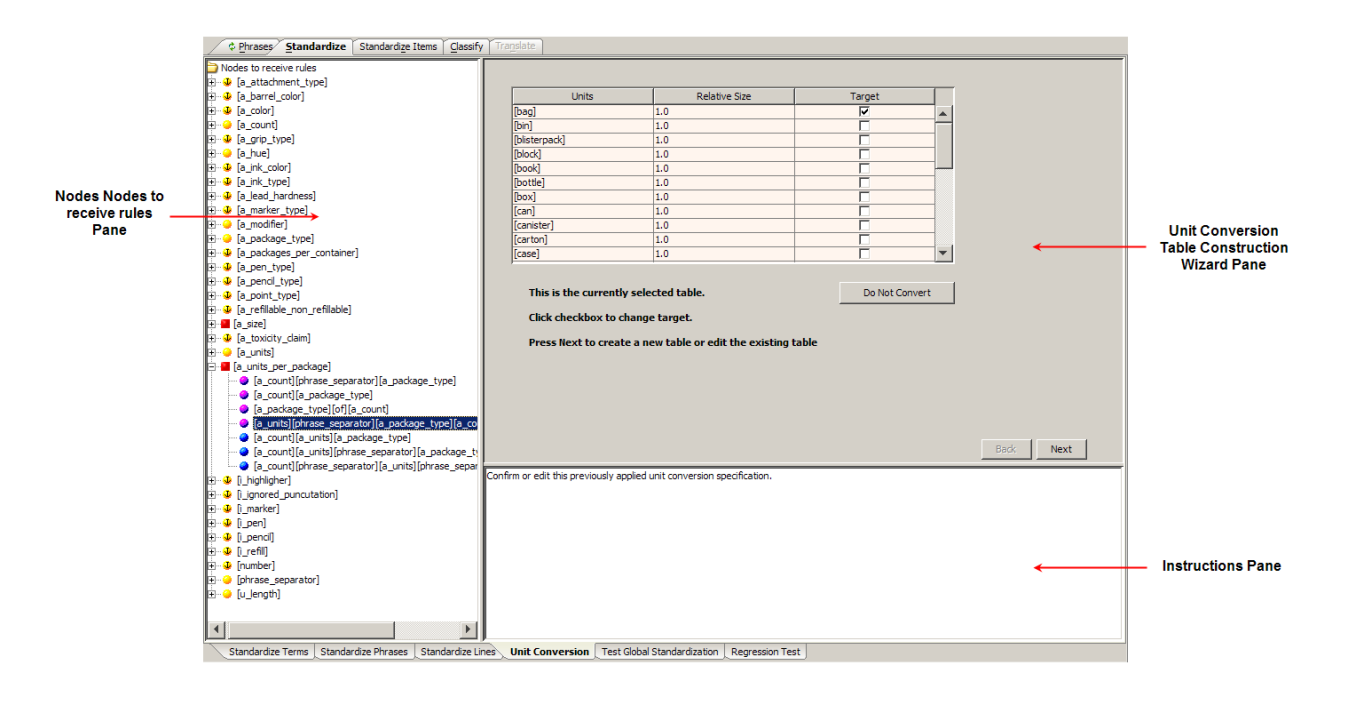

# **Nodes to Receive Rules Pane**

The **Nodes to receive rules** pane operates in the same manner as on the **Standardize Phrases** sub-tab (see [Standardize Phrases Sub-Tab\)](#page-85-0). Additionally, this pane on the **Unit Conversion** sub-tab indicates the phrase productions that are contained in the **Unit Conversion Table**.

# **Instructions Pane**

The **Instructions** pane displays information directing you how to use the **Unit Conversion Table Construction Wizard**.

# **Unit Conversion Table Construction Wizard Pane**

The **Unit Conversion Table Construction Wizard** allows you to construct units of measure conversion tables to be applied against the phrase productions in your data lens.

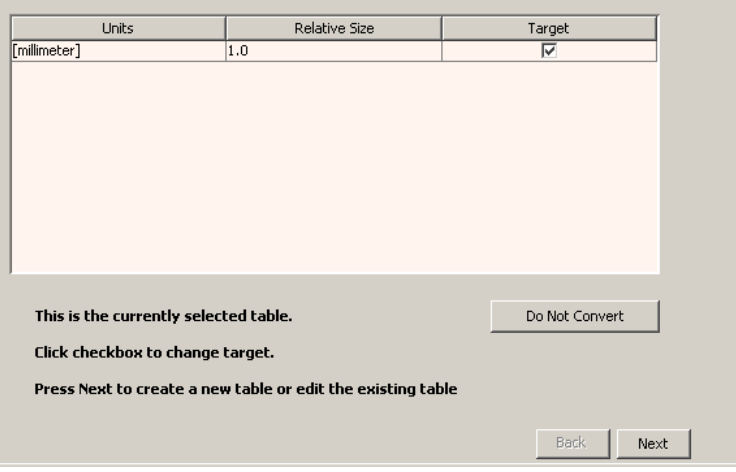

# <span id="page-90-0"></span>**Test Global Standardization Sub-Tab**

The **Test Global Standardization** sub-tab allows you to review the standardization of your sample data to validate your results.

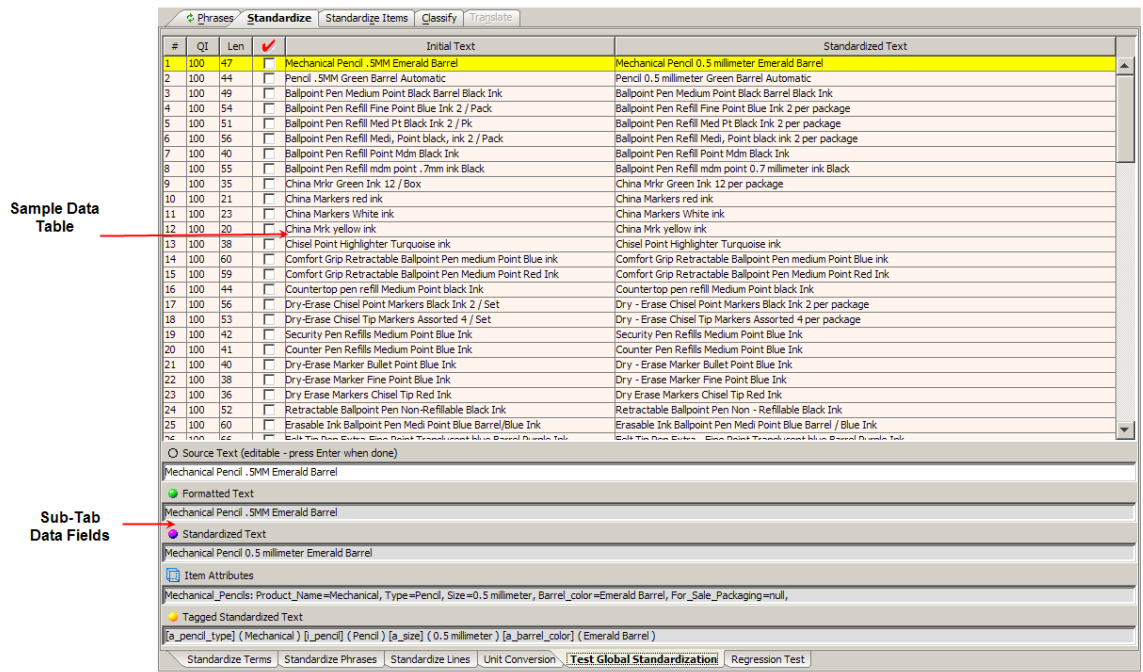

# *Sample Data Table*

This table displays the original data and the same data after it has been standardized. The five columns, left to right, indicate the following:

# **Line Number (#)**

The unique number assigned to that line of data.

# **Quality Index (QI)**

A number between 0 and 100 that represents the degree to which the line has been standardized.

# **Length (Len)**

The number of characters that are in that line of data.

#### **Red Checkmark**

Data you have reviewed and marked as such by selecting the checkbox in that line of data.

#### **Initial Text**

The original data that was parsed by the data lens.

#### **Standardized Text**

The standardized form of the original line of data.

Each of the columns that contain data can be used to sort the table, both ascending and descending, by clicking on the column title. Clicking a column heading once sorts the table, by the items in the selected column, in ascending alphabetically order. Clicking the same column heading a second time sorts the table again in descending alphabetical order.

# *Sub-Tab Data Fields*

Selecting one of the lines in the **Sample Data Table** displays the following information in the data fields below the table:

# **Standardized Text Field**

The standardized version of the original data.

# **Tagged Standardized Text Field**

The fully tagged and standardized version of the initial data.

#### **Formatted Text Field**

The result of applying source formatting rules.

#### **Source Text Field**

The original data. This text box can be edited and when you press **Enter**, you can review the immediate effects of the data lens.

# <span id="page-92-0"></span>**Regression Test Sub-Tab**

Regression testing is an important part of data standardization so that you can be sure that your data output is as you expect.

If the tab is not active, set the **Regression Testing Active Data Lens** option as described in [Data Lens Management](#page-146-0) on page [132.](#page-145-0)

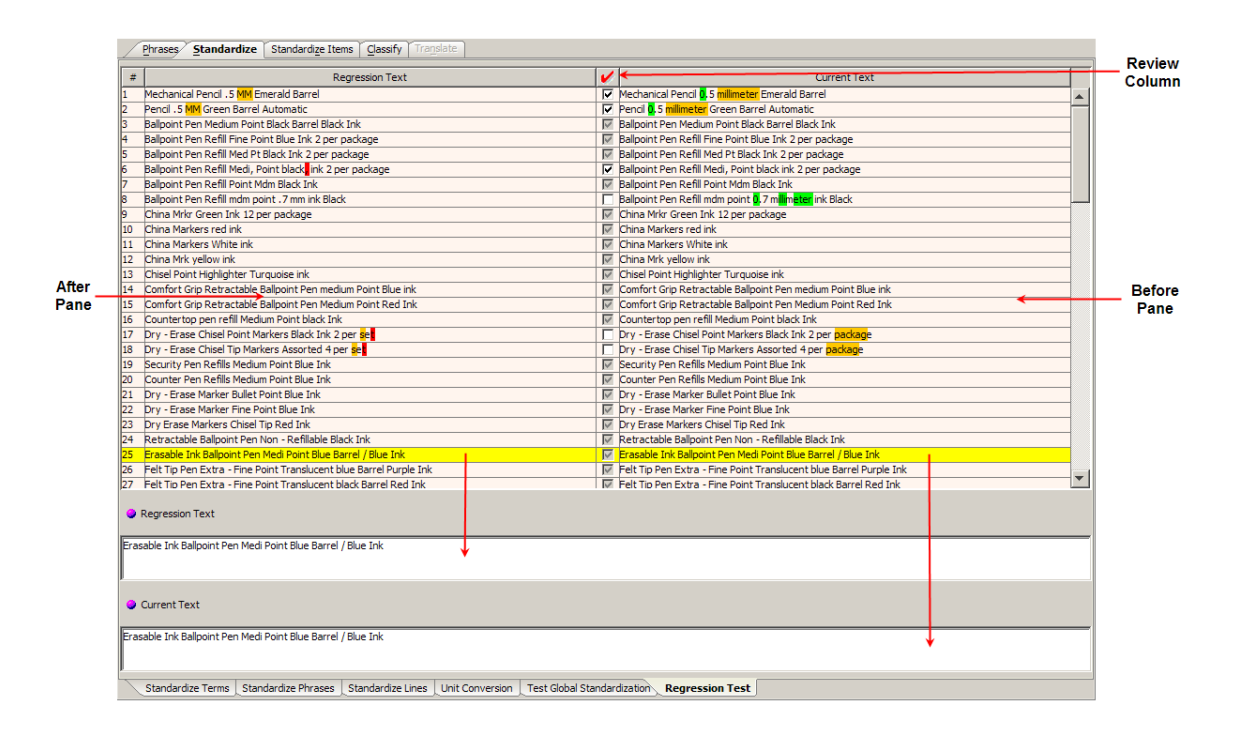

There are two regression testing panes, the 'before' and 'after' states of your sample data.

# **Before Pane**

This pane contains the data that has been standardized based on the rules defined in the data lens before regression testing. The text that appears on the selected line of data in the pane is also displayed in the **Current Text** field.

# **After Pane**

This pane contains the text that has been standardized based on the rules defined in the data lens. The text that appears on the selected line of data in the pane is also displayed in the **Regression Text** field.

If there is no data displayed in the **Before** and **After** panes, the sample data has not been initialized; a regression base does not exist. For information about initializing the regression base, see [Creating and Updating the Regression Base.](#page-93-1)

In either the **Before** or **After** pane, the colorized text indicates the following:

# **RED**

The data that has been removed.

# **GREEN**

That the data has been added. All text should be reviewed for any issues and a visual comparison made between the left hand and right hand panes.

# **ORANGE**

That the standardization has been applied to this term and both the regression and current data will be colorized.

# **Review Column**

The red checkmark or **Review** column indicates new or changed lines of data and the text on these lines should be reviewed. If the information in the **Current Text** column is correct and you want to accept the changes as valid progressions, select this checkbox so that the data is included in the regression testing.

# <span id="page-93-1"></span>**Creating and Updating the Regression Base**

The best practice in creating a regression base is to combine your sample data into a one file (see [Combining Sample Files](#page-159-0) on page [145\)](#page-159-0). Combining files does not remove any data; it simply combines the selected sample files into a new, larger file.

Next, make single changes to your regression base sample data file, check your regression sets, and update them as appropriate. Making multiple changes can make the regressions hard to read, which increases the chance that an error is overlooked or is much harder to fix.

To create the regression base, select the **Create New Regression Base** option on the **File** menu, and then select the sample data file that you want to use for regression testing. This initializes the regression base and displays the results in the **After** pane.

You can update the regression base with the reviewed and accepted lines of text (as previously described in Review Column) using the **Update Regression Base** option on the **File** menu.

Note: You should only initialize or update the regression base if you have reviewed or accepted the sample data.

# <span id="page-93-0"></span>**Standardization Types**

Oracle Product Data Quality supplies a default standardization type. This allows you to add standardization rules immediately without having to add a standardization type.

You can create your own standardization schemas to be used throughout your data lens. Standardization types are used with all standardization tabs and sub-tabs.

# **Creating a Standardization Type**

- 1. From the **Data Lens** menu, select **Standardization Types…**.
- 2. Click the **Add New** button.

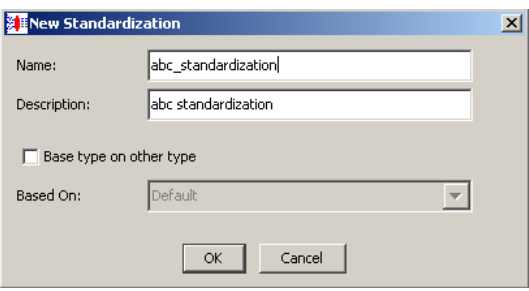

- 3. Enter the requested information to create your new standardization type that will be added as a selection option to the **Standardization Types** drop-down list.
- 4. If you already have standardization type created and you want to reuse that knowledge in a new version of the same standardization, select the **Base classification on other type** checkbox, and then select the appropriate classification type from the **Based On:** drop-down.

Note: This checkbox is not active if there are no other standardization types.

5. Click **OK**.

You can select the new standardization type for editing using the standardization type dropdown list on the toolbar. When you select a standardization type from the toolbar dropdown list, the standardization rules associated with the selected type appear on the **Standardize** tab ready for maintenance. As you maintain your phrases and terms on the **Define Phrases** sub-tab of the **Phrases** tab, all standardization types are updated. When you save your data lens, all changes to standardization types are saved.

# **Deleting Standardization Types**

You can delete standardization types if necessary.

- 1. Ensure that you have checked in your latest data lens version.
- 2. From the **Data Lens** menu, select **Standardization Types…**.
- 3. Select the standardization type that you want to delete, and then right-click on it.

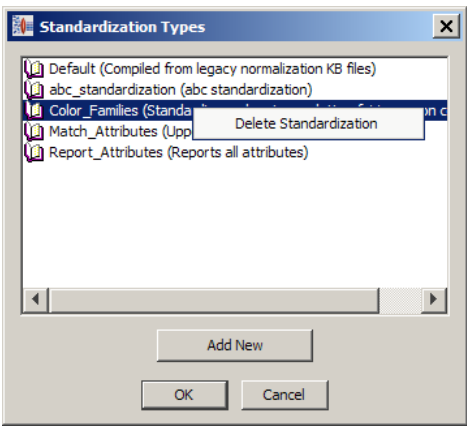

# 4. Click **Delete Standardization**.

A deletion verification dialog is displayed.

- 5. If you want to delete the selected standardization type, click **OK** otherwise click **Cancel**.
- 6. Click **OK**.

For more information about the use of Standardization Types, see [Unit of Measure](#page-180-0)  [Standardization Types](#page-180-0) on page [166.](#page-180-0)

# **Chapter 4**

# Standardizing Item Definitions

# In this chapter

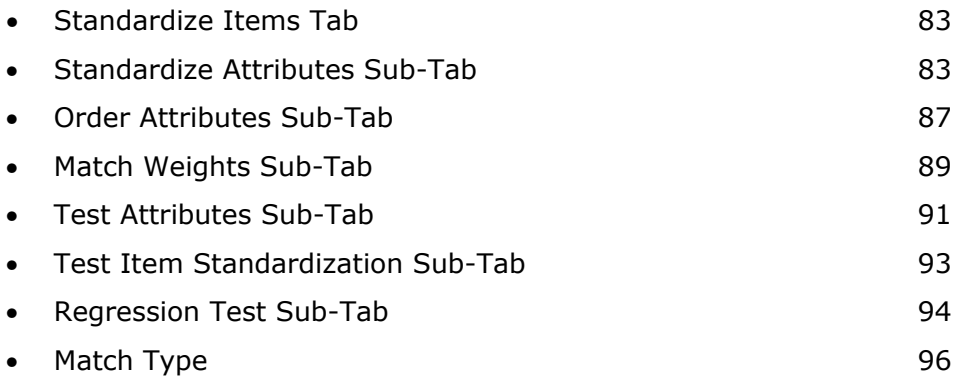

Standardizing individual Item Definitions is different than assigning global standardizations as described in previous chapter. With Item Definition standardization, you select how you want the data to be standardized *within* the context of a specific Item Definition and the standardization only applies to that one Item Definition.

For example, you might want to standardize pen color differently from pencil color. By creating a rule for the color attribute of pens, you can ensure that the output data contains colors as they relate to pens only. A separate color rule for pencils could be defined so that the output relates only to pencil colors. These rules would not globally standardize colors for all Item Definitions, only for the pen and pencil Item Definitions; these rules would override any global standardization.

# <span id="page-97-0"></span>**Standardize Items Tab**

The **Standardize Item** tab and the associated sub-tabs provide you with all of the functionality needed to standardize your data at Item Definition level.

# <span id="page-97-1"></span>**Standardize Attributes Sub-Tab**

The **Standardize Attributes** sub-tab is the default when selecting the **Standardize Items** tab for the first time.

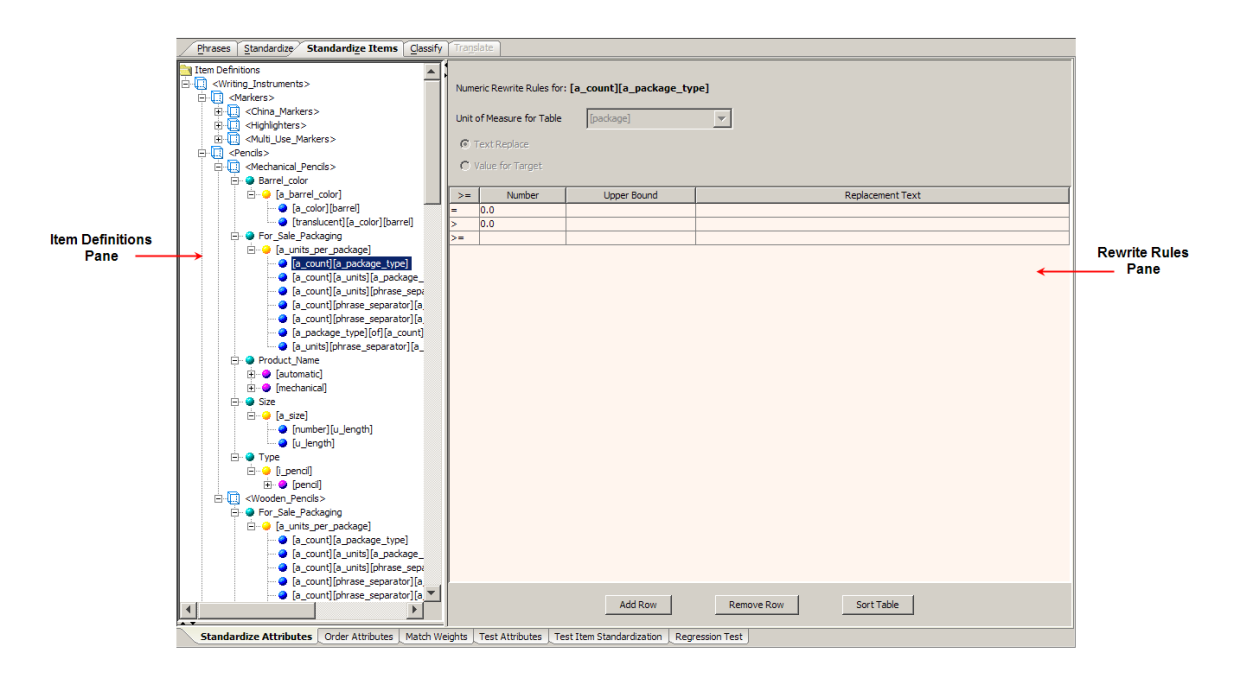

The **Standardize Attributes** sub-tab has several distinct functional representations to provide you with the ability to numerically rewrite rules, automatically rewrite rules globally, or reorder phrase productions.

# **Item Definitions Pane**

All of the Item Definitions in your data lens are displayed in the **Item Definitions** pane. You can select an Item Definition, attribute, phrase, or term. The behavior of the **Standardize Attributes** sub-tab is dependent on the selection made in this pane. For

example, the selection of a term results in the appearance of the **Nodes for Insertion** pane and the **Rewrite Rules** pane changes to an **Ordering Rule** pane.

The context-sensitive menu for this pane has the following possible menu options:

#### **Expand Node**

Use this option to expand the hierarchical structure of the current selection.

#### **Jump to Standardization**

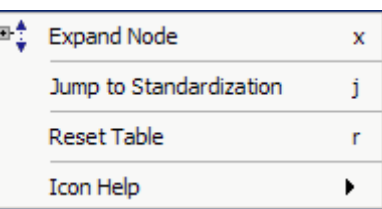

Use this option to go to the Standardize Phrases sub-tab of the Standardize tab to set a global standardization rule.

#### **Reset Table**

Use this option to reset the selection to its original state. The selection can be reset even when the change has been saved or applied to the grammar.

# **Rewrite Rules Pane**

The Rewrite Rules pane makes it easy for you to create standardization rules by providing four different methods that are based on the type of selection made in the **Item Definitions** pane.

#### *Numeric Rewrite Rules*

The **Numeric Rewrite Rules** representation of the **Rewrite Rules** pane allows you to standardize number-based Item Definition attributes based on numerical values, such as standard units of measurement.

The default **Numeric Rewrite Rules** pane is a text replacement.

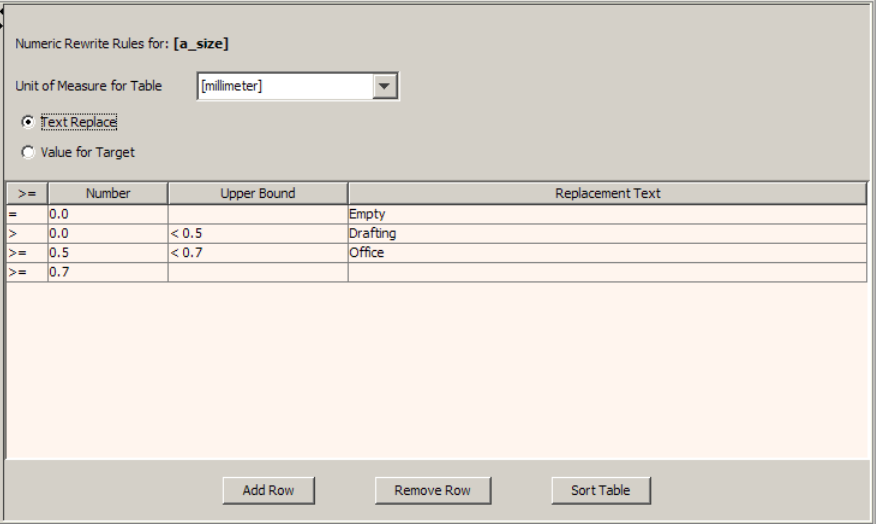

The **Unit of Measure for Table** drop-down list allows you to select the numerical value you want to standardize in the table below it. This list is populated with all of the units of measure in your data lens.

# *Buttons*

The buttons are used as follows:

# **Add Row**

Adds rows to the table one row at a time.

# **Remove Row**

Deletes the row that is active or the bottom row. Some rows cannot be deleted.

Warning: There is no delete verification prompt and rows cannot be restored.

#### **Sort Table**

The table is sorted.

#### *Radio Buttons*

The **Text Replace** and **Value for Target** radio buttons allow you to choose a method of replacement for the selected rules, by text or by value.

# *Text Replace Table*

The columns of the text replace table operate as follows:

**>=**

Indicates the lower bound and cannot be edited.

#### **Number**

The number to replace with standardized text, which is automatically populated based on the entries in the **Upper Bound** column.

# **Upper Bound**

A number at which you want this replacement rule to stop (upper bound) for the given **Number**. Depending on the preceding row, the fields in this column are either automatically populated or you can enter new data.

# **Replacement Text**

Allows you to enter the text with which the specified **Number** will be replaced.

# *Value Replace Table*

The value replacement table operates similar to the text replace table.

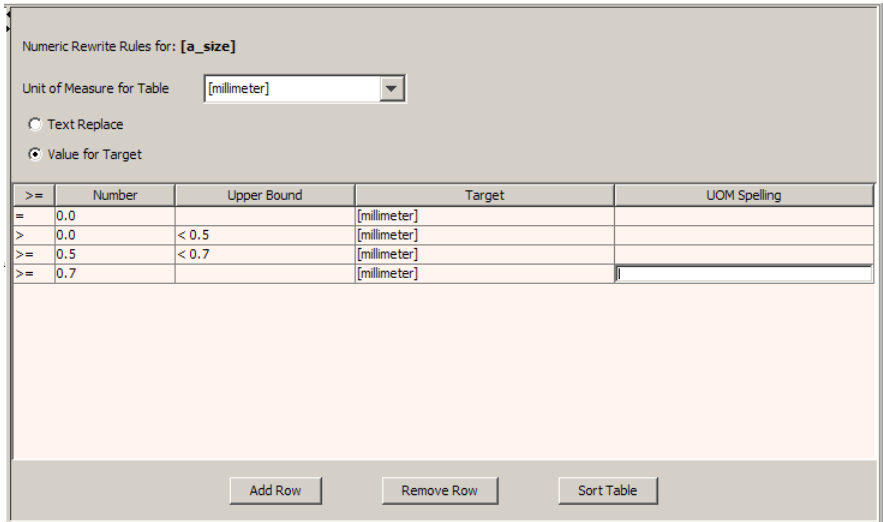

The first three columns operate as previously described. The **Target** and **UOM Spelling** columns replace the Replacement Text column so that you can provide values rather than text.

The **Target** column is a drop-down list of unit of measurements from which you can choose.

The **UOM Spelling** column allows you to enter what spelling the output data will be for the selected Target.

# *Simple Rewrite Rules*

This simplified **Rewrite Rules** pane allows you to define new text for the selected rule by entering the replacement text into the **Rewrite As** text box.

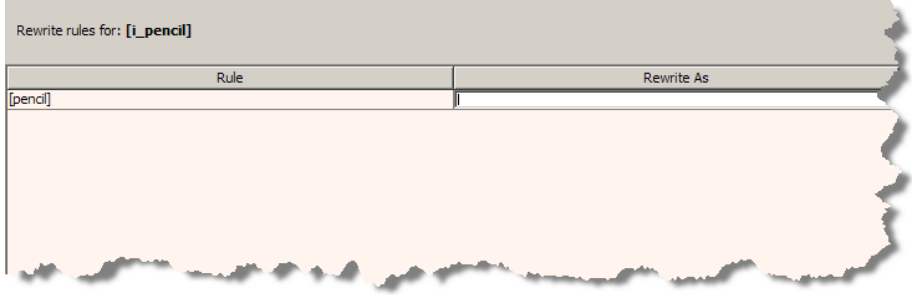

# *Automatic Rewrite Rules*

Selecting a term from the **Item Definitions** pane, changes the **Numeric Rewrite Rule** pane to an automatic **Rewrite Rules** pane to allow you to set a global standardization rule for the selected term. This functionality is identical to the **Standardize Phrases** sub-tab of the **Standardize** tab and is described in the previous chapter.

# *Reorder Phrase Productions*

Selecting a phrase production from the **Item Definitions** pane, changes the **Numeric Rewrite Rules** pane to an **Ordering Rule** pane to allow you to reorder the phrase or add productions. This functionality is identical to the **Standardize Phrases** sub-tab of the **Standardize** tab and is described in the previous chapter.

# <span id="page-101-0"></span>**Order Attributes Sub-Tab**

The **Order Attributes** sub-tab allows you to define the order in which Item Definition attributes are ordered in the output data.

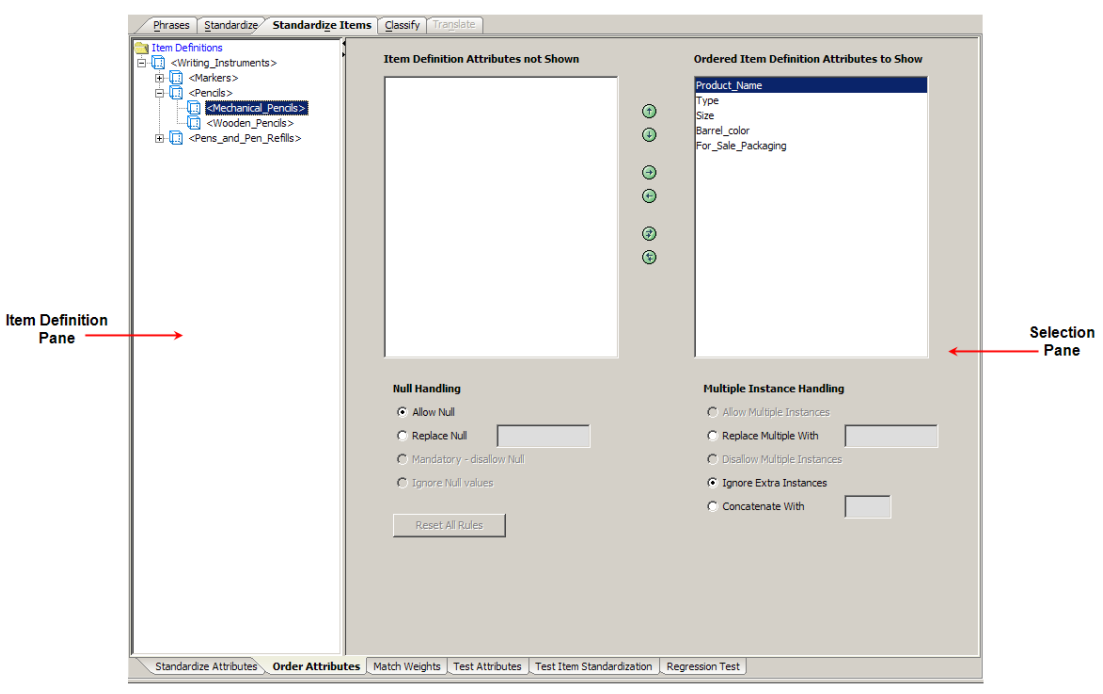

# **Item Definition Pane**

This pane allows you to choose only a specific Item Definition or all Item Definitions in your data lens.

Note: The active selections in this section are based on which Item Definition you have selected.

# **Selection Pane**

The **Selection** pane allows you to select which Item Definition attributes you want to match on (show) by moving attributes from the **Ordered Item Definition Attributes to Show** list box to the **Item Definition Attributes not Shown** list box. All of the attributes in the **Ordered Item Definition Attributes to Show** list box will be used for matching and shown in your standardized output.

Attributes are moved between list boxes using the right and left arrows or by doubleclicking on an attribute. The up and down arrows are used to change the match and output representation order.

The **Reset All Rules** button is only active when the Item Definitions folder has been selected. It can be used to reset all matching rules in the data lens to the specified state.

# *Null Handling*

The **Null Handling** section allows you to choose how you want null attribute values processed and is applicable to all the attributes listed in the **Selection** pane. The processing choices for null values are as follows:

# **Allow Null**

Empty attributes are allowed.

#### **Replace Null**

Empty attributes are replaced with the text entered in the text box.

#### **Mandatory – disallow Null**

Empty values are not allowed and the data lens.

#### **Ignore Null values**

Empty values are ignored.

# *Multiple Instance Handling*

The **Multiple Instance Handling** section allows you to choose how you want multiple instances of the same attribute value processed and is applicable to all the attributes listed in the **Selection** pane. The processing choices if multiple instances of a value are found are as follows:

#### **Allow Multiple Instances**

Multiple instances of an attribute are allowed.

#### **Replace Multiple With**

Multiple instances of an attribute are replaced with the text entered in the text box.

#### **Disallow Multiple Instances**

Multiple instances of an attribute are replaced with the first instance found and all others are ignored.

#### **Ignore Extra Instances**

Multiple instances of an attribute are *all* ignored.

#### **Concatenate With**

Multiple instances of an attribute are united together with the specified text to form one instance.

# <span id="page-103-0"></span>**Match Weights Sub-Tab**

The **Match Weights** sub-tab allows you to set the number of attributes to be matched and the order the selected attributes are matched for a specific Item Definition. This sub-tab is not active until a Match Type is created as described in the [Match Type](#page-110-0) section.

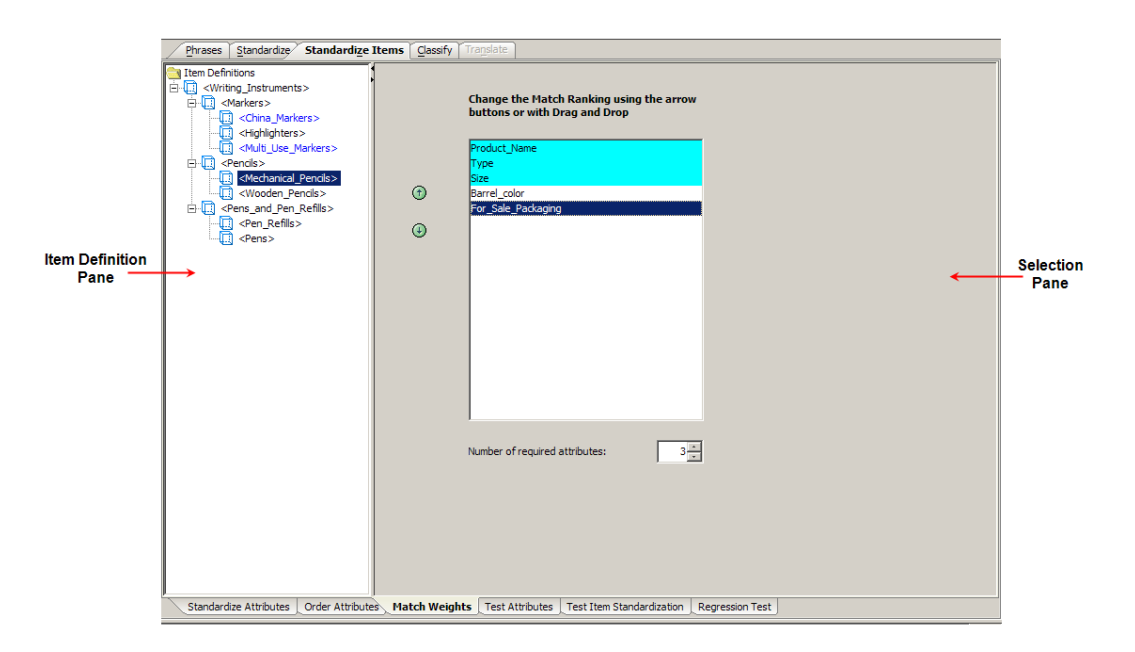

# **Item Definition Pane**

This pane allows you to choose one Item Definition for which you want to change the match ranking.

# **Selection Pane**

The **Selection** pane allows you to select, which Item Definition attributes you want to match on from those displayed in the list box. This selection occurs automatically by raising or lowering the number in the **Number of required attributes** list box. The selection begins with the first item in the list box and sequentially selects downward.

The up and down arrows are used to change the match ranking of the selected attributes, moving those that are most important to use for matching to the top of the list. These arrows are activated when you select one attribute from the list box.

After you have identified your matching attributes in each item definition, your Match Type is complete. The use of these attributes to create matched items occurs within the Matching DSA.

Note: Matching data is a complex process that is configured using the Application Studio, Knowledge Studio, as well as the Governance Studio.

# *Duplicate Matching*

The duplicate and nearly duplicate data is identified and matched for an Item Definition. There are many reasons for wanting to identify duplicate data, both within and between data sets. The problem with duplicate identification is that records may not have identical forms so they cannot be found through standard string comparison methods. For example, 'Ballpoint Pen Refill Med Pt Black Ink 2 / Pk' and 'Ballpoint Pen Refill Medi, Point black, ink 2 / Pack' could be determined to be the same thing even though 'pack' is spelled differently.

The actual matching of data occurs within a DSA though the foundation for creating matches is in the data lens. The matching function is based on a comparison of attribute values. If the match-attribute values for two different items are equivalent, then the items are identified as matches.

Depending on the use case you develop, you may want to match on part number, manufacturer, and brand. In that case, you would select these three attributes to participate in the matching process.

Another use-case example is one that requires matching items based on form, fit, and function. The match could be defined based on length, width, height, color, and material.

It is important to realize the following:

- match rules require a matching standardization type
- matching is done on attributes occurring within a given item definition
- matching requires certain settings for null and multiple attribute handling

# <span id="page-105-0"></span>**Test Attributes Sub-Tab**

The **Test Attributes** sub-tab allows you to review the Item Definition attribute standardization rules that you have created applied to your sample data to validate your results.

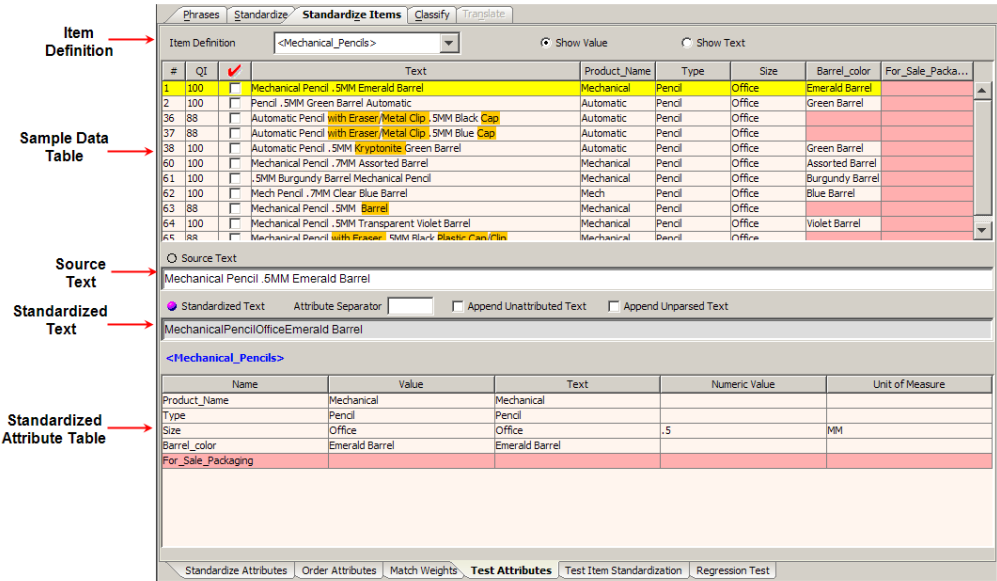

# *Item Definition Section*

The Item Definition that was selected prior the selection of this sub-tab is displayed in the drop-down list. All of the Item Definitions in your data lens are listed for your selection.

The **Show Value** and **Show Text** radio buttons can be used to change the way the data is viewed.

You can test the attributes for any of the Item Definitions in your data lens by selecting a different Item Definition from the drop-down list. All of the data on this tab is changed to display the date related to the new Item Definition selection.

# *Sample Data Table*

This table displays the original data and the same data after it has been standardized. The columns, left to right, indicate the following:

# **Line Number (#)**

The unique number assigned to that line of data.

# **Quality Index (QI)**

A number between 0 and 100 that represents the degree to which the line has been standardized.

# **Red Checkmark**

Data you have reviewed and marked as such by selecting the checkbox in that line of data.

# **Initial Text**

The original data that was parsed by the data lens.

# **Remaining Columns**

The remaining columns are dependent on the attributes for each Item Definition so these columns vary.

Each of the columns that contain data can be used to sort the table, both ascending and descending, by clicking on the column title. Clicking a column heading once sorts the table, by the items in the selected column, in ascending alphabetically order. Clicking the same column heading a second time sorts the table again in descending alphabetical order.

Selecting one of the lines in the **Sample Data Table** displays the Item Definition information for the selection in the **Standardized Attribute Table**.

# *Source Text Box*

This text box contains the original data. This text box can be edited and when you press **Enter**, you can review the immediate effects on the data lens.

# *Standardized Text Section*

The standardized version of the original data is displayed in the text box; it cannot be edited.

The **Attribute Separator** text box allows you to enter a textual separator for use between attributes.

The **Append Unattributed Text** checkbox; checking this box appends all text that has not been attributed to your description.

Similarly, the **Append Unparsed Text** checkbox appends unparsed text to your description.

# *Standardized Attributes Table*

All of the standardized attributes for the selected Item Definition and the line selected in the **Sample Data** pane are displayed in this table. The attribute standardization selections from the **Standardized Text** section are reflected in the way this field is displayed.

# <span id="page-107-0"></span>**Test Item Standardization Sub-Tab**

The **Test Item Standardization** sub-tab allows you to review the Item Definition standardization rules that you have created applied to your sample data to validate your results.

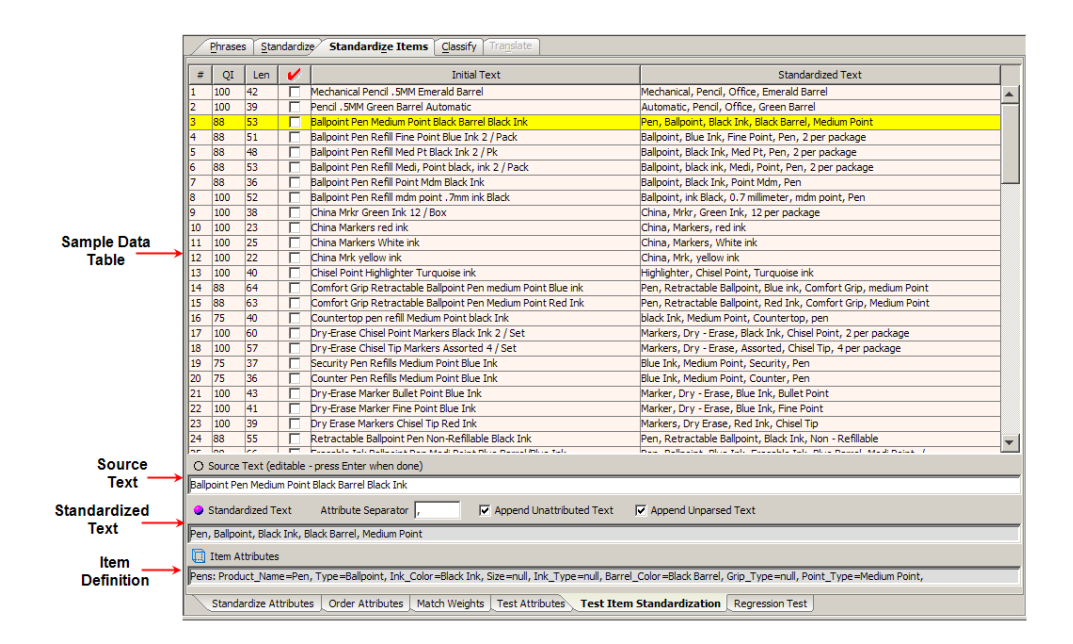

# *Sample Data Table*

Several of the columns of this table are the same as those on the **Test Attributes** sub-tab (see [Test Attributes Sub-Tab\)](#page-105-0) and this table operates the same way. The differing columns are as follows:

# **Length (Len)**

Indicates the character length of the original text.

# **Standardized Text**

Indicates the standardized original text.

# *Source Text Box*

This text box contains the original data. This text box can be edited and when you press **Enter**, you can review the immediate effects on the data lens.

# *Standardized Text Section*

The standardized version of the original data is displayed in the text box; it cannot be edited.
The **Attribute Separator** text box allows you to enter a textual separator for use between attributes.

The **Append Unattributed Text** checkbox; checking this box appends all text that has not been attributed to your description.

Similarly, the **Append Unparsed Text** checkbox appends unparsed text to your description.

#### *Item Attributes Section*

All of the attributes for the selected Item Definition are displayed in this field; it cannot be edited. The attribute standardization selections from the Standardized Text Section are reflected in the way this field is displayed.

## **Regression Test Sub-Tab**

Regression testing is an important part of data standardization so that you can be sure that your data output is as you expect.

Standardize Items regression testing only works for lines that have an Item Definition. If there is no Item Definition that recognizes the line, no regressions are displayed.

If the tab is not active, set the **Regression Testing Active** data lens option as described in [Ensuring Regression Testing is Active](#page-78-0) on page [64.](#page-78-0)

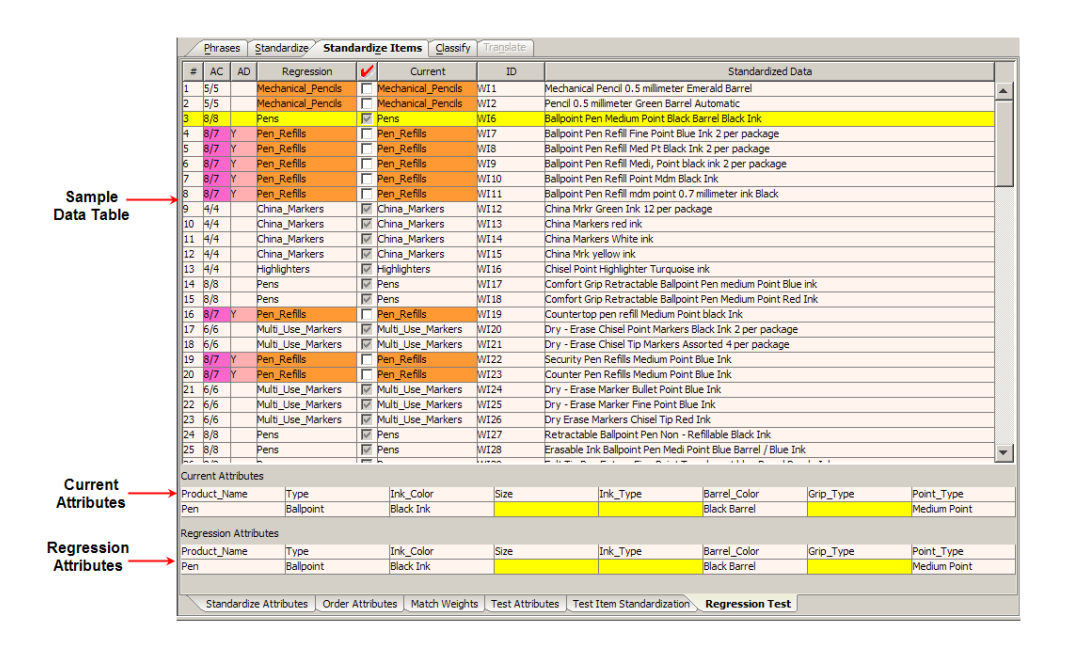

## **Sample Data Table**

This table displays the regression and current view of the sample data and attributes.

If there is no data displayed in the **Sample Data Table**, the sample data has not been initialized; a regression base does not exist. For information about initializing the regression base, see [Creating and Updating the Regression Base.](#page-109-0)

The columns, left to right, indicate the following:

#### **#**

Line Number assigned to the line of sample data.

#### **AC**

Attribute Count displays the attribute count for the Regression and Current Attributes.

#### **AD**

Attribute Differences displays number of attribute differences between the Current and Regression files.

#### **Regression**

Item Definition assigned to the line of data based on the Regression file.

#### **Red Checkmark**

The red checkmark or **Review** column indicates new or changed lines of data and the text on these lines should be reviewed. If the information in the **Current Text** column is correct and you want to accept the changes as valid progressions, select this checkbox so that the data is included in the regression testing.

The regression base is updated with the reviewed and accepted lines of text using the **Update Regression Base** option on the **File** menu.

#### **Current**

Item Definition assigned to the line of data based on the Current file.

#### **ID**

Unique identifier assigned to the sample data that was included as part of the sample data.

#### **Standardized Data**

This is based on any Global Line Order standardization that may have been setup.

#### **Current and Regression Attributes Sections**

These sections display the current and regression attributes for the selected line of data in the **Sample Data Table**.

#### <span id="page-109-0"></span>**Creating and Updating the Regression Base**

The best practice in creating a regression base is to combine your sample data into a one file (see [Combining Sample Files](#page-159-0) on page [145\)](#page-159-0). Combining files does not remove any data; it simply combines the selected sample files into a new, larger file.

Next, make single changes to your regression base sample data file, check your regression sets, and update them as appropriate. Making multiple changes can make the regressions hard to read, which increases the chance that an error is overlooked or is much harder to fix.

To create the regression base, select the **Create New Regression Base** option on the **File** menu, and then select the sample data file that you want to use for regression testing. This initializes the regression base and displays the results in the **After** pane.

You can update the regression base with the reviewed and accepted lines of text (as previously described in Red Checkmark column) using the **Update Regression Base** option on the **File** menu.

Note: You should only initialize or update the regression base if you have reviewed or accepted the sample data.

## **Match Type**

To use the Oracle Product Data Quality matching functionality you must create a match schema, or match type, to be used throughout your data lens. You can create one or more match types that can be used to change how your data is matched depending on your use case.

Note: You must configure how you want multiple instances and null values handled before you create a match type as described in [Order Attributes](#page-101-0) Sub-[Tab.](#page-101-0)

This feature is accessed from the **Data Lens** menu, by clicking **Match Types…**, and then clicking the **Add New** button.

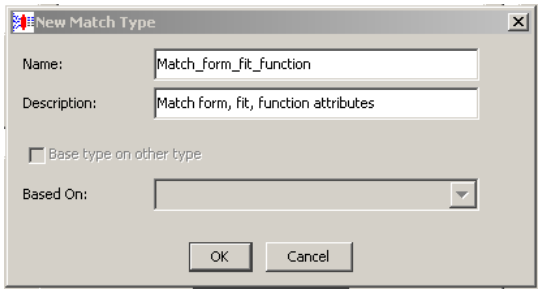

Enter the requested information to create your new match type that will be added as a selection option to the **Match Types** drop-down list.

The creation and selection of a Match Type is necessary to activate the **Match Weights** sub-tab.

# **Chapter 5**

# Classify Data

## In this chapter

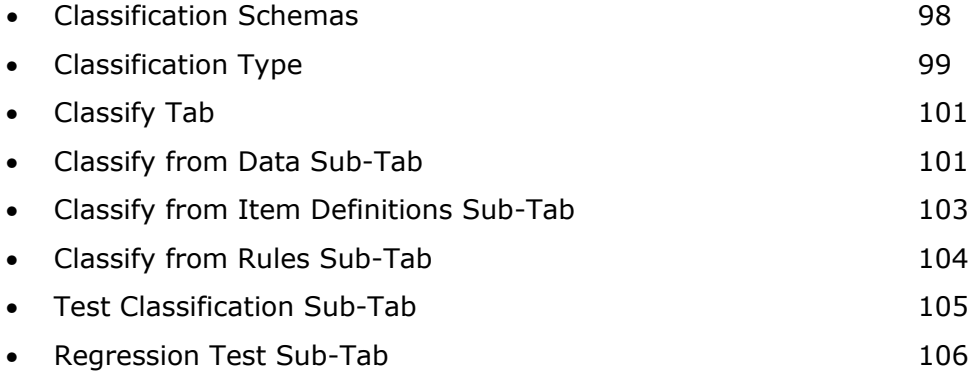

The primary reason to classify data is to learn about it in a general way. You might want to find data without knowing a specific key or unique attributes or SKU that defines it. Often, system users want to find data about a product in terms of the characteristics that define its properties or usage. For example, classifying parts data helps buyers find the parts they need to purchase. This is accomplished by defining or attaching the part to some type of classification system. A parts classification system is typically a hierarchical structure where you can categorize the data for future retrieval.

A classification system may be broad covering a wide range of items, but having minimal granularity to differentiate similar items. Conversely, a classification system may consist of company-specific hierarchies that define the scope of the data.

# <span id="page-112-0"></span>**Classification Schemas**

## **UNSPSC**

The Universal Standard Product and Services Code (UNSPSC) classification type was developed, and is maintained by the United Nations through the Electronic Commerce Code Management Association (ECCMA). The UNSPSC is a schema that classifies and identifies commodities. It is used in buy-side and sell-side catalogs and as a standardized account code in analyzing expenditure (Spend Analysis). It is a four-level classification system with provision for the end user to add a fifth level as needed. The Knowledge Studio is shipped with the latest available version of UNSPSC and several previous versions. For more information about this classification system and the organization that supports it the UNSSPC website at [http://www.unspsc.org.](http://www.unspsc.org/)

The following is a sample from the UNSPSC classification schema, which is a hierarchical structure.

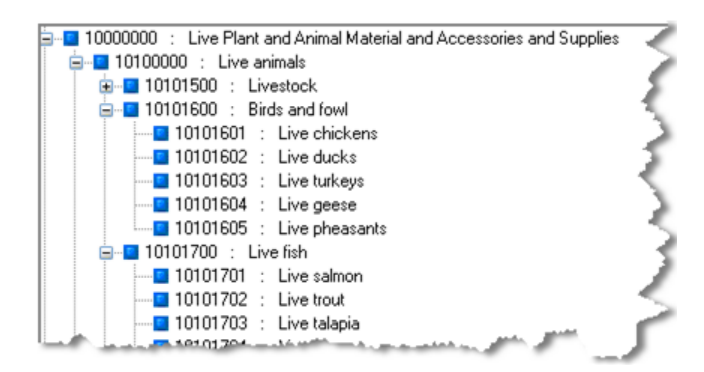

## **eCl@ss**

Developed in Germany, eCl@ss has become the standard classification type for information exchange between suppliers and their customers. eCl@ss is characterized by a 4-level hierarchical classification system. eCl@ss maps market structure for industrial buyers and provides support for engineers during development, planning and maintenance. This is a schema that classifies and identifies commodities. It is used in sell side and buy side catalogs and as a standardized account code in analyzing expenditure (Spend Analysis). The Knowledge Studio is shipped with the latest available version of eCl@ss. For more information about this classification system and the organization that supports it, see the eCl@ss website at [http://www.eclass-online.com/.](http://www.eclass-online.com/)

## **User-Defined**

Oracle Product Data Quality provides a file format that allows you to build custom classification types, or user-defined.

# <span id="page-113-0"></span>**Classification Type**

You must create a default classification type for your data lens to activate the **Classify** tab and begin using this functionality. You can create your own match schemas to be used throughout your data lens.

#### **Creating a Classification Type**

1. From the **Data Lens** menu, select **Classification Types…**.

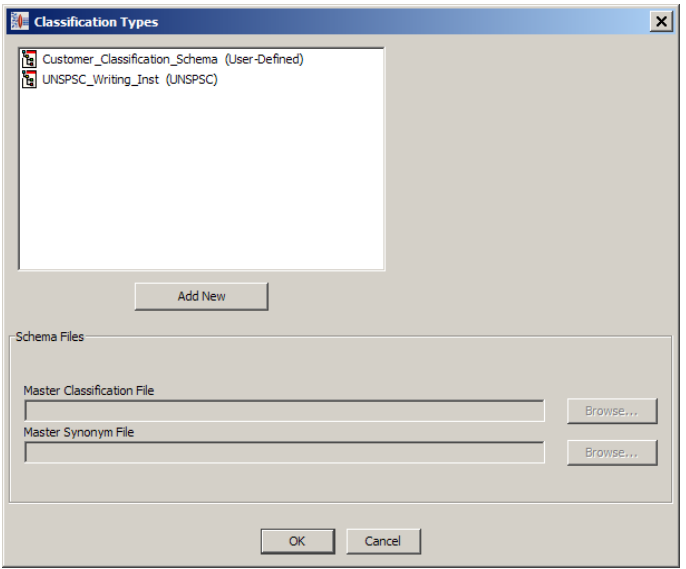

2. Click the **Add New** button.

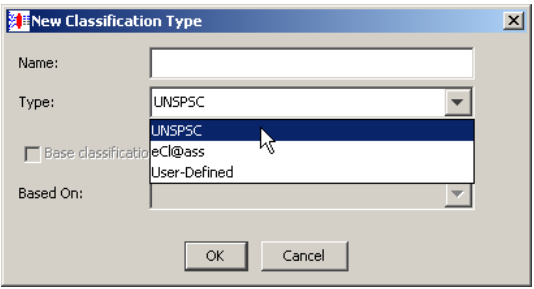

- 3. Enter the requested information and select the type of schema to create your new classification type that will be added as a selection option to the **Classification Types** drop-down list.
- 4. If you already have a classification type created and you want to reuse that knowledge in a new version of the same classification, select the **Base classification on other classifications** checkbox, and then select the appropriate classification type from the **Based On:** drop-down.

Note: This checkbox is not active if there are no other classification types.

5. Click **OK**.

You are returned to the **Classification Type** dialog.

6. Select a **Master Classification File**, and if applicable, a **Master Synonym File** using the **Browse** button.

Each data lens includes a sample set of e@Class, UNSPSC, and User Defined schema types though you can use your own versions.

Your classification tabs are now active in the Knowledge Studio.

The selected classification type is displayed in the classification type drop-down list on the toolbar. When you select a classification type from this list, the classification rules associated with the selected type appear on the **Classify** tab ready for maintenance. As you maintain your phrases and terms on the **Define Phrases** sub-tab of the **Phrases** tab, all classification types are updated. When you save your project, all changes to classification types are saved.

#### **Deleting Classification Types**

You can delete classification types if necessary.

- 1. Ensure that you have checked in your latest Oracle Product Data Quality version.
- 2. From the **Data Lens** menu, select **Classification Types…**.
- 3. Select the classification type that you want to delete, and then right-click on it.

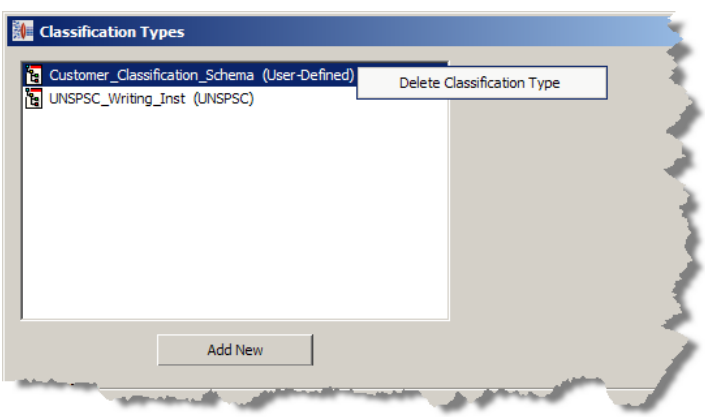

#### 4. Click **Delete Classification Type**.

A deletion verification dialog is displayed.

- 5. If you want to delete the selected classification type, click **OK** otherwise click **Cancel**.
- 6. Click **OK**.

Note: If you delete the only classification type in your data lens, the **Classify** tab is rendered inactive.

# <span id="page-115-0"></span>**Classify Tab**

The **Classify** tab and the associated sub-tabs provide you with all of the functionality needed to classify your data.

Note: You may want to set the Classification Context data lens option to ensure that parent-child classification relationships are maintained as described in [Data Lens Options](#page-146-0) on page [132.](#page-146-0)

## <span id="page-115-1"></span>**Classify from Data Sub-Tab**

The **Classify from Data** sub-tab is the primary mechanism for classifying content against specific data.

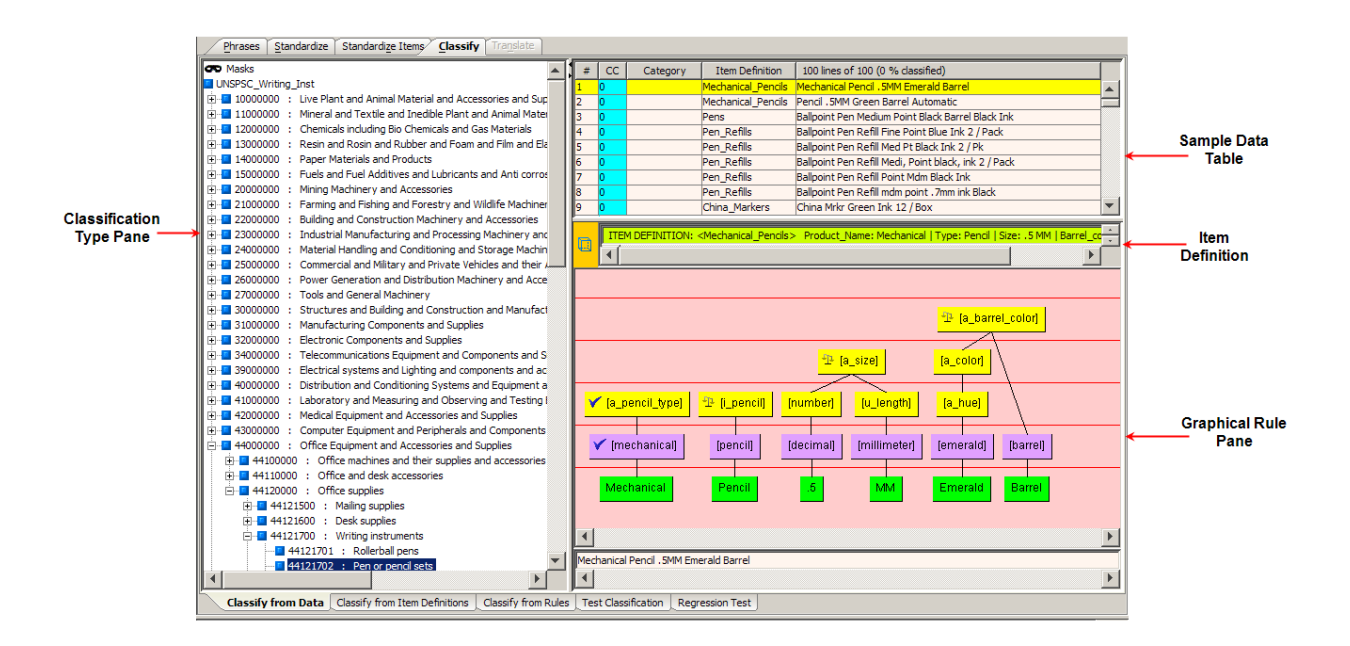

## **Classification Type Pane**

The **Classification Type** pane displays the categories contained in the selected classification schema. A colored icon, the code number of the category, and the name of the category represent each category in the tree-type schema. The top-level category of the tree displays the name of the classification type, in this case 'UNSPSC\_Writing\_Inst'.

The use of **Masks** is described in [Advanced Classification Rule Functions](#page-186-0) on page [172.](#page-186-0)

#### **Sample Data Pane**

The **Sample Data** pane contains the lines of sample data for the selected sample data file. The columns of the table, left to right, indicate the following:

#### **Line Number (#)**

The unique number assigned to that line of data.

#### **Classification Count (CC)**

This column is zero when the line of data has not been classified. If the line has been classified to one category then this column displays a '1'. If the line has been classified to two different categories, then this column displays a '2', etc. This column is colorized in pink when the line of data has been classified to more than one category.

#### **Category**

When a line has been classified, the category number for the line is displayed. Doubleclicking on the category identifier navigates to the specified category in the **Classification Type** pane.

#### **Item Definition**

The Item Definition for a line for which an Item Definition has been triggered. Not all records may have an Item Definition defined for it. In that case, there is not an Item Definition entry in this column. Item Definitions may themselves constitute a classification tree or taxonomy.

#### **Number/Percentage of Lines Classified**

The product description.

#### **Standardized Text**

The standardized form of the original line of data.

Each of the columns that contain data can be used to sort the table, both ascending and descending, by clicking on the column title. Clicking a column heading once sorts the table, by the items in the selected column, in ascending alphabetically order. Clicking the same column heading a second time sorts the table again in descending alphabetical order.

#### **Item Definition Section**

The field in this section displays the Item Definition for the line selected in the **Sample Data** pane. Double-clicking anywhere in the field automatically selects the **Define Items** sub-tab of the **Phrases** tab so that you can modify the selected Item Definition.

You can classify using the item definition by dragging the item definition icon to a category in the **Classification Type** pane.

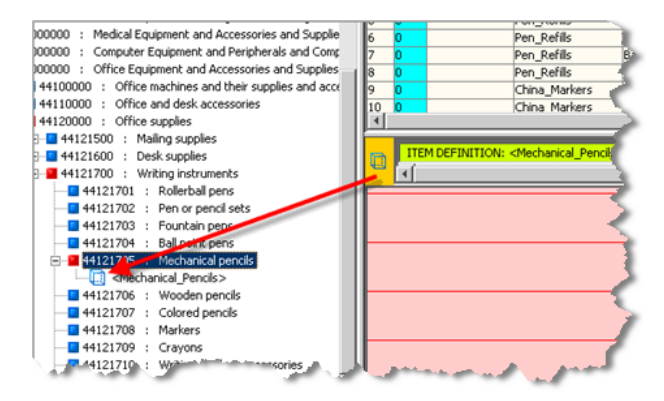

#### **Graphical Rule Pane**

The Graphical Rule pane displays the phrase structure, for the selected line in the **Sample Data** pane, and allows you to see the full context and consequence of a classification action.

This pane is used as the source for linking the data with the classification system to create the classification transformation. To link data, you drag and drop the rule or item definition onto categories in the **Classification Type** pane creating a classification rule.

Note: The category node icons change from blue to red in the classification hierarchy of the item you just classified when you classify an Item Definition.

## <span id="page-117-0"></span>**Classify from Item Definitions Sub-Tab**

The **Classification by Item Definitions** sub-tab is the primary mechanism for classifying content against an external taxonomy or schema as Item Definitions become an increasingly important component of the Oracle Product Data Quality. The Item Definition contains all the information required to classify a record so there is no need to identify the particular rules necessary to define the classification.

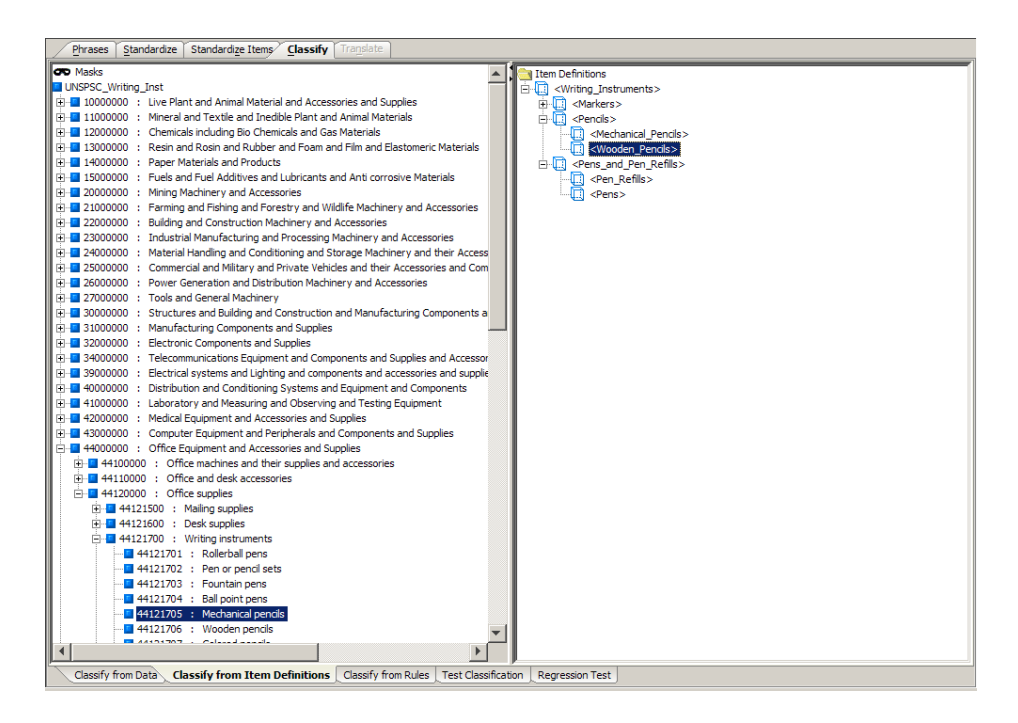

You can classify the Item Definitions in the right pane to a category in the **Classification Type** pane by dragging the Item Definition icon to the appropriate category on the left.

Item Definitions can be classified into any number of categories in the classification hierarchy using the same method. This is known as multiple-classification.

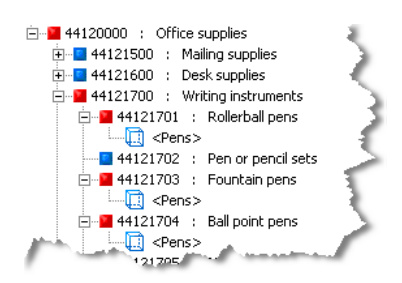

You can use multi-classification to classify from Item Definitions or Item Definitions + Rules. Multi-classification will not function if you drag *only* rules to multiple classification nodes. While you can classify rules to two different nodes on the classification hierarchy, only the first classification will output in, for example, a DSA or DGS project.

## <span id="page-118-0"></span>**Classify from Rules Sub-Tab**

The **Classify from Rules** sub-tab allows you to link phrases to categories.

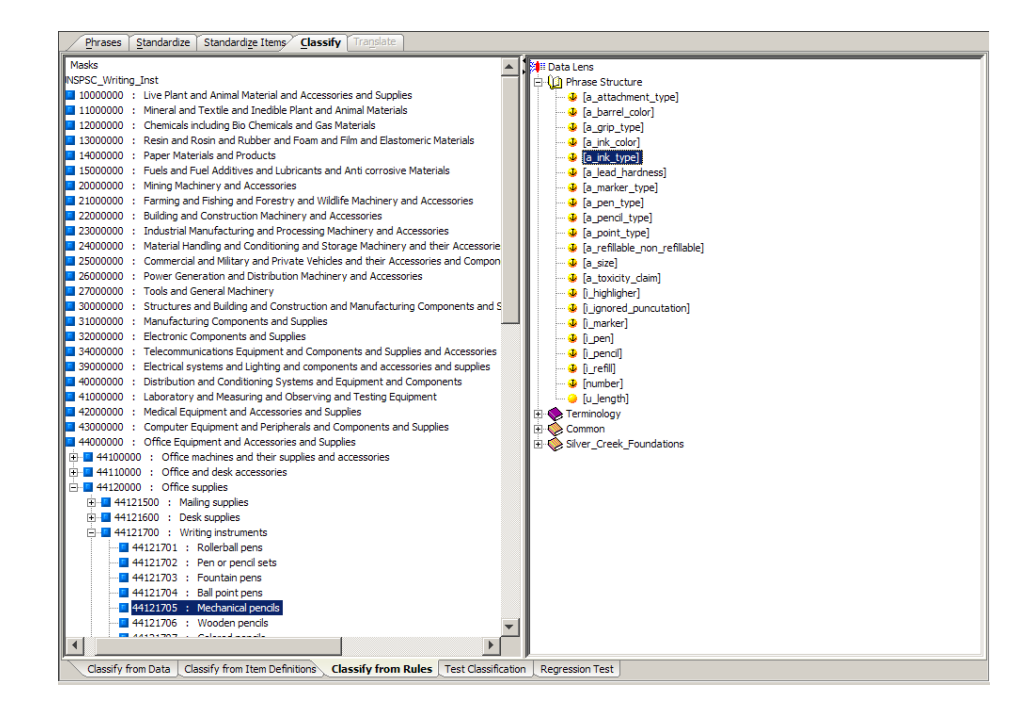

By selecting phrases in the right pane and dragging and dropping them onto categories in the **Classification Type** pane on the left, you create a classification rule. The **Classify from Data** sub-tab displays the line of data you were classifying while this sub-tab displays the data lens phrases.

When classifying data you want to be as selective as possible. Since the UNSPSC classification type is a four level system, it is recommended that you classify Item Definitions to the fourth level whenever possible. However, classification systems are never complete, so there are times when you may be forced to classify items to more general categories.

## <span id="page-119-0"></span>**Test Classification Sub-Tab**

The **Test Classification** sub-tab enables you to review the Classification of your sample data to validate your results:

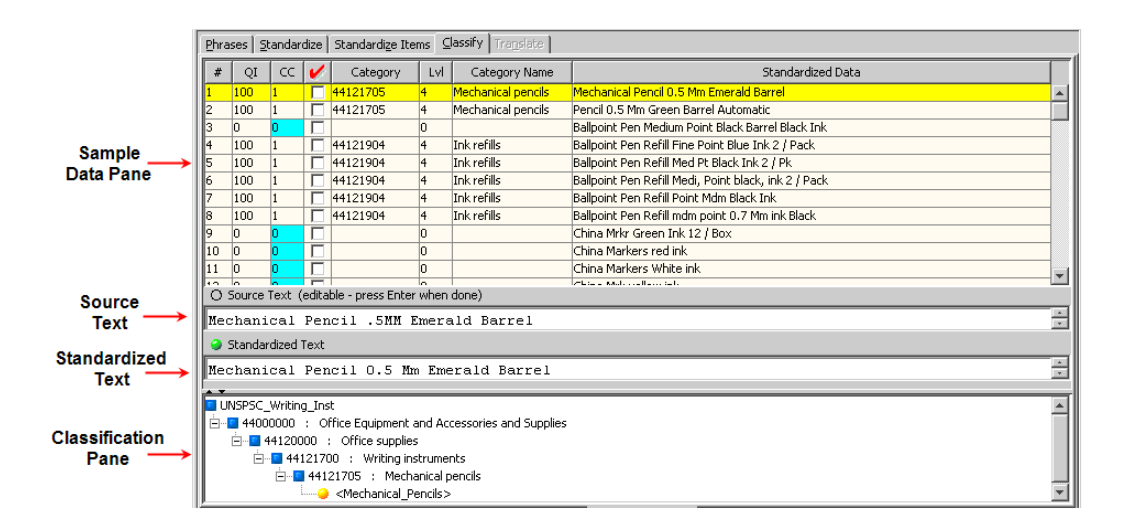

## **Sample Data Pane**

This table displays the original data and the same data after it has been classified. The columns are the same as in the **Sample Data** table on the **Classify from Data** sub-tab (see [Classify from Data Sub-Tab\)](#page-115-1) with the exception of the last column on the right, which shows the standardized data.

#### **Source Text Box**

This text box contains the original data. This text box can be edited and when you press **Enter**, you can review the immediate effects on the data lens.

#### **Standardized Text Field**

The standardized version of the original data is displayed in the text box; it cannot be edited.

#### **Classification Pane**

A subset of the **Classification Type** pane showing where the selected line item is classified.

#### **Testing Multi-Classification**

If the classification count is greater than one, the Next/Previous arrows on the toolbar are active. You can use the arrows to change which classification is visible in the **Classification** pane. The category name in the **Sample Data** pane does not change, however it does change in the test pane to display the next classification. The **CC** column, in the **Sample Data** pane, displays the multi-classification count.

## <span id="page-120-0"></span>**Regression Test Sub-Tab**

Regression testing is an important part of data standardization so that you can be sure that your data is classified as you expect.

If the tab is not active, set the **Regression Testing Active** data lens option as described in [Ensuring Regression Testing is Active](#page-78-0) on page [64.](#page-78-0)

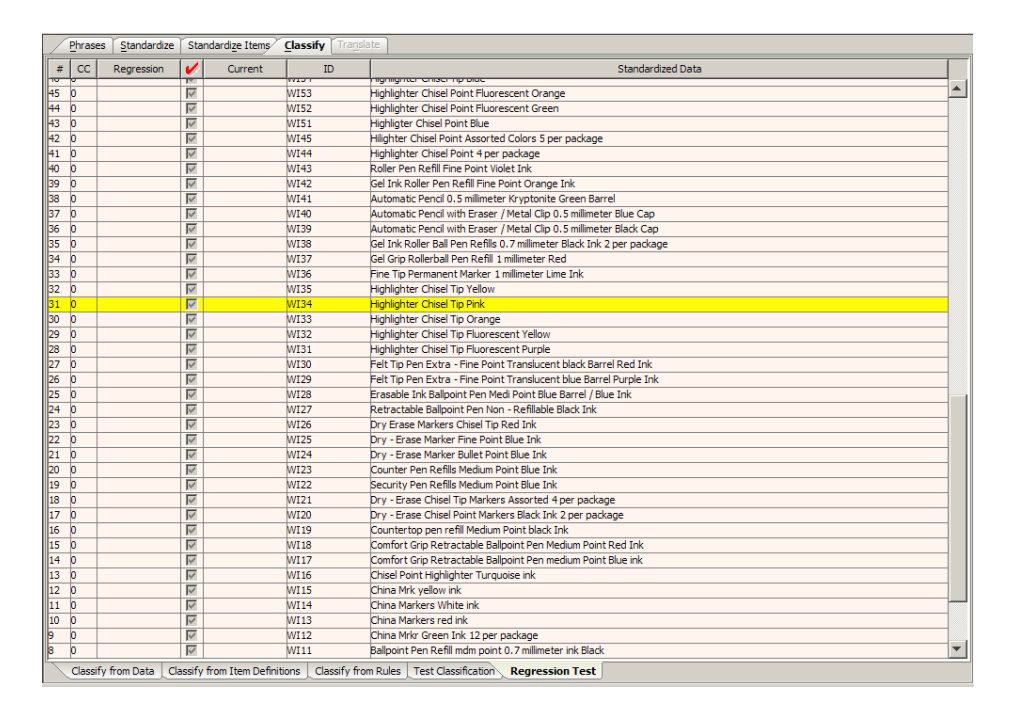

The **Sample Data** pane comprises this sub-tab and is the same as the same pane on the **Test Classification** sub-tab.

If there is no data displayed in the **Sample Data Table**, the sample data has not been initialized; a regression base does not exist. For information about initializing the regression base, see [Creating and Updating the Regression Base.](#page-121-0)

### <span id="page-121-0"></span>**Creating and Updating the Regression Base**

The best practice in creating a regression base is to combine your sample data into a one file (see [Combining Sample Files](#page-159-0) on page [145\)](#page-159-0). Combining files does not remove any data; it simply combines the selected sample files into a new, larger file.

Next, make single changes to your regression base sample data file, check your regression sets, and update them as appropriate. Making multiple changes can make the regressions hard to read, which increases the chance that an error is overlooked or is much harder to fix.

To create the regression base, select the **Create New Regression Base** option on the **File** menu, and then select the sample data file that you want to use for regression testing. This initializes the regression base and displays the results in the **After** pane.

You can update the regression base with the reviewed and accepted lines of text (as previously described in Red Checkmark column) using the **Update Regression Base** option on the **File** menu.

Note: You should only initialize or update the regression base if you have reviewed or accepted the sample data.

# **Chapter 6**

# Translating Data

## In this chapter

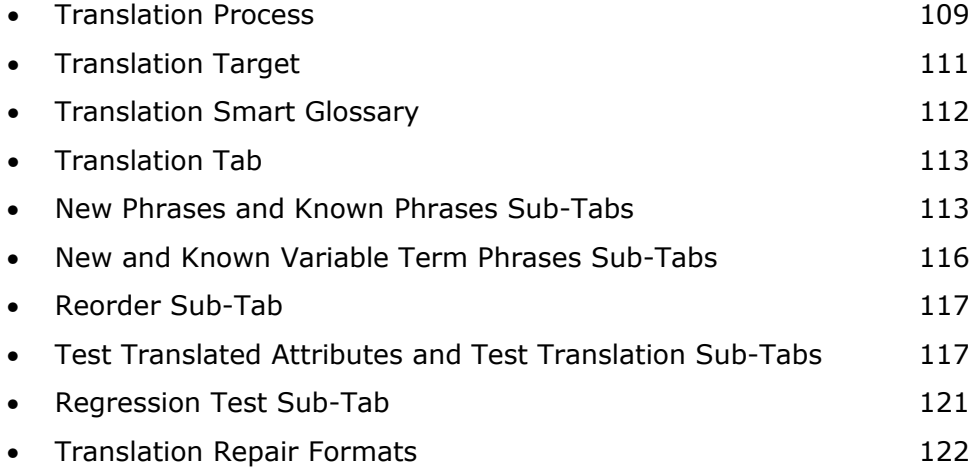

Oracle Product Data Quality is able to translate product data in batch or real time by leveraging the results of the data lens standardizations. Additionally, it is able to take a set of standardized attributes of one source language and store the corresponding target language translations in a translation glossary. This glossary file can be fully developed using the Knowledge Studio or can be exported using the export utility and sent to a translator for translation. The completed translation can be imported back in to the Knowledge Studio.

The translation glossary is used in real-time or batch to generate translated:

- Structured content of attributes based on the source data lens into one or more target languages.
- Descriptions into one or more target languages based on the translated attributes.

As in standardization, only the key attributes need to be parsed based on the data lens and the use case. In fact, it is easier, since translation leverages all the work done in the data lens creation, recognition, and standardization phases of the project. The difference is the target language requirements.

# <span id="page-123-0"></span>**Translation Process**

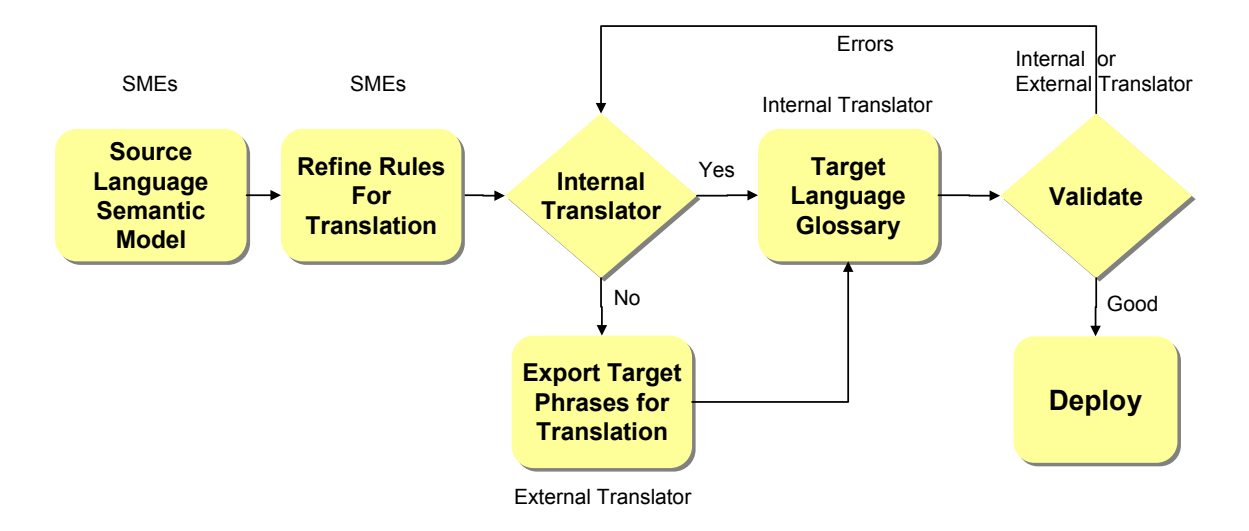

## **Data Lens Standardizations Quality**

The key to translation is to have a completed data lens with standardized attributes ready for the translation process. The translation is based on the currently selected unit conversion and standardization. You should carefully review and confirm the quality of all of the standardizations affected in your data lens prior to translation.

## **Prepare Data for Translation**

Some text does not need translation. For example, codes, numbers, and proper names. The 'Do Not Translate' rule attribute leverages the how the semantic model interprets each attribute in context to reduce translation costs by allowing specific phrases and rules to be omitted from the translation effort. This includes rules that deal with numbers, codes, proper names, etc. This attribute will flow through the system without requiring an entry in the translation glossary and therefore reduce the effort and cost of translation.

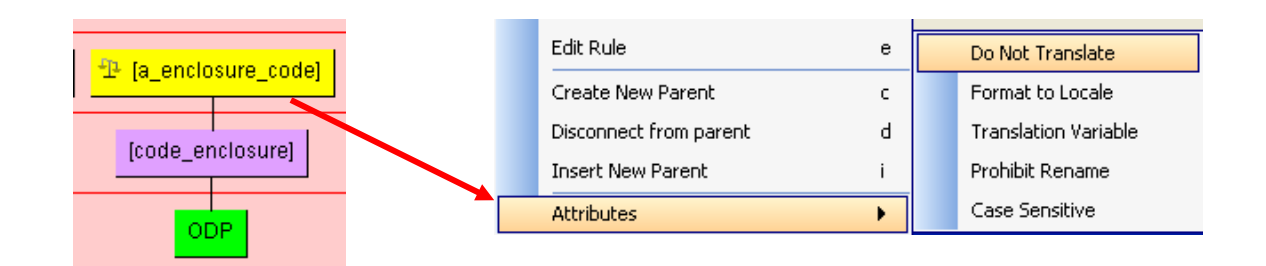

Conversely, other text does need formatting to target local syntax. For example, numbers and currency. Identifying this text in the data lens reduces translations costs for units of measure where the unit of measure is translated only once, and the system automatically formats the numbers based on target language requirements.

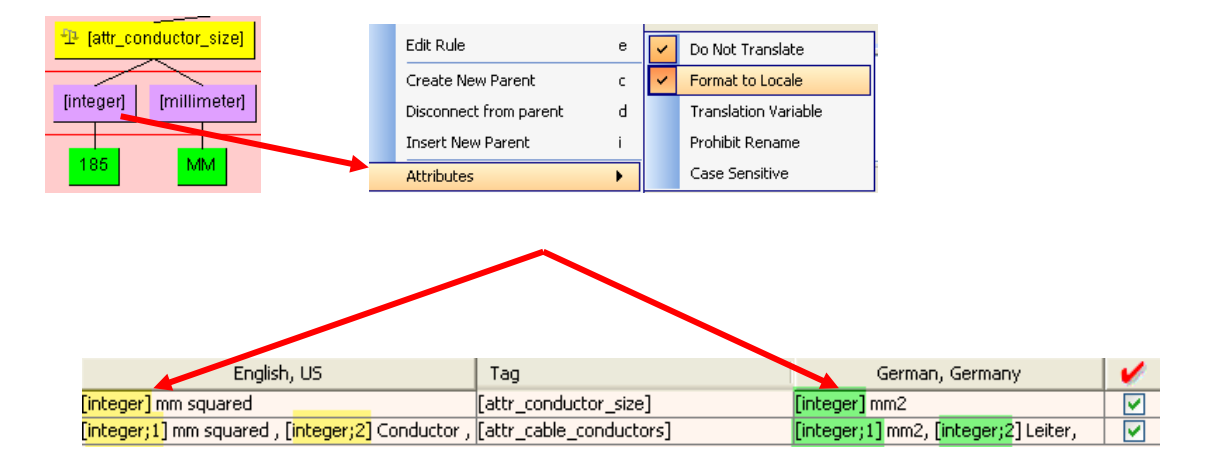

Further, there is text that should be used as translation variables. For example, colors and materials. This reduces the translations costs for phrases that require different attribute ordering. The following example is for the [attr\_color] phrase that is translated only once per distinct color. The [attr\_color] phrase is then given the special translation attribute of 'Translation Variable'. This informs the system that any higher level attribute, which uses the term of [attr\_color], will reuse the translation for the individual colors.

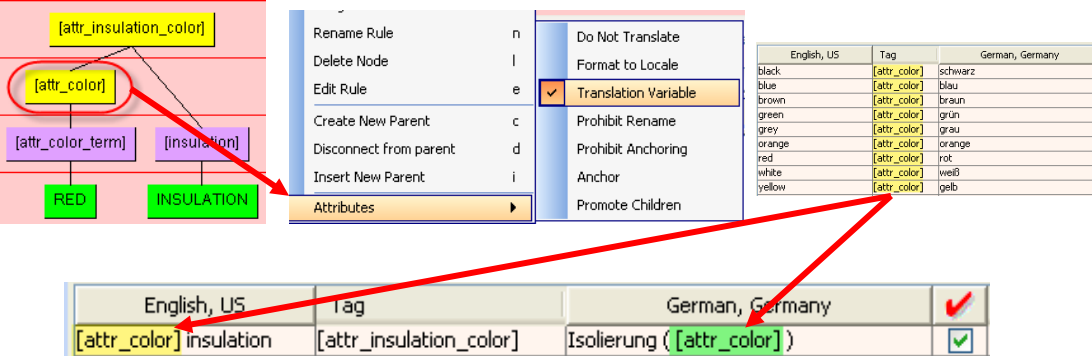

## <span id="page-125-0"></span>**Translation Target**

After you have the data lens completely standardized, you must identify translation targets to activate the **Translation** tab.

From the **Data Lens** menu, click **Translation Targets**.

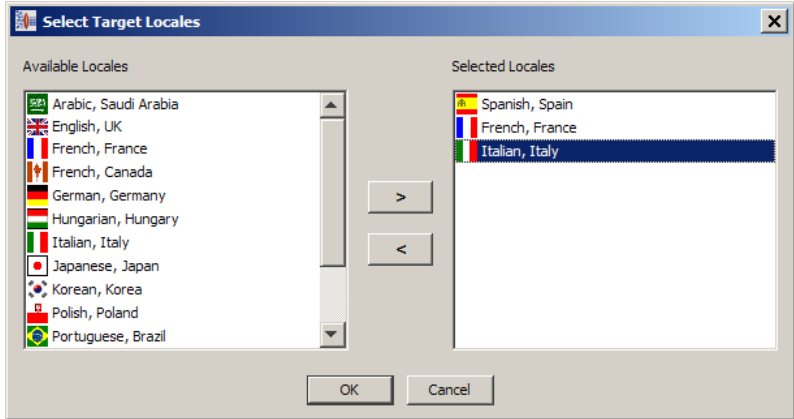

The **Select Target Locales** dialog box allows you to choose one or more languages that you want the data lens translated into from the **Available Locales** list.

The list on the left is the list all available locales; the list on the right is the list of all active locales. Use the arrow buttons between the two lists to move locales between the lists and complete your selections.

The **Selected Locales** populate the **Translation Targets** drop-down list on the toolbar.

You can choose as many translation targets as necessary so that the phrases and terms defined and standardized in a single data lens can be reused to define any number of translation results.

After selecting your translation targets, you can select any of them for editing using the **Translation Targets** drop-down list on the toolbar, which also changes the appearance of the Initial Translation button to the selected language icon. As you maintain your phrases and terms on the **Phrases** tab, and your standardizations on the **Standardize** tab, all translation targets are updated. When you save your project, all changes to translation targets are saved.

## <span id="page-126-0"></span>**Translation Smart Glossary**

By clicking on the **Initial Translation** button on the toolbar, you can import a translation Smart Glossary and apply that knowledge to accelerate the translation process. You select the appropriate Translation Glossary from the list.

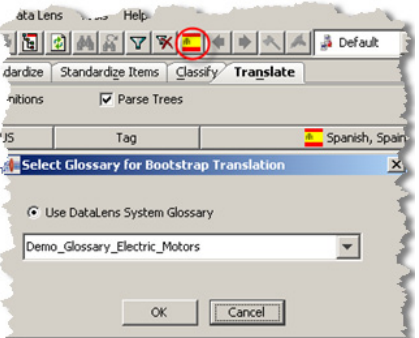

The Oracle DataLens Server translation glossary is located in the following directory:

…\datalens\server\data\shared\common\glossary

#### **Create/Update Oracle DataLens Server Translation Smart Glossary**

You can either update an existing or create a new Oracle DataLens Server Translation Smart Glossary based on the completed translation in the data lens.

From the **File** menu, click **Create/Update Glossary**.

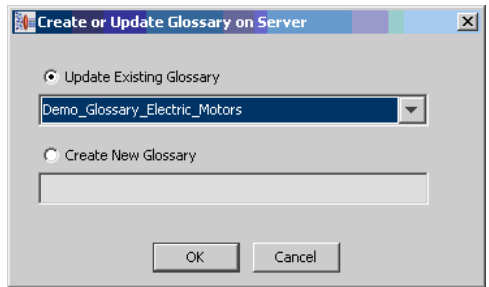

You select the appropriate action. To update, you must select the existing glossary from the drop-down list. To create a new translation glossary, you enter a descriptive name for the new glossary.

Note: You must have selected at least one line using the **Export** checkboxes to avoid an error.

# <span id="page-127-0"></span>**Translation Tab**

The **Translation** tab allows you to create translated data. There are three ways to generate translations for a translation glossary:

- Manually enter translated text into the sub-tabs of the **Translation** tab.
- Export all data for translation, and then import all translated data into the data lens.
- A combination of manually entering translated data and selecting specific data for export/import.

## <span id="page-127-1"></span>**New Phrases and Known Phrases Sub-Tabs**

You can create translations by entering the translation text directly into the **New Phrases** sub-tab. When you enter a translated phrase, select the red checkbox to indicate you want this translation included in the grammar, and apply it the fully translated phrase is added to the **Known Phrases** sub-tab.

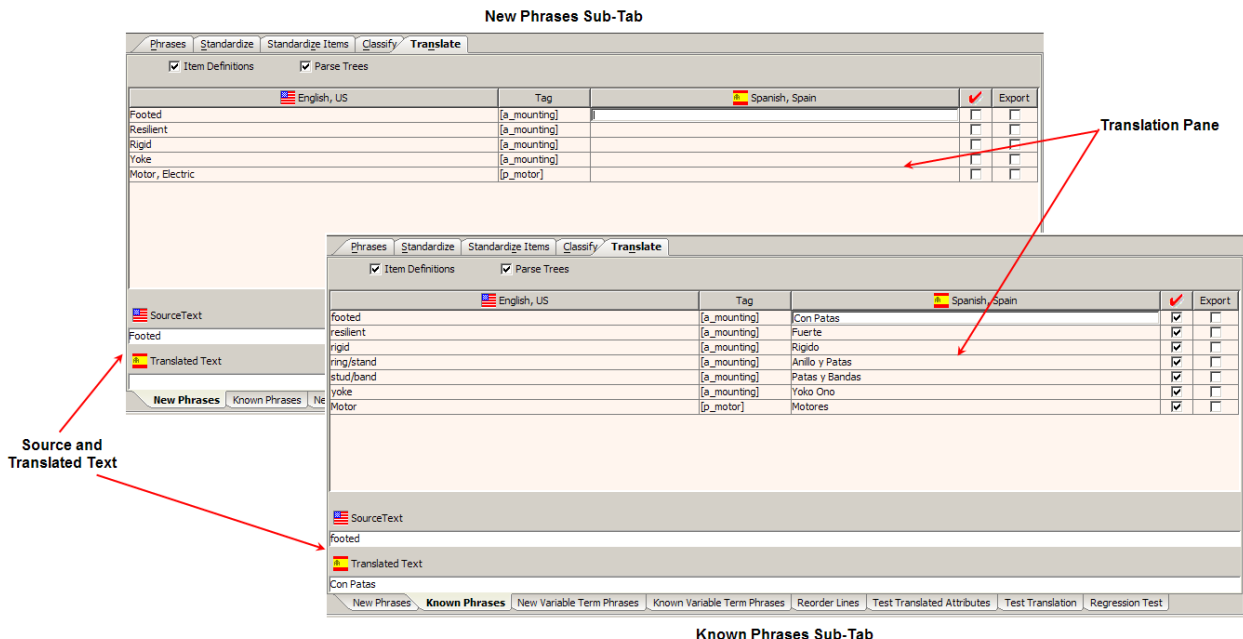

These sub-tabs contain the same information and function in a similar fashion.

## **Translation Pane**

Each contain the English source text in the **Translation** pane on the left and the translation text is on the right.

The data displayed in this pane can be changed toggling the **Item Definition**s and **Parse Tree** checkboxes as follows:

#### **Item Definitions**

Displays Item Definitions in the list, as well as phrases.

#### **Parse Tree**

Searches the Item Definitions hierarchy for the selected text.

When the data lens is saved, the phrase translation change is written to the translation glossary in the locale directory of the knowledge base for the data lens.

#### *Red Checkmark Checkbox*

The **Red Checkmark** checkbox allows you to indicate the lines of translated text that you have reviewed on the **New Phrases** sub-tab, which are automatically selected on the **Known Phrases** sub-tab.

#### *Export Checkbox*

The **Export** checkbox can be used on either of the sub-tabs to indicate the lines of text that will be exported into a list for external translation.

External translation can be performed by simply exporting only those phrases that require translation. This process saves time and money because attributes only need to be translated once. The data lens is capable of reusing attributes that have already been translated. The translated attributes can be imported into the Knowledge Studio.

#### *Export Text for Translation*

You export the phrases to be translated from the **New Phrases** sub-tab by selecting the **Export** checkbox for each of the phrases that you want to export. From the **File** menu, select **Export Phrases for Translation**.

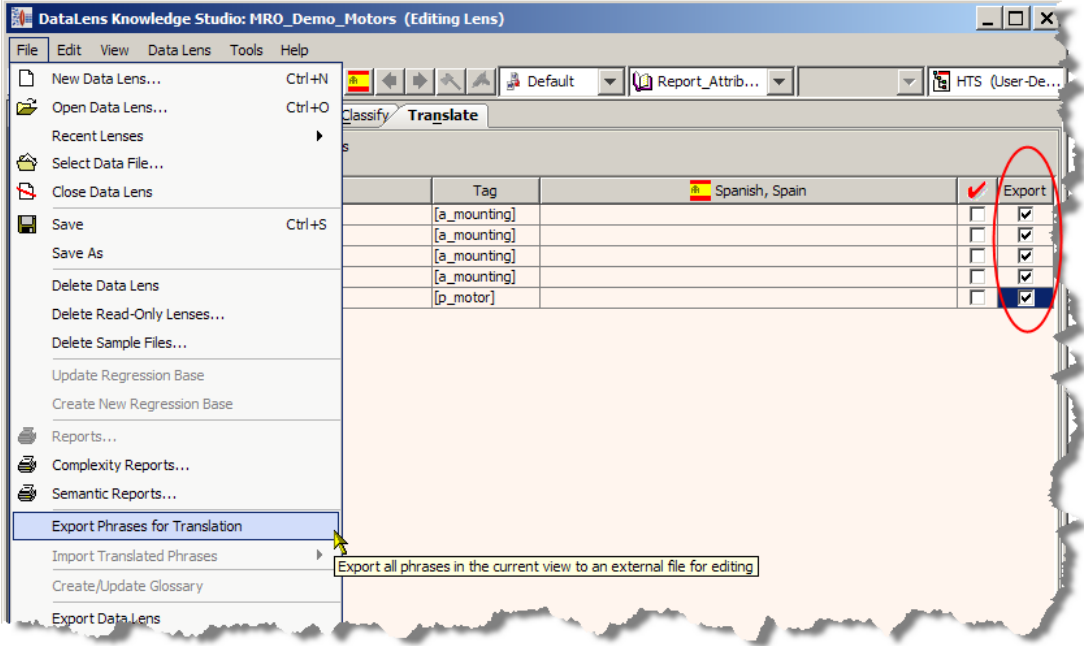

This generates a file that contains the data lens name and a .trn extension in your export directory, …\<*data lens name*>\Application Data\DataLens\export.

The exported translation file format is Unicode, a tab delimited format, and must be edited in a program that is Unicode compatible. Microsoft Excel is an example of a program that can save it as Unicode text.

The file has the following tab delimited format:

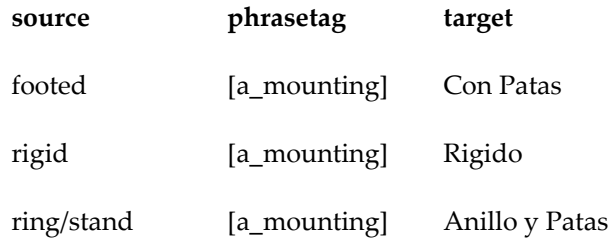

#### *Import Text for Translation*

Once the phrases are translated, you can import them into your data lens.

The **Known Phrases** sub-tab must be selected as this feature is only active with this subtab. There are two import choices as follows:

#### **Import Current Translated Phrases**

Only the translated phrases that you have selected using the **Red Checkmark** checkboxes are imported.

#### **Import All Translated Phrases.**

All of the translated phrases contained in the import file are imported.

From the **File** menu, select **Import Translated Phrases** and the appropriate import choice. The default location is your export directory though you can select the exact location of the translated text file.

Once imported, the translations appear in the **Known Phrases** tab with the confirmed box checked, allowing a person to complete a final review for accuracy.

#### **Source and Translated Text Fields**

These fields contain the data source and translation text for that source for the selection in the **Translation** pane. The **Source Text field** cannot be edited. The **Translated Text** field can be edited and all changes are reflected in the **Translation** pane.

Export phrases and provide them to a language translator.

## <span id="page-130-0"></span>**New and Known Variable Term Phrases Sub-Tabs**

These sub-tabs operate like the **Known Phrases** sub-tab though the data that is displayed is different. The **New Variable Term Phrases** sub-tab displays all newly translated variables while the **Known Variable Term Phrases** sub-tab displays all of the translated variables that are known to the data lens.

## <span id="page-131-0"></span>**Reorder Sub-Tab**

A language translator, or other knowledgeable person, has the opportunity to complete a final attribute ordering using the **Reorder Lines** sub-tab to ensure that the translated phrase order is grammatically correct in the target language.

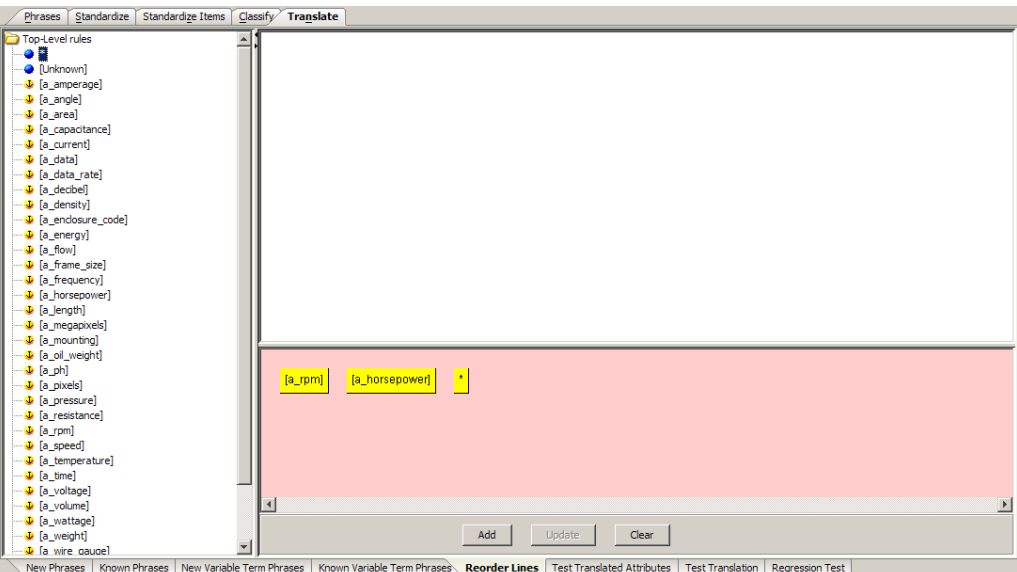

You can select a phrase from the left task pane to the **Graphical Rule** pane to form the reordered phrase that is appropriate for the target translation locale. When you have completed the reordered phrase, click **Add** to add it to the data lens.

Added reordered phrases can be cleared in the **Graphical Rule** pane or deleted by rightclicking on it in the right task pane and selecting **Delete**.

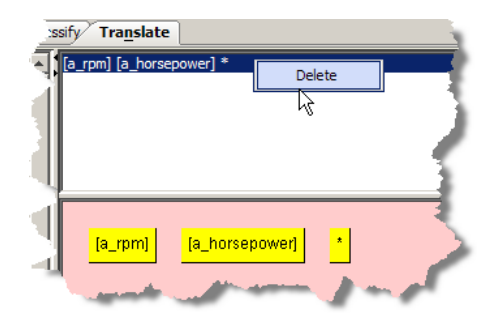

Use the translation testing sub-tabs to test your reordering modifications as described in the following section.

## <span id="page-131-1"></span>**Test Translated Attributes and Test Translation Sub-Tabs**

You can perform a final quality assurance check using the **Test Translated Attributes** and **Test Translation** sub-tabs. Untranslated phrases are colorized blue while translated phrases are colored white (no color highlight).

## <span id="page-132-0"></span>**Test Translated Attributes Sub-Tab**

The **Test Translation Attributes** sub-tab allows you to review the attributes for the translated phrases for the Item Definition to validate your results.

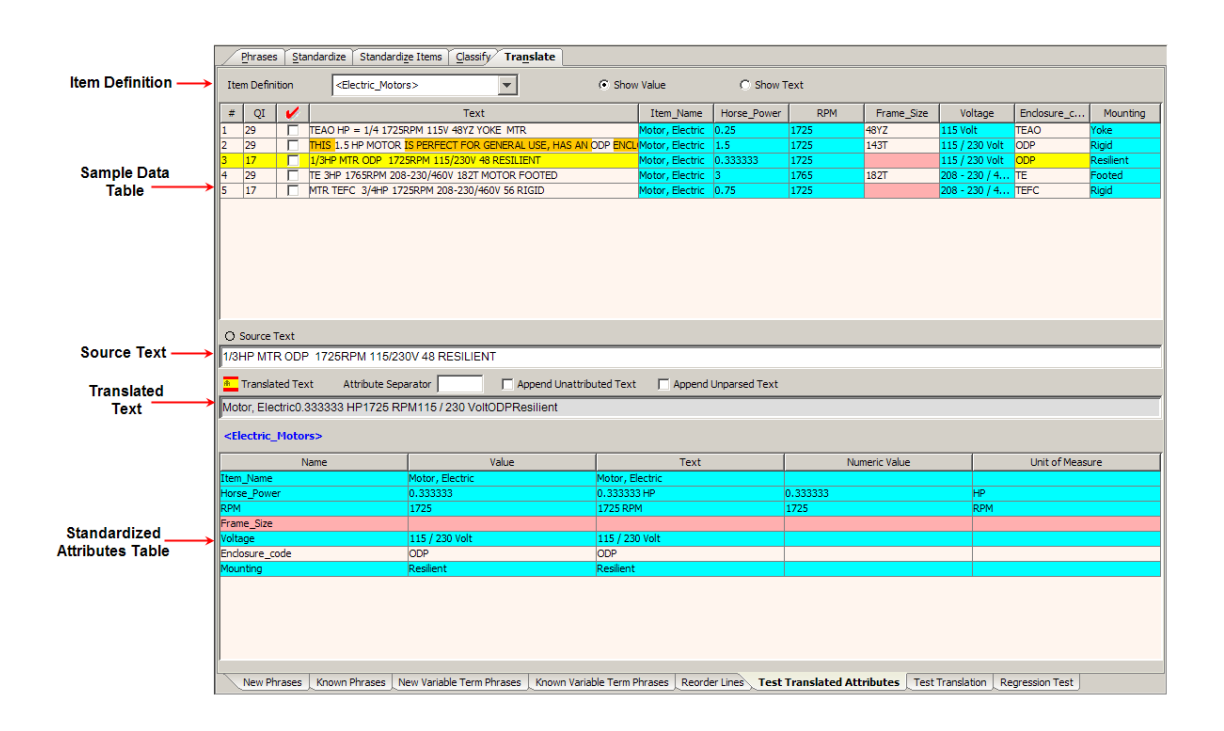

#### *Item Definition Section*

The Item Definition that was selected prior the selection of this sub-tab is displayed in the drop-down list. All of the Item Definitions in your data lens are listed for your selection.

The **Show Value** and **Show Text** radio buttons can be used to change the way the data is viewed.

#### *Sample Data Table*

This table displays the original data and the same data after it has been standardized. The columns, left to right, indicate the following:

#### **Line Number (#)**

The unique number assigned to that line of data.

#### **Quality Index (QI)**

A number between 0 and 100 that represents the degree to which the line has been standardized.

#### **Red Checkmark**

Data you have reviewed and marked as such by selecting the checkbox in that line of data.

#### **Initial Text**

The original data that was parsed by the data lens.

#### **Remaining Columns**

The remaining columns are dependent on the attributes for each Item Definition so these columns vary.

Each of the columns that contain data can be used to sort the table, both ascending and descending, by clicking on the column title. Clicking a column heading once sorts the table, by the items in the selected column, in ascending alphabetically order. Clicking the same column heading a second time sorts the table again in descending alphabetical order.

Selecting one of the lines in the **Sample Data Table** displays the Item Definition information for the selection in the **Standardized Attribute Table**.

#### *Source Text Box*

This text box contains the original data. This text box can be edited and when you press **Enter**, you can review the immediate effects on the data lens.

#### *Translated Text Section*

The translated version of the original text is displayed in the text box; it cannot be edited.

The **Attribute Separator** text box allows you to enter a textual separator for use between attributes.

The **Append Unattributed Text** checkbox; checking this box appends all text that has not been attributed to your description.

Similarly, the **Append Unparsed Text** checkbox appends unparsed text to your description.

#### *Standardized Attributes Table*

All of the standardized attributes for the selected Item Definition and the line selected in the **Sample Data** pane are displayed in this table. The attribute standardization selections from the **Translated Text Section** are reflected in the way this field is displayed.

## **Test Translation Sub-Tab**

The **Test Translation** sub-tab allows you to review the translated phrases for the Item Definition for your English sample data to validate your results.

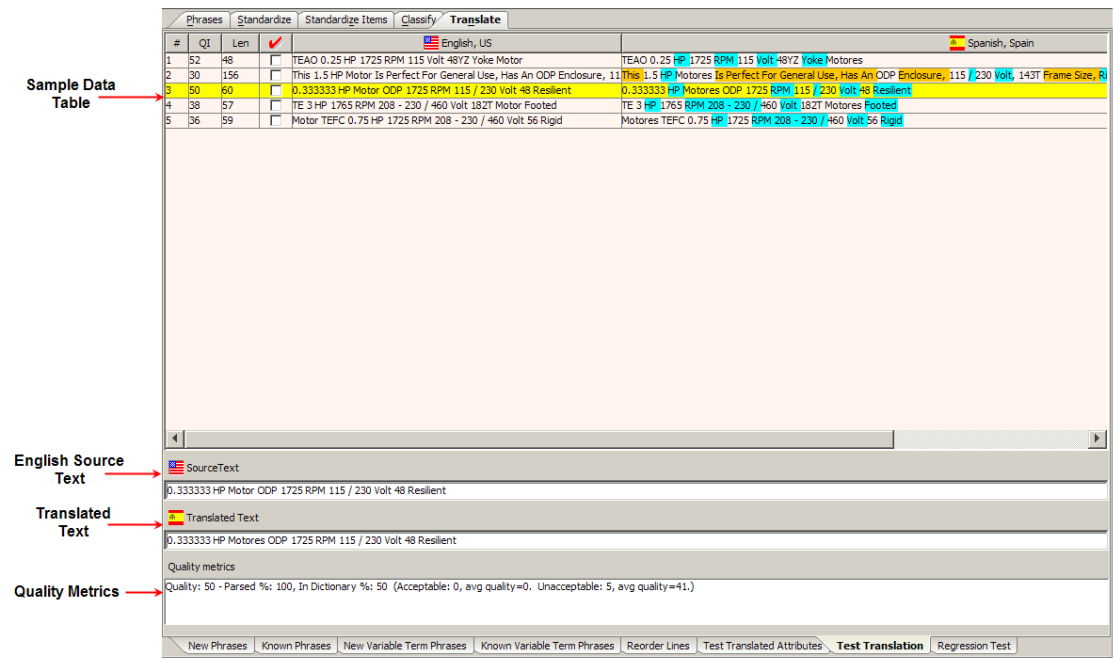

#### *Sample Data Table*

Several of the columns of this table are the same as those on the **Test Translated Attributes** sub-tab (see [Test Translated Attributes Sub-Tab\)](#page-132-0) and this table operates the same way. The differing columns are as follows:

#### **Length (Len)**

Indicates the character length of the original text.

#### **English, US**

Indicates the English version of the original text.

#### **<Tr***anslation Language***>, <***Country***>**

Indicates the translated version of the original text. The name of the translation language and country of origin are the column label.

#### *Source Text Box*

This text box contains the English text. This text box can be edited and when you press **Enter**, you can review the immediate effects on the data lens.

#### *Quality Metrics*

The criteria for accurate translation are displayed for your review so that you can monitor the translation progress and include the following:

- the parse quality
- percent of text found in the Dictionary
- percent of overall quality indicators: Acceptable, Average, and Unacceptable

## <span id="page-135-0"></span>**Regression Test Sub-Tab**

Regression testing is an important part of text translation so that you can be sure that the translated is as you expect.

If the tab is not active, set the **Regression Testing Active** data lens option as described in [Ensuring Regression Testing is Active](#page-78-0) on page [64.](#page-78-0)

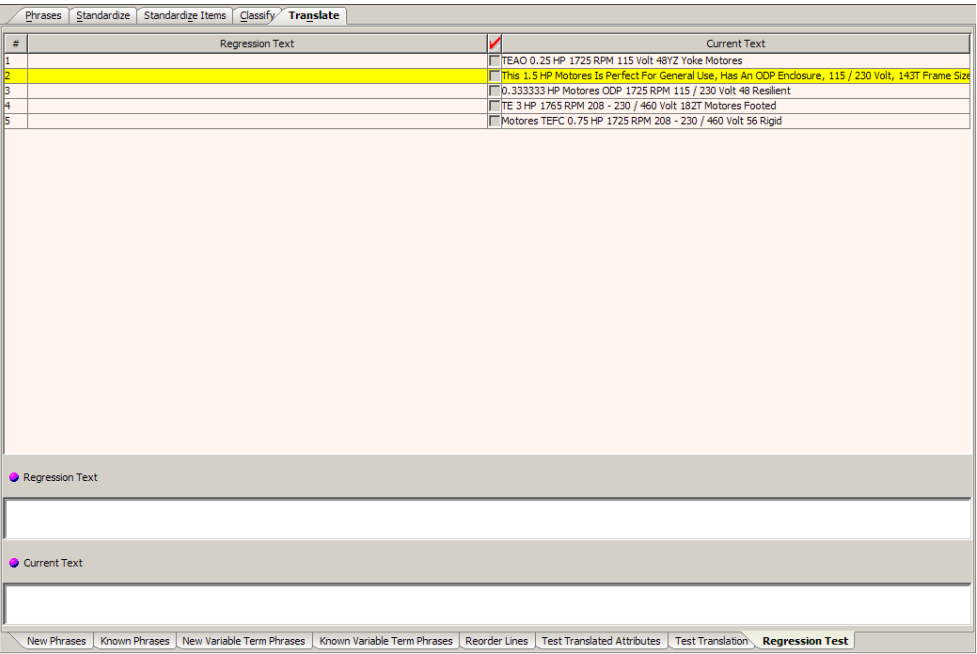

There are two regression testing panes, the 'before' and 'after' states of your sample data.

#### **Before Pane**

This pane contains the data that has been translated based on the rules defined in the data lens before regression testing. The text that appears on the selected line of data in the pane is also displayed in the **Current Text** field.

#### **After Pane**

This pane contains the text that has been translated based on the rules defined in the data lens. The text that appears on the selected line of data in the pane is also displayed in the **Regression Text** field.

If there is no data displayed in the **Before** and **After** panes, the sample data has not been initialized; a regression base does not exist. For information about initializing the regression base, see [Creating and Updating the Regression Base.](#page-136-1)

In either the **Before** or **After** pane, the colorized text indicates the following:

#### **RED**

The text that has been removed.

#### **GREEN**

That the data has been added. All text should be reviewed for any issues and a visual comparison made between the left hand and right hand panes.

#### **ORANGE**

That the translation has been applied to this term and both the regression and current text will be colorized.

#### **Review Column**

The red checkmark or **Review** column indicates new or changed lines of data and the text on these lines should be reviewed. If the information in the **Current Text** column is correct and you want to accept the changes as valid progressions, select this checkbox so that the data is included in the regression testing.

#### <span id="page-136-1"></span>**Creating and Updating the Regression Base**

The best practice in creating a regression base is to combine your sample data into a one file (see [Combining Sample Files](#page-159-0) on page [145\)](#page-159-0). Combining files does not remove any data; it simply combines the selected sample files into a new, larger file.

Next, make single changes to your regression base sample data file, check your regression sets, and update them as appropriate. Making multiple changes can make the regressions hard to read, which increases the chance that an error is overlooked or is much harder to fix.

To create the regression base, select the **Create New Regression Base** option on the **File** menu, and then select the sample data file that you want to use for regression testing. This initializes the regression base and displays the results in the **After** pane.

You can update the regression base with the reviewed and accepted lines of text (as previously described in Review Column) using the **Update Regression Base** option on the **File** menu.

Note: You should only initialize or update the regression base if you have reviewed or accepted the sample data.

# <span id="page-136-0"></span>**Translation Repair Formats**

Translation repair allows full-line translations to refine following machine translation. The typical use of translation repair is to remove unwanted text that is inserted into the full line translations by machine translation.

For example, instead of 'la Red' we just want 'Red' removing the definite article. It is possible that the 'la' appears in a number of places in the data that may not suit your purposes. If a problem like this is found repeatedly in your data, then you may need to use the **Translation Repair Formatting** feature. Alternatively, you could provide a phrase translation in the translation dictionary.

Keep the following in mind:

- The repair only works at the line level.
- Do not attempt to apply Translation Repair Formats without first receiving training from Oracle Product Data Quality Professional Services.
- The **Translation Repair Formats** menu item is enabled if you have purchased data lens translation functionality and installed on the Oracle DataLens Server.

To use this feature, from the **Data Lens** menu, select Translation Repair Formats.

This opens the **Edit Translation Repair Formats** dialog box. This dialog lists all of the substitutions that are done following the translation of full lines. Each substitution appears on one line of the dialog. These substitutions are called format rules.

For example, the format rule 's/ $\frac{E[\cdot s]}{g}$ ' has four parts:

- Perform a search operation, denoted by s/.
- Identify text strings that contain a white space followed by 'EL' followed by another white space. Examples of white space include tabs and spaces, or a
- Replace the identified string with a space.
- The last forward slash followed by 'gi', are the substitution modifiers. The 'g' means perform the substitution globally within the line; without this modifier only the first instance is substituted. The 'i' means ignore the case. Thus, all of the forms of 'EL' including 'El' and 'el' will be substituted with a space.

Note: Review the appendix, [Regular Expressions](#page-203-0) on page [189](#page-203-0) for more information on pattern search and replacement.

It is important to test the results of the substitution; therefore, return to the **Test Translation** sub-tab and translate your sample content again. Filter your data to check that the intended translations have been made.

# **Chapter 7**

# Generating Reports

## In this chapter

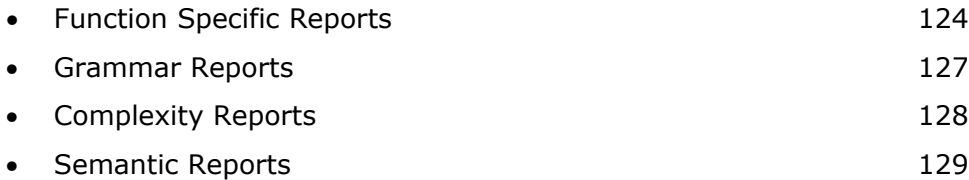

# <span id="page-138-0"></span>**Function Specific Reports**

These reports provide information regarding specific functionality within the Knowledge Studio.

## **Classification Reports**

The classification reports can help you test your results and provide a record of important classification statistics.

From the **Classify** tab, select the **Test Classification** sub-tab. This report is only active from this location. From the **File** menu, click **Report…**.

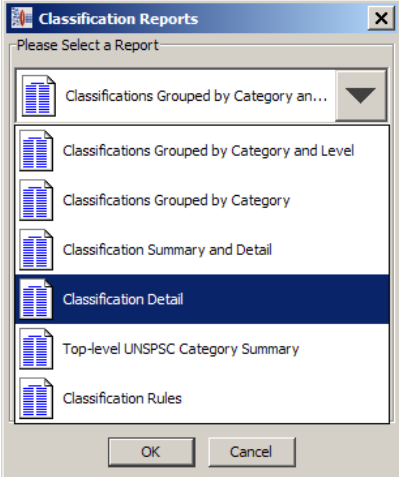

Select the report you want to generate and click **OK**.

The report is displayed in your default browser as in the following sample:

#### **Classifications by Category and Level (UNSPSC/eClass)**

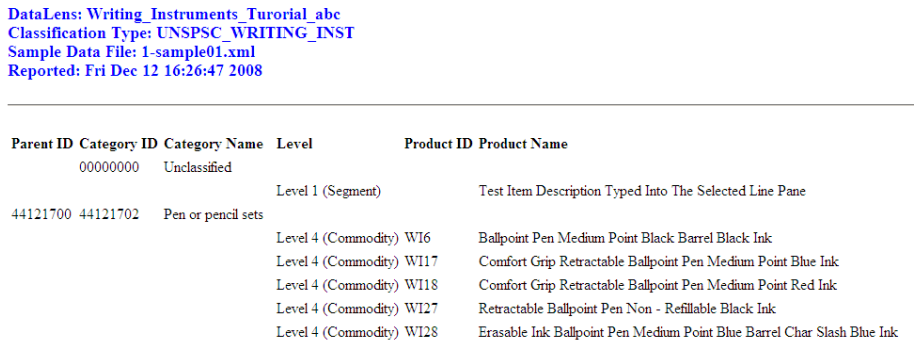

The classification report can be saved or printed from the browser.

## **Standardization Report**

You can view the standardization reports relating to the results of standardizing the current sample data file with a Standardization Report.

From the **Standardization** tab, select the **Test Global Standardization** sub-tab. This report is only active from this location. From the **File** menu, click **Report…**.

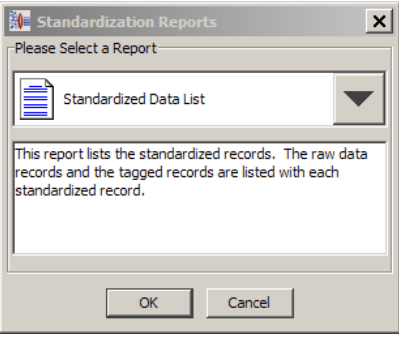

Select the **Standardized Data List**, and click **OK**.

The report is displayed in your default browser as in the following sample:

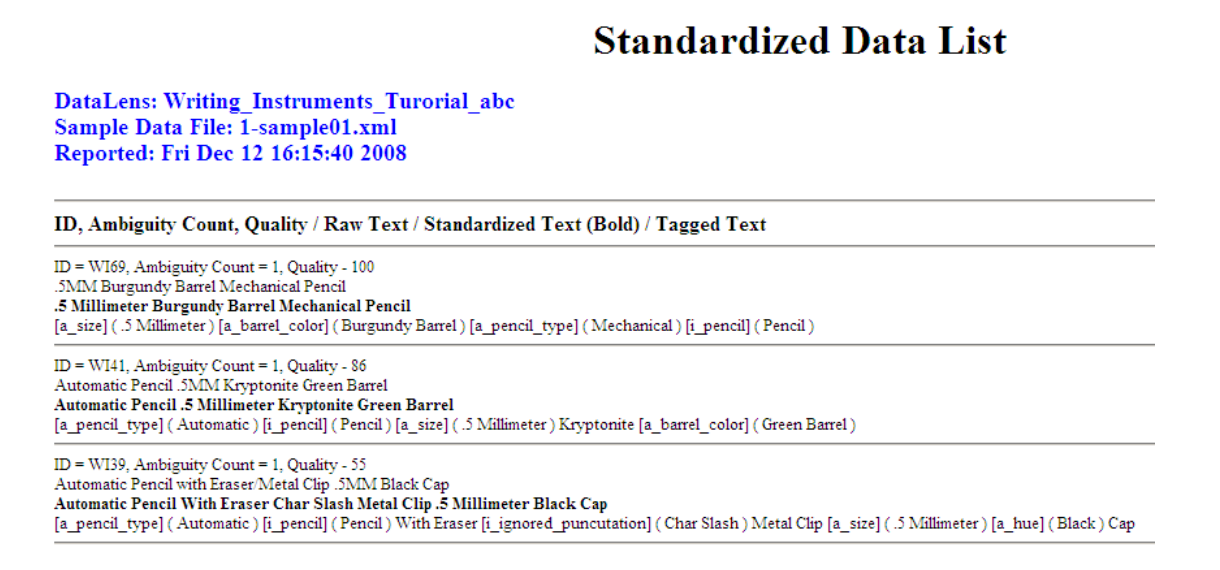

The standardization report can be saved or printed from the browser.

The Quality Index (QI) for each line in the preceding report is the percentage of the line that was recognized by the data lens. This number may closely correlate with the amount of standardized text, given that you have reviewed and standardized all of your terminology rules on the **Standardize** tab.

# <span id="page-141-0"></span>**Grammar Reports**

These reports provide information regarding the grammar of the rules defined within the Knowledge Studio.

From the **Phrases** tab, select the **Define Phrases** sub-tab. This report is only active from this location. From the **File** menu, click **Report…**.

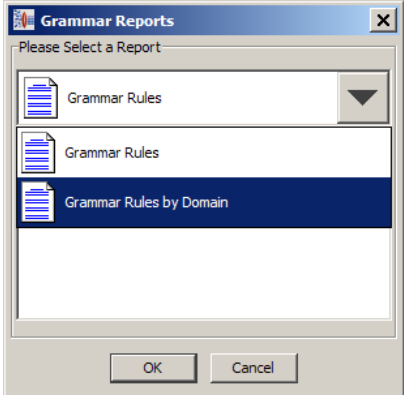

Select the report you want from the following:

#### **Grammar Rules**

This report shows all the rules; phrases first then terms with their respective productions.

#### **Grammar Rules by Domain**

This report shows all the rules with their productions, grouped by domain; phrases first then terms.

The report is displayed in your default browser as in the following sample:

## **Grammar Rules**

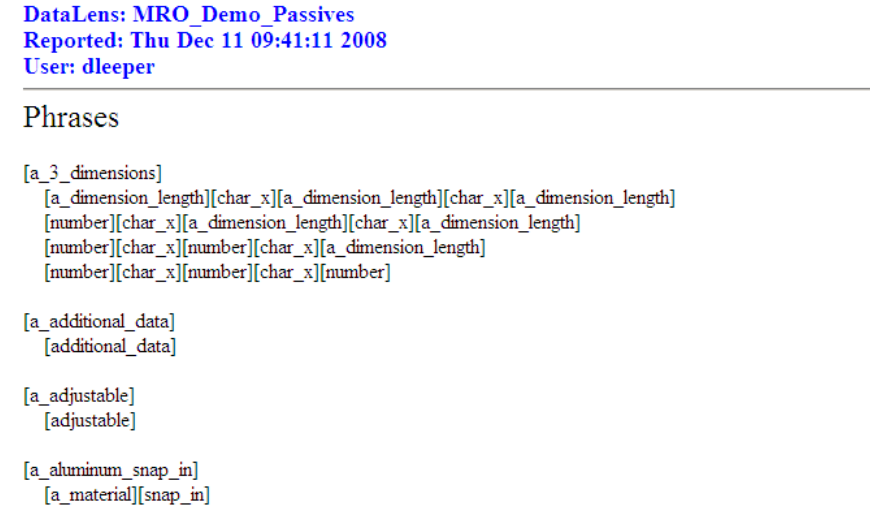

The classification report can be saved or printed from the browser.

# <span id="page-142-0"></span>**Complexity Reports**

This report shows the complexity of the sample data. From the **File** menu, click **Complexity Reports…**.

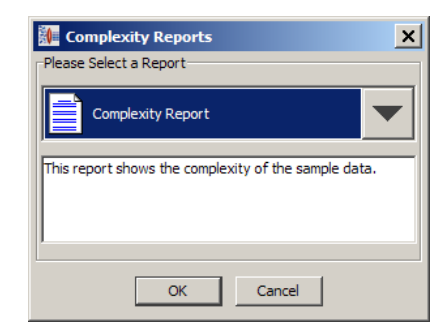

The report is displayed in your default browser as in the following sample:

 $\mathbf{a}$ 

*Charles Committee* 

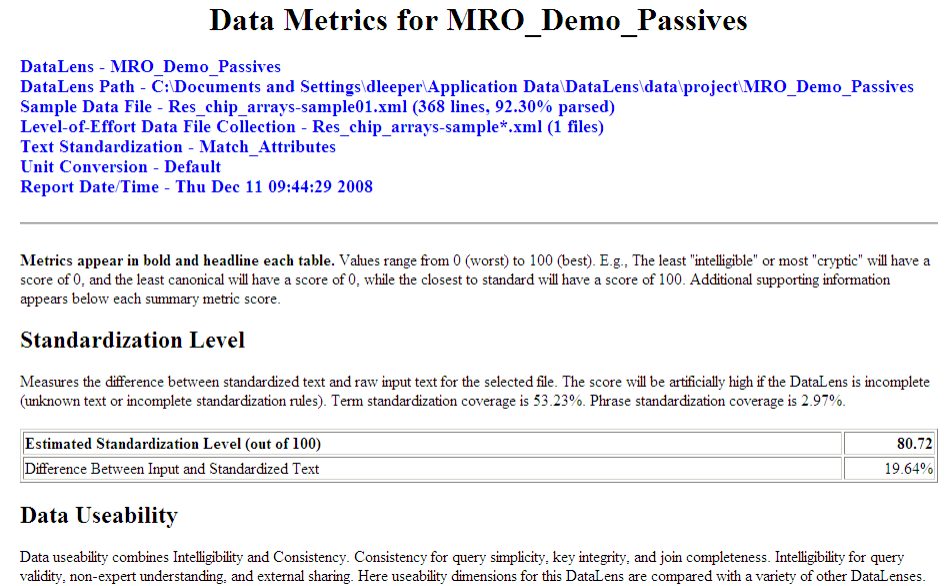

 $\bullet$ 

The classification report can be saved or printed from the browser.

# <span id="page-143-0"></span>**Semantic Reports**

These reports create a text file that can be utilized with any tool to review the information provided. Semantic reports are based on a sample file that you can select at the time the report is generated. From the **File** menu, click **Semantic Reports…**.

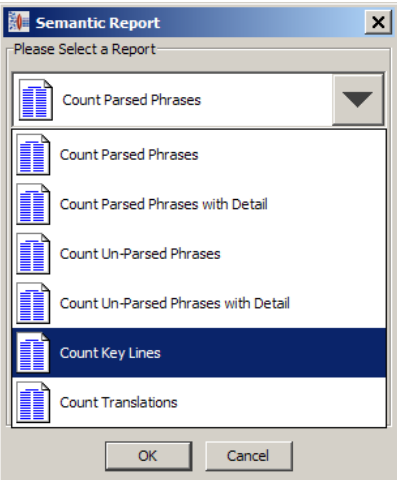
Select the report you want from the following:

## **Count Parsed Phrases**

This text file counts the parsed phrase usage in the data lens for the selected sample file. This will show the Frequency of Phrase, Phrase, Associated Phrase, and associated terms.

## **Count Parsed Phrases with Detail**

This report counts the parsed phrase usage in the data lens for the selected sample file. It details the Frequency of Phrase, Phrase, Associated Phrase, and associated terms.

## **Count Un-Parsed Phrases**

This report counts the unparsed phrase usage in the data lens for the selected sample file.

## **Count Un-Parsed Phrases with Detail**

This report counts the unparsed phrase usage in the data lens for the selected sample file.

## **Count Key Lines**

This report counts the number of key lines in the project.

## **Count Translations**

This report counts the number of translated lines in the project.

Select the sample file of interest. The report is generated and saved to a text file to a path that is displayed in the **Status** pane.

# **Chapter 8**

# Managing Data Lenses and Files

## In this chapter

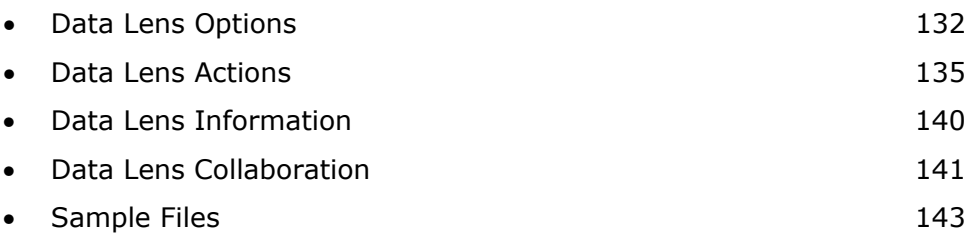

# **Data Lens Management**

## <span id="page-146-0"></span>**Data Lens Options**

Various DataLens options that affect the operation of a data lens can be configured by you. From the **Data Lens menu**, select **Data Lens Options**.

**BALLATA** 

The **General** tab is the default for setting data lens options.

## **Classification Context**

Instructs the system to include classification parents with children on drag and drop functions within the classification schema.

## **Case Sensitive Text Parsing**

Preserves case and is applicable only to term nodes (purple) after this option is set. Term nodes contain all variations of a particular text item. For example, 'Cap' and 'CAP' must be independently specified. Clearing this checkbox ignores differences in capitalization, 'cap' only needs to specified once. When this option is toggled, all terminology and phrase rules will be consistent with the new case sensitive mode.

## **Full Form / Generate Term Variants**

Automatically generates term variant as you create terminology rules. For example, 'RES' is an abbreviation for 'RESISTOR'.

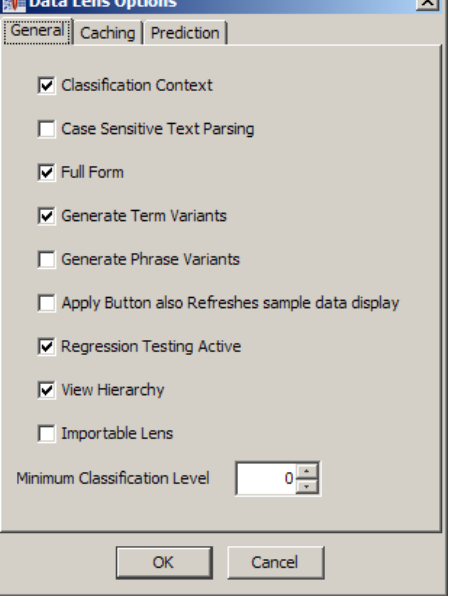

 $\overline{a}$ 

## **Generate Phrase Variants**

Results in the automatic creation of Terms and Phrase productions from standardized output.

## **Apply Button also Refreshes sample data display**

Changes the **Apply** toolbar button so that it refreshes interface panes, as well as, applies editing changes to the currently open sample file.

## **Regression Testing Active checkbox**

Activates the Regression Testing tabs throughout the Knowledge Studio.

## **View Hierarchy**

Results in the full display of all hierarchical structures.

## **Importable Lens**

Allows the Data lens to become available for import into other data lenses once it is checked into the Oracle DataLens Server. These data lenses are called **Foundation Data Lenses**.

Note: To activate this functionality you must contact Oracle Product Data Quality Professional Services.

#### **Minimum Classification Level**

Allows you to determine the lowest level of classification that can be defined within the data lens. Maximum level is 5.

The **Caching** tab can be selected to set the data lens cache parsed data results.

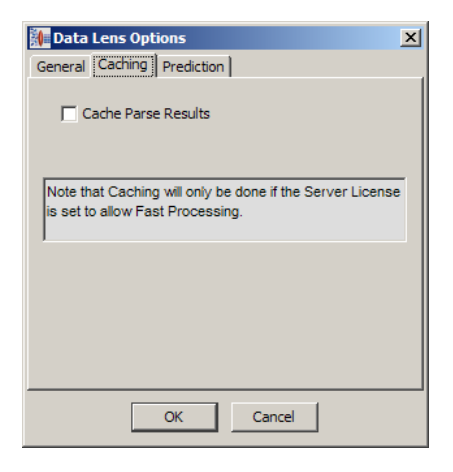

Caching is only available if your Oracle DataLens Server License is set to allow Fast Processing otherwise selecting this option has no effect on the data lens.

The **Prediction** tab can be selected to set the options associated with the terminology prediction functionality.

## **Prediction Threshold (%)**

Allows you to set the phase rule confidence rating threshold from zero to 100 percent. This threshold is used to determine whether unrecognized input text matches an existing term thus becoming a prediction.

Note: Setting this option to zero may produce erroneous results so you should carefully examine any predictions before accepting them.

## **Ignore optional missing attributes**

Allows you to specify that the prediction function ignore missing attributes.

## **Missing attributes to ignore:**

Allows you to provide the attributes that you want to be ignored by the prediction function.

## **Refresh prediction fullform cache**

Refreshes the cache of full-form term variants that is maintained for prediction function use when **OK** is selected. The option is reset after each use.

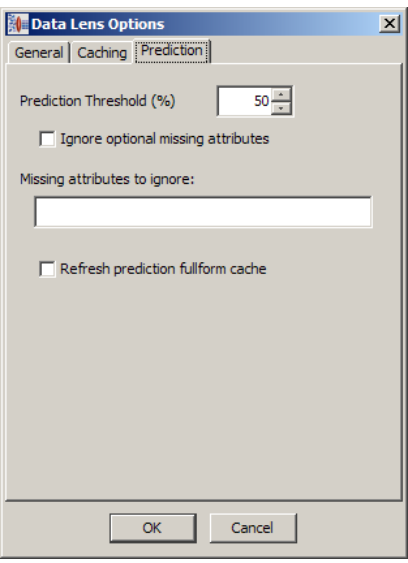

## <span id="page-149-0"></span>**Data Lens Actions**

## **Checking In a Data Lens**

You can only check in data lenses that have not been previously checked in or those data lenses that you (the current user) have previously checked out. Checking in a data lens changes it to read-only.

1. From the **Data Lens** menu, click **Check-in Data Lens…**.

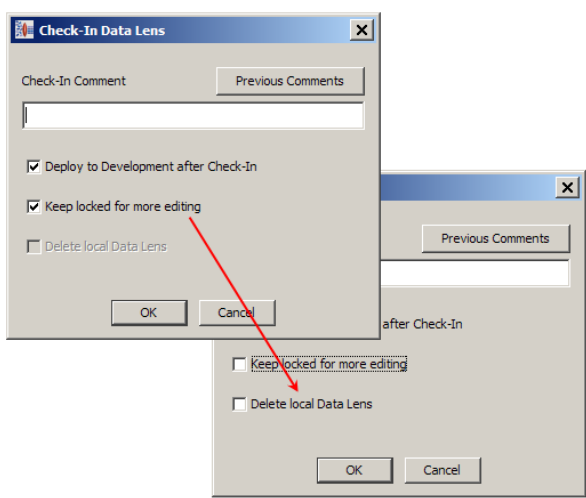

2. Enter a check in comment, which will be associated with the new revision. You can use the **Previous Comments** button to view and copy the text of other comments for use in the new check-in comment.

Make selections from the checkboxes that function as follows:

## **Deploy to Development after Check-In**

The data lens is available for use by others after check-in and that the version in use is updated for use by DSAs.

## **Keep locked for more editing**

The data lens cannot be check-out by other users for editing. Clearing this checkbox will make the data lens 'read-only' and activates the **Delete local Data Lens Checkbox**.

#### **Delete local Data Lens**

Deletes this Data Lens from your local drive.

3. Click **OK**.

A verification that the data lens has been closed is displayed and the data lens itself is closed.

## **Checking Out a Data Lens**

You can check out only those data lens that you (the current user) have checked in.

1. From the **Data Lens** menu, click **Check-Out Data Lens…**.

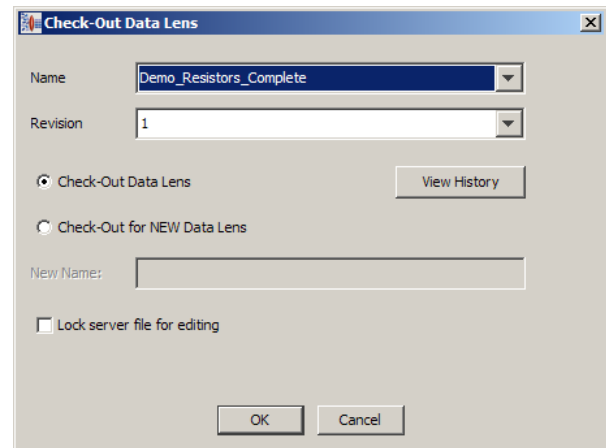

2. Select the data lens that you want to check out from the list of available data lens.

The **Revision** cannot be changed and increments automatically.

- 3. If you want to review the check in/out history of the selected data lens, click **View History**. The **Revision History** dialog box appears listing all of the comments for each revision of the data lens.
- 4. Select whether you are simply checking out the selected data lens or that you want to base a new data lens on the selection using the two radio buttons. If you select **Check-Out for NEW Data Lens**, then you must provide a new name in the textbox provided.
- 5. If are checking out a data lens and do not want to edit it, select **Lock server file for editing** so that the data lens is read-only.
- 6. Click **OK**.

A verification that the data lens has been closed and is 'read only' is displayed.

## **Deleting Data Lenses**

You can delete an existing Data lens that is on your local computer from within the Knowledge Studio.

- 1. Open the data lens you want to delete.
- 2. From the **Data Lens** menu, click **Delete Data Lens**.
- 3. A warning to verify that this action should be taken is displayed.
- 4. Click **OK** to delete or **Cancel** to keep the data lens.

## **Deleting Read-only Data Lenses**

Additionally, you can delete any read-only (checked-in) versions of data lens that reside on your local computer.

1. From the **File** menu, click **Delete Read-Only Lenses**.

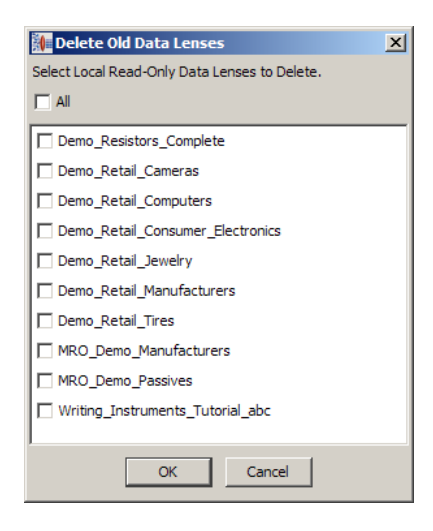

- 2. Select **All** or the individual data lenses you want to remove.
- 3. Click **OK** to delete the selected data lenses.

The selected data lenses are deleted from your local drive.

## **View My Tasks**

You can see if you have any tasks assigned to use with this feature.

From the **View** menu, select **View My Tasks**.

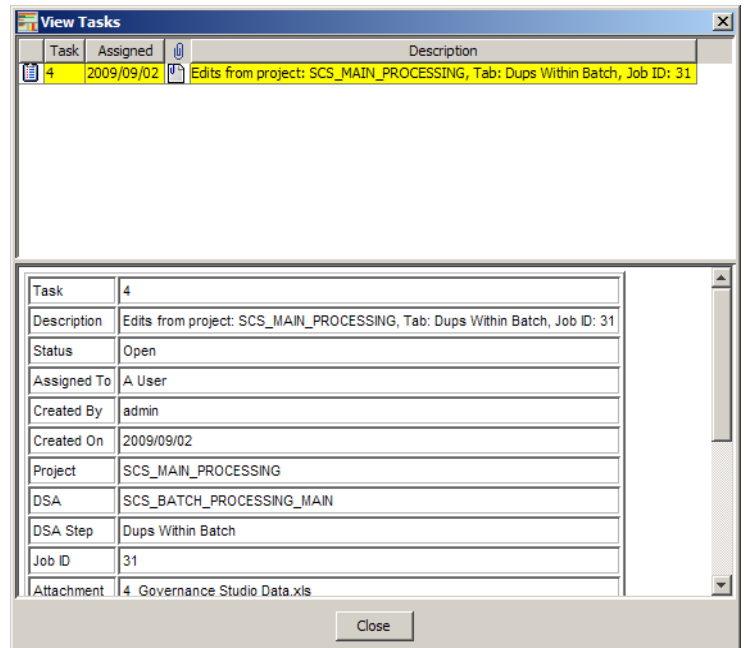

All assigned tasks are displayed in the top pane, while the bottom pane provides the details for the selected task.

Note: Though the fields in the bottom pane appear to be editable, the changes are not saved.

The context-sensitive menu in the top pane is activated by right-clicking the attachment icon and is used as follows:

## **Change Task Status**

Changes the status of the task, see [Changing the](#page-153-0)  [Task Status.](#page-153-0)

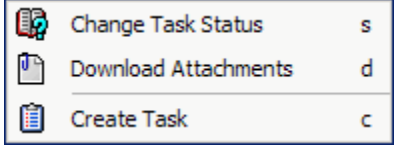

## **Download Attachments**

You can download the file that was saved when the task was created for use in completing the task. A file save dialog appears for you to select the directory in which to save the file.

## **Create Tasks**

Create a new task, see the [Creating a Task.](#page-153-1)

## <span id="page-153-0"></span>*Changing the Task Status*

Selecting this option allows you to change the status of the task and/or reassign the task to another user.

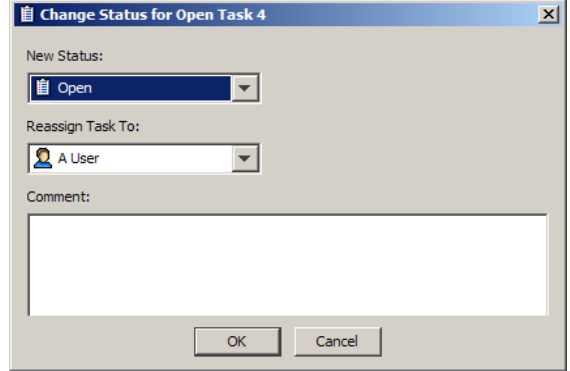

1. Select a new status and/or a user to reassign the task to from the drop-down lists.

Tip: You can use the **Unassigned Tasks** user if you are unsure who you want to review this task and intend to assign it the proper person later.

- 2. Enter a comment that reflects why you have effected the change for future reference or to alert the new recipient of the task why they are now responsible for it.
- 3. Click **OK**.

#### <span id="page-153-1"></span>*Creating a Task*

Selecting this option allows you to create an entirely new review task.

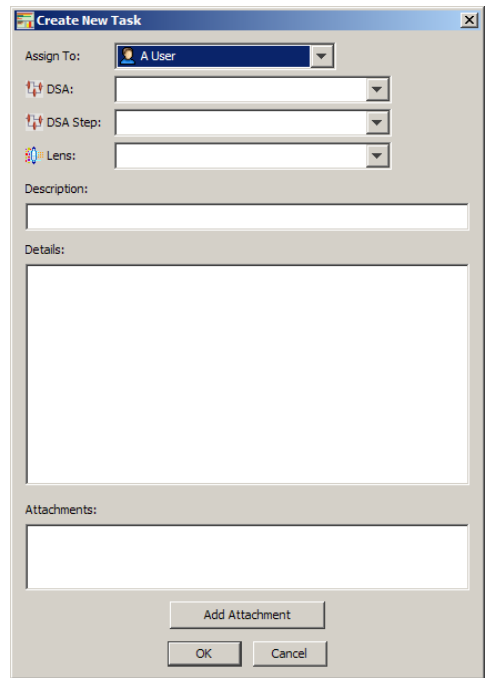

- 1. Select a user to complete this task.
- 2. Select the DSA and the DSA step that you want to change.
- 3. Select the data lens to which the change is to be applied.
- 4. Enter a description and specific instructions on how to perform the task.
- 5. If you have a data file or other information that you want to attach, click **Add Attachment**, locate the file, and then click **OK**.

Repeat this step until all necessary files are attached.

6. Click **OK**.

The task is created and an email containing the task details is sent to the assigned user.

## <span id="page-154-0"></span>**Data Lens Information**

## **Description**

A description can be provided to the data lens that provides a detailed description of the lens.

From the **Edit** menu, click **Edit Lens Description**. Enter a description to be assigned to the data lens and click **OK**.

## **History Notes**

This functionality provides an informational history about the lens; this can be used to track maintenance that has been performed.

1. From the **Edit** menu, click **Edit Lens Description…**.

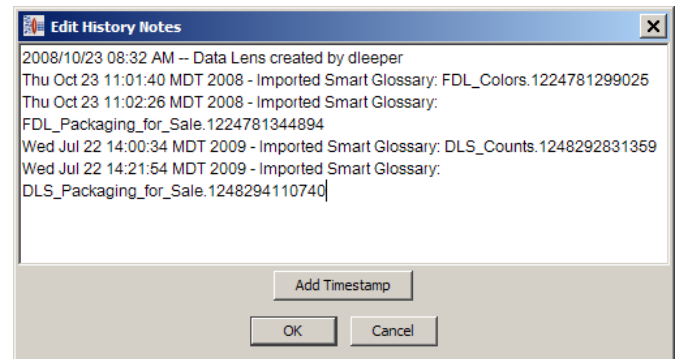

- 2. You can enter your own information to the existing list.
- 3. For each entry in the list, you can assign a timestamp by placing the cursor at the end of the entry and clicking **Add Timestamp**.
- 4. Any entry, including timestamps, can be modified.
- 5. Click **OK** to save the history notes.

## <span id="page-155-0"></span>**Data Lens Collaboration**

Collaboration (or multi-user) functionality is integrated into data lenses created with the Knowledge Studio. Organizations implementing an Oracle Product Data Quality solution can have more than one user simultaneously work on a single data lens. This results in teams working more efficiently and multifaceted solutions can be developed, tested, and deployed swiftly.

## **Prepare for Collaboration**

Contact your DataLens Administrator to verify either of the following:

- Data lens collaboration should only be introduced into your process after an experienced Oracle Product Data Quality certified person has created and tested the underlying grammar relating to your defined data set (Domain).
- The data lens should be checked into a Development Oracle DataLens Server or Server Group and should not be locked for edit. Appropriate roles should be assigned to the team members responsible for collaborating on standardization, classification, or translation transformations. For more information, see the *Oracle Product Data Quality Oracle DataLens Server Administration Guide*.

## *Check-Out Component*

To check out a single component for standardization, classification, or translation:

1. From the **Data Lens** menu, click **Checkout Component…**.

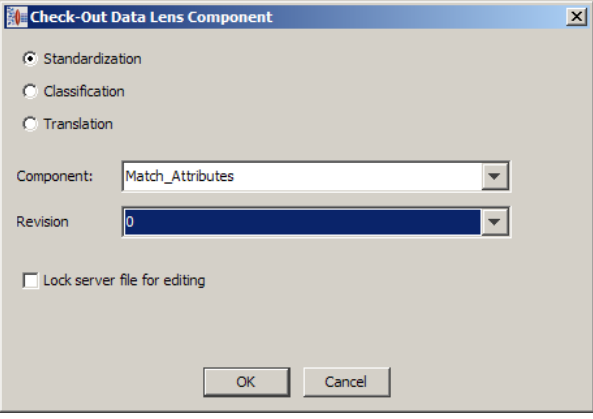

- 2. Identify the component you wish to edit (**Standardization**, **Classification**, or **Translation**) by selecting the appropriate radio button.
- 3. Select the component that you want to check out from the list.
- 4. Select a revision of the component from the list.
- 5. Select the **Lock server file for editing** checkbox so that this component cannot be edited by you though other users can check this lens out for editing.
- 6. Click **OK**.

The system displays a message advising you that the component is checked out for editing.

## *Check-In Component*

When all changes have been made to the component, it can be checked back into the Oracle DataLens Server.

1. From the **Data Lens** menu, click **Check-in Component…**.

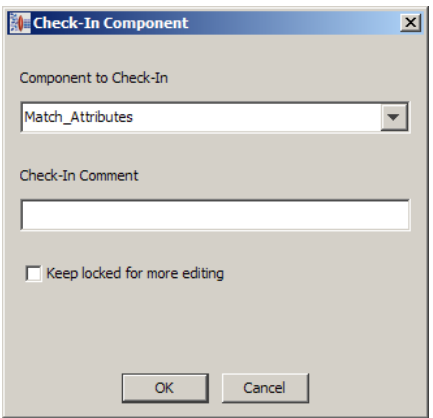

- 2. Select the component you want to check in.
- 3. Enter a comment.

Note: You must enter a comment to check the component back into the data lens.

- 4. Select the **Keep Locked for more editing** checkbox if you want this component to remain read-only.
- 5. Click **OK**.

The component is checked back into the data lens.

#### *Unlock Component*

You can unlock a component that has been checked out and locked against editing so that it is no longer read-only.

1. From the **Data Lens** menu, click **Unlock Component**.

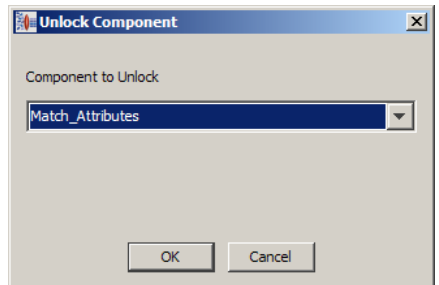

- 2. Select the component that you want to unlock from the list.
- 3. Click **OK**.

The component is unlocked.

## <span id="page-157-0"></span>**Sample Files**

## **New Sample Data**

This feature allows you to create new sample data files to add to your existing set.

1. From the **Edit** menu, select **New Sample Data**.

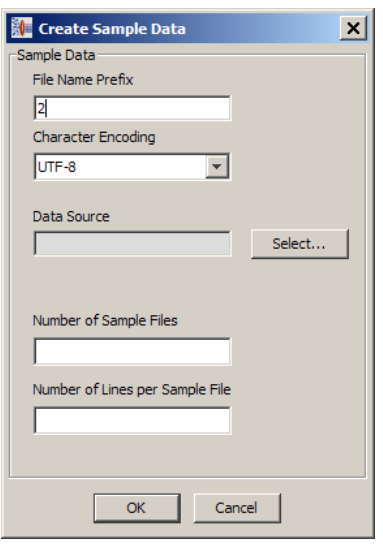

2. Use the default numerical file name prefix or enter your naming convention.

The names are similar to the files created during new data lens creation and will include the specified prefix. For example using the default numerical prefix, the first time you import sample data, the files will have names such as 2-baseline.xml, and 2 sample1.xml. Similarly, the next time you import sample data, they will have names like 3-baseline.xml and 3-sample1.xml.

- 3. Select the appropriate type of character encoding from the drop-down list.
- 4. Select the **Data Source** type from the popup menu by clicking **Select…** and locate the file you want to use.
- 5. Enter the number of sample files and lines contained in each file.
- 6. Click **OK**.

New sample files are created in the data sub-directory of your data lens.

## **Deleting Sample Files**

Use this option to delete sample files that were created and associated with a data lens.

1. From the **File** menu, click the **Delete Sample Files…**.

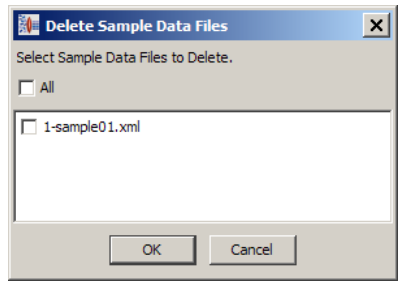

- 2. Select all sample files or the specific sample files you want to delete.
- 3. Click **OK** to delete the selected sample files.

## **Renaming Sample Files**

This can be used if a group of sample files needs to be renamed for better identification.

1. From the **File** menu, click the **Rename Sample Files…**.

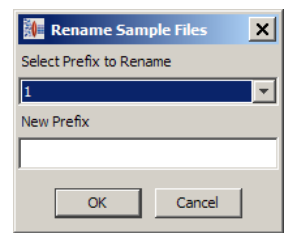

- 2. Select the sample file prefix to rename from the drop-down list.
- 3. Enter the new file prefix you want to use.
- 4. Click **OK**.

The sample file name changes can be reviewed from the **File** menu by clicking **Select Data File…** and reviewing the displayed list.

## **Combining Sample Files**

This functionality can be used if a new regression sample file, needs to be created that is a combination of existing sample files. The original sample files are not modified or deleted.

1. From the **File** menu, click **Combine sample data**.

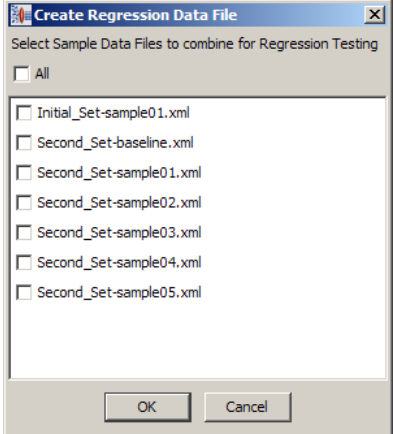

- 2. Select the sample files that should be combined and click **OK**.
- 3. Enter a name for the new sample file.

If you want to open the newly created file, from the **File** menu, click **Select Data File…**. Then locate and open the new file.

# **Chapter 9**

# Export and Import Features

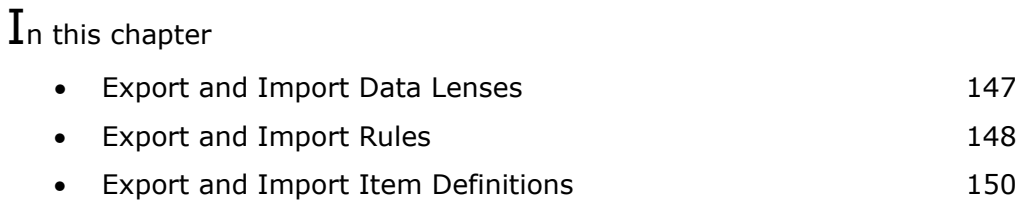

# <span id="page-161-0"></span>**Export and Import Data Lenses**

## **Exporting Data Lens**

A data lens can be exported, which may be useful for archival and back up purposes.

To export a data lens, on the **File** menu, click **Export Data Lens**. Enter a descriptive filename for the data lens, and then click **OK**.

All exported data lenses are stored in the export directory,  $\ldots\$  Application%Data\export.

## **Importing Data Lens**

An exported data lens can be imported for use.

To import a data lens, on the **File** menu, click **Import Data Lens**. Locate and double-click on the data lens to start the import process.

The Knowledge Studio checks to see if this data lens exists locally and if it does exist, you are prompted to rename the data lens to avoid overwriting files.

Note: You must still check in the data lens to the Oracle DataLens Server in order to use it in applications.

# <span id="page-162-0"></span>**Export and Import Rules**

## **Exporting Rules**

Lens rules can be exported to a text file; this output is useful for reviewing the rules and comparing the existing rule set to prior rule sets.

You can check out a version of the data lens, create a text file, and then check out a prior version of the same data lens. Next, using any tool that allows a comparison to be generated, you can compare the differences between the files. This functionality is used if maintenance has been performed to a data lens and the results were not as expected.

Rules can be exported for an entire data lens or by Domain.

The rules are exported to the default export directory,  $\ldots$   $\Omega$ ataLens name> $\Lambda$ pplication Data\DataLens\export, or you can specify the path and file name.

Note: Exporting data lens rules is not the opposite of import rules; exported rules are not in a format that can then be imported. For assistance on importing exported rules, contact Oracle Product Data Quality Professional Services.

## **Importing Rules**

Knowledge that may exist within your organization can be used as part of the knowledge building of terms, phrases and standardizations for creating and enriching data lenses. This information can be imported into a data lens from an Excel spreadsheet with the use of the **Import Rules** feature.

The format of the Excel spreadsheet can be of your choosing. There are two columns to create terminology variants as follows:

## **fullform**

Allows for the import of the full-form variant of the term rule.

## **handling**

Allows for the option of creating term variants.

Note: The fullform and handling columns must be located in your spreadsheet *after* any text or regex columns and *before* any standardization columns.

The values that can be used in the fullform and handling columns are as follows:

## **Expand**

Automatically creates term variants of the text node.

## **Plural**

Automatically creates term variants **and** plural forms.

## **No or a blank cell**

Does not create any term variants; term remains unchanged.

The following examples illustrate how you might create the columns and populate your spreadsheet files:

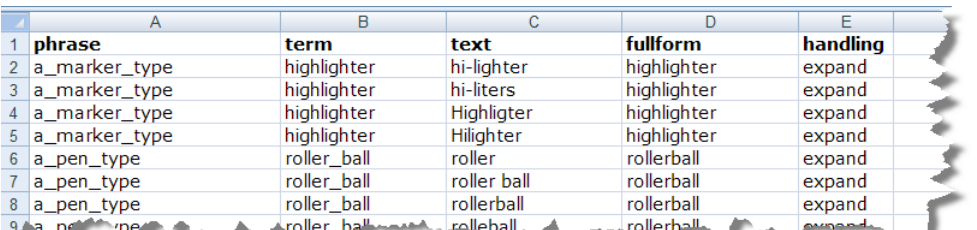

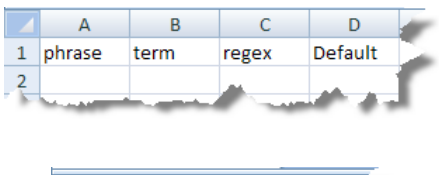

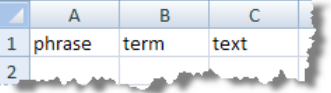

In addition, standardization rules can be imported within the same spreadsheet. the standardization types are **Full Description** and **Short Description**.

Note: Prior to importing rules within certain standardization, the standardization type must present in the data lens.

- 1. From **File** menu, click **Import Phrases and Terms**.
- 2. Browse to the import spreadsheet and click **Open**.

The rules are imported into the data lens. The percentage of recognition increases with the addition of these newly imported rules.

## **Creating Aliases When Importing Rules and Phrases Using Excel**

You can create aliases when you import rules and phrases using Excel. There is no Alias column in the Excel spreadsheet so aliases are created automatically based upon the name of the attribute or item definition. The Knowledge Studio assumes that the labels you provide in the spreadsheet are aliases, modifying them as needed to create attribute names that abide by the required conventions (for example, changing spaces to underscores in the attribute name).

These alias names can be edited or viewed as described in [Aliases](#page-64-0) on page [50.](#page-64-0)

# <span id="page-164-0"></span>**Export and Import Item Definitions**

Importing and exporting item definitions from one data lens to another allows you to reuse item definition information in new ways.

## **Understanding Import and Export Functionality for Item Definitions**

You can easily export item definitions from one data lens and import them into another data lens. You can use this feature to import single item definitions or entire branches of an item definition hierarchy into a new or existing data lens.

When you import an item definition, all rules that participate in the item definition are also imported.

You can import a single item definition, or you can import all item definitions within an item definition hierarchy.

## **Exporting and Importing Item Definitions**

1. Open the source data lens.

This is the data lens that contains the item definition (or hierarchy of item definitions) you wish to export out of the source data lens and import in your target data lens.

2. To maximize reuse of knowledge contained in the source data lens, verify that all Smart Glossaries relevant to the item definition and all unit conversion knowledge you wish to import are contained in the target data lens.

Import Smart Glossaries as needed, and provide additional unit conversion information as needed. For more information, see [Import Smart Glossary](#page-194-0) on page [180.](#page-194-0)

- 3. Select the **Phrases** tab and the **Define Items** sub-tab.
- 4. Right-click the branch of item definitions from which you would like to export the item definition, and click **Export Item Definition**.
- 5. Enter a name for the export file or accept the default filename, and then click **Save** to save the exported item definition(s).
- 6. Open the destination data lens.
- 7. Select the **Phrases** tab and the **Define Items** sub-tab,
- 8. Right-click the parent branch into which you would like to import the item definition and click **Import Item Definition**.
- 9. Select the export file you saved, and then click **Open** to import the item definition.

The Item Definitions **and** all rules associated with the item definitions are imported into your destination data lens.

## **Troubleshooting Item Definition Export and Import**

This section describes some possible issues you may encounter and how to resolve them.

## *Pre-existing Item Definitions with Same Name as Import*

You cannot import an item definition that already exists in the target data lens and attempts to do so result in an informational message advising you that it is not possible.

You can rename the item definition, or you can use the copy-and-paste functionality for attributes to resolve the issue.

## *Source Item Definition Relies on Knowledge Contained in an Smart Glossary*

If you have exported an item definition that relies upon a Smart Glossary (for example, for unit conversion of units of measure), be sure you import the Smart Glossary into the target data lens **before** you import the item definition. If not, you may need to re-create some knowledge in the target lens.

## *Source Item Definition Relies on Standardization Information*

Be sure to create all standardization types needed for the target item definition when you import the item definition into the target data lens. Standardization information is not preserved when you import an item definition.

## *Source Item Definition Relies on Unit Conversion Information*

Be sure to create all unit conversion knowledge in the target data lens when you import any item definitions that require unit conversion. Unit conversion information is ignored on import.

## *Source Item Definition Relies on Value Logic Information*

Value logic knowledge used by attributes of the imported frames is preserved after the import, *provided* the target data lens has the requisite unit conversion information. In most cases, unit conversion information is contained in Smart Glossaries, such as DLS Units of Measure or DLS Units of Measure Retail, so importing the appropriate Smart Glossaries into the target data lens avoids this issue.

Search logic used by attributes of the imported item definition is preserved in the import.

# **Chapter 10**

# Defining Context and Item Definitions Further

## In this chapter

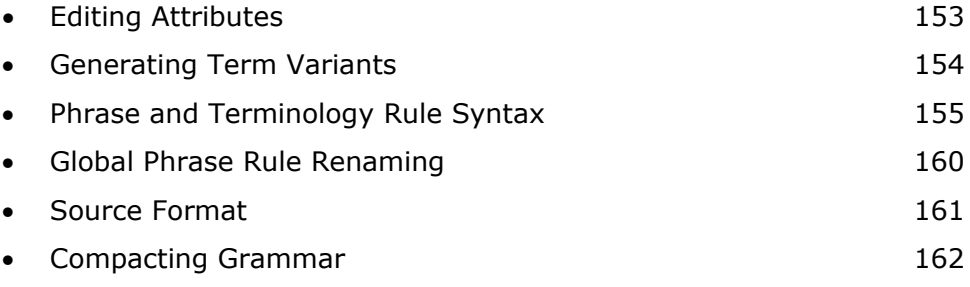

This chapter covers techniques and knowledge related to defining context and item definitions further using the Knowledge Studio.

# <span id="page-167-0"></span>**Editing Attributes**

1. From the **Edit** menu, click **Edit Attributes**.

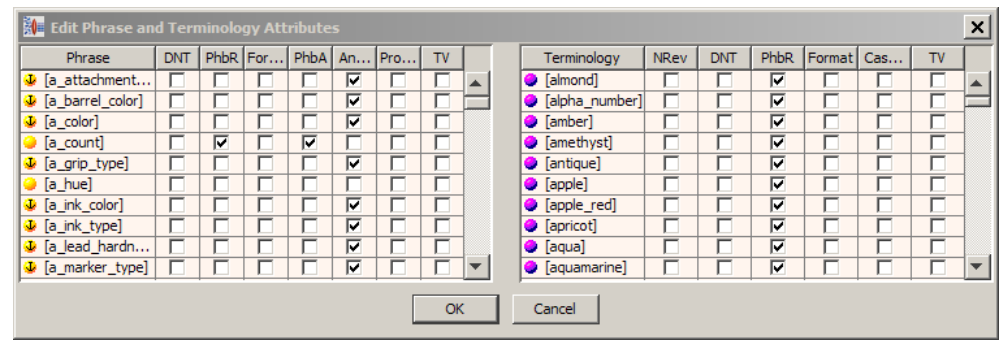

2. Edit the Phrase and Terminology attributes using the checkboxes in the following columns:

## **Do Not Translate (DNT)**

Sets/clears the 'Do Not Translate' attribute for phrase or term rules.

## **Prohibit Rename (PhbR)**

Sets/clears the 'Prohibit Rename' functionality for this attribute. If this attribute has this field 'checked' then you will not be able to rename

## **Format to Locale**

Sets/clears the 'Format to Locale' attribute for phrase or term rules.

## **Prohibit Anchor (PhbA)**

Sets/clears the 'Prohibit Anchor' functionality for this attribute. If this attribute has this field 'checked' then you will not be able to anchor the attribute.

## **Anchor**

Sets/clears the 'Anchor' rule attribute for phrase rules.

## **Promote Children**

Sets/clears the 'Promote Children' attribute for phrase rules. This is used for translation purposes and allows the ability to promote lower level phrases separately.

## **Translate Variable**

Sets/clears the 'Translate Variable' attribute for phrase and term rules. This will allow this phrase and/or term to be translated once regardless of where in context it is used.

#### **Needs Review**

Sets/clears the 'Needs Review' attribute for term rules.

## **Case Sensitive**

Sets/clears the 'Case Sensitive' attribute for term rules.

An attribute can be set or cleared for a range of rows by clicking on the attribute for the first rule, holding down the shift key, and then clicking the attribute for the last rule. This only works within a single attribute column.

If you double-click the rule name, you can open the **Review Productions** dialog for that rule.

## <span id="page-168-0"></span>**Generating Term Variants**

When you define a terminology rule, the system can attempt to identify other equivalent terms. For example, if 'RESS' is an abbreviation for resistor that you have captured under a RESISTOR terminology rule, the system can automatically generate a variety of possible alternative abbreviations for RESISTOR. In many circumstances, this eliminates the need for you to manually drag-and-drop to create additional associations.

Creating a phrase structure rule in association with the terminology rule enables you to create other variations in terminology automatically. For this feature to be effective, you must label the terminology rule with the full name. Using the 'RESS' example, label the terminology rule '[resistor]' so that the system can create as many variations as possible.

The generation of term variants feature is a data lens option that you set. Once the option is set automatic variant generation is applied as you create terminology rules. For example, RESS is an abbreviation for RESISTOR. Creating a phrase structure rule in association with the terminology rule allows you to create other variations in terminology automatically.

To maximize the benefit of this feature, label the terminology rule with its full name so that the system can create as many variations as possible. Here we label 'RESS' with the full name of 'RESISTOR'.

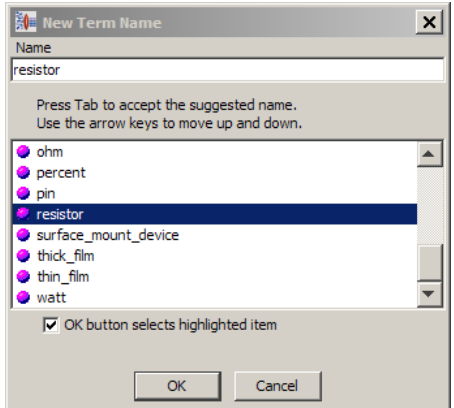

After you finishing building the phrase structure, a blue icon with a check is now displayed next to the term indicating that variants have been defined and that the term requires your review.

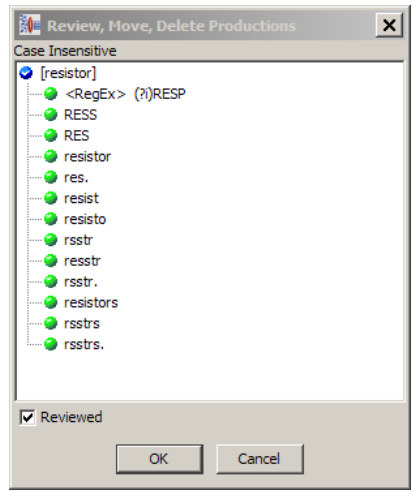

You can review the system-generated variants by double-click the term.

Review the variants and delete the variants that you do not want. You can sort the productions in the list by right-clicking on any of them and selection **Sort** Productions. After you have completed your review of the term variants, you indicate this to the data lens with the **Reviewed** checkbox.

Alternatively, you can use the **Edit Attributes** function to review terminology rules though you cannot mark the term as 'Reviewed' using this feature.

## <span id="page-169-0"></span>**Phrase and Terminology Rule Syntax**

This section describes in detail the syntax of the data lens phrase and term rules. You can see a rules detailed structure using the **Edit Rule** feature.

The **Edit Rule** menu item is only available from the **Define Phrases** sub-tab on the **Phrases** tab and is accessed by right-clicking on a term.

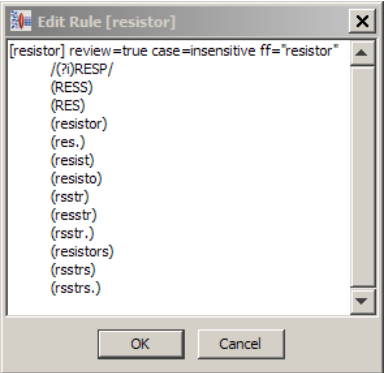

Using the **Edit Rule** dialog allows you to change the rules that are currently being recognized by the data lens. It is recommended that you fully understand the implications of using this functionality prior to making changes.

The following sections use the **Edit Rule** dialog to describe rule syntax.

## **Terminology Rules**

A terminology rule starts with the rule name inside of square brackets. The name cannot have spaces and must start with a letter. When you create rules using Knowledge Studio the proper syntax is created for you. In the example below, the terminology rule [resistor] contains variants of the resistor term. In other words, [resistor], is satisfied by RESS, RESP, RESISTOR, etc. The text within the parenthesis represents literal text from the content. For each literal, a leading tab (not spaces) and surrounding parenthesis are required. Each row of a rule is called a production. Each production represents a unique text variation that can be recognized by the rule.

Once a terminology rule has been defined then additional variations can be entered immediately by using the edit rule functionality. For more information, see [Generating](#page-168-0)  [Term Variants](#page-168-0) on page [154.](#page-168-0)

The items immediately to the right of the preceding rule name are the rule attributes. In the preceding example, the [resistor] rule has its case attribute set to case insensitive.

## **Case Sensitivity in Terminology Rules**

String matches may be made case sensitive or case insensitive. Case sensitivity can be defined at the data lens level or at the individual terminology rule level.

Case sensitivity for regular expression matching, however, cannot be set as a rule attribute. They must be set in terms of the matching context. See the regular expression definitions and examples in the following section.

## **Regular expressions in Terminology Rules**

A regular expression is a way to capture various text forms in a simple representation. For example, all integers can be represented by the regular expression pattern  $\sqrt{d}$  /  $\sqrt{d}$ . A complete discussion of regular expression syntax may be in found [Regular Expressions](#page-203-0) on page [189.](#page-203-1) This section describes the use of regular expression in the standardization process.

Rules containing strings of text must be matched exactly to the strings. These strings are identifiable by the fact that they are directly enclosed by parentheses. The following example below shows a term rule that contains three different model numbers.

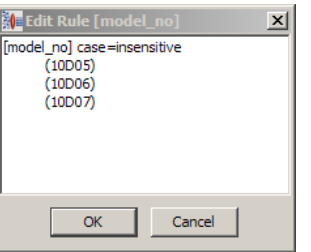

As opposed to writing each entry as it appears in the content, you can use the following shortcut that defines a model number as an integer, followed by D, followed by another integer. The integers are of unspecified length. This pattern will match every occurrence of model number of this form in our data without further action. Regular expressions can be entered into a terminology rule through the edit rule functionality of the Knowledge Studio.

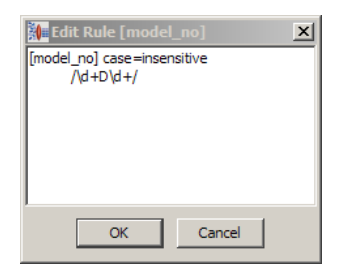

If you enter the text '10D08' you would see that it is recognized by the [model\_number] rule as in the following example:

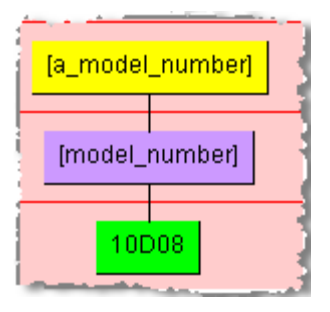

## **White Space, Regular Expressions, and Terminology Rules**

There are two forms for regular expression rules within a term rule:

- Regular expressions without regard to white space. These are defined in terminology rules using the forward slash (/) match characters. You can use this regular expression format if you wish to recognize terms that are embedded in other terms, i.e. terms that are not surrounded by whitespace.
- Regular expressions are sensitive to whitespace. You can also define regular expressions bounded by white space. You typically use this technique for names and addresses, especially when embedded white space is important to identifying your text items. To do this you use curly brackets  $({})$  to define your regular expression. Alternatively, you could use the source formatting feature to add whitespace to regular expressions as described in [Source Format.](#page-175-0)

The following example matches model numbers, but only when the model number is surrounded by white space.

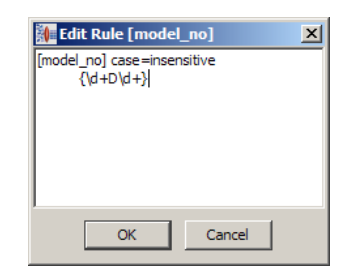

Note: The use of curly brackets to delineate white space separated terminology is not a Perl standard for regular expressions. The use of curly brackets within the Perl standard and SCS-defined curly brackets are not in conflict. For example, the following terminology regular expression matches model numbers that have from one to three of the capital letter 'D' surrounded by two numbers, and the model number as a whole is surrounded by white space.

## **Phrase Structure Rules**

Phrase structure rules are composed of other phrase structure rules and terminology rules. A phrase structure rule is named using the same syntax as terminology rules. The top most phrase structure rule must start with a greater than symbol, '>'=. In the following example, each line of the rule represents a different form of [sae\_thread\_size]. The first form, for example, consists of a [screw\_dimension] (which is itself a phrase structure), a [separator\_dash], and a [real]. Each line is in parenthesis with a space between each phrase structure rule. Each phrase structure will eventually reference one or more terminology rules. Other formatting is the same as for terminology rules.

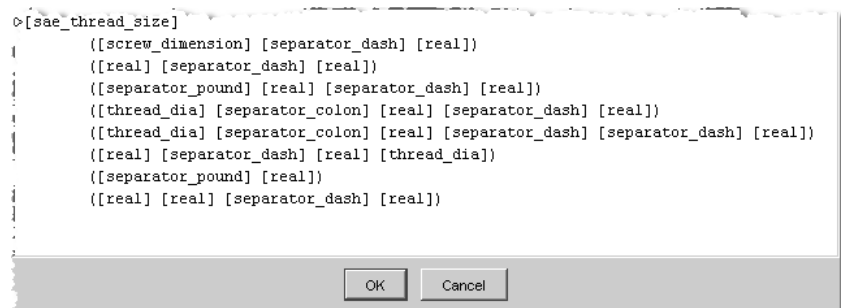

[sae\_thread\_size] references [screw\_dimension] as follows'

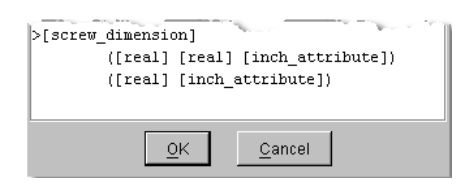

[screw\_dimension] in turn references [inch\_attribute] as follows:

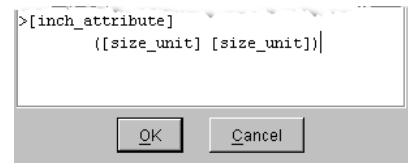

[inch\_attribute] in turn references [size\_unit] as follows:

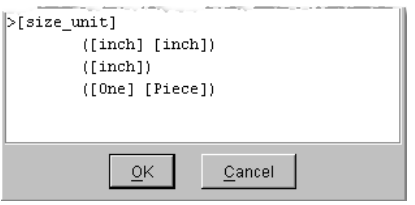

[size\_unit] finally references the terminology rule [inch], which defines double-quote to be inch as follows:

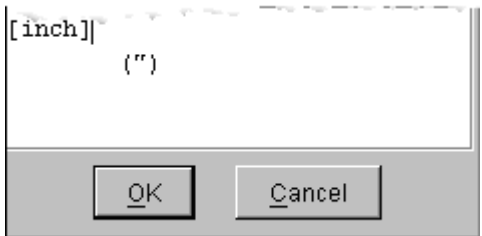

## **Start Symbols in Phrase Structure Rules**

Phrase structure rules can include a special character called a *start symbol, >.* Start symbols indicate the root of a phrase structure.

Phrase structure rule names that include the start symbol appear as tags in the tagged content file.

## **Other Constraints on Rules**

Rule names must be unique. It is recommended that you use a rule naming convention that represents the product and attributes of your content. Additional points to consider:

- A phrase structure rule can only contain the names of term rules.
- A terminology rule can only contain literal text or regular expressions.
- A rule name can only contain alphabetic, numeric, and underscore characters.
- White space in literal text is meaningful. *(J L)* and *(JL)* are not equivalent.
- Rule names cannot start with numbers.

# <span id="page-174-0"></span>**Global Phrase Rule Renaming**

The ability to rename a phrase rule and apply this change in knowledge throughout your data lens can be a powerful way to ensure consistency and consolidate rules. The **Rename Rules** functionality available from the **Edit** menu provides more search functionality than the context-sensitive option of the same name.

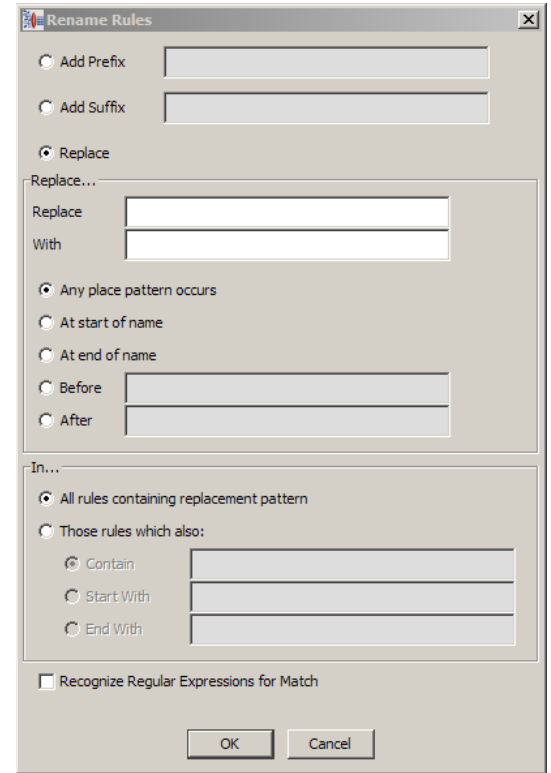

The renaming operates similar to a typical search and replace. You can choose to add a prefix, suffix, or to replace information for the selected rule; only one of these renaming functions can be selected.

If you choose to add a prefix or suffix to the rule, you simply enter the text in the field and click **OK**.

Replacing information in the rules provides several self-explanatory choices for searching and replacing the data. You cannot leave both the **Replace** and **With** fields blank though if either is left blank it operates as a deletion based on the other selected options.

For example, if you could use the **At start/end of name**, **Before**, and **After** options to specify where in a rule you want to make changes. Using the options as follows:

- Replace res\_
- With resistor
- After a\_

The previous example will change 'a\_res\_ohms' to 'a\_resistor\_ohms' and will *not* change 'a resolution pixels'.

# <span id="page-175-0"></span>**Source Format**

Source Format allows the content to be reformatted prior to the creation of knowledge. The purpose of the formatting is to reduce the number of special rules for content standardization. Source formatting is only needed to remove or uniquely separate out special characters or text.

For example, the following figure shows the text 'Res10Ohm|1\8W|' entered into the **Selected Content** field, directly below the **Graphical Rule Building** pane. In this case the data contains pipe (|) field separators. The Knowledge Studio is not able to separate the '|' from the terms. If a problem like this is found repeatedly in the sample data, then you should apply Source Formatting.

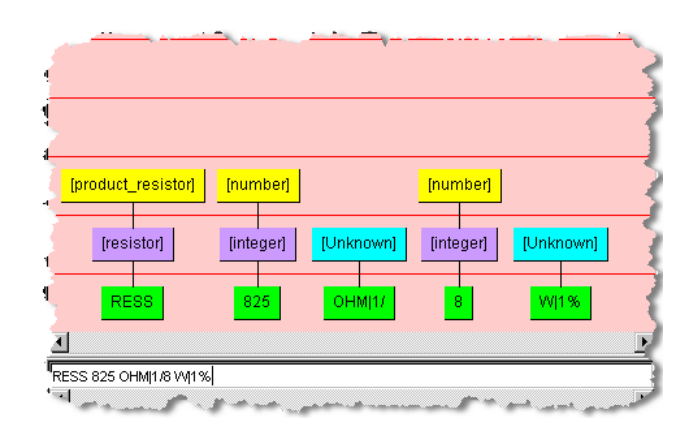

## **Applying Source Formatting**

- 1. From the **Data Lens** menu, click **Source Format**, and select **Standard Mode**.
- 2. Enter a comma in the entry field of the **Edit Source Format Rules** dialog and click **OK**.

You need to add spaces around the ', ' in the content.

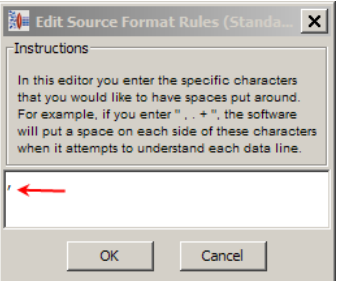

3. Click **OK**.

4. To apply the new source formatting to your line of text, click in the **Sample Data** pane and press Enter.

The phrase structure display is updated in the **Graphical Rule Builder** pane as follows:

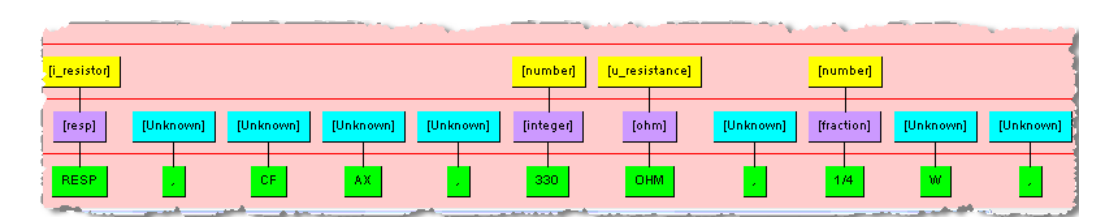

From this point forward all ',' characters are surrounded with spaces, allowing you to build the phrase structure that you need. If you want to turn off source formatting for a particular character, simply reverse the process.

The **Expert Mode** option of the Source Format feature can be used for removing, substituting, and adding characters to your source input. An example of a regular expression used in Expert Mode is as follows:

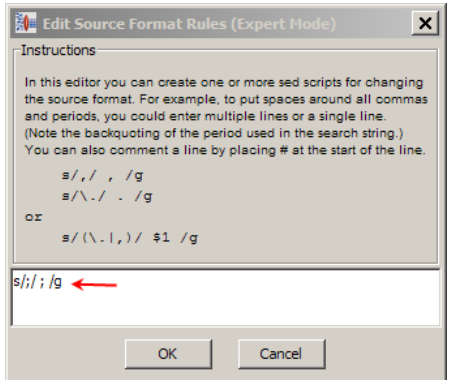

This regular expression substitutes all instances of the character ';' with the same character with spaces on either side of it,  $\cdot$ ;  $\cdot$ .

Note: If the comma is followed by another character, that character is formatted too. In addition, multiple characters next to one another operate as a list.

# <span id="page-176-0"></span>**Compacting Grammar**

The Compact Grammar functionality is no longer actively used and will be deprecated in a future release. For further information, contact Oracle Product Data Quality Professional Services.

# **Chapter 11**

# Standardizing Data Further

## In this chapter

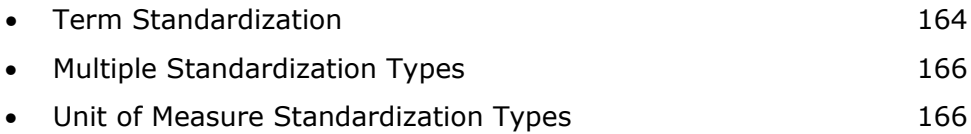

This chapter covers techniques and information related to the standardization of product data using the Knowledge Studio.

# <span id="page-178-0"></span>**Term Standardization**

## **Case Replacement**

You have the ability to override the case of string replacements. For example, if all string replacements have been set to lower case, and you want to switch to all upper case, you can do this quickly by checking the Case option in the string replacement tab.

For example, if the term 'resistor' was originally replaced with a title cased 'Resistor', you can change the term to replace all data with uppercase using the **Case** option of the terms **Rewrite rule**.

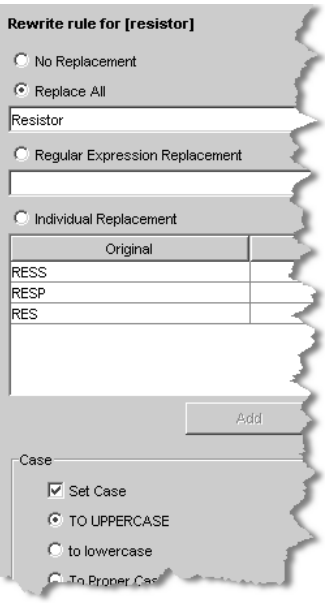

The result of changing this setting is that all instances of the 'resistor' term are changed to upper case.

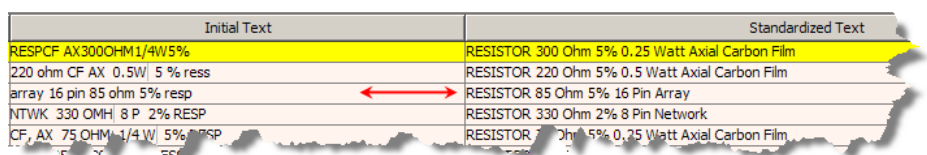

## **Regular Expression Replacement**

Regular expression replacement is meant for complex string replacement when the text being replaced may be a variable. The example in this section shows how you can handle an intelligent conversion of two digit years to four digit years and place the years in the correct century based on a predefined boundary.

Suppose that there is a defined rule for two digit years and you want to convert the two digit years to four digit years. To place the years in the correct century, all years from 29 and below should be placed in the  $21^{st}$  century, and all two-digit years 30 or above should be placed in the  $20<sup>th</sup>$  century.

First, you would create a terminology rule for year using a regular expression as follows:

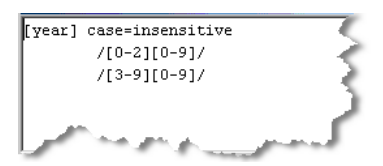

Next, you would create a regular expression string replacement to make the two to four digit years similar to the following:

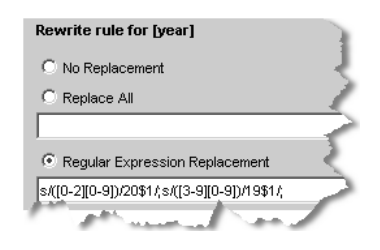

Note: This example strings together multiple regular expression replacements to achieve the desired result. Singular regular expression replacements can be used by separating each expression with a semi-colon, ';'.

The example string replacement results in the following standardization result of two digit years:

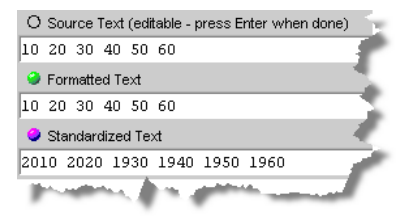

As expected, the number 20 preceded all two-digit years less than 30, and the number 19 proceeded all two-digit years over 30.

Note: Unless you are very familiar with regular expressions, the preceding replacements should only be used after training from Oracle Product Data Quality Professional Services.
## **Individual Replacement**

When performing individual replacements of terms, the case sensitivity of the terminology rule is honored by the replacement rule. For example if the term rule is defined to be case insensitive (the default), and the replacement rule is as follows:

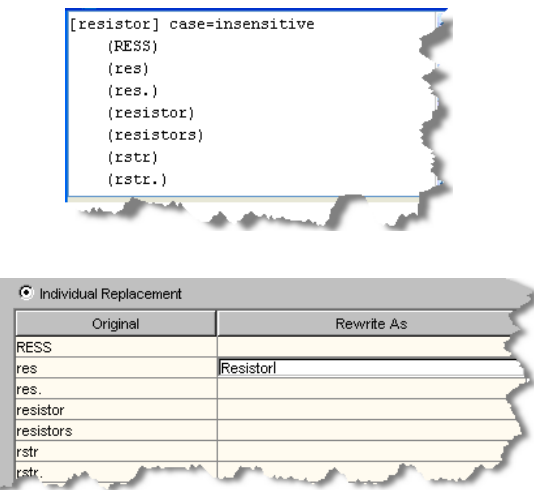

The preceding replacement rule replaces both 'RES' and 'res' with the text 'Resistor'.

## **Multiple Standardization Types**

You can configure as many standardization types as needed using the **Standardization Types** dialog. The benefit is that the phrases and terms defined in a single data lens project can be reused to define any number of standard results.

For example, you may want to have a standardization type that creates a very readable long form description, without abbreviations, for use on your website. You may also need a short form standardization type that creates an abbreviated description that confirms to the character length limits imposed by a database table.

## **Unit of Measure Standardization Types**

If the standardization requirements need the data to be converted to a single unit of measure this can be handled by using a unit of measure conversion type.

If your data is in multiple units of measures that are defined to terminology and phrase rules, then these rules can be defined to take the different unit of measures and convert them to a single unit of measure to provide a standard description.

For example, data for  $[a_ec_d]$  dimension\_inch] can be in inches or foot. When the data is standardized, the required unit of measure is inches. The text is parsed to the phrase to be converted from 'foot' to 'inches' as in the following.

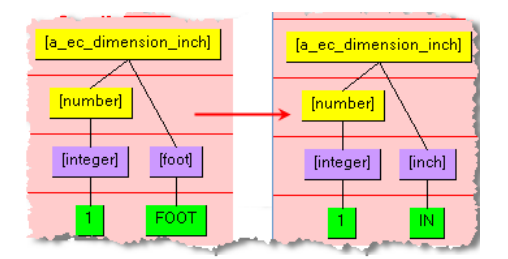

You can create your own standardization schemas to be used throughout your data lens. Standardization types can be used for a multitude of uses.

Important: If you change the default integer, fraction, decimal rules that are created by the Knowledge Studio with each data lens, it causes the unit conversion to fail. For example, adding the text 'one' to the [integer] rule.

## **Creating a Unit Conversion Type**

- 1. From the **Data Lens** menu, select **Unit Conversion Types…**.
- 2. Click the **Add New** button.

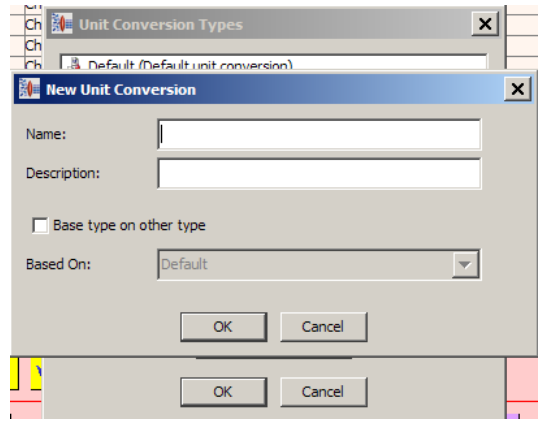

- 3. Enter the requested information to create your new unit conversion type that will be added as a selection option to the **Unit Conversion Types** drop-down list.
- 4. If you already have a unit conversion type created and you want to reuse that knowledge in a new version of the same standardization, select the **Base type on other type** checkbox, and then select the appropriate classification type from the **Based On:** drop-down.

Note: This checkbox is not active if there are no other unit conversion types.

5. Click **OK**.

Like standardization types, there can be multiple unit of measure conversion types associated with a data lens.

### **Deleting Unit Conversion Types**

You can delete standardization types if necessary.

- 1. Ensure that you have checked in your latest data lens version.
- 2. From the **Data Lens** menu, select **Unit Conversion Types…**.
- 3. Select the standardization type that you want to delete, and then right-click on it.
- 4. Click **Delete Unit Conversion**.

A deletion verification dialog is displayed.

- 5. If you want to delete the selected unit conversion type, click **OK** otherwise click **Cancel**.
- 6. Click **OK**.

#### **Creating a Unit Conversion for a Phrase**

When creating a unit conversion for a phrase, you must have a number and a unit in every production that you want to unit convert or the conversion will fail.

- 1. Select the **Standardize** tab and the **Unit Conversion** sub-tab.
- 2. Select a phrase production that requires a unit of measure conversion though not the top level phrase.

Note: Phrases that do not have a Unit of Measure Standardization type associated with them have a round, blue icon next to the phrase. Phrases that have a unit of measure conversion have a round, purple icon. Parent phrases of converted productions change from red boxes to round, yellow icons.

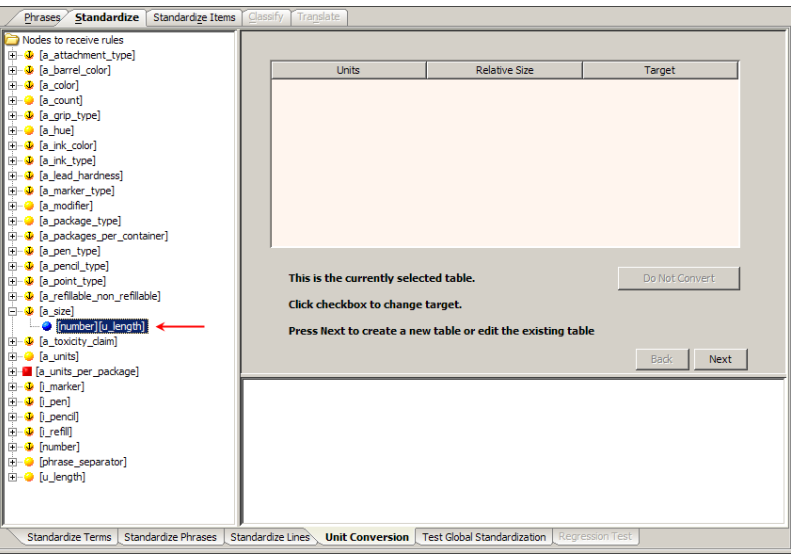

#### 3. Click **Next**.

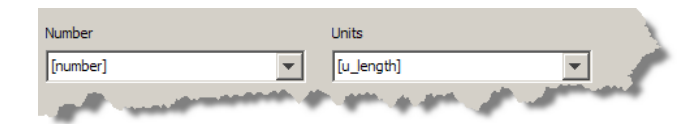

- 4. Click **Next**.
- 5. Select an existing table name or enter in a new table name.

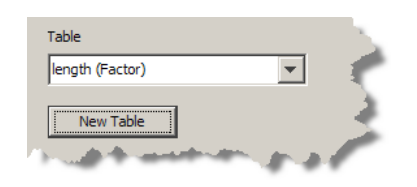

- 6. If this information is correct, click **Next**. If not, select the correct table that should be used from the drop down box for this phrase, or create a new table for selection.
- 7. Click **Next** to advance the wizard.

If a table with pre-existing unit of measure conversions is select, they are displayed in the table; otherwise, a blank table appears.

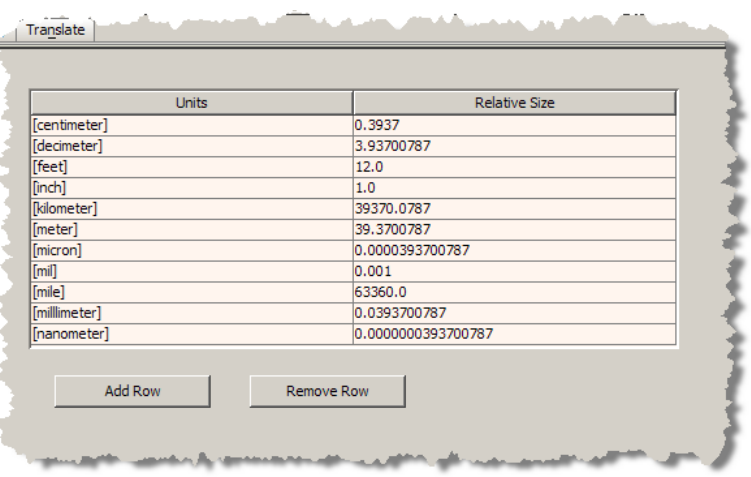

- 8. If a new table is created, then the new unit of measure conversions, you must create a units table using the **Add Row** and **Remove Row** buttons.
- 9. Enter a unit name when the dialog is displayed and then provide a conversion factor in the relative size field.

10.Complete all rows as required and then click **Next**.

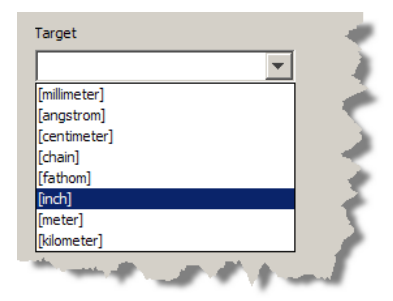

11.Select the target unit of measure.

For example, if the data contains feet or foot and needs to be converted to inches then the target will be 'inch'.

12.Click **Next**.

The icon next to the phrase should change to purple to indicate that a unit of measure standardization type has been associated with the phrase and a red box will precede the associated phrase rule.

To test the unit of measure standardization, select the **Test Standardization** sub-tab and enter text that should be converted.

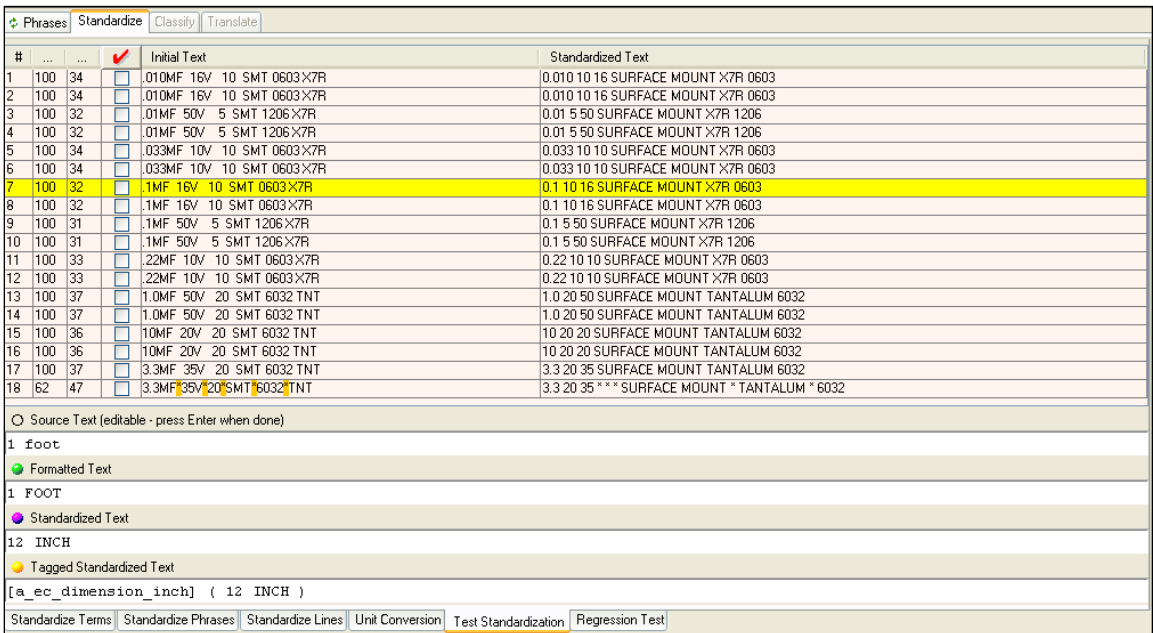

The unit of measure conversion should convert the text entered into the correct standardization unit of measure.

Turning on unit conversion allows the use of ranges under standardized attributes, as well as, value and search logic in an item definition. The unit conversion must be created to realize these benefits though it does not need to be selected. For example, if you want to output fractions, do not disable Unit Conversion rather set it to none) so that value logic and ranges still operate properly.

# **Chapter 12**

## Classifying Data Further

## In this chapter

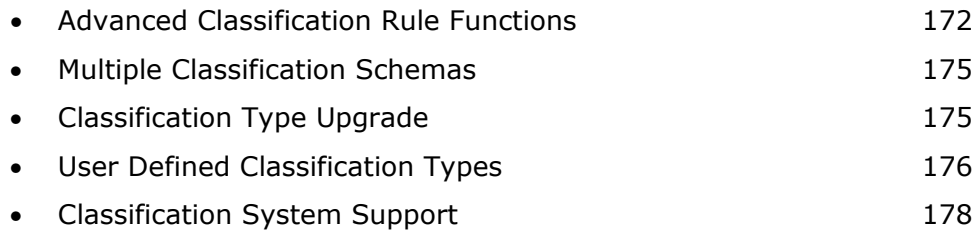

This chapter describes techniques and information related to the classification of data using the Knowledge Studio.

## <span id="page-186-0"></span>**Advanced Classification Rule Functions**

This section describes the various classification functions that you can use to narrow the classification of your data, including an example.

## **Addition**

The Addition function is intended to include two or more grammars whose union defines the classification of the item.

For example, 'Power Nail Stapler' versus 'Paper Stapler'. Stapler may be enough to classify the office product Stapler though an additional attribute is needed to correctly classify Power Nail Stapler as a power tool. So you would include Nail with the item Stapler.

## **Masking**

The Masking function is intended to disqualify all grammars below the masked phrase. It is typically used for inclusions that are not part of the primary item to be classified.

For example, 'Drill with Charger'. Here the item is Drill and not Charger. An example follows showing the use of Masking and the associated grammars.

## **Negation**

The Negation function is intended to disqualify all grammars where the inclusion or preposition is implied but not stated.

For example, 'Toner Cartridge HP Printer'. The item is a Toner Cartridge not a printer.

## **Parent**

The Parent function is intended to reference a grammar at a higher level in the classification tree. Its application is to apply inheritance from the high level to a lower level where other discriminating attributes are defined.

For example, resistors contain both Fix and Variable types. The [product\_resistor] term would reside at the resistor level in the schema and variable or fixed would reside at a lower level in the tree. The connection between [product\_resistor] and [attr\_variable] is through the term \$parent + [attr\_variable]. \$parent references [product\_resistor]. This is useful for bulk classifying data at a higher level to get an initial classification, and then refining the classification at a later stage.

## **Function Example**

This example shows a collection of items that pose complications in classification. The use of the previously described functions removes ambiguities allowing each item to be uniquely classified.

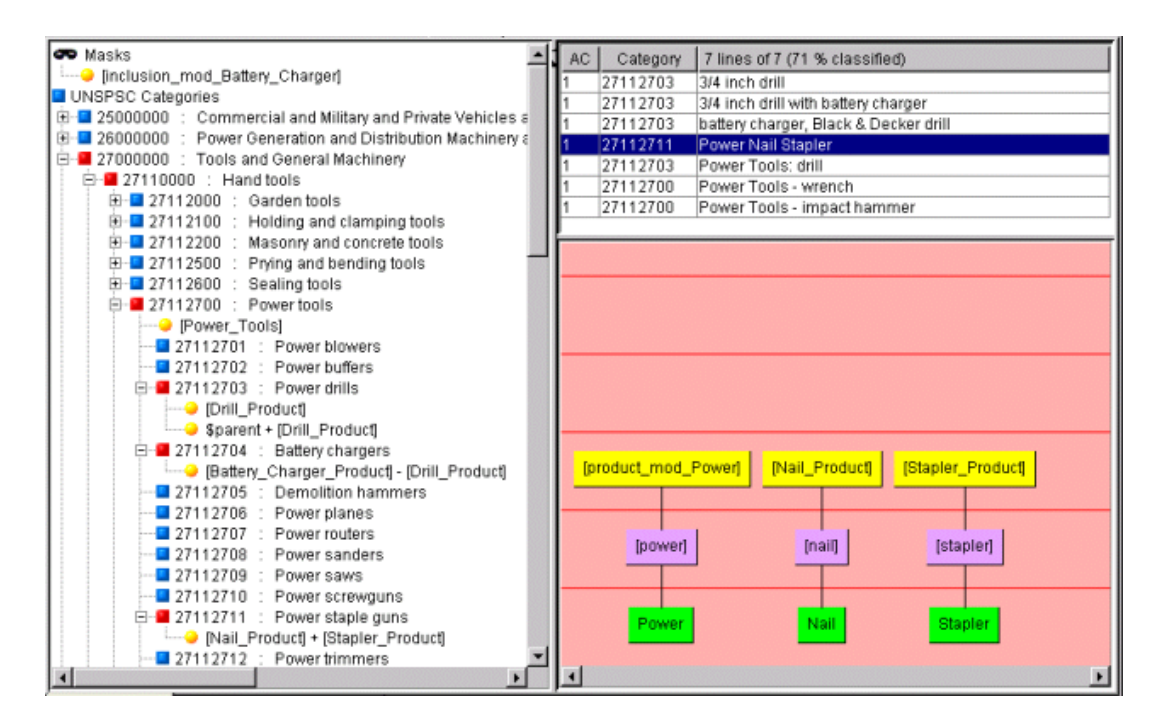

## **Add Mask**

To add masking drag the root level grammar to be masked over the mask icon at the top of the classification tree.

All grammars that appear under this grammar will then be hidden from further classification. Any grammar that is hidden under the masked grammar though is visible in other phrase structures can be used for classification.

### **Add Negation**

To add negation, hold down the control and shift keys together while dragging the negated phrase next to the associated primary class item.

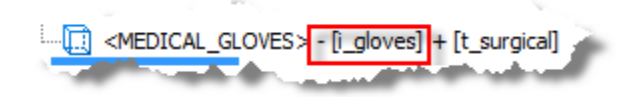

### **Add a Parent**

To add a parent, use the following steps:

- 1. Drag the primary item to the upper level classification node
- 2. Drag the secondary item to the lower level classification node.

3. Right-click on the secondary item and select **Add Parent**.

## <span id="page-189-0"></span>**Multiple Classification Schemas**

You can configure as many classification types as you need using the Classification Type feature. The benefit is that the phrases and terms defined in a single data lens project can be reused to define any number of classification results.

For example, you may want to classify data to an UNSPSC schema and simultaneously to an eCl@ss schema or to a user-defined schema.

The process for creating a new Classification Type is described in [Classification Type](#page-113-0) on page [99](#page-113-0) and you should apply the following considerations when configuring multiple classification schemas:

- When creating a name for the new classification type, you should include the classification version number information in the name to enable differentiation. For example, when using UNSPSC 11.1, use a name that is similar, like UNSPSC 11 1.
- To reuse the rules already created in a previous classification type, select the 'Base classifications on other classifications' checkbox, and then select the classification type on which you want to base the new type.

## <span id="page-189-1"></span>**Classification Type Upgrade**

At some point, you may have the need to upgrade from one classification type to a newer version of that same classification type. For example, you can upgrade from UNSPSC classification version 9.2 to the newer version 11.1. You can upgrade to a newer classification type and retain all of the knowledge in the previous version.

Upgrading from one classification type to a new type requires basing the new type on the existing type. When using the process to create a new classification type (see [Classification](#page-113-0)  [Type](#page-113-0) on page [99\)](#page-113-0), ensure that you select the Base classifications on other classifications checkbox so that you can select the appropriate schema to base the new type on from the Based On: drop-down list.

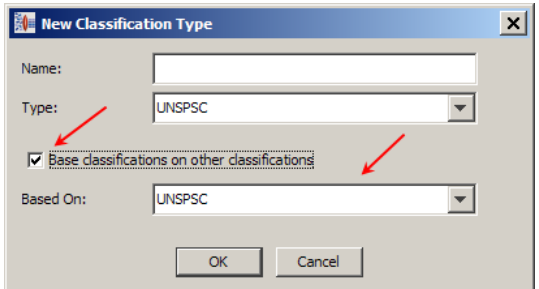

If the system encounters a classification mapping that existed in the previous version that no longer exists in the new version, a message is display that indicate the nature of change in category structure.

Both classification schemas are loaded and you can toggle between the two by using the black arrows.

## <span id="page-190-0"></span>**User Defined Classification Types**

The Knowledge Studio allows you to create your own custom schema that can be used to auto-classify with the system; this is known as a User-Defined Classification Type.

## **Creating a User-Defined Schema Using Excel**

The following example creates a Parent/Category/Description schema:

- 1. Open Excel and create a new spreadsheet.
- 2. In the first row, create a header consisting of the following three columns:

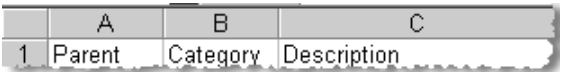

3. Enter your schema hierarchy into each column as appropriate. The **Parent** column can be left blank for the highest tree nodes; however, it must be entered for all children nodes.

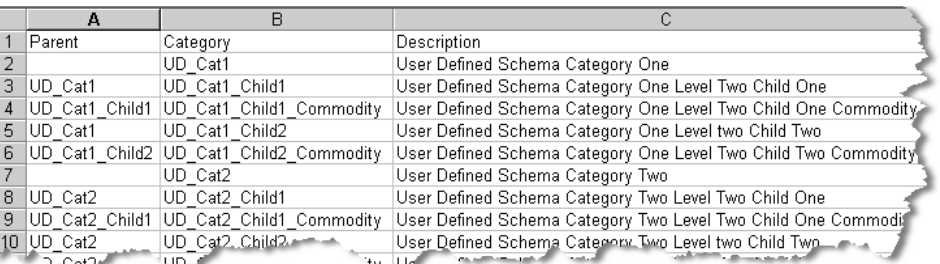

4. Save the spreadsheet as a comma delimited file, from the **File** menu, select **Save as…**.

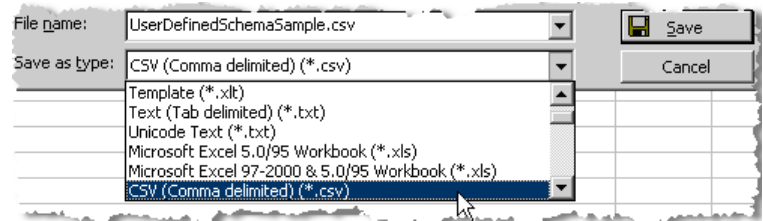

- 5. From the **Save as type** list, select CSV (comma delimited) (\*.csv).
- 6. Enter a file name and click **Save**.

The schema file you have just created is saved as a comma delimited file.

#### **Creating a User-Defined Schema Using a Text Editor**

You can use any text editor to create a comma-delimited file that contains the same information as described in the previous section. Ensure that the first line of this file must contain the following header information:

Parent, Category, Description

A simpler Parent/Category schema can be created in the same manner if you have a classification with no codes or the category is the code.

#### **Creating a User-Defined Classification Type**

You create a new User-Defined Classification Type as would any other type though you choose the comma delimited file that you created as the **Master Classification File**. The following is an example of what a user-defined schema might look like:

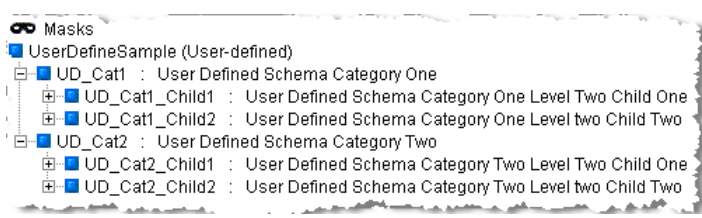

For information about creating Classification Types, see [Classification Type](#page-113-0) on page [99.](#page-113-0)

#### **Global Classification Schemas**

When creating user-defined classification schemas, you can make this it global. This allows the update by a single user of the classification schema and the changes are made available to any data lens that is using that user-defined classification schema.

When adding a new user-defined classification type, ensure that you select the **Global Classification File** checkbox.

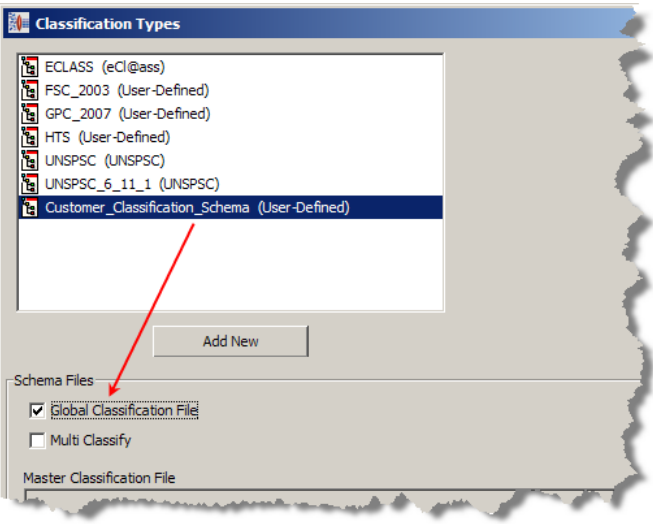

For information about creating Classification Types, see [Classification Type](#page-113-0) on page [99.](#page-113-0)

## <span id="page-192-0"></span>**Classification System Support**

The Knowledge Studio supports extensions to the UNSPSC part classification system at the vendor specific level (level 5). Consult the Oracle Product Data Quality Professional Services customer training for details on how to create these extensions.

## **Data Lens Classification System File Format**

If your company has proprietary or internally developed classification systems, the Knowledge Studio has a format that allows these schemas to be imported. This format allows up to five levels of classification hierarchy. Consult the Oracle Product Data Quality Professional Services customer training for details on how to create these extensions.

# **Chapter 13**

## Smart Glossaries

## In this chapter

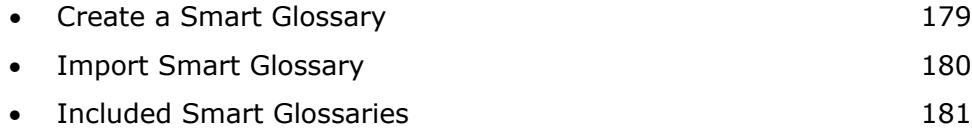

A Smart Glossary is set of semantic knowledge (phrases and terminology) that can be imported into other data lenses.

## <span id="page-193-0"></span>**Create a Smart Glossary**

You can create a new Smart Glossary using the following steps:

Note: Creating importable Smart Glossaries is an advanced feature. If you receive error messages that you cannot debug when you import the new Smart Glossary, contact Oracle Product Data Quality Professional Services for assistance.

- 1. Open the data lens you want to designate as a Smart Glossary.
- 2. On the **Data Lens** menu, click **Data Lens Options**.

The **Data Lens Options** dialog box is displayed.

3. Select the **Importable Len**s checkbox so that this Smart Glossary can be imported into other data lenses.

Note: To activate the Importable Lens functionality you must contact Oracle Product Data Quality Professional Services.

- 4. Click **OK**.
- 5. Check-in the data lens to the Oracle DataLens Server.

The data lens is now importable into other data lenses as a Smart Glossary.

## <span id="page-194-0"></span>**Import Smart Glossary**

Importing Smart Glossaries is an excellent reuse feature. When you import a Smart Glossary your data lens quickly and efficiently gains the phrase and term rules contained in the Smart Glossary. If the Smart Glossary is modified and you import the Smart Glossary again, term and phrase rules in your data lens (whether you have modified them since the import or not) will not be changed. Some standardization rules may be affected, depending on the options you select, as explained later in this section.

You can import a Smart Glossary into a new or existing data lens using the following steps:

1. From the **File** menu, click **Import Smart Glossaries**.

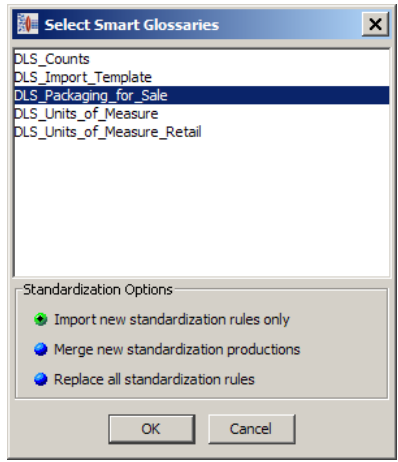

- 2. Select one or more of the Smart Glossaries listed. You can use the **Ctrl** key to discontinuously select items from the list.
- 3. Use the radio buttons to choose one of the following Standardization Options:

#### **Import new standardization rules only**

This option merges new term and phrase rules and new standardization rules from the Smart Glossary with the rules that are already in your target data lens. If you import it again it does not overwrite changes you have made in your target data lens. This is the default.

#### **Merge new standardization productions**

This option imports new standardization rules and adds new standardization productions to your target data lens that have been added to the Smart Glossary since last import into your target data lens. If you import it again, the changes in standardization productions in your target lens are preserved.

#### **Replace all standardization rules**

This option implements global changes in standardization rules for your target data lens.

#### 4. Click **OK**.

The Smart Glossary is imported into your data lens and the knowledge is applied.

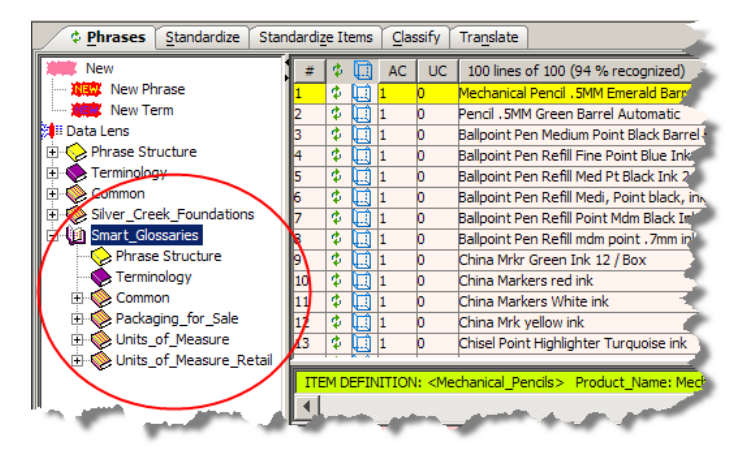

## <span id="page-195-0"></span>**Included Smart Glossaries**

This section describes the Oracle Product Data Quality Smart Glossaries included in the software release. Smart Glossary files are identified with a DLS prefix. Item Definitions have not been used in the Smart Glossaries though they can be imported into data lens that use Item Definitions.

All Smart Glossaries have undergone extensive testing over a large variety of data to enable recognition of the most common relevant forms across the majority of data sets. For your specific data, however, a SME should review recognition output in order to assure results are correct for your purposes.

## **Counts**

The Counts Smart Glossary (DLS\_Counts) is designed to help you quickly recognize counts of specific items such as disks, prongs, or inputs.

The Counts Smart Glossary recognizes approximately 80 different types of counted items that appear in domains such as electronic components, retail, lighting, and domestic appliances. The lens recognizes integers from small values (such as '2') to large values (such as '12,000') as well as alphabetic representations of integers from 'one' to 'twelve'.

The following are examples of the forms recognized in the lens:

- 3-way
- 5 door
- three tier
- 2sided

## **Scope and Limitations**

Terms not included in this lens are those which are found in DLS\_Packaging\_For\_Sale, such as 'pair', 'item', and 'count'.

Variants for the terms used in this lens are reasonable abbreviated forms as well as likely misspellings.

One known ambiguity has been identified. If the data contains a part number followed by a counted term that appears in DLS\_Counts (for example, 'UPC: 123123123 door'), the part number will not be properly recognized. This is easily fixed by removing the improper phrase structure rule from DLS\_Counts.

## **Packaging for Sale**

The Packaging for Sale Smart Glossary (DLS\_Packaging\_For\_Sale )recognizes a set of common packages, quantities, and units used to describe packaging for sale of merchandise. The data lens has been tested against products in a large selection of markets for packaged goods including office supplies, tissues, biowaste disposal products, toys, paper products, household supplies, food, garden supplies, and hand tools.

### **Description**

The Packaging for Sale Smart Glossary recognizes 28 different types of packaging and all combinations of those packaging types, such as tubes per box, boxes per carton, tubes per carton, boxes per case, and so on. It recognizes numerical quantities with and without comma separators ("12,000 or "12000), alphabetical numbers from one to twelve, and alphabetical quantities such as 'pair', 'dozen', 'ream', and 'gross'.

This Smart Glossary recognizes two levels of packaging:

- Units per package, such as '18 tubes per box'
- Packages per container, such as '28 boxes per case'

All units are standardized to numerals.

#### **Scope and Limitations**

If your data requires text-based quantity terms or package types not included in the Smart Glossary rule set, you can easily modify existing rules to accommodate these.

While this Smart Glossary is designed to maximize recognition of packaging units, some items represent packages in one domain and items or products in another. For example, paper products are sometimes produced in sheets that are packaged in pads. If pads represent items rather than packaging you could easily modify the target data lens to exclude 'pad' as a package type.

This Smart Glossary does not recognize pricing information. Prices are commonly excluded from input data. If you want to accommodate price information in data that includes

packaging for sale information, they could add a phrase rule that includes both pricing information and packaging quantity information to differentiate these two types of information.

The best practice is to eliminate the price information from data sets.

This Smart Glossary does not recognize units that are quantified by weight such as '14 ounces per box'. It does not generally recognize mathematical-formula style descriptions such as 'bags per box  $[-]$  15 boxes per case  $[-]$  12'.

## **Units of Measure**

The Units of Measure Smart Glossary (DLS\_Units\_of\_Measure) should provide users with a quick start on detecting the most common units of measure with minimal effort.

## **Description**

This Smart Glossary recognizes a broad range of common units of measure to serve a large number of target markets, including:

- Time
- Length and distance
- Voltage
- Resistance
- Tolerance
- Data and data rates
- Sound
- Wire gauge
- Temperature

The Units of Measure Smart Glossary also accommodates unit conversion if you need to convert between units of the same type, such as the following:

- Length and distance Meters to feet or inches
- Volume Liters to gallons or quarts
- Power Kilowatts to watts
- Resistance Ohms to kilohms

### **Scope and Limitations**

A number of unavoidable conflicts of terminology or their abbreviations exist within the Smart Glossary for Units of Measure. This means that after import, you might need to either delete some rules or augment the rule set (using additional rules or using frames) to uniquely identify the desired units in your data as explained in this section.

There are a number of standard abbreviations that are not included in the Smart Glossary to avoid ambiguities with other terms that share the same abbreviation:

- M Used as an abbreviation for megabytes or megabits; applies only to meters
- W Used as an abbreviation for 'width' and for 'watts'; is not included
- L Used as an abbreviation for 'length' and 'liters'; is not included
- F Used as an abbreviation for both Fahrenheit and Farad; is included as an abbreviation for Fahrenheit only

Additionally, your data may include product numbers or product codes that could be detected as units of measure. You can correct this with minimal refactoring of the target data lens, using strategies such as removing unused productions from rules, removing lineinitial and line-final quotation marks, or using item definitions to differentiate items in their context.

In addition, while C and F are recognized in this Smart Glossary as abbreviations for the temperature scales Celsius and Fahrenheit, this may occasionally cause unintended results. You can correct this easily by such methods as removing the offending abbreviations where they are not needed or employing value logic within item definitions to rule out invalid temperature ranges. For assistance with setting value logic, contact Oracle Product Data Quality Professional Services.

## **Units of Measure Retail**

The Units of Measure Retail Smart Glossary (DLS\_Units\_of\_Measure\_Retail) contains only the units of measure commonly found in retail data, as more fully described in the next section. For recognition of more specialized units of measure, such as farads, picofarads, joules, microhenrys, or awg values, users should import the standard units of measure Smart Glossary, DLS\_Units\_of\_Measure. Use this Smart Glossary if you want to recognize units of measure in retail data without adding extra term and phrase rules for less common units of measure.

### **Description**

This Smart Glossary recognizes the following types of units:

- Amperage
- Counts
- Data Rates
- Data Amounts
- Energy
- Length
- Power
- Temperature
- Time
- Voltage
- Volume
- Weight

## **Scope and Limitations**

This Smart Glossary is designed for use without DLS\_Units\_of\_Measure. If you import DLS\_Units\_of\_Measure\_Retail into a data lens into which you have previously imported DLS\_Units\_of\_Measure, the hierarchical structure of the Retail\_Units\_of\_Measure may combine with the hierarchical structure of DLS\_Units\_of\_Measure.

In addition, while C and F are recognized in this Smart Glossary as abbreviations for the temperature scales Celsius and Fahrenheit, this can occasionally cause unintended results. You can correct this easily by such methods as removing the offending abbreviations where they are not needed or employing value logic within item definitions to rule out invalid temperature ranges. For assistance with setting value logic, contact Oracle Product Data Quality Professional Services.

# **Appendix A**

## Installing the Client Software

Oracle Product Data Quality uses a concept called Java Web Start to initially install and maintain the current version of the software on your client desktop. The process requires you to access the Oracle DataLens Server to initiate the connection and download the software.

You download and install the Oracle Product Data Quality client applications using Java Web Start by browsing to the installation page for your Oracle DataLens Server as follows:

1. Using Microsoft Internet Explorer, browse to one of the following URLs as appropriate for your server:

Note: If you setup a different port number for your application server other than 2229, you must use that port number in the following URL when browsing to the Oracle DataLens Server to download the client applications.

**32-bit**

http://<server>:2229/datalens/datalens.html

**64-bit**

http://<server>:2229/datalens/datalens64.html

Where <*server*> is the hostname of the Oracle DataLens Server

The application download and installation begins. If you do not have a supported Java environment on the target installation machine the Java Web Start program automatically redirects you to a Java download site and begins a Java Runtime installation.

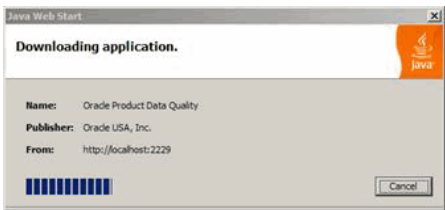

2. If the preceding Java Web Start message is not displayed, you must initiate a connection and download the software by browsing to:

http://<server>:2229/datalens/datalens.jnlp

Oracle Product Data Quality files are digitally signed by a trusted source so the following security warning is displayed.

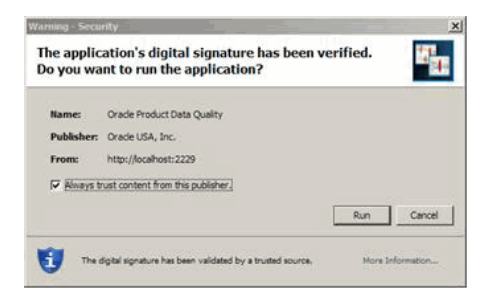

3. To avoid the security dialogue in the future you can select the **Always trust content from this publisher** check box.

4. Click **Run** to continue and complete the installation. The Oracle Product Data Quality log on dialog is displayed.

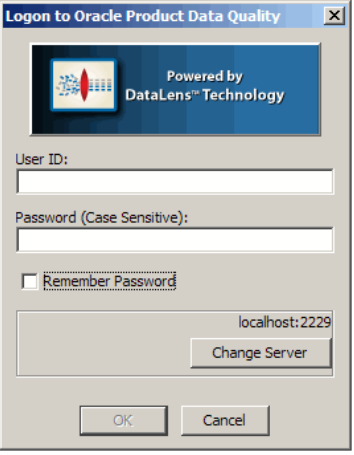

# **Appendix B**

## Regular Expressions

Regular Expressions use character pattern matching to find and capture the information you need. Regular Expressions are used most frequently in the Knowledge Studio when creating Terminology rules.

To use Regular Expressions, you must learn the syntax. Regular Expressions use special characters, wildcards, to match a range of other characters. A Regular Expression found in a Terminology rule is surrounded by forward slashes.

## **Special Characters in Regular Expressions**

The following table lists of many of the special characters used in a regular expression and some example expressions.

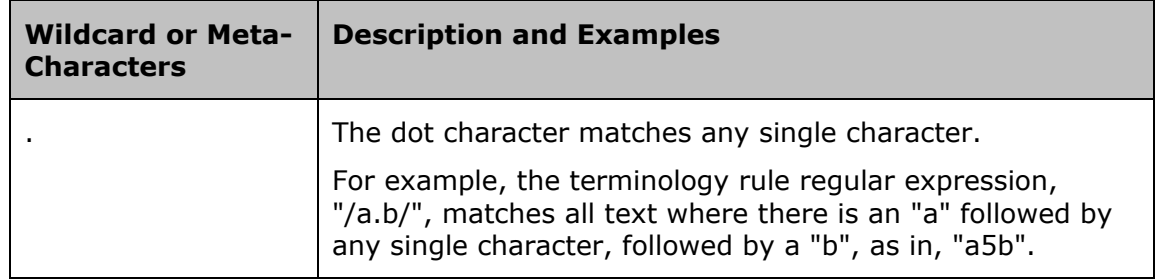

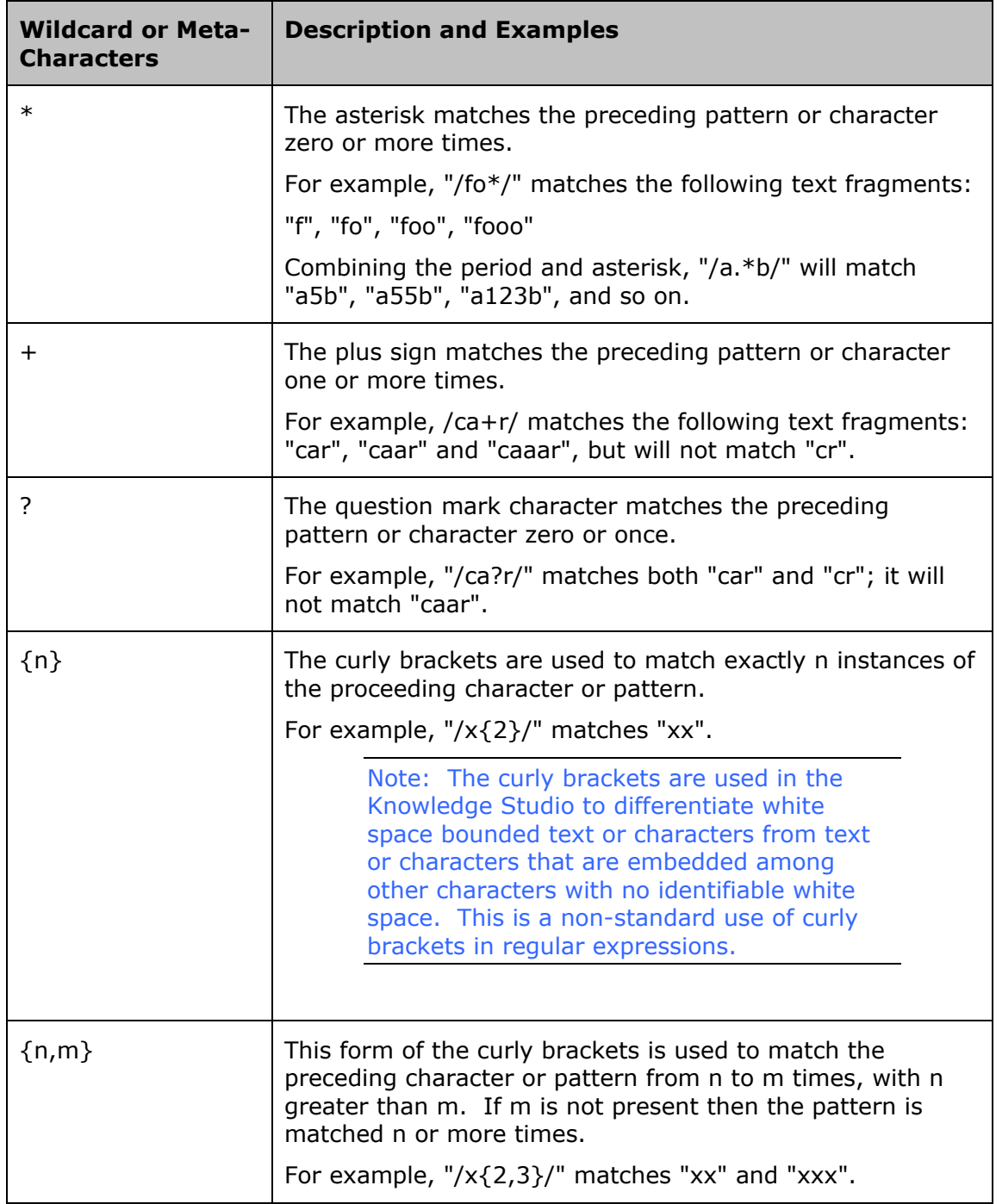

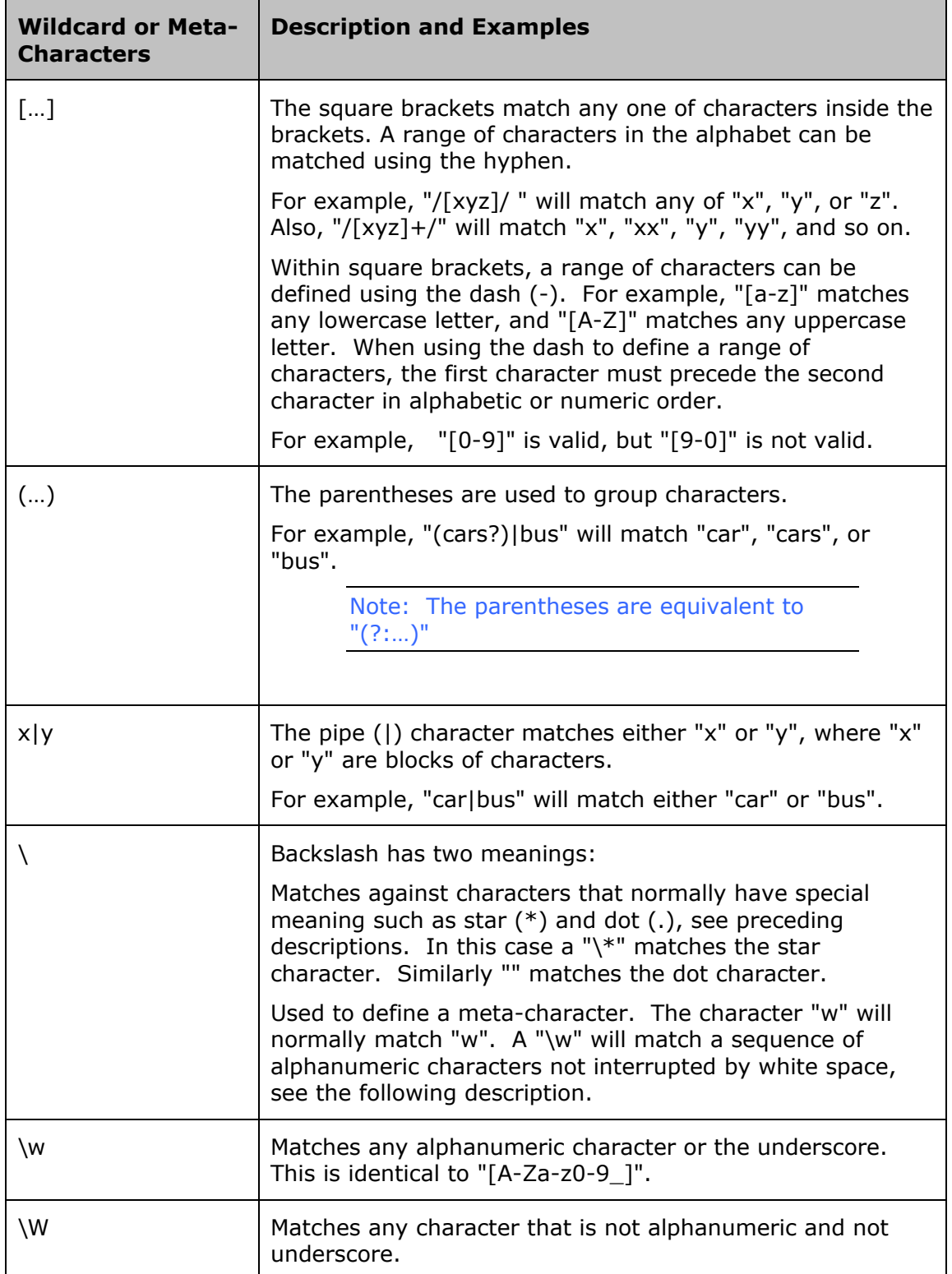

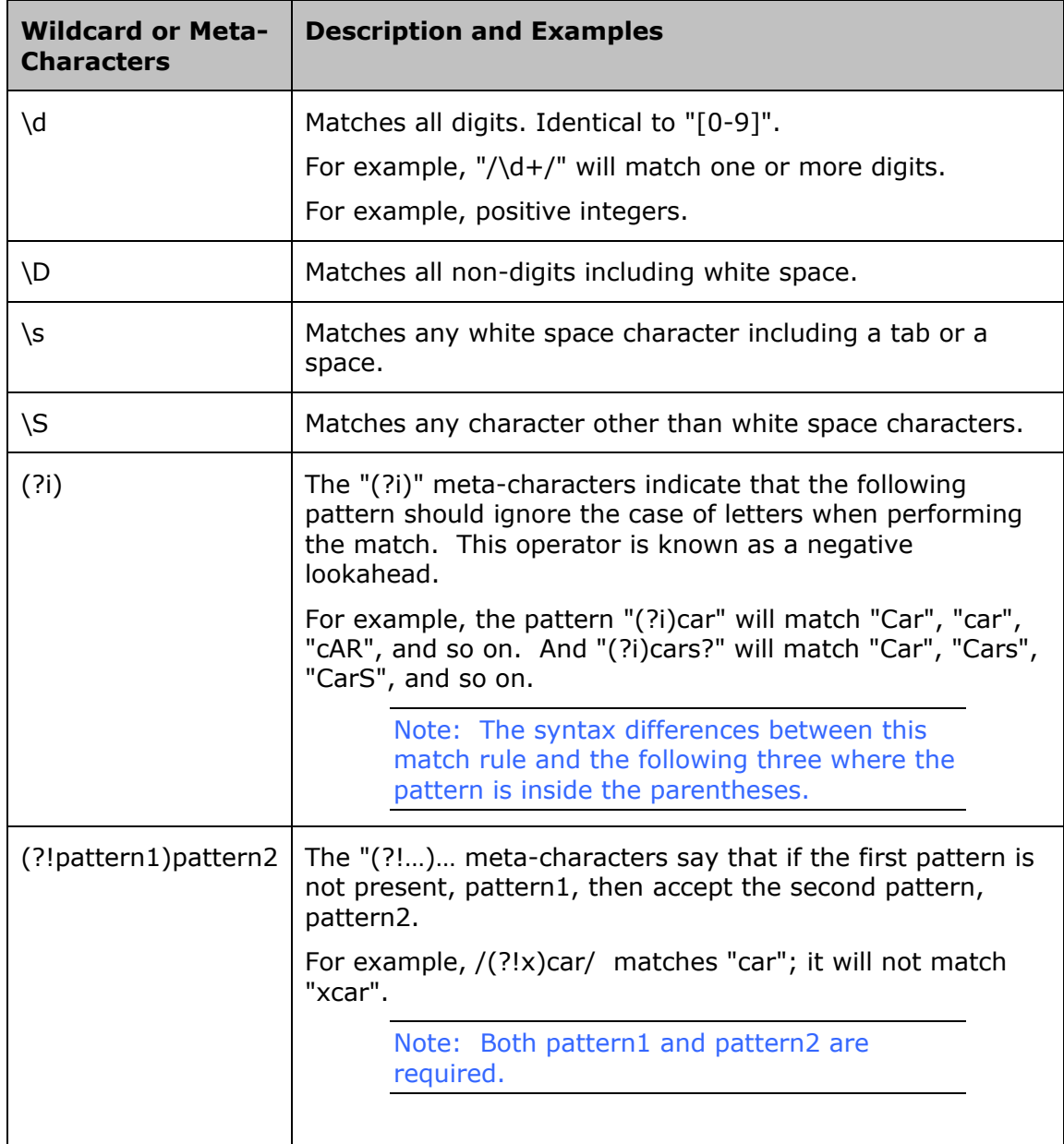

## **Useful Regular Expressions in Terminology Rules**

## **Year**

The following year regular expression only recognizes 4-digit years;

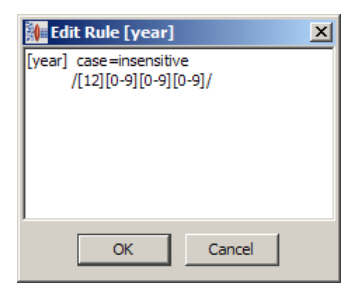

## **Zip Code**

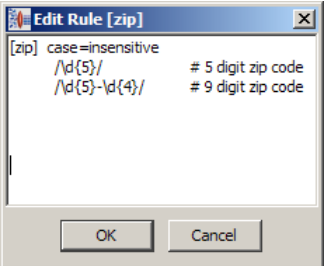

## **HTML Tag**

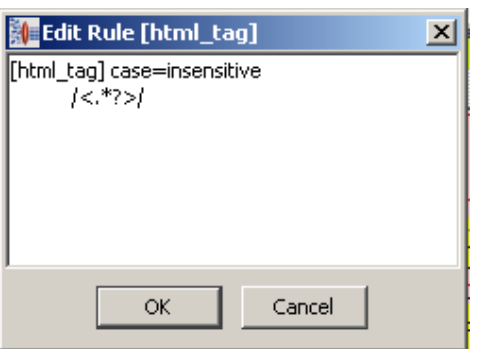

## **Street Number**

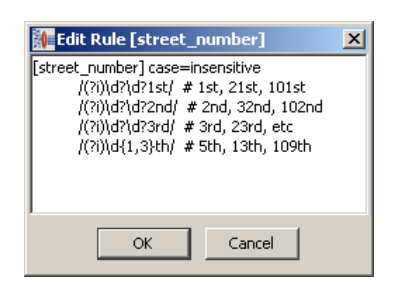

## **UPC Code**

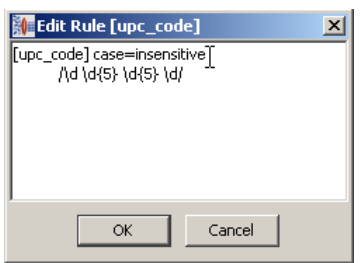

For more information on regular expressions, see *Perl for Dummies,* by Paul Hoffman or *Mastering Regular Expressions,* by Jeffrey Friedl.